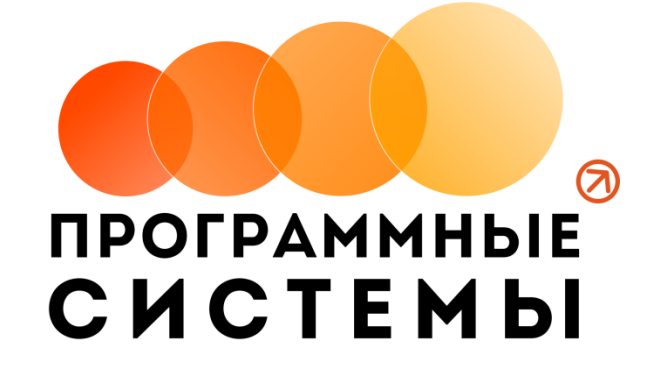

# **«WS. Автопрокат» ИНСТРУКЦИЯ ПО ПРОГРАММЕ v.4.0.0**

**(от 21.07.2023)**

редакция от 21.07.2023

**© ООО «Программные системы», 2023**

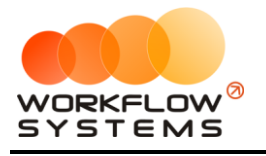

## ОГЛАВЛЕНИЕ

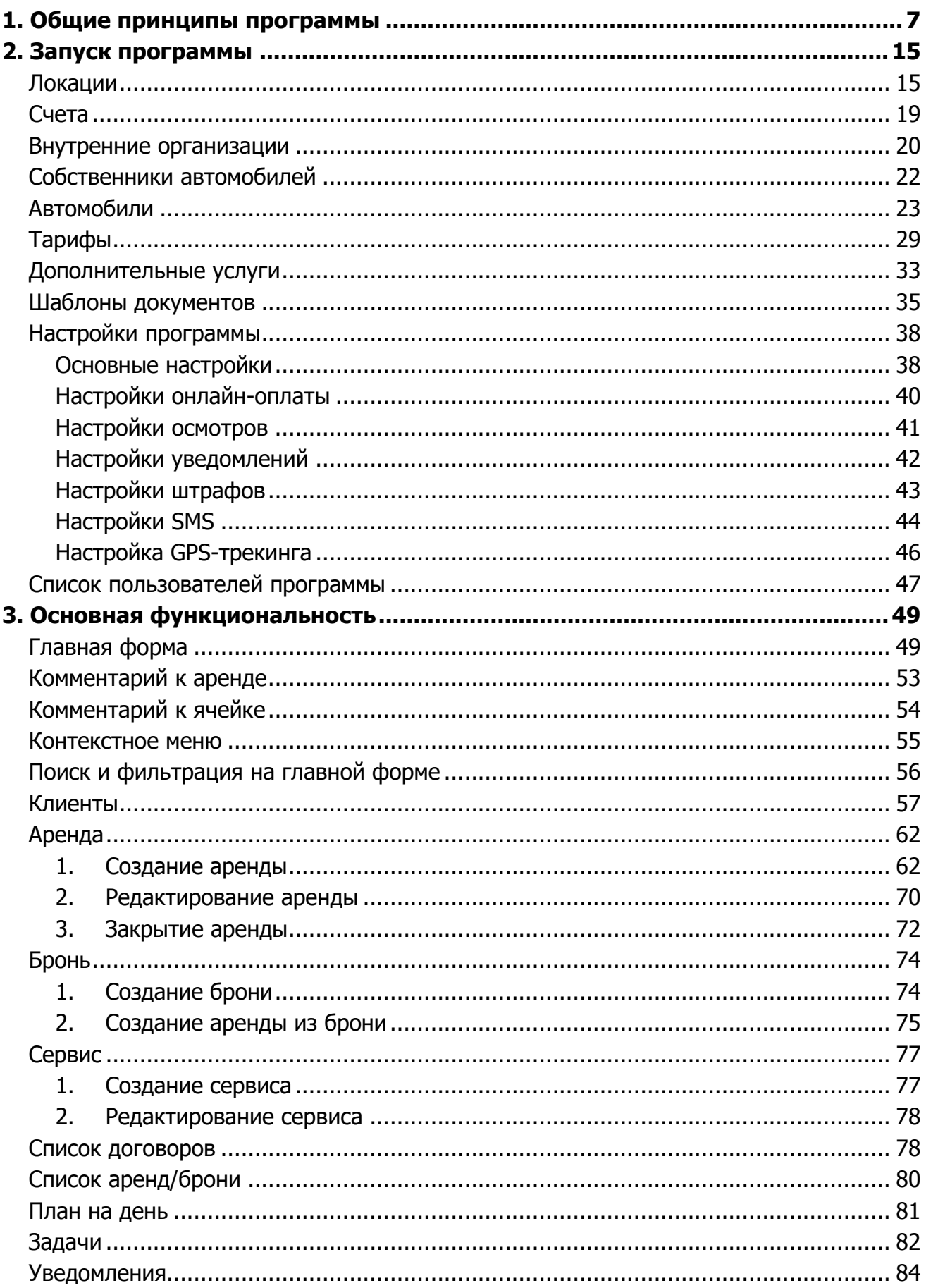

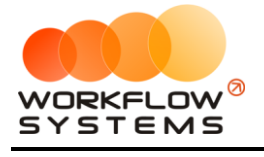

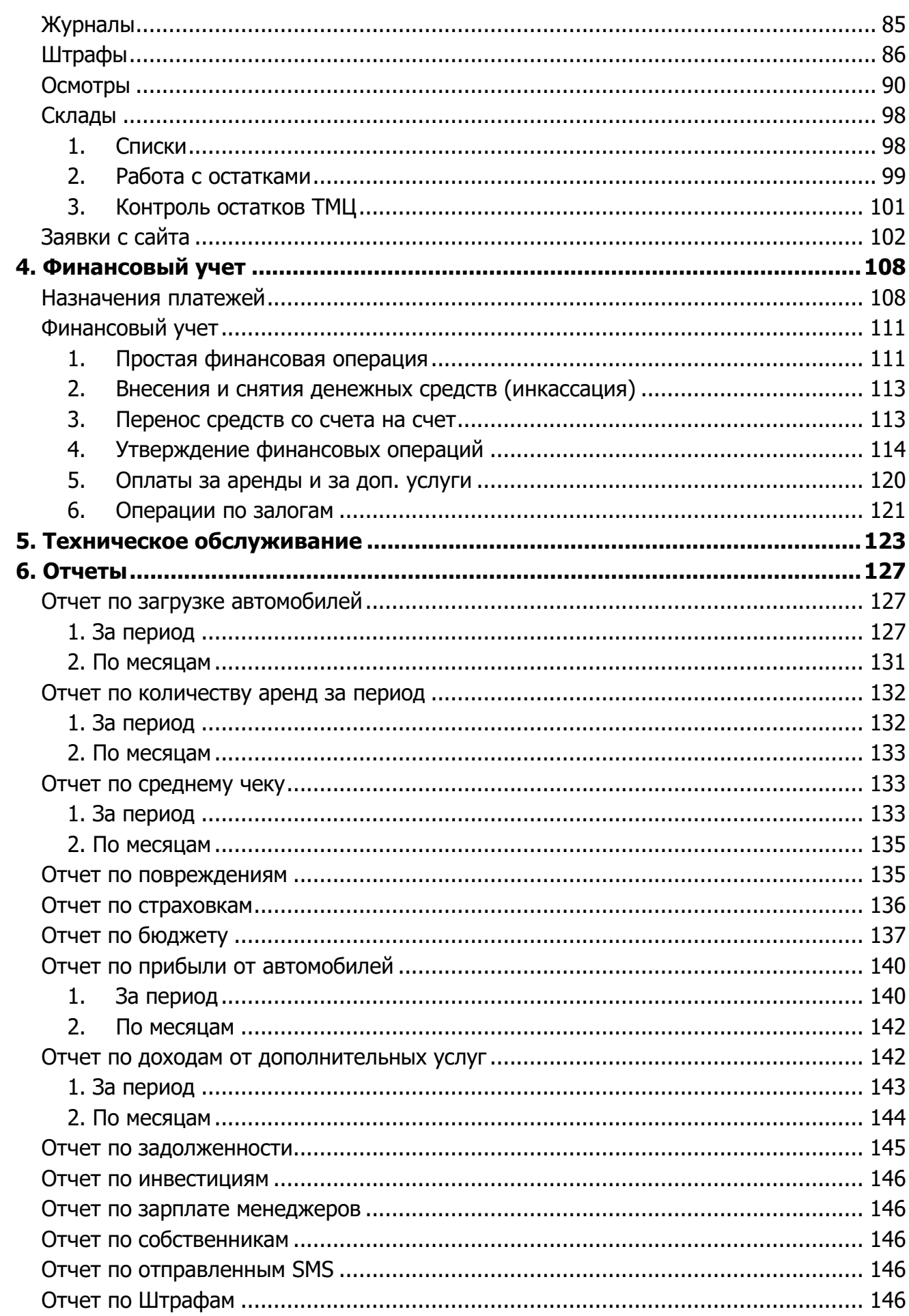

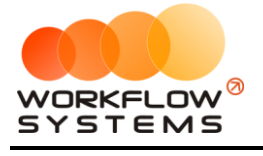

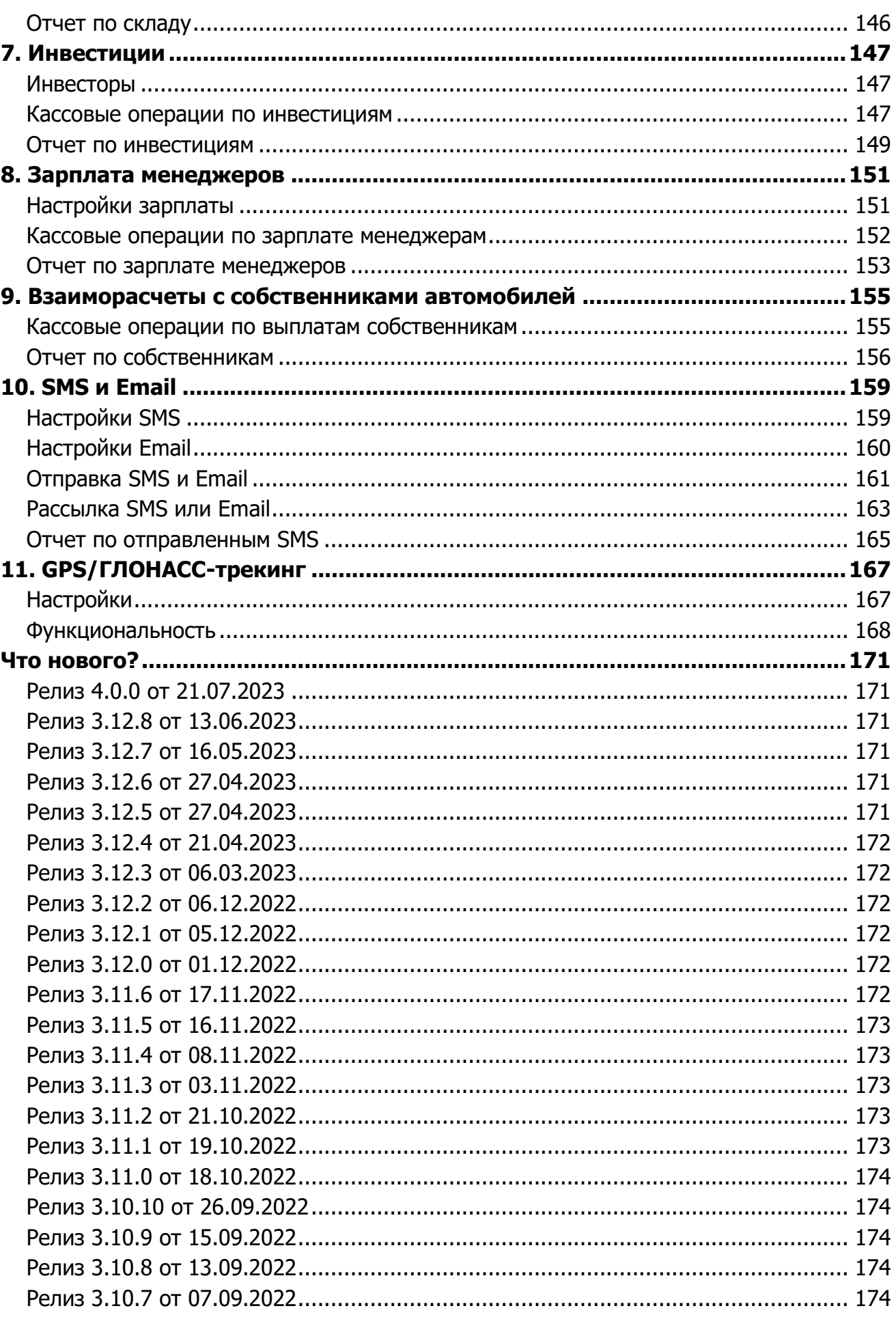

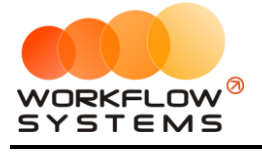

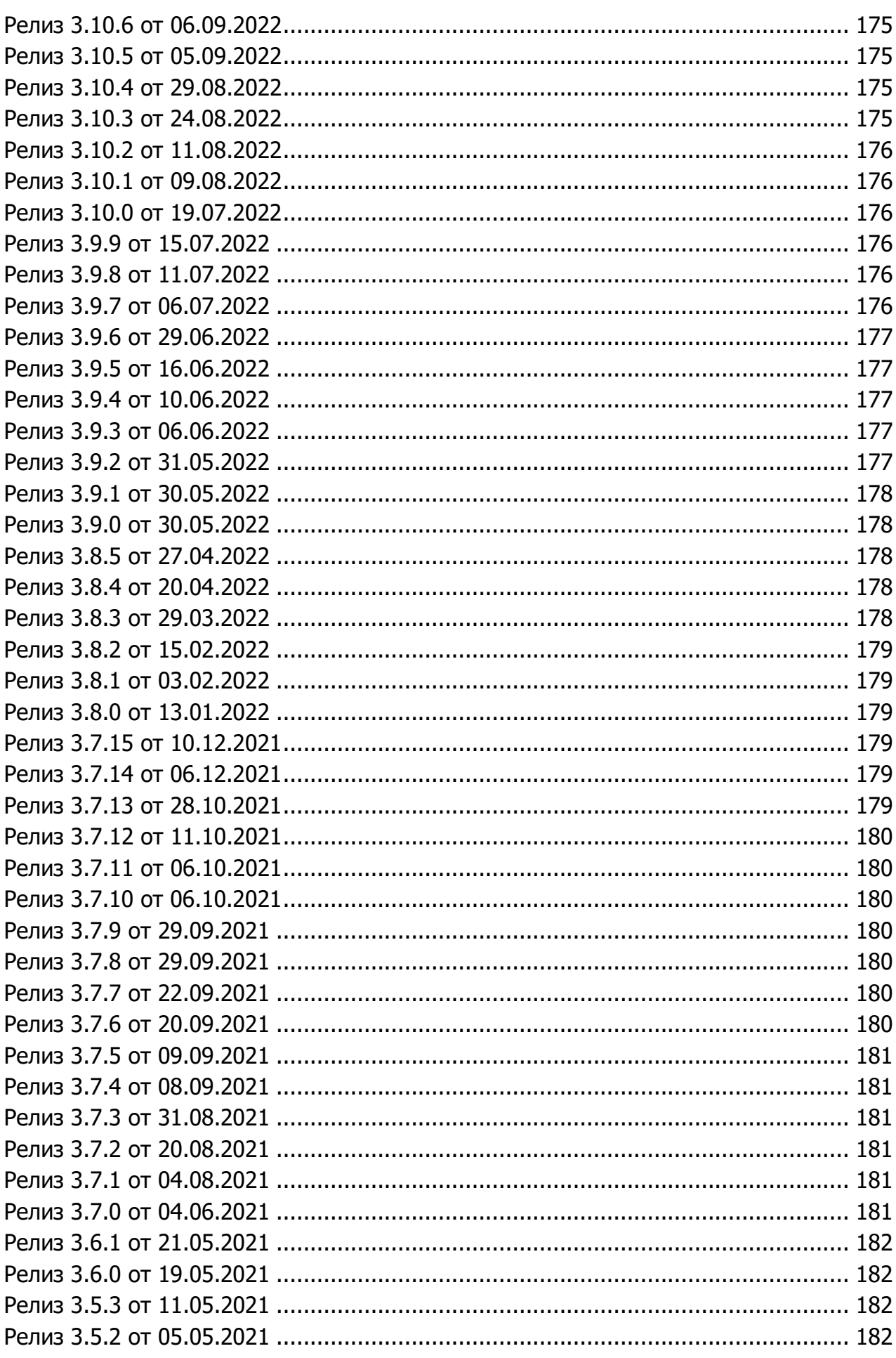

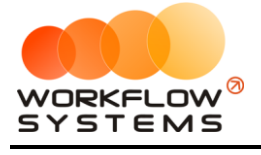

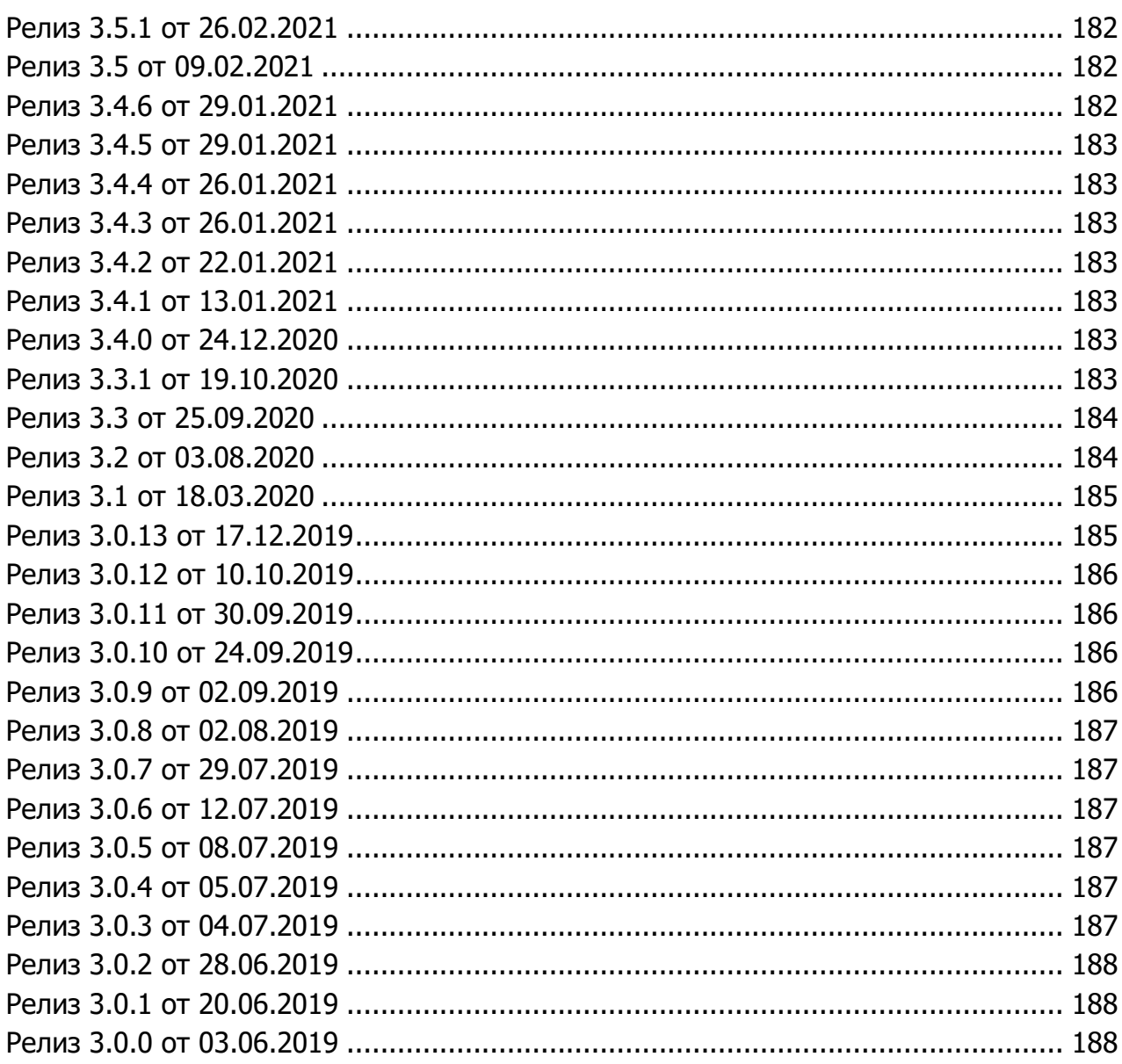

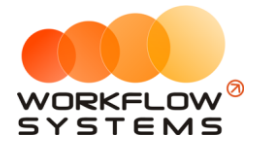

## 1. Общие принципы программы

<span id="page-6-0"></span>В данной инструкции мы собрали для вас основные принципы и правила работы нашей программы, в понятной и доступной форме. Знакомство с основными положениями данной инструкции не займет у вас много времени и поможет сэкономить ваше время в будущем при работе и личном знакомстве с программой.

В инструкции присутствуют слова со ссылками на разделы, подразделы или конкретные места в инструкции. Для перехода по ссылке нажмите на соответствующее выделенное слово. Чтобы после перехода по ссылке вернуться обратно, нажимайте ALT + стрелка влево.

Для того чтобы начать работать в программе, прежде всего, требуется заполнить основные списки – Автомобили, Внутренние организации, Редактор тарифов, Счета, Локации.

Общие принципы выделены в отдельную небольшую главу, чтобы не повторять одно и то же во всех главах. Это особенности всей программы.

- 1. Почти все редактируемые списки программы имеют возможность добавлять, изменять, удалять и отправлять в архив объекты:
	- а. Общий принцип такой: если объект (например, услуга или поставщик) где-то используется в программе, то удалять его нельзя, чтобы не потерять сведения, но можно отправить в архив, чтобы перестать им пользоваться впредь;
	- b. При этом из архива объект можно вернуть назад, в актуальный список, используя ту же кнопку, что и для архивации актуальных объектов;
	- с. Отсюда вытекает, что в этих списках есть фильтр по актуальности. Если вы что-то потеряли - проверьте, выбрав вариант "все".

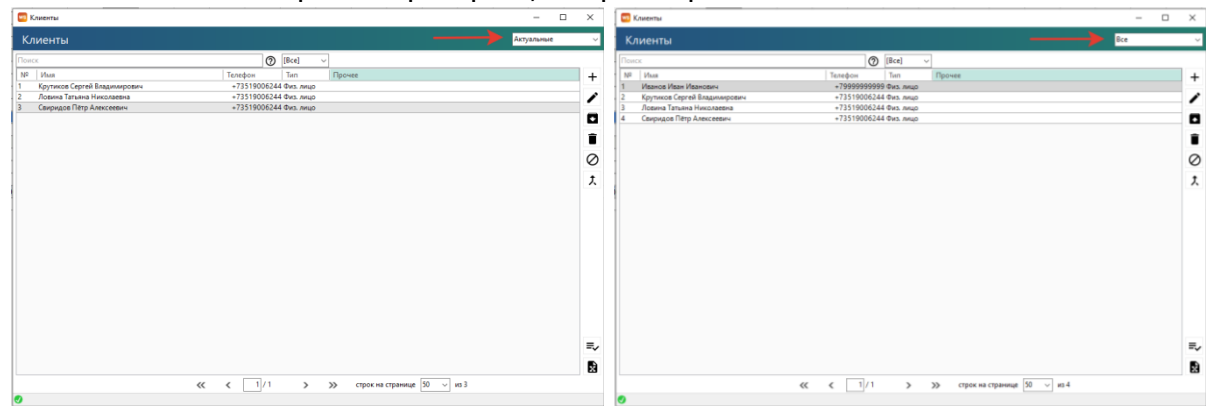

Рис. 1.1. - Как найти отправленное в архив

- 2. Все таблицы программы имеют встроенный фильтр отображаемых данных и возможность выгрузки таблицы в xlsx (функция выгрузки может быть отключена на отдельных формах по вашему желанию)
	- а. Для вызова фильтра нажмите правой кнопкой на заголовок интересующего вас столбца

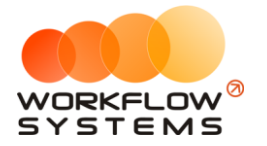

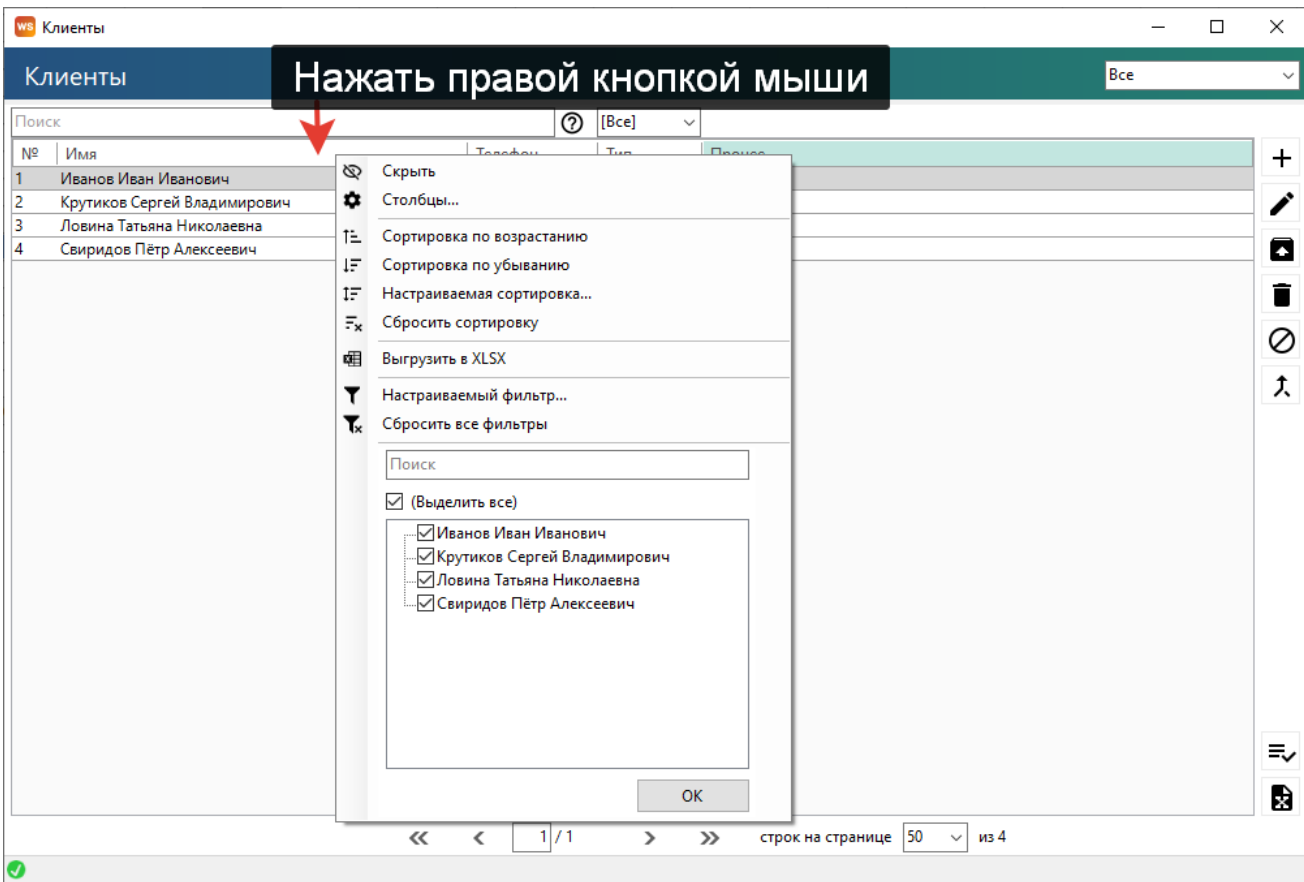

Рис. 1.2 - Как открыть фильтр в ЛЮБОЙ таблице программы

b. Фильтр может быть и сложным, по нескольким столбцам, для этого нужно выбрать пункт "Настраиваемый фильтр" и найти что угодно

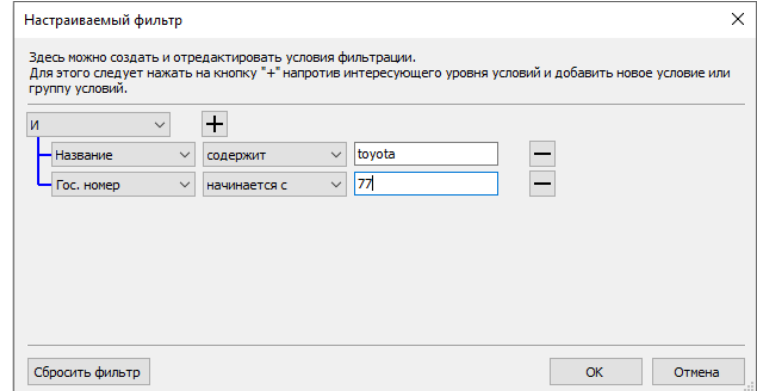

Рис. 1.3. - Сложный фильтр

- с. Важное уточнение по такой фильтрации: такой фильтр работает только с отображаемыми данными. То есть если вы откроете, например, список клиентов, где у вас постраничный просмотр (по 50 клиентов на каждой странице), то по умолчанию вы таким образом сможете отфильтровать только то, что находится на первой странице.
	- і. Чтобы найти то, что нужно в таких случаях, можно действовать 2 путями:
		- 1. Использовать отдельное поле поиска выше
		- 2. Сначала отобразить всех клиентов на первой странице, а потом уже пользоваться этим фильтром.

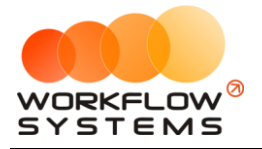

- d. Пункт Выгрузка в xlsx выгружает строго отображаемую таблицу. То есть, если вы в таблице отфильтровали данные, то в выгрузку попадут именно отфильтрованные данные, а не вся информация из таблицы
- 3. Обязательные поля
	- a. Обязательные для заполнения поля помечаются красной полосой слева от поля

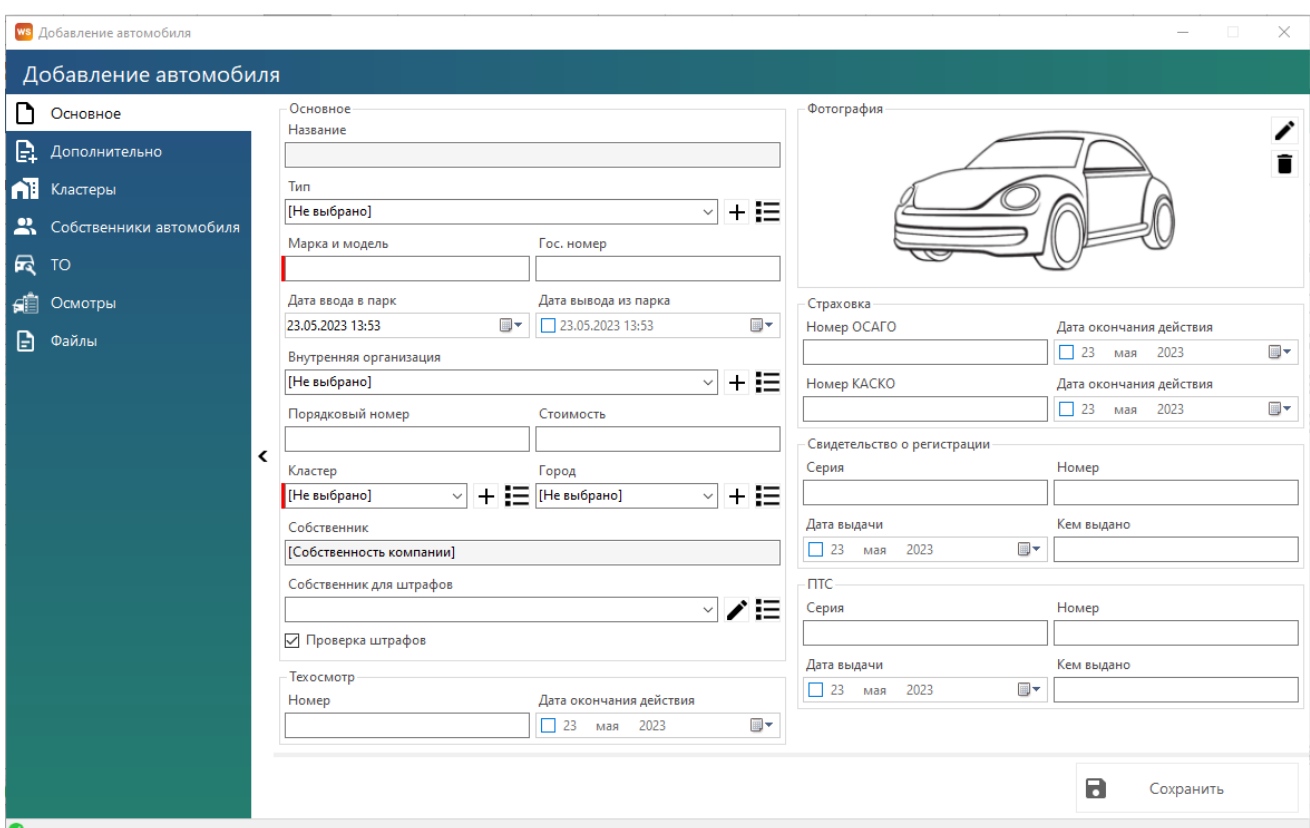

Рис. 1.3. - Обязательные для заполнения поля «Марка и модель» и «Кластер» в карточке автомобиля

b. Иногда появление полосы может означать то, что введенное значение неверно. Например, при введении ИНН программа проверяет его на возможность существования такого ИНН.

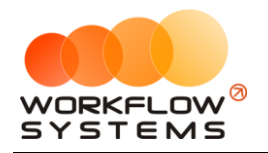

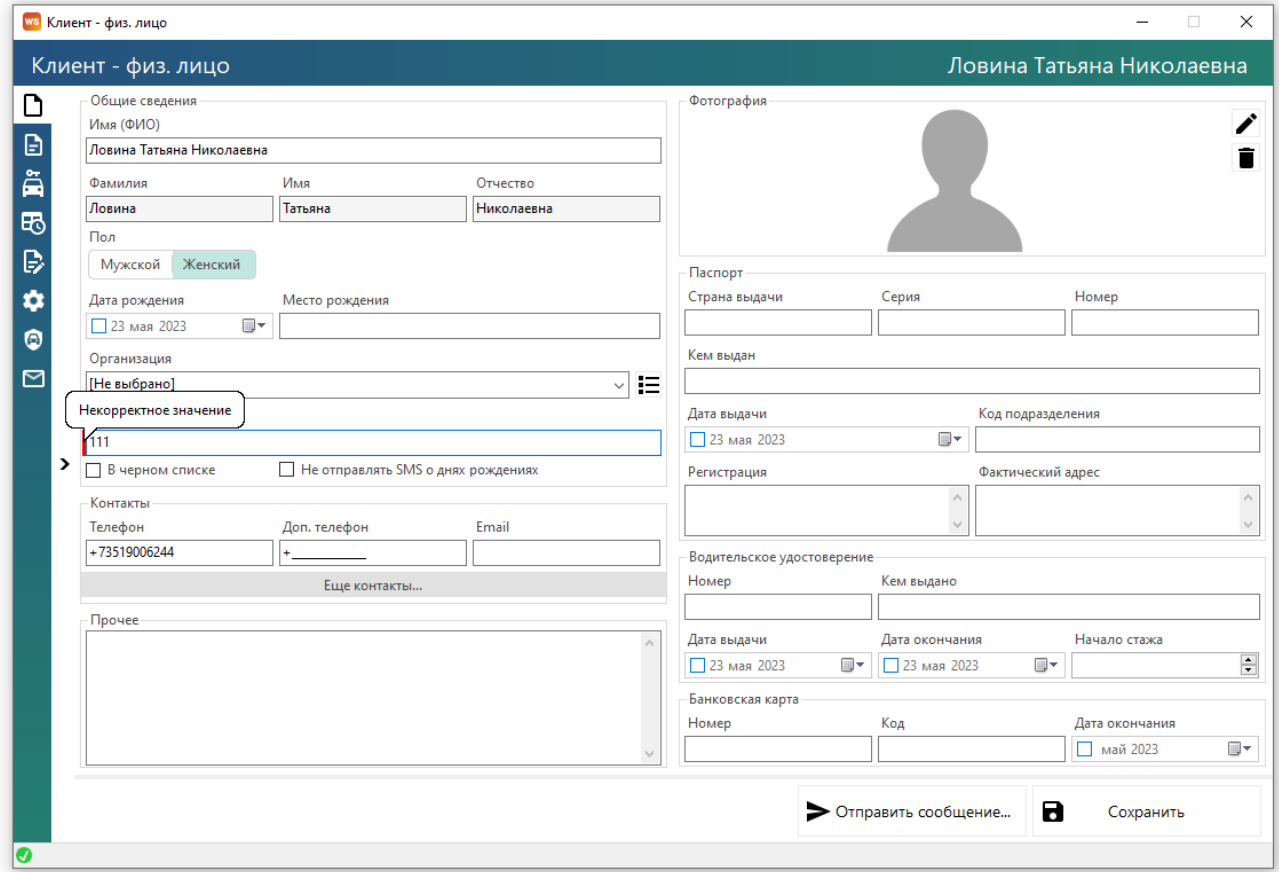

Рис. 1.4. - Поле помечено как обязательное для заполнения, т.к. введен несуществующий ИНН

- 4. Выделение нескольких строк в таблице
	- a. В программе действуют те же правила, что и при работе с файлами в Windows
		- i. Можно выделить несколько строк, просто зажав левую кнопку мыши и проведя по нескольким строкам (удобно, когда нужно выделить строки рядом)
		- ii. Можно выделить несколько строк, зажав клавишу Ctrl (и кликая поочередно на интересующие строки)
		- iii. Можно выделить все строки комбинацией Ctrl+A
		- iv. Можно выделить несколько строк, выбрав первую строку, а последнюю, зажав Shift

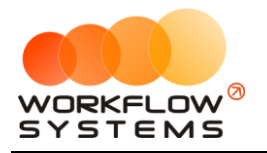

| ws Клиенты                                   |                           |                            |                               | $\Box$<br>$\qquad \qquad$ | $\times$       |
|----------------------------------------------|---------------------------|----------------------------|-------------------------------|---------------------------|----------------|
| Клиенты                                      |                           |                            |                               | Актуальные                | $\checkmark$   |
| Поиск                                        |                           | ℗<br>[Bce]<br>$\checkmark$ |                               |                           |                |
| Nº<br>Имя                                    | Телефон                   | Тип                        | Прочее                        |                           | $+$            |
| Крутиков Сергей Владимирович<br>$\mathbf{1}$ |                           | +73519006244 Физ. лицо     |                               |                           |                |
| Ловина Татьяна Николаевна<br>2               |                           | +73519006244 Физ. лицо     |                               |                           | ∕              |
| Свиридов Пётр Алексеевич<br>3                |                           | +73519006244 Физ. лицо     |                               |                           |                |
|                                              |                           |                            |                               |                           | $\blacksquare$ |
|                                              |                           |                            |                               |                           | Î              |
|                                              |                           |                            |                               |                           |                |
|                                              |                           |                            |                               |                           | ⊘              |
|                                              |                           |                            |                               |                           |                |
|                                              |                           |                            |                               |                           | 土              |
|                                              |                           |                            |                               |                           |                |
|                                              |                           |                            |                               |                           |                |
|                                              |                           |                            |                               |                           |                |
|                                              |                           |                            |                               |                           |                |
|                                              |                           |                            |                               |                           |                |
|                                              |                           |                            |                               |                           |                |
|                                              |                           |                            |                               |                           |                |
|                                              |                           |                            |                               |                           |                |
|                                              |                           |                            |                               |                           |                |
|                                              |                           |                            |                               |                           |                |
|                                              |                           |                            |                               |                           |                |
|                                              |                           |                            |                               |                           |                |
|                                              |                           |                            |                               |                           |                |
|                                              |                           |                            |                               |                           | ₹              |
|                                              |                           |                            |                               |                           |                |
|                                              |                           |                            |                               |                           | $\rightarrow$  |
|                                              | 1/1<br>$\ll$<br>$\langle$ | $\rightarrow$              | строк на странице 50<br>$\gg$ | $\vee$ из 3               |                |
| ❼                                            |                           |                            |                               |                           |                |

Рис. 1.5. – Выделение нескольких строк в таблице

- 5. Подсказки
	- a. Если вы не знаете, что делает та или иная кнопка, или как работает поиск, поищите подсказку прямо в том месте, в котором сомневаетесь
		- i. Наведите курсор мыши на кнопку и подержите программа скажет, что делает эта кнопка

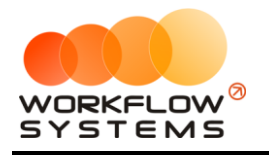

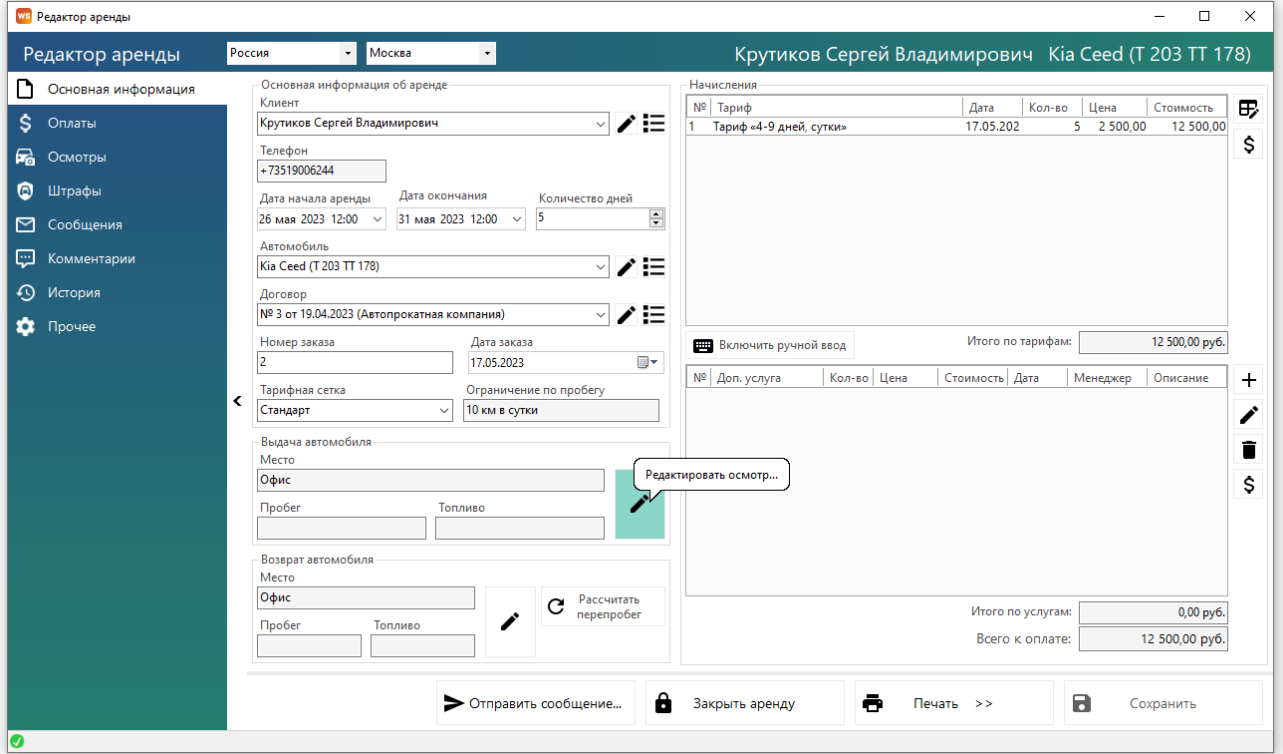

Рис. 1.6. - Подсказки на кнопках

### іі. Найдите знаки вопроса рядом с полями и таблицами

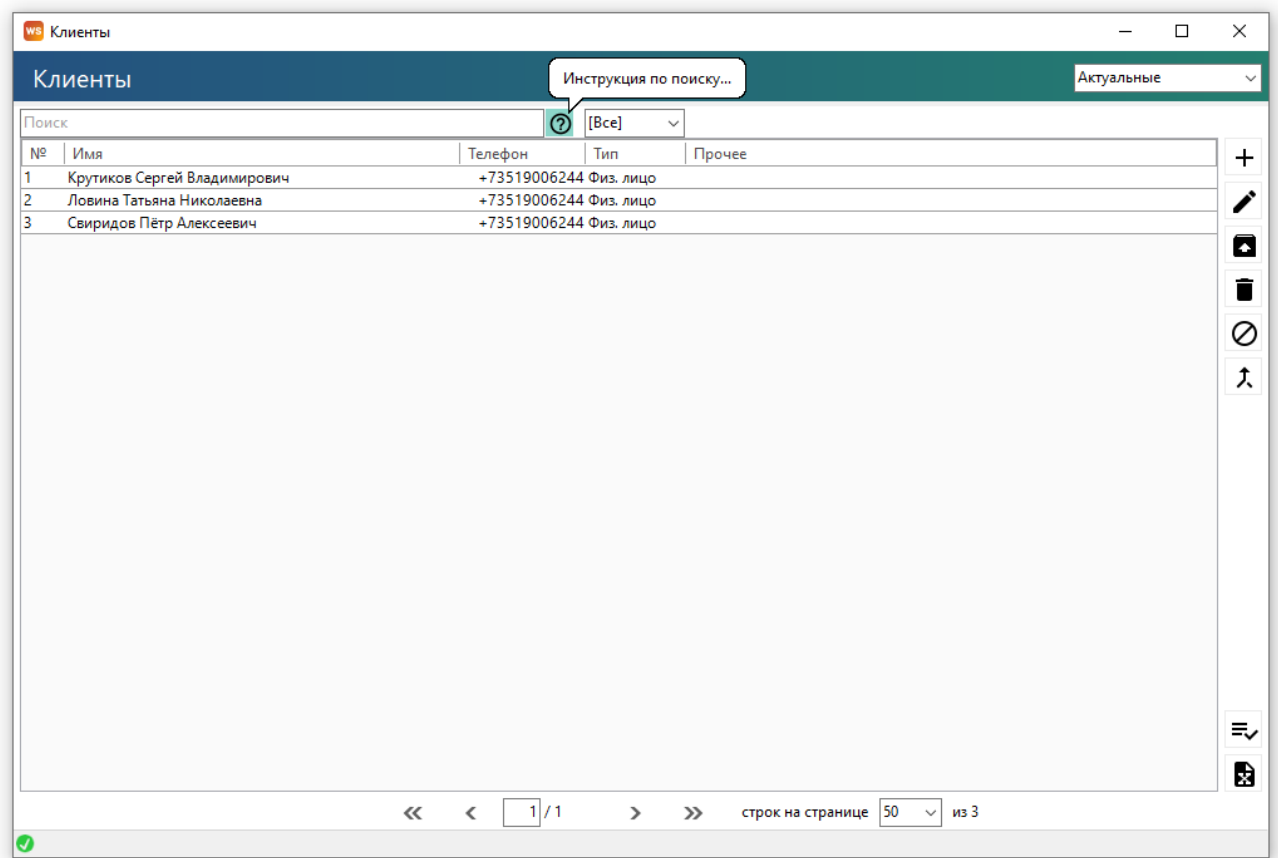

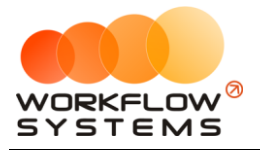

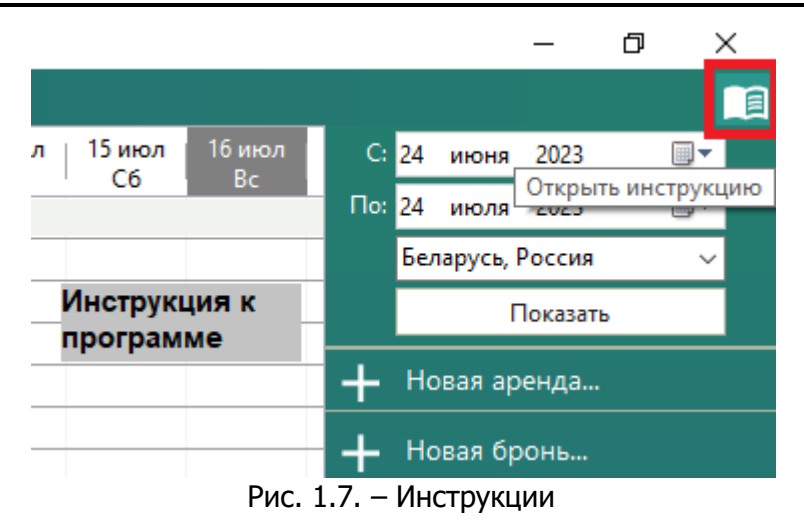

### 6. Поля выбора

- a. Большинство полей выбора поддерживают ввод с клавиатуры (при этом программа предложит доступные варианты)
	- i. Исключение строго заданные (неизменяемые) списки

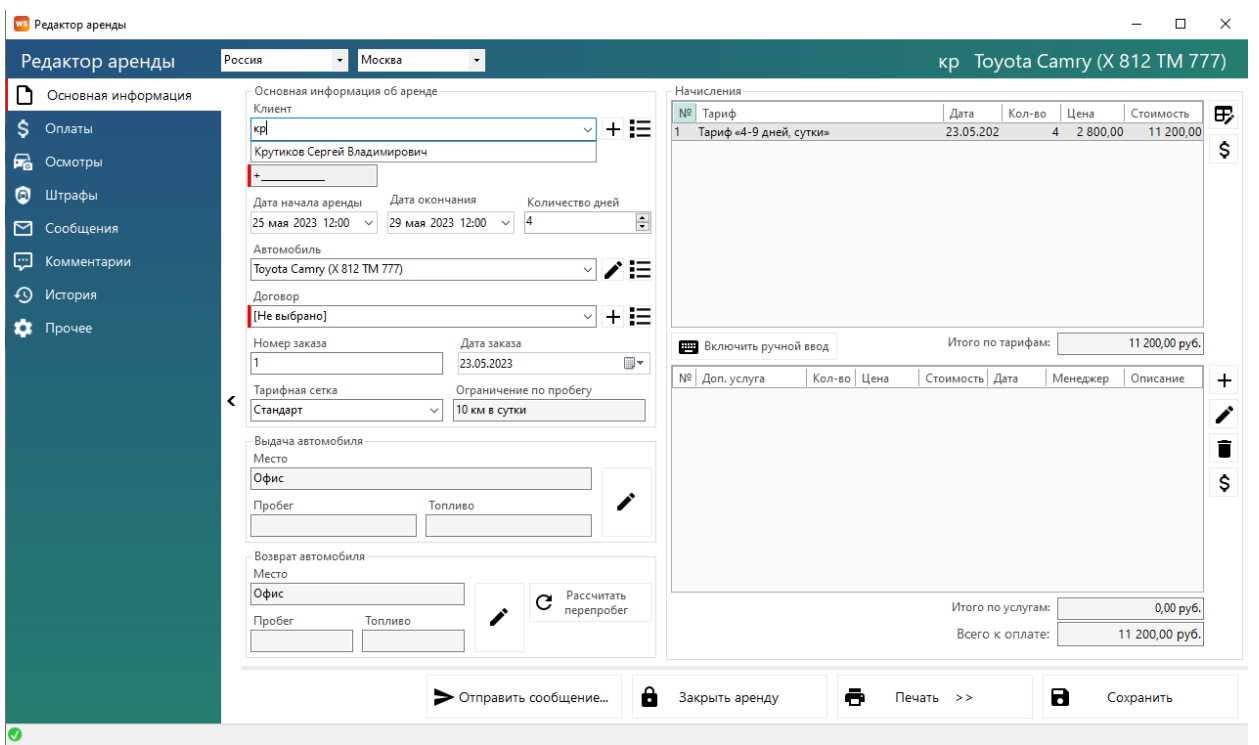

Рис. 1.8. - Выбор из списка с вводом с клавиатуры

- 7. Подписи вкладок
	- a. Некоторые окна программы имеют сворачивающиеся вкладки. В свернутом состоянии поля окна увеличиваются, что упрощает работу с данными. А в развернутом – удобнее переключаться между вкладками. Особенно удобным развернутое состояние будет для пользователей, которые начинают работать с программой. Состояние свернуто/развернуто запоминается на каждого пользователя и каждый тип окна.

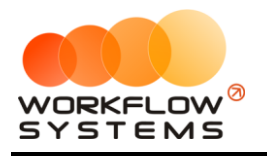

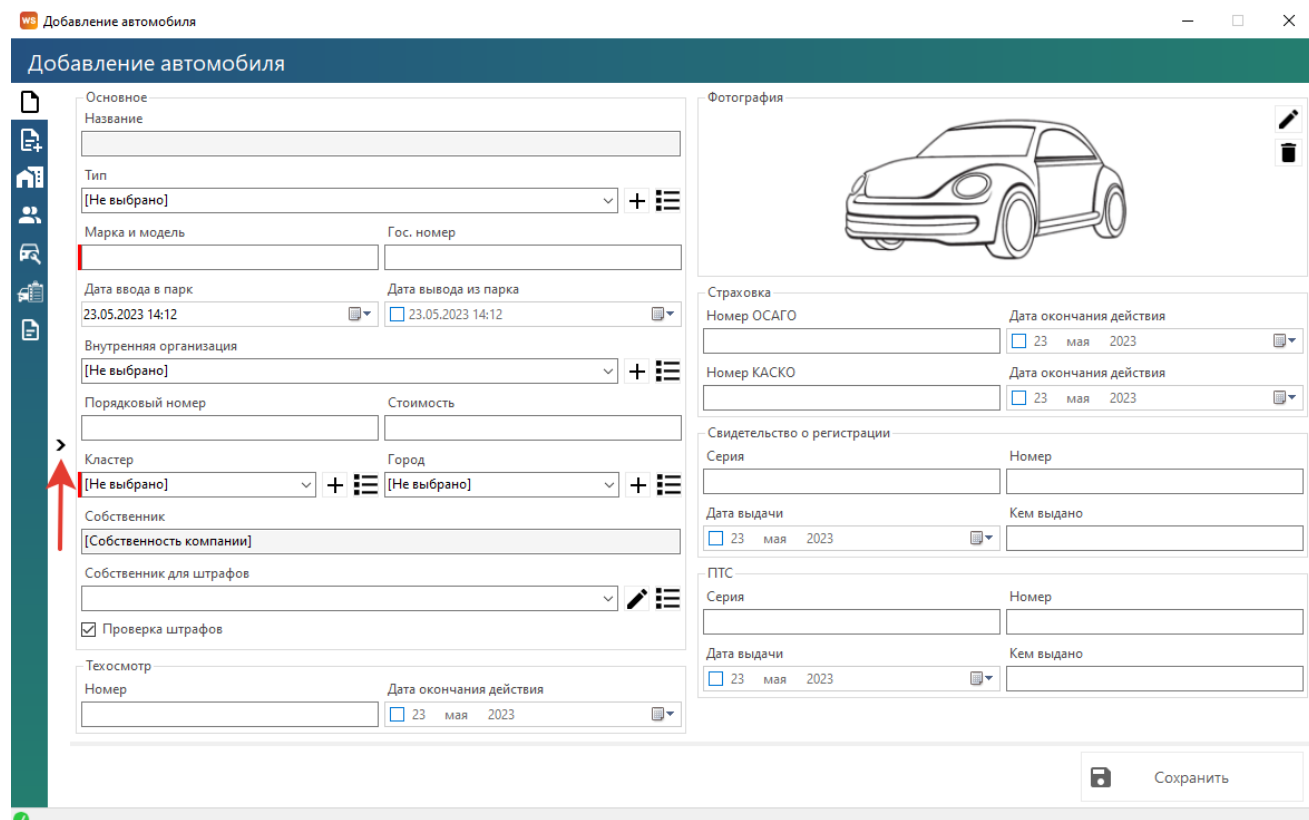

Рис. 1.9. - Свернутые вкладки окна и кнопка их разворачивания

## **2. Запуск программы**

### <span id="page-14-1"></span><span id="page-14-0"></span>**Локации**

**Шаг 1.** Чтобы заполнить список с локациями открываем Списки/Локации, вкладка «Кластеры», нажимаем на "+", добавляя новый кластер.

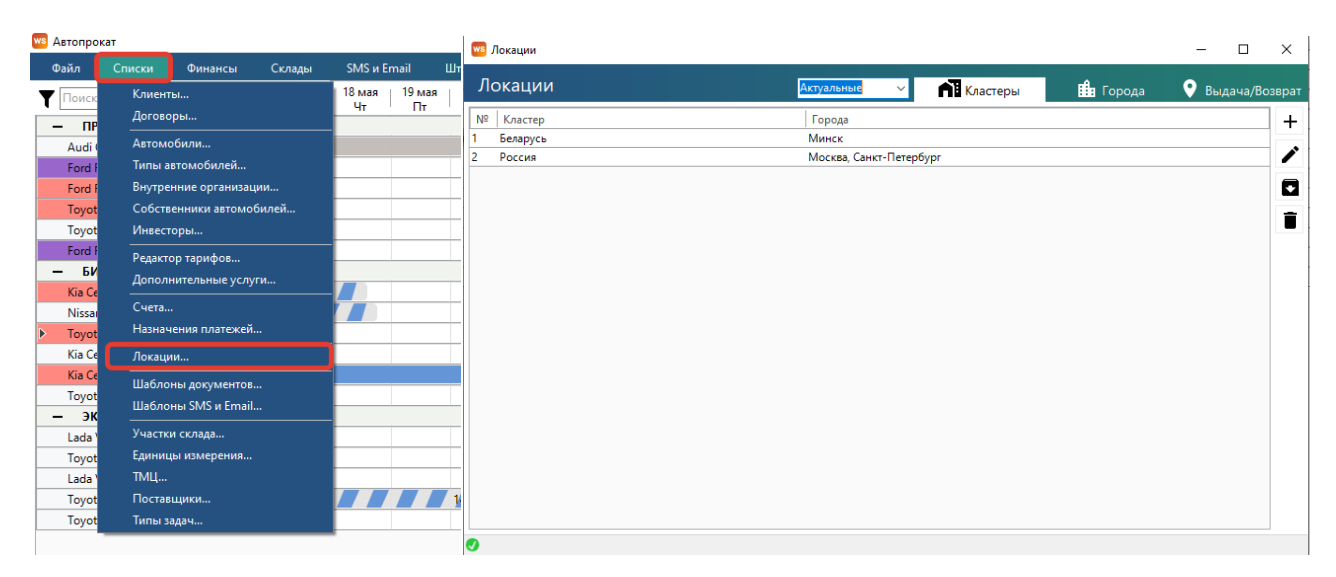

Рис. 2.1. Список «Локации». Вкладка «Кластеры»

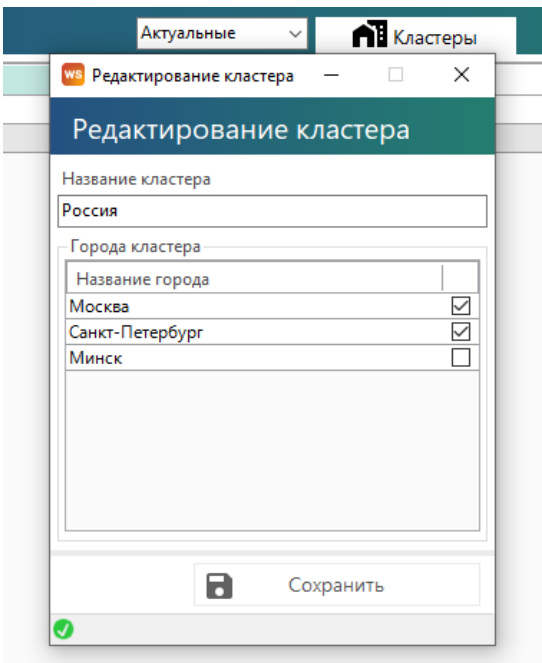

Рис. 2.2. Редактирование кластера

Вводим название кластера, устанавливаем галочки напротив тех городов, которые хотим добавить, для удаления городов из кластера – снимаем галочки. Нажимаем сохранить.

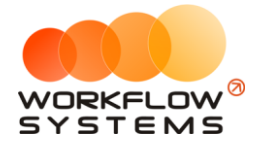

### **Примечание:**

Кластер дает возможность разделить ваш автопарк на части. Например, автопрокат сдает автомобили в Москве и Санкт-Петербурге, а также в Челябинске и Екатеринбурге. Между Москвой и Санкт-Петербургом и между Челябинском и Екатеринбургом автомобили перегоняются часто, поэтому их удобно объединить в 2 автопарка – в 2 кластера – с названиями, например, «Запад» и «Урал». Или, например, если у вас несколько офисов в одном городе (и каждый из офисов работает только со своими автомобилями), можно объединить в кластеры по офисам – с названиями, например, «Центральный офис», «Северный офис».

Разделение автопарков на кластеры также удобно в случаях:

- 1. Когда на [главной форме программы](#page-48-1) все автомобили не помещаются в один экран.
- 2. Когда разным менеджерам нужно дать доступ к определенной группе автомобилей, но запретить [доступ к другим](#page-46-1).

Кластеры можно создать еще до того как внесены города.

**Шаг 2.** Чтобы заполнить список с городами жмем на вкладку «Города» и на "+", добавляя новый город (Рис. 2.3.).

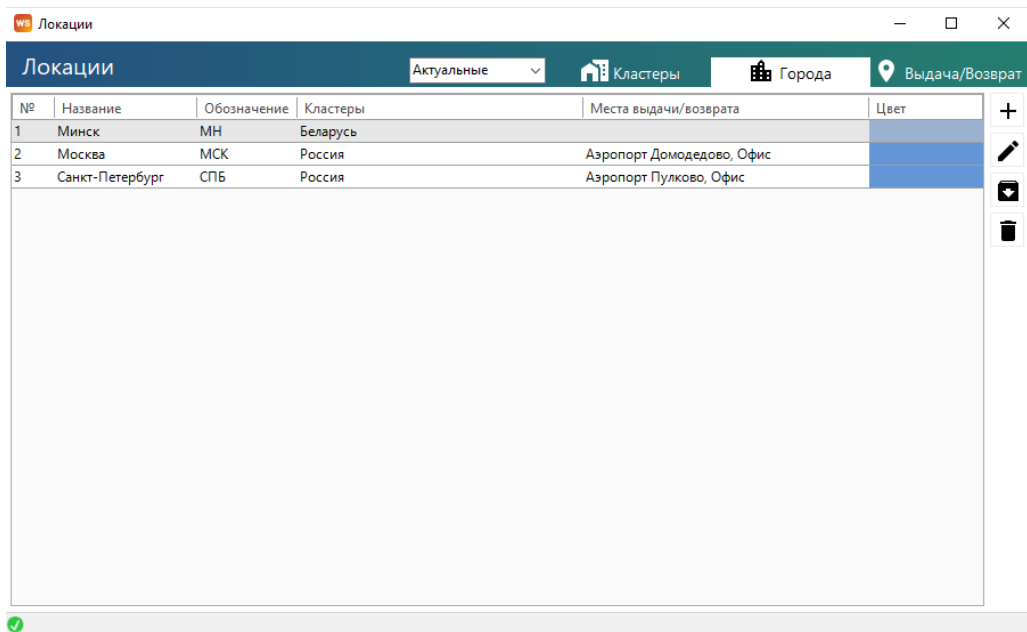

### Рис. 2.3. Список «Локации». Вкладка «Города»

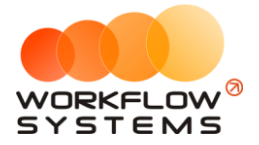

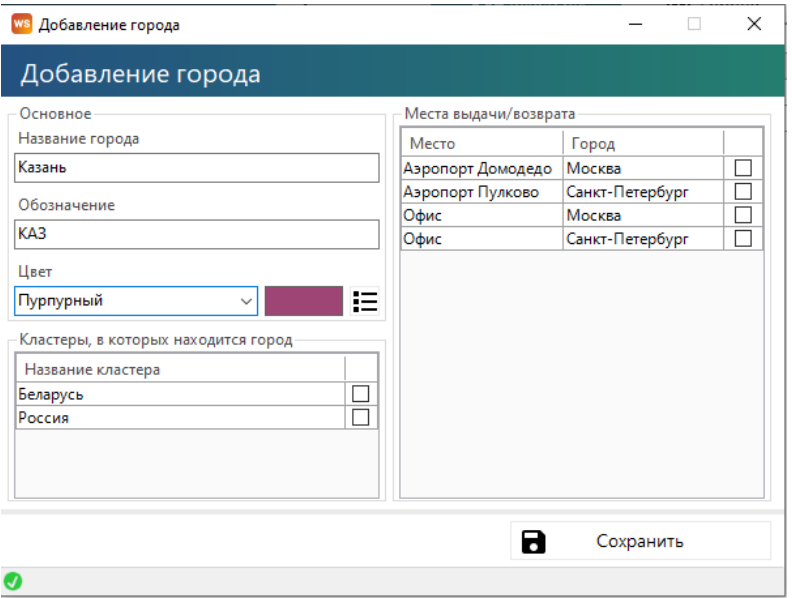

Рис. 2.4. Добавление города

Указываем название города, обозначение города, состоящее из 3 заглавных букв, которое будет отображаться на «шахматке», Цвет, которым этот город будет отображаться на «шахматке», выбираем [Кластера,](#page-14-1) в которых будет находиться город, т.е. один город может находить в нескольких кластерах одновременно и места выдачи/возврата автомобиля, которые используются в этом городе. Нажимаем сохранить.

### **Примечание:**

Города используются:

- 1. При создании записи об [аренде](#page-61-0) для указания, в каком именно городе сдается [автомобиль](#page-22-0).
- 2. Каждый автомобиль в любой момент времени в программе находится в одном из городов, что отражено на графике загрузки – [«шахматке»](#page-48-2).
- 3. В карточке автомобиля [указан город,](#page-23-0) где он находится в настоящий момент.

Города можно создать еще до того как внесены места выдачи/возврата автомобиля.

**Шаг 3.** Чтобы заполнить список с местами выдачи/возврата автомобиля нажимаем на вкладку «Города» и на "+", добавляя новое место (Рис. 2.5.).

### **Примечание:**

Места выдачи/возврата автомобилей – это адреса, с которых чаще всего подается [автомобиль](#page-22-0) или с которых чаще его забирают. Как правило, к таким адресам относится офисы, аэропорты, вокзалы, гостиницы и другие «популярные» места города. Список мест выдачи/возврата нужен только для того, чтобы ускорить процесс заполнения полей [аренды](#page-61-0).

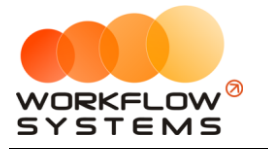

|                | ws Локации          |                             |                   |                              |                                | $\Box$              | $\times$ |
|----------------|---------------------|-----------------------------|-------------------|------------------------------|--------------------------------|---------------------|----------|
|                | Локации             | Актуальные<br>$\smallsmile$ | <b>П</b> Кластеры | $\mathbf{f}$ Города          | 9                              | Выдача/Возврат      |          |
| Nº             | Название            | Город                       | Кластеры          | Место выдачи<br>по умолчанию | Место возврата<br>по умолчанию |                     | $\div$   |
| 1              | Аэропорт Домодедово | Москва                      | Россия            | □                            |                                | □                   | v        |
| $\overline{2}$ | Офис                | Москва                      | Россия            | $\overline{\smile}$          |                                | ☑                   |          |
| 3              | Аэропорт Пулково    | Санкт-Петербург             | Россия            | $\Box$                       |                                | $\Box$              | O        |
| $\overline{4}$ | Офис                | Санкт-Петербург             | Россия            | $\overline{\smile}$          |                                | $\overline{\smile}$ | î        |
| $\bullet$      |                     |                             |                   |                              |                                |                     |          |

Рис. 2.5. Список «Локации». Вкладка «Выдача/Возврат»

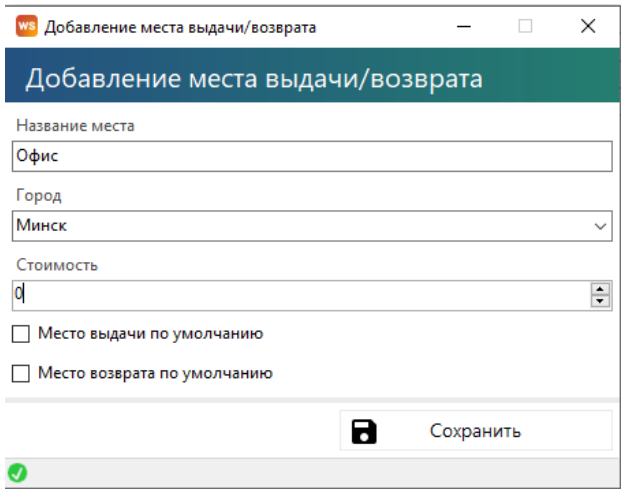

Рис. 2.6. Редактирование места выдача/возврата

Вводим название места, выбираем город, в котором будет использоваться выбранное место, вносим стоимость, которая будет автоматически добавлена в аренду при выборе этого места выдачи/возврата в аренде, ставим галочки, если хотим сделать это место местом выдачи по умолчанию или местом возврата по умолчанию. Нажимаем сохранить.

### **Примечание:**

По умолчанию означает, что выбранное место будет как основное место выдачи/возврата и будет автоматически подставляться при создании аренды в соответствующее поле.

Когда у одного места ставится галочка «Место выдачи по умолчанию», то у другого в рамках выбранного города – снимается.

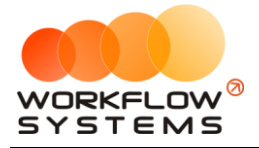

### <span id="page-18-0"></span>**Счета**

Чтобы заполнить список со счетами открываем Списки/Счета, нажимаем на "+", добавляя новый счет.

### **Примечание:**

Счет – это «кошелек» в программе, через который проходят [финансовые операции.](#page-110-1) Это может быть как реальный счет – например, банковский счет, или счет на «Яндекс.Деньги», или кассовый счет (проще говоря, касса), – так и виртуальный – например, когда для удобства требуется разделить банковский счет на 2 части: одна – по работе автопроката, вторая – по прочей деятельности. Также это может быть персональный счет сотрудника внутри компании, предназначенный для подотчета.

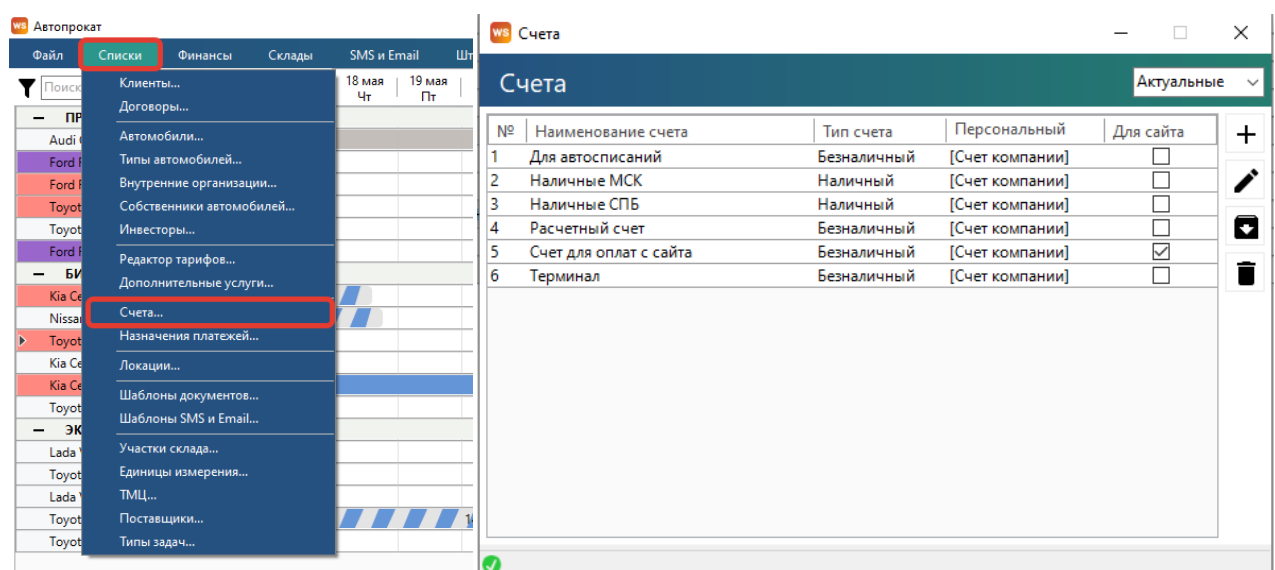

### Рис. 2.7. Как открыть список «Счета»

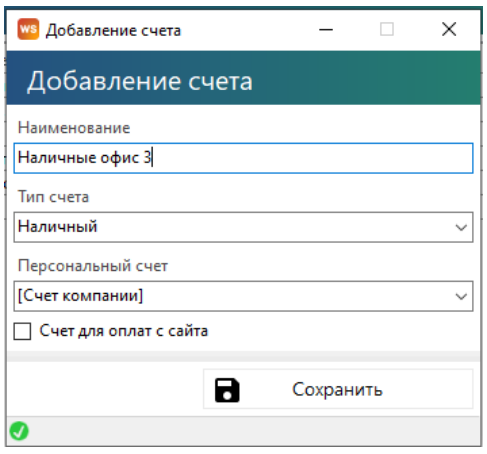

Рис. 2.8. Добавление счета

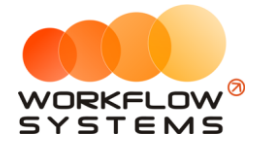

Вносим название счета и выбираем его тип (наличный/безналичный). Нажимаем сохранить. Если отмечена галочка «Счет для оплат с сайта», то все оплаты с сайта будут записаны по счету, отмеченному этой галочкой.

### **Примечание:**

Каждая финансовая операция в программе (прием денег за [аренду,](#page-61-0) получение и возврат залога, расходы на аренду офиса, на ремонт [автомобилей](#page-22-0) и прочее) проходит через определенный счет.

Разделение финансового учета на несколько счетов удобно тем, что можно сверять остатки по каждому в отдельности.

### <span id="page-19-0"></span>**Внутренние организации**

Чтобы заполнить список с внутренними организациями открываем Списки/ Внутренние организации, нажимаем на "+" и выбираем тип внутренней организации (физ. лицо, юр. лицо или ИП).

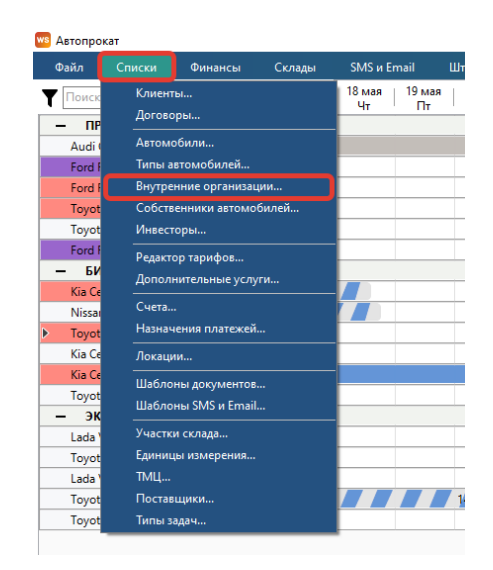

Рис. 2.9. Как открыть список «Внутренние организации»

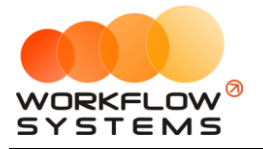

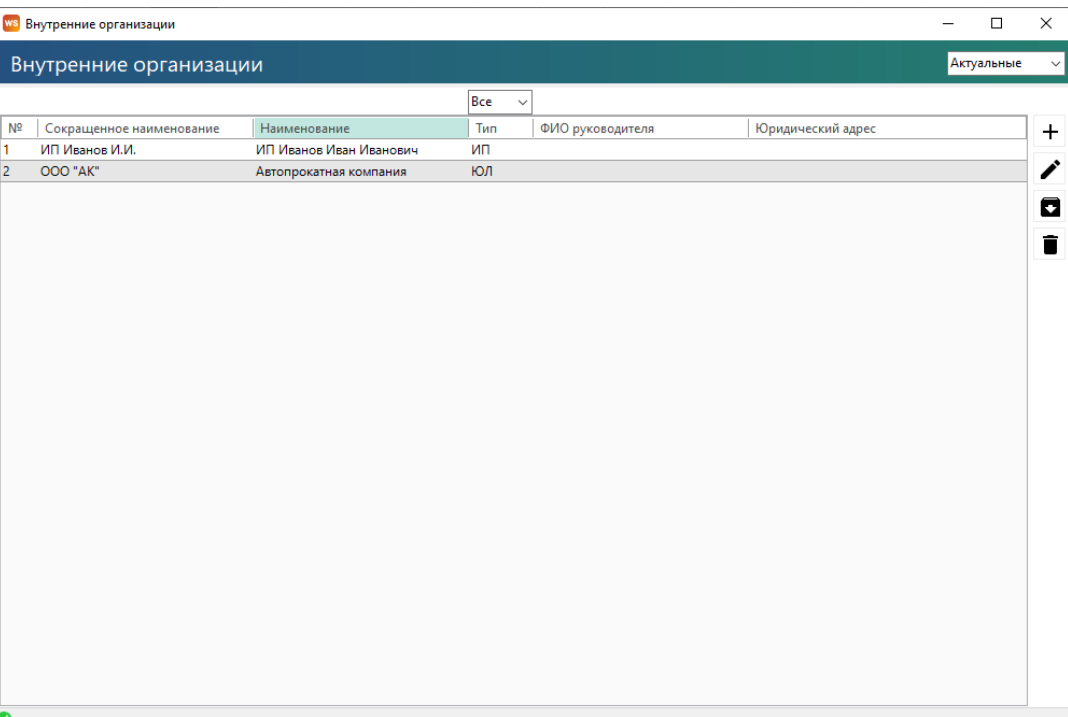

### Рис. 2.10. Список «Внутренние организации»

### **Примечание:**

Внутренняя организация – это лицо, от которого будут сдаваться [автомобили.](#page-22-0) Другими словами, это – то ИП/физическое лицо/ юридическое лицо, информация и реквизиты которого будут подставляться в [договор](#page-77-1) при оформлении [аренды](#page-61-0).

Заполнить все поля в таблице внутренней организации. Принцип заполнения для любого типа внутренней организации одинаков: обязательные поля помечены красной полосой, информация справочная и будет использована при составлении договора. Нажимаем сохранить.

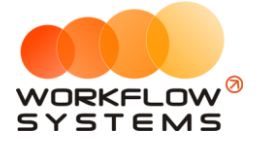

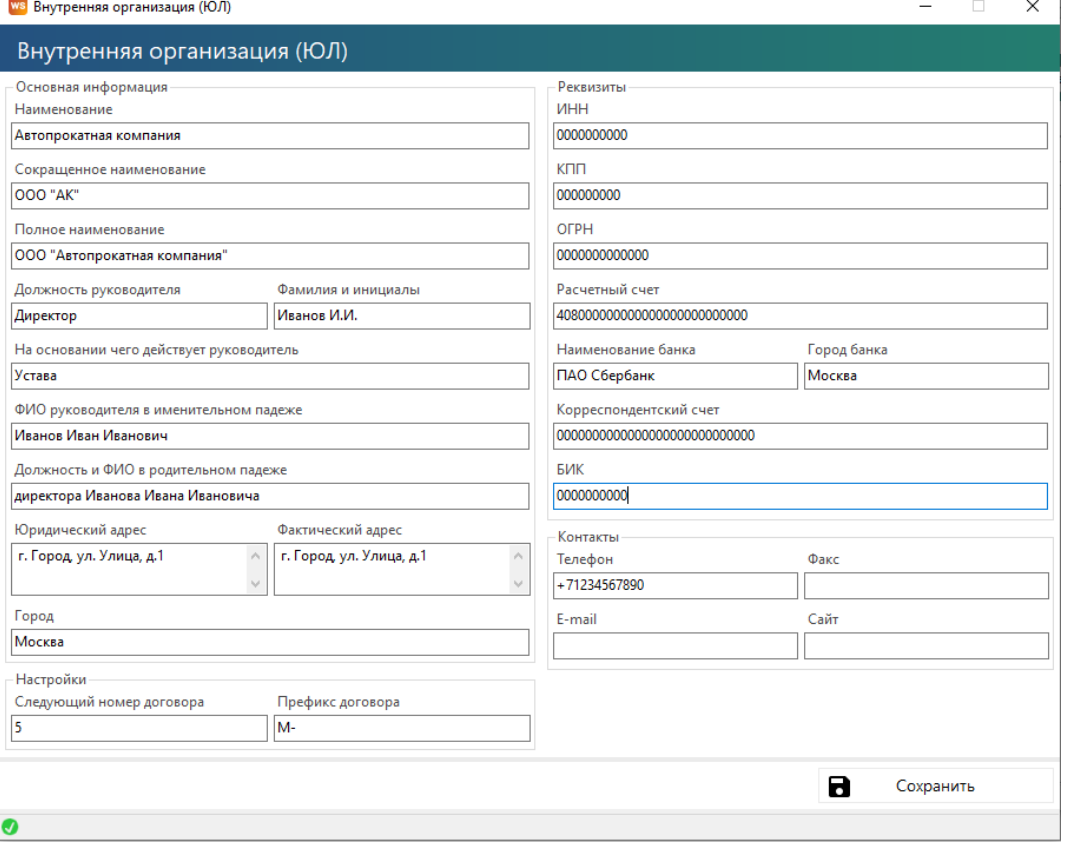

Рис. 2.11. Редактирование внутренней организации

### <span id="page-21-0"></span>**Собственники автомобилей**

Чтобы заполнить список с собственниками автомобилей открываем Списки/Собственники автомобилей, нажимаем на "+". В новом окне выбираем тип собственника (ФЛ, ЮЛ, ИП), вводим название/ имя собственника и номер ИНН. Нажимаем сохранить.

### **Примечание:**

Номер ИНН/КПП нужен будет при проверке владельца-юридического лица на штрафы ГИБДД.

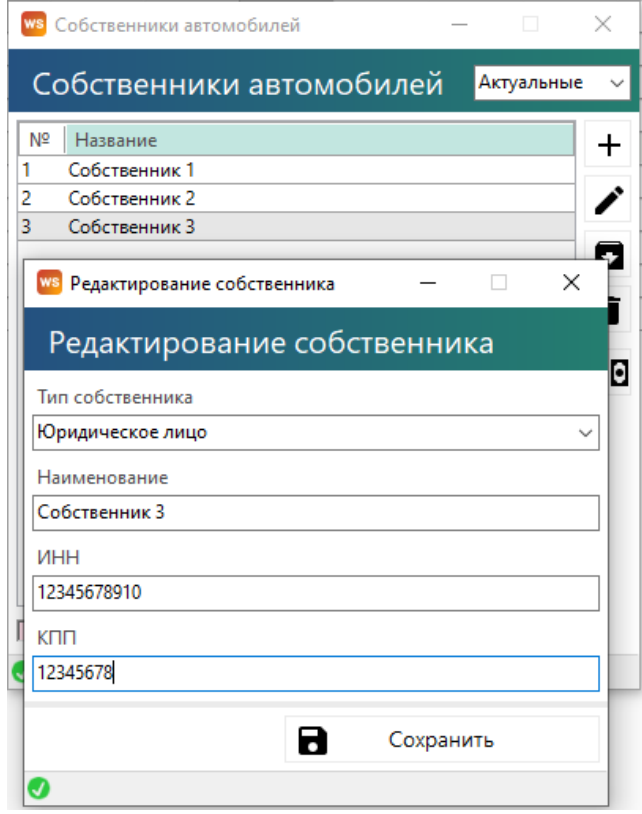

Рис. 2.12. Добавление нового собственника

### **Примечание:**

Собственник – это владелец автомобиля, который предоставляет его автопрокату в аренду с целью получения вознаграждения. Автопрокат сдает этот автомобиль в субаренду, а часть полученного от сдачи в аренду дохода выплачивает собственнику.

### <span id="page-22-0"></span>**Автомобили**

**Шаг 1.** Чтобы заполнить список с автомобилями открываем Списки/Автомобили, нажимаем на "+" добавить автомобиль.

### **Примечание:**

Автомобиль – одна из основных сущностей программы. Список автомобилей отображается на [«шахматке»](#page-48-2).

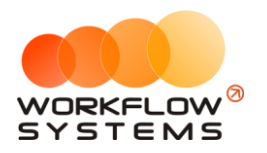

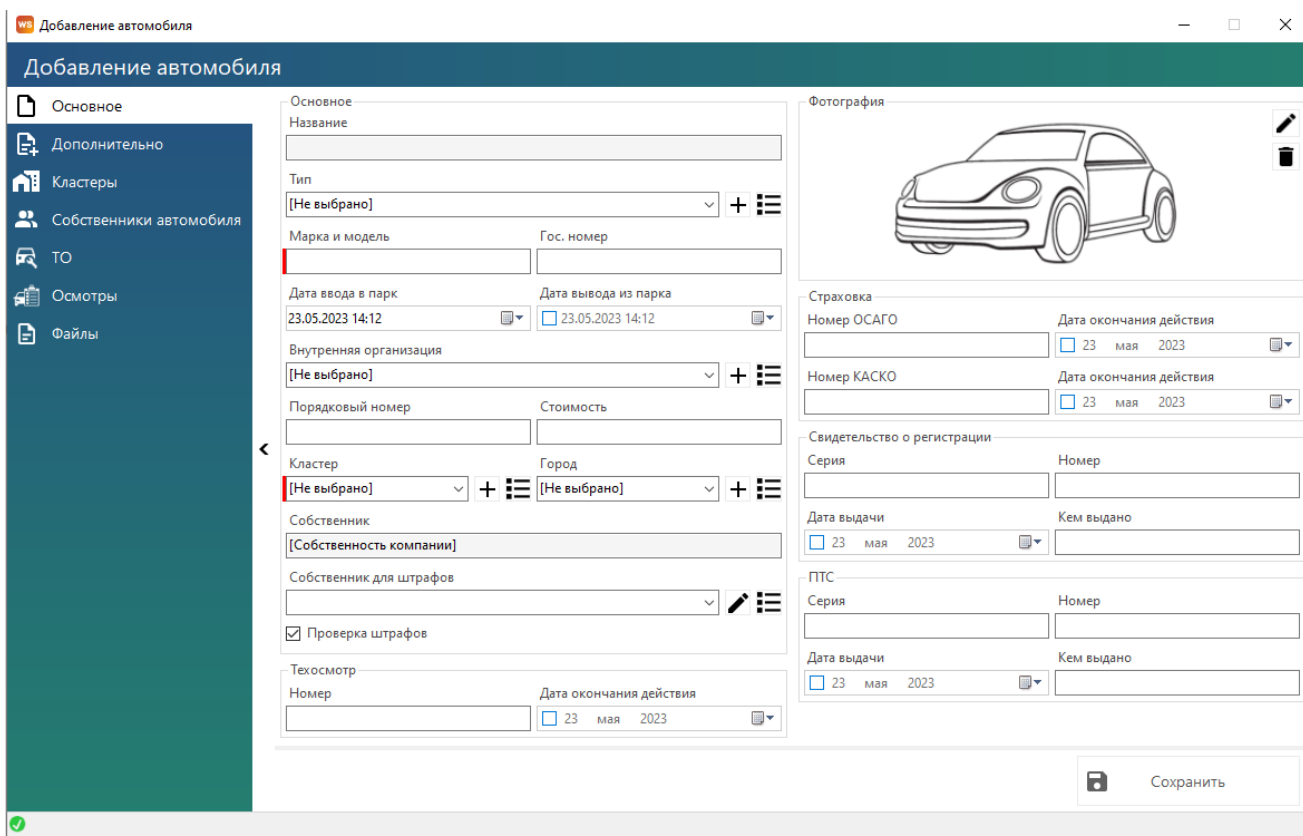

Рис. 2.13. Добавление автомобиля. Вкладка «Основное»

**Шаг 2.** В открывшемся окне заполняем вкладку «Основное» в карточке автомобиля

- 1. Группа полей «Основное»:
	- a. «Внутренняя организация» от какого лица будет сдаваться автомобиль.
	- b. «В автопарке с» какого числа и «по» какое число. В установленный период автомобиль можно сдавать в аренду. Если нет ограничения по дате пребывания автомобиля в автопарке, то конечную дату можно не ставить.
	- c. «Порядковый номер» по нему происходит сортировка автомобилей на «шахматке».
	- d. «Стоимость» стоимость автомобиля, которая может (если в печатной форме это предусмотрено) прописываться в печатной форме договора аренды.
	- e. «Кластер» кластер, к которому принадлежит автомобиль в настоящий момент.
	- f. «Город» [город](#page-14-1) из кластера, в котором находится автомобиль в настоящий момент.
- <span id="page-23-1"></span><span id="page-23-0"></span>2. Группа полей «Страховка»:
	- a. «ОСАГО/КАСКО действительно до» дата окончания действия текущего полиса ОСАГО/КАСКО (при наличии).
- 3. Группы полей «Фотография», «Техосмотр», «Свидетельство о регистрации» и «ПТС» - содержат информацию по их названию.
- 4. Вкладка «Дополнительно» заполняется опционально, при необходимости может использоваться при составлении договора или для работы интеграций.

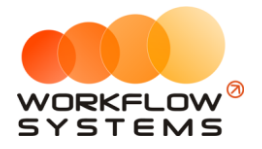

**Шаг 3.** После сохранения на вкладке «Кластеры» в карточке автомобиля будет добавлена строка с выбранным на основной вкладке кластером. Если данные необходимо изменить, нажимаем дважды на строку (или кнопку редактирования). Указываем период, когда автомобиль будет находиться в определенном кластере, при этом периоды нахождения в других кластерах могут пересекаться друг с другом.

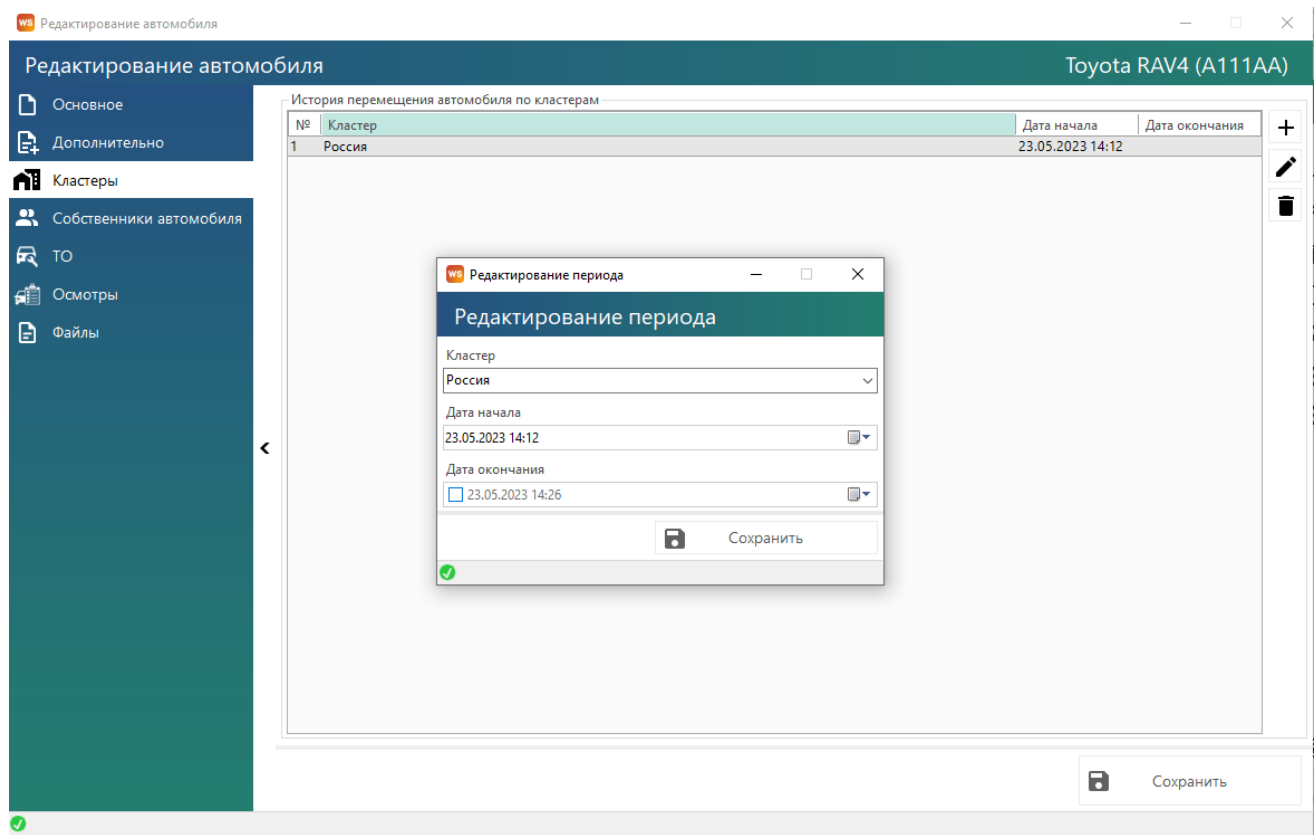

Рис. 2.14. Редактирование периода нахождения автомобиля в кластере

**Шаг 4.** Заполняем вкладку «Собственники автомобиля».

Из выпадающего списка «Собственник» выбираем нужного собственника. Указываем дату, с которой он будет являться собственником данного автомобиля (дата окончания не является обязательным полем).

### **Примечание:**

Если автомобиль сдавался в аренду до указанной даты, то % за аренду за этот период собственнику начисляться не будут.

У автомобиля в любой момент может быть только один собственник, поэтому при добавлении нескольких собственников, время их собственности данным автомобилем пересекаться не должно, в противном случае программа, не даст сохранить этого собственника.

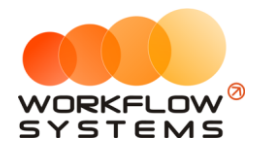

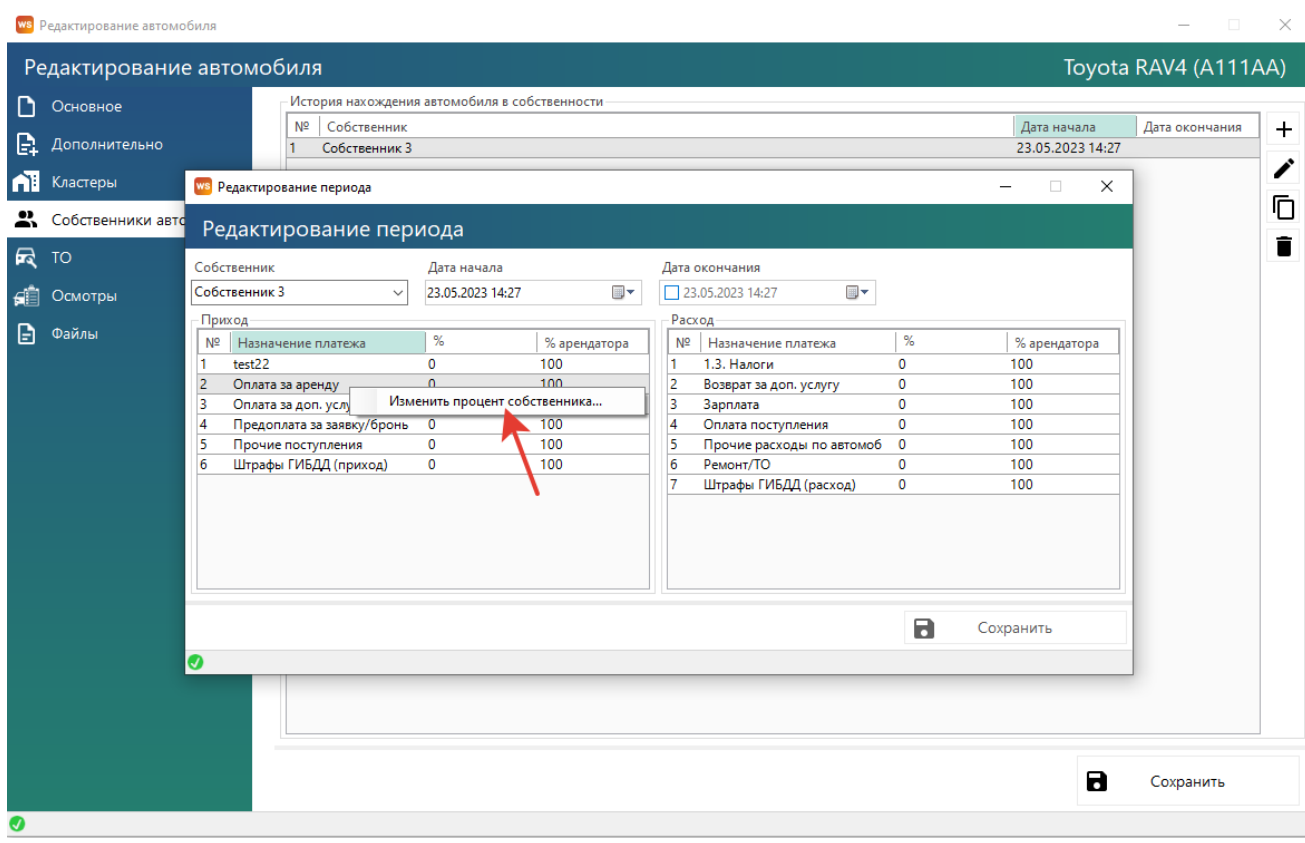

Рис. 2.15. Добавление собственника автомобиля, настройка процентов собственника

Далее, если собственником автомобиля являетесь не вы, и вам нужно платить собственнику за то, что вы сдаете в субаренду его автомобиль, настраиваем распределение доходов и расходов между собственником автомобиля и арендатором (Рис. 2.15, 2.16). Настроить % можно выбрав сразу несколько статей доходов/расходов и нажав правую кнопку мыши либо дважды нажать на нужную строку. В новом окне, ввести %, который будет получать/оплачивать собственник. Нажать сохранить. На доходы от залогов процент собственника не назначается.

| Собственник                   | Дата начала      |                                 | Дата окончания   |               |             |              |
|-------------------------------|------------------|---------------------------------|------------------|---------------|-------------|--------------|
| Собственник 3<br>$\checkmark$ | 23.05.2023 14:27 | ▦▾                              | 23.05.2023 14:27 | ▦▾            |             |              |
| Приход                        |                  | Изменение процента<br><b>ws</b> | $\times$         |               |             |              |
| Nº<br>Назначение платежа      | %                |                                 |                  | латежа        | %           | % арендатора |
| test22                        | $\Omega$         | Изменение процента              |                  |               | 0           | 100          |
| Оплата за аренду              | $\mathbf{0}$     |                                 |                  | услугу        | 0           | 100          |
| Оплата за доп. услуги         | 0                | Процент собственника            |                  |               | 0           | 100          |
| Предоплата за заявку/бронь    | $\mathbf 0$      | 40                              | $\div$           | ления         | $\mathbf 0$ | 100          |
| Прочие поступления            | 0                |                                 |                  | ды по автомоб | $\mathbf 0$ | 100          |
| Штрафы ГИБДД (приход)         | 0                |                                 |                  |               | 0           | 100          |
|                               |                  | Ы                               | Сохранить        | Д (расход)    | 0           | 100          |
|                               |                  | J                               |                  |               |             |              |
|                               |                  |                                 |                  |               |             |              |

Рис. 2.16. Настройка процентов собственника

**Шаг 5.** Заполняем при необходимости вкладку «ТО» («Техническое обслуживание») содержит список прошедших и планируемых ТО автомобиля. Более подробно – см. раздел [«Техническое обслуживание автомобилей»](#page-122-0).

**Шаг 6.** Заполняем при необходимости вкладку «Файлы» (Рис. 2.17.), которая может содержать список файлов, прикрепленных к карточке автомобиля. Например, это могут быть сканы ПТС, техосмотра, страховок и прочее.

| ws Редактирование автомобиля |   |                |                      |          |      |                                         | $\Box$               | $\times$  |
|------------------------------|---|----------------|----------------------|----------|------|-----------------------------------------|----------------------|-----------|
| Редактирование автомобиля    |   |                |                      |          |      |                                         | Toyota RAV4 (A111AA) |           |
| D<br>Основное                |   |                | Файлы автомобиля     |          |      |                                         |                      |           |
| G.<br>Дополнительно          |   | N <sup>2</sup> | Файл<br><b>OCAFO</b> | Описание | Дата | Автор<br>23.05.2023 14:29 Администратор |                      | D         |
| n1<br>Кластеры               |   |                |                      |          |      |                                         |                      | $\ddot{}$ |
| • Собственники автомобиля    |   |                |                      |          |      |                                         |                      | ∕         |
| 最<br>TO                      |   |                |                      |          |      |                                         |                      | î         |
| 砸<br>Осмотры                 |   |                |                      |          |      |                                         |                      |           |
| Ð<br>Файлы                   |   |                |                      |          |      |                                         |                      |           |
|                              | ≺ |                |                      |          |      |                                         |                      |           |
|                              |   |                |                      |          |      | В                                       | Сохранить            |           |
| $\bullet$                    |   |                |                      |          |      |                                         |                      |           |

Рис. 2.17. Редактирование автомобиля. Вкладка «Файлы»

Нажимаем на "+", открывается окно с выбором файлов с компьютера (Рис. 2.18.), нажимаем открыть, файл загружен в программу. Его можно посмотреть, нажав на копку «Просмотр» над «+».

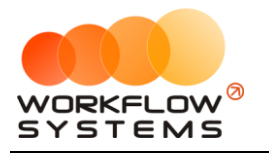

|     | <b>WS</b> Редактирование автомобиля |                           |                                         |                                                                     |                  |                                |                              | $\times$                 |
|-----|-------------------------------------|---------------------------|-----------------------------------------|---------------------------------------------------------------------|------------------|--------------------------------|------------------------------|--------------------------|
|     | Редактирование автомобиля           |                           |                                         |                                                                     |                  |                                | Toyota RAV4 (A111AA)         |                          |
| ר ו | Основное                            |                           | Файлы автомобиля                        |                                                                     |                  |                                |                              |                          |
|     |                                     | N <sup>2</sup>            | Файл                                    | Описание                                                            | Дата             | Автор                          |                              | Θ                        |
| G.  | Дополнительно                       |                           | <b>OCAFO</b>                            |                                                                     |                  | 23.05.2023 14:29 Администратор |                              |                          |
| m   | Кластеры                            |                           |                                         |                                                                     |                  |                                |                              | +                        |
|     |                                     |                           | <b>WS</b> Выберите файлы для добавления |                                                                     |                  |                                |                              | $\times$                 |
| 2.  | Собственники автом                  |                           |                                         | Этот компьютер > System (C:) > Пользователи > user > Рабочий стол > |                  | $\circ$<br>Ō<br>$\checkmark$   | Поиск в: Рабочий стол        |                          |
| 最   | <b>TO</b>                           | Упорядочить ▼             | Новая папка                             |                                                                     |                  |                                | <b>BEE</b><br>$\blacksquare$ | $\bullet$                |
| £Ē  | Осмотры                             |                           | $+$ ^                                   | Имя                                                                 | Дата изменения   | Тип                            | Размер                       | ۸                        |
| Ð   | Файлы                               |                           |                                         |                                                                     | 12.04.2023 15:28 | Папка с файлами                |                              |                          |
|     |                                     |                           |                                         |                                                                     | 07.11.2022 19:01 | Папка с файлами                |                              |                          |
|     |                                     |                           | A                                       |                                                                     | 15.12.2022 10:43 | Папка с файлами                |                              |                          |
|     |                                     |                           | À                                       |                                                                     | 26.01.2023 15:45 | Документ Micros                | <b>14 KB</b>                 |                          |
|     |                                     |                           | À                                       |                                                                     | 01.12.2022 17:56 | Лист Microsoft Of              | <b>50 KB</b>                 |                          |
|     |                                     |                           | À                                       |                                                                     | 16.08.2022 11:44 | Документ Micros                | <b>15 KB</b>                 |                          |
|     |                                     |                           |                                         |                                                                     | 07.04.2023 15:30 | Adobe Acrobat D                | <b>85 KB</b>                 |                          |
|     |                                     |                           |                                         |                                                                     | 05.10.2022 16:22 | Документ Micros                | <b>13 KB</b>                 |                          |
|     |                                     |                           |                                         |                                                                     | 07.07.2022 11:53 | Файл                           | <b>1 KG</b>                  |                          |
|     |                                     |                           |                                         |                                                                     | 16.02.2023 10:36 | Приложение                     | 70 988 KB                    |                          |
|     |                                     |                           |                                         |                                                                     | 16.02.2023 10:38 | Ярлык                          | 3 K <sub>B</sub>             |                          |
|     |                                     |                           |                                         |                                                                     | 02.02.2023 17:23 | Файл "JPG"                     | 31 K <sub>B</sub>            |                          |
|     |                                     |                           |                                         |                                                                     | 06.03.2023 9:44  | Ярлык                          | 3 K <sub>B</sub>             |                          |
|     |                                     | Этот компьютер            |                                         |                                                                     | 04.08.2018 9:12  | Лист Microsoft Of              | 131 K <sub>B</sub>           |                          |
|     |                                     | <sup>12</sup> System (C:) | v                                       |                                                                     | 01.12.2022 9:27  | Ярлык                          | 2 KB                         | $\overline{\phantom{a}}$ |
|     |                                     |                           | Имя файла:                              |                                                                     |                  |                                |                              |                          |
|     |                                     |                           |                                         |                                                                     |                  | Открыть                        | Отмена                       |                          |
|     |                                     |                           |                                         |                                                                     |                  |                                | Ы                            | Сохранить                |
|     |                                     |                           |                                         |                                                                     |                  |                                |                              |                          |
| Ø   |                                     |                           |                                         |                                                                     |                  |                                |                              |                          |

Рис. 2.18. Вкладка «Файлы». Добавить файл

После внесения всех автомобилей в сводной таблице будет отражаться следующая информация (Рис. 2.19.):

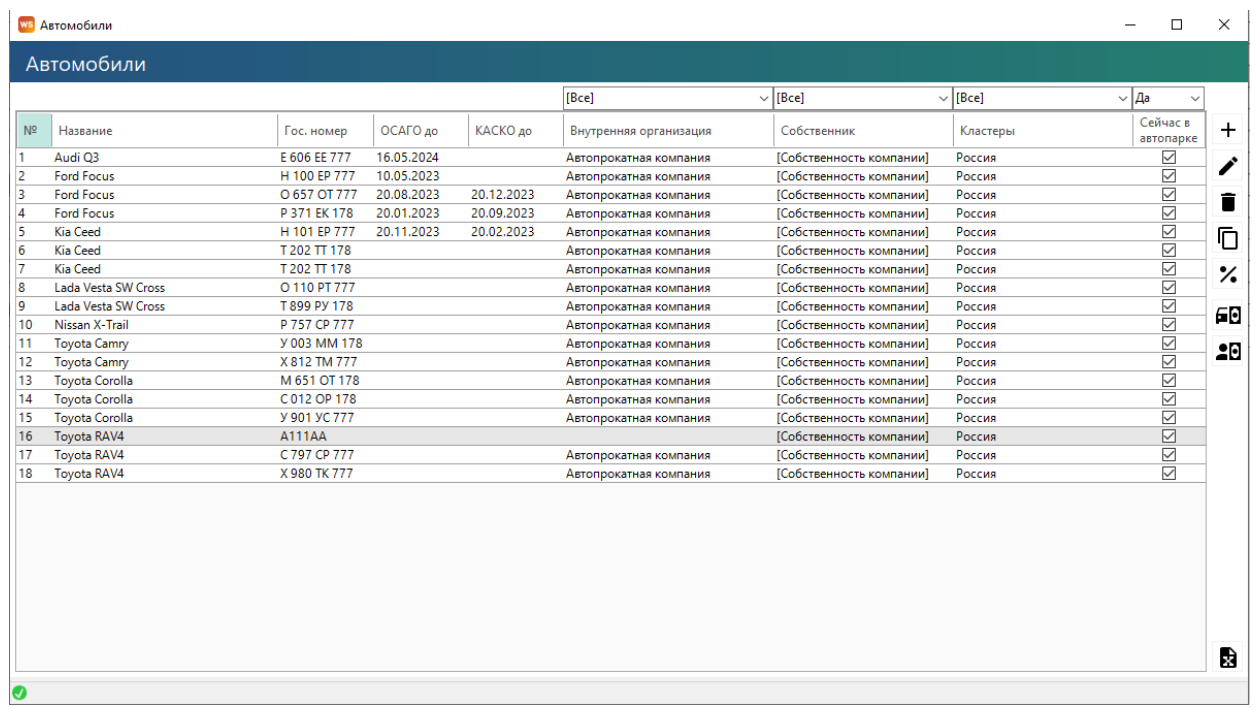

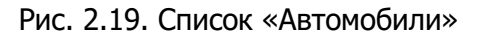

1. «Сейчас в автопарке» – признак, обозначающий, что в настоящий момент автомобиль находится в одном из [кластеров.](#page-23-1) Если автомобиль на данный момент не

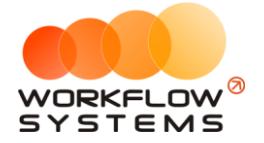

находится ни в одном из кластеров, то галочка «Сейчас в автопарке» установлена не будет.

- 2. Кнопка «Скопировать» (пиктограмма «Прямоугольники») создает копию карточки выбранного автомобиля.
- 3. Кнопка «Скопировать проценты» копирует проценты из настроек по взаиморасчетам с собственниками из одного автомобиля в другие.
- 4. Кнопка «Экспорт в Excel» сформирует Excel-файл со списком автомобилей.

### <span id="page-28-0"></span>**Тарифы**

Чтобы заполнить тарифы открываем Списки/Редактор тарифов.

**Шаг 1.** Нажимаем на кнопку «Периоды» (Рис. 2.20.)

### **Примечание:**

Периоды – это периоды [тарификации,](#page-29-0) на которые [автомобиль](#page-22-0) может быть сдан в аренду и в рамках которого стоимость за 1 сутки постоянна. Например, могут быть периоды «1-3 дня», в течение которых одна стоимость за автомобиль в сутки, затем «4-9 дней», в течение которых стоимость за 1 сутки становится меньше, затем «10-25 дней» с еще меньшей стоимостью и т.д.

| N <sup>o</sup> | Автомобиль                         | 1-3 дня, сутки | 4-9 дней, сутки | 10-29 дней,<br>сутки | от 30 дней.<br>СУТКИ | Залог          | Стоимость<br>перепробега 1<br>KM |
|----------------|------------------------------------|----------------|-----------------|----------------------|----------------------|----------------|----------------------------------|
| 1              | Audi Q3 (E 606 EE 777)             | 3 500.00       | 3 400.00        | 3 300,00             | 3 000.00             | 30 000,00      | 30.00                            |
| 2              | Ford Focus (H 100 EP 777)          | 2 400.00       | 2 300.00        | 2 200.00             | 2 000.00             | 10 000.00      | 20.00                            |
| з              | Ford Focus (O 657 OT 777)          | 2 400,00       | 2 300,00        | 2 200,00             | 2 000,00             | 10 000,00      | 20,00                            |
| 4              | Ford Focus (P 371 EK 178)          | 2 400.00       | 2 300,00        | 2 200,00             | 2 000.00             | 10 000,00      | 20,00                            |
| 5              | Kia Ceed (H 101 EP 777)            | 2 600.00       | 2 500.00        | 2 400.00             | 2 200,00             | 12 000,00      | 22.00                            |
| 6              | Kia Ceed (T 202 TT 178)            | 2 600.00       | 2 500.00        | 2 400.00             | 2 200.00             | 12 000.00      | 22,00                            |
|                | Kia Ceed (T 203 TT 178)            | 2 600,00       | 2 500,00        | 2 400,00             | 2 200,00             | 12 000,00      | 22,00                            |
|                | Lada Vesta SW Cross (O 110 PT 777) | 2 100,00       | 2 000,00        | 1 900,00             | 1700,00              | 8 000,00       | 15,00                            |
| 9              | Lada Vesta SW Cross (T 899 PY 178) | 2 100,00       | 2 000,00        | 1900.00              | 1700.00              | 8 000,00       | 15,00                            |
| 10             | Nissan X-Trail (P 757 CP 777)      | 3 100.00       | 3 000.00        | 2 900.00             | 2 700.00             | 20 000.00      | 25,00                            |
| 11             | Toyota Camry (Y 003 MM 178)        | 2 900.00       | 2800.00         | 2 700.00             | 2 500.00             | 18 000.00      | 22,00                            |
| 12             | Toyota Camry (X 812 TM 777)        | 2 900,00       | 2800,00         | 2700,00              | 2 500,00             | 18 000,00      | 22,00                            |
| 13             | Toyota Corolla (M 651 OT 178)      | 2800.00        | 2700.00         | 2 600,00             | 2 400,00             | 16 000,00      | 20,00                            |
| 14             | Tovota Corolla (C012 OP 178)       | 2800.00        | 2700.00         | 2 600.00             | 2 400.00             | 16 000.00      | 20,00                            |
| 15             | Toyota Corolla (Y 901 YC 777)      | 2 800,00       | 2700.00         | 2 600,00             | 2 400.00             | 16 000.00      | 20,00                            |
| 16             | Toyota RAV4 (A111AA)               |                |                 |                      |                      |                |                                  |
| 17             | Toyota RAV4 (C 797 CP 777)         | 3 300,00       | 3 200,00        | 3 100,00             | 2 900,00             | 27 000,00      | 27,00                            |
| 18             | Toyota RAV4 (X 980 TK 777)         | 3 300,00       | 3 200,00        | 3 100.00             | 2 900.00             | 27 000,00      | 27.00                            |
|                |                                    |                |                 |                      | Đ<br>Экспорт в Excel | $\blacksquare$ | Сохранить                        |

Рис. 2.20. Редактор тарифов (кнопка «Периоды» выделена)

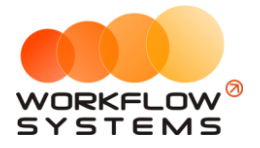

| Nº | Название          | Мин.     |              | Make.    | Активен      |
|----|-------------------|----------|--------------|----------|--------------|
| 1  | 1-3 дня, сутки    |          | 1            | 3        | $\checkmark$ |
| 2  | 4-9 дней, сутки   |          | 4            | 9        | ✓            |
| 3  | 10-29 дней, сутки |          | 10           | 29       | ✓            |
| 4  | от 30 дней, сутки |          | 30           | 999      | ✓            |
| 5  | период 5          |          | $\mathbf{0}$ | $\Omega$ |              |
| 6  | период б          | период 5 | 0            | 0        |              |
| 7  | период 7          |          | $\mathbf{0}$ | 0        |              |
| 8  | период 8          |          | 0            | 0        |              |
| 9  | период 9          |          | 0            | 0        |              |
| 10 | период 10         |          | 0            | 0        |              |
|    |                   |          |              |          |              |

Рис. 2.21. Список «Периоды»

### Указываем:

- 1. «Название» обозначение периода, которое будет отображаться в остальных частях программы. Желательно, чтобы это название содержало точный диапазон количества дней.
- 2. «Минимальное количество дней» начальное количество дней периода.
- 3. «Максимальное количество дней» конечное количество дней периода.
- 4. «Активен» признак, который отвечает за то, будет ли использован выбранный период в программе.

Нажимаем сохранить.

### **Примечание:**

<span id="page-29-0"></span>! При заполнении минимального-максимального количества дней в периоде, следите, чтобы дни не пересекались в разных периодах, иначе программа будет делать неверные начисления в арендах!

Максимальное количество периодов, которое можно задать в программе, – 10. Обычно хватает трех-пяти, которые помечаются галочкой «Активен».

**Шаг 2.** Нажимаем на кнопку «Тарифные сетки», нажимаем «+».

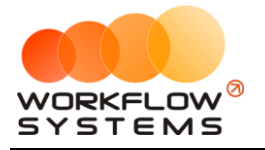

|           |                | ws Редактор тарифов                |                |                 |                      |                      |           | $\Box$                           | $\times$     |
|-----------|----------------|------------------------------------|----------------|-----------------|----------------------|----------------------|-----------|----------------------------------|--------------|
|           |                | Редактор тарифов                   |                |                 |                      |                      |           | Стандарт                         | $\checkmark$ |
|           | N <sup>o</sup> | Автомобиль                         | 1-3 дня, сутки | 4-9 дней, сутки | 10-29 дней,<br>сутки | от 30 дней.<br>сутки | Залог     | Стоимость<br>перепробега 1<br>KM | O            |
|           |                | Audi Q3 (E 606 EE 777)             | 3 500.00       | 3 400.00        | 3 300.00             | 3 000 00             | 30 000,00 | 30,00                            |              |
|           |                | Ford Focus (H 100 EP 777)          | 2 400.00       | 2 300,00        | 2 200.00             | 2 000.00             | 10 000,00 | 20,00                            |              |
|           |                | Ford Focus (O 657 OT 777)          | 2 400.00       | 2 300.00        | 2 200.00             | 2 000.00             | 10 000.00 | 20,00                            |              |
|           |                | Ford Focus (P 371 EK 178)          | 2 400.00       | 2 300.00        | 2 200.00             | 2 000.00             | 10 000.00 | 20,00                            |              |
|           |                | Kia Ceed (H 101 EP 777)            | 2 600,00       | 2 500,00        | 2 400,00             | 2 200,00             | 12 000,00 | 22,00                            |              |
|           | 6              | Kia Ceed (T 202 TT 178)            | 2 600,00       | 2 500.00        | 2 400.00             | 2 200,00             | 12 000,00 | 22,00                            |              |
|           |                | Kia Ceed (T 203 TT 178)            | 2 600.00       | 2 500.00        | 2 400.00             | 2 200.00             | 12 000.00 | 22,00                            |              |
|           | 8              | Lada Vesta SW Cross (O 110 PT 777) | 2 100.00       | 2 000.00        | 1900.00              | 1700.00              | 8 000.00  | 15,00                            |              |
|           | 9              | Lada Vesta SW Cross (T 899 PY 178) | 2 100,00       | 2 000,00        | 1900.00              | 1700,00              | 8 000,00  | 15,00                            |              |
|           | 10             | Nissan X-Trail (P 757 CP 777)      | 3 100,00       | 3 000,00        | 2 900.00             | 2700.00              | 20 000,00 | 25.00                            |              |
|           | 11             | Toyota Camry (Y 003 MM 178)        | 2 900.00       | 2800.00         | 2700.00              | 2 500.00             | 18 000.00 | 22,00                            |              |
|           | 12             | Toyota Camry (X 812 TM 777)        | 2 900,00       | 2 800,00        | 2700,00              | 2 500,00             | 18 000,00 | 22,00                            |              |
|           | 13             | Toyota Corolla (M 651 OT 178)      | 2800.00        | 2 700.00        | 2 600.00             | 2400.00              | 16 000.00 | 20,00                            |              |
|           | 14             | Toyota Corolla (C012 OP 178)       | 2 800,00       | 2 700,00        | 2 600.00             | 2 400.00             | 16 000,00 | 20,00                            |              |
|           | 15             | Toyota Corolla (Y 901 YC 777)      | 2 800.00       | 2 700.00        | 2 600.00             | 2 400.00             | 16 000.00 | 20,00                            |              |
|           | 16             | Toyota RAV4 (A111AA)               |                |                 |                      |                      |           |                                  |              |
|           | 17             | Toyota RAV4 (C 797 CP 777)         | 3 300.00       | 3 200.00        | 3 100.00             | 2 900.00             | 27 000.00 | 27,00                            | 目            |
|           | 18             | Toyota RAV4 (X 980 TK 777)         | 3 300,00       | 3 200,00        | 3 100.00             | 2 900.00             | 27 000,00 | 27,00                            |              |
|           |                |                                    |                |                 |                      |                      |           |                                  | ⊞            |
|           |                |                                    |                |                 |                      | D<br>Экспорт в Excel | П         | Сохранить                        |              |
| $\bullet$ |                |                                    |                |                 |                      |                      |           |                                  |              |

Рис. 2.22. Редактор тарифов (кнопка «Тарифные сетки» выделена)

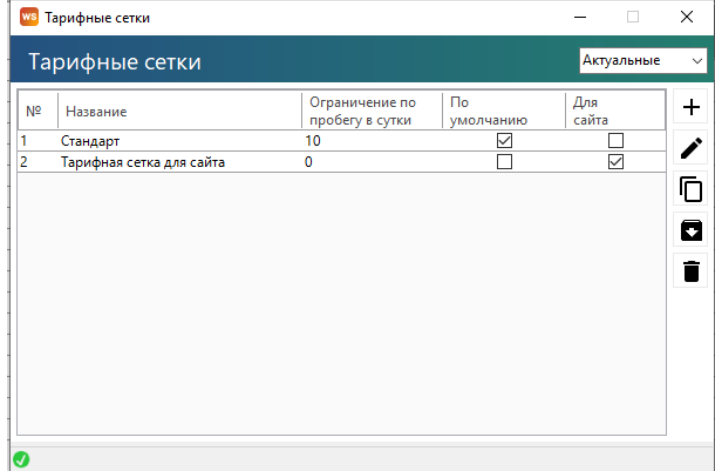

Рис. 2.23. Список «Тарифные сетки»

- <span id="page-30-0"></span>1. Вводим (Рис. 2.24.)
	- a. «Название» тарифной сетки обозначение, которое будет отображаться, в частности, при оформлении аренды.
	- b. «Ограничение по пробегу, км» количество километров в сутки, которые входят в стоимость аренды, остальное – оплачивается отдельно. Другими словами, если у автомобиля был перепробег, то программа увеличивает стоимость аренды автоматически за счет добавления [доп. услуги](#page-32-0) [«Перепробег»,](#page-69-1) стоимость которой определяется в [редакторе тарифов](#page-31-0).
	- c. Выбираем будет ли эта тарифная сетка сеткой по умолчанию и/или тарифной сеткой для сайта
	- d. Указываем % для предоплаты с сайта (может быть 0).

Нажимаем сохранить.

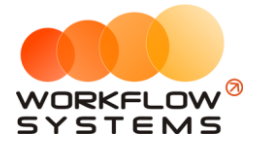

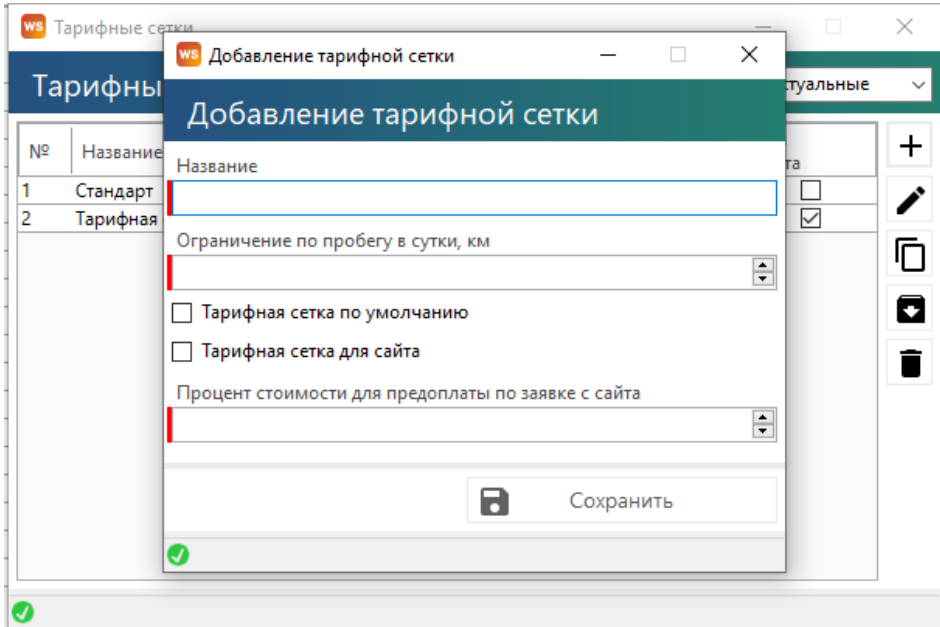

Рис. 2.24. Добавление тарифной сетки

<span id="page-31-0"></span>**Шаг 3.** После заполнения периодов и названий тарифных сеток, можно приступать к заполнению тарифов в редакторе тарифов.

### **Примечание:**

Тариф (или тарифная сетка) – это [таблица цен,](#page-28-0) где в строках указаны [автомобили,](#page-22-0) а в столбцах – [периоды](#page-28-0).

Тарифов (тарифных сеток) можно создать несколько. Например, несколько тарифных сеток удобны, когда цены в летний и зимний сезоны отличаются. В таком случае одна тарифная сетка может называться «Лето», вторая – «Зима». И внутри каждой тарифной сетки будут независимые друг от друга цены на [аренду](#page-61-0) автомобилей.

Другие примеры, когда несколько тарифных сеток также уместны:

- 1. Специальные цены для юр. лиц.
- 2. Специальные цены для VIP-клиентов.
- 3. Специальные цены для беззалогового оформления автомобилей.

Редактор тарифов состоит из нескольких столбцов, которые соответствуют [периодам](#page-28-0), установленным в программе, а также столбцов [«Залог»](#page-120-0) и «Стоимость [перепробега](#page-30-0) за 1 км».

- 1. В выпадающем списке в верхней части формы выбираем нужную тарифную сетку.
- 2. Дважды нажав на ячейку можно вносить/изменять цены в [тарифных сетках](#page-29-0) (Рис. 2.25.).

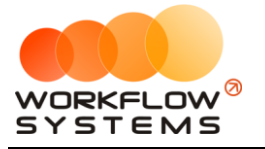

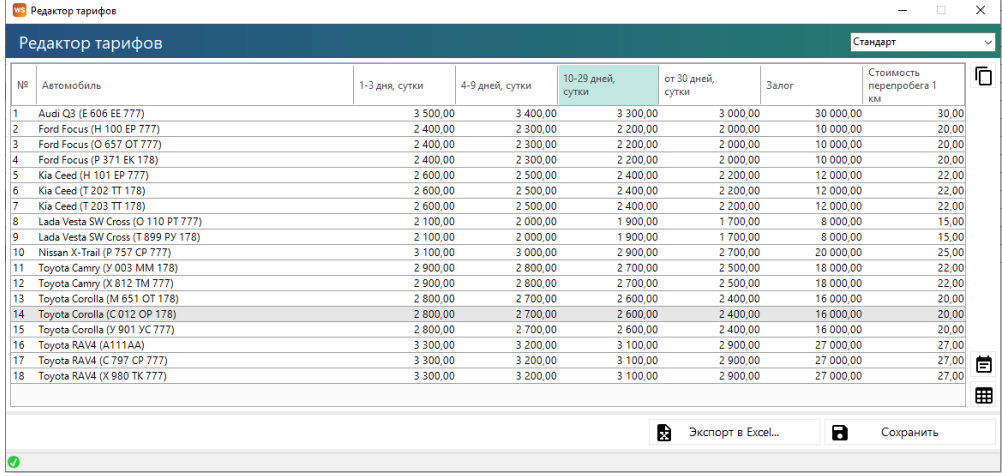

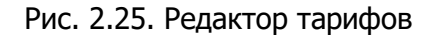

3. При нажатии на кнопку «Копировать из» – открывается форма, позволяющая копировать цены из одного автомобиля в другие (Рис. 2.25.).

|                     | WS Копирование тарифов<br>Копирование тарифов из Lada Vesta SW Cross (О 110 | × |
|---------------------|-----------------------------------------------------------------------------|---|
| N <sub>2</sub>      | Название                                                                    | ☑ |
| 1                   | Audi Q3 (E 606 EE 777)                                                      |   |
| ☑<br>$\overline{2}$ | Ford Focus (H 100 EP 777)                                                   |   |
| ▽<br>-3             | Ford Focus (O 657 OT 777)                                                   |   |
| ▽<br>4              | Ford Focus (P 371 EK 178)                                                   |   |
| 5                   | Kia Ceed (H 101 EP 777)                                                     |   |
| 6                   | Kia Ceed (T 202 TT 178)                                                     |   |
| 7                   | Kia Ceed (T 203 TT 178)                                                     |   |
| 8                   | Lada Vesta SW Cross (T 899 PY 178)                                          |   |
| 9                   | Nissan X-Trail (P 757 CP 777)                                               |   |
| 10                  | Toyota Camry (Y 003 MM 178)                                                 |   |
| 11                  | Toyota Camry (X 812 TM 777)                                                 |   |
| 12                  | Toyota Corolla (M 651 OT 178)                                               |   |
| 13                  | Toyota Corolla (C012 OP 178)                                                |   |
| 14                  | Toyota Corolla (Y 901 YC 777)                                               |   |
| 15                  | Toyota RAV4 (A111AA)                                                        |   |
| 16                  | Toyota RAV4 (C 797 CP 777)                                                  |   |
| 17                  | Toyota RAV4 (X 980 TK 777)                                                  |   |
|                     |                                                                             |   |
|                     | Копировать                                                                  |   |

Рис. 2.26. Копирование цен из одного автомобиля в другие

### <span id="page-32-0"></span>**Дополнительные услуги**

Чтобы заполнить дополнительные услуги открываем Списки/Дополнительные услуги, нажимаем «+» (Рис. 2.26.) и заполняем открывшееся окно.

### **Примечание:**

Дополнительные услуги - это услуги, оплачиваемые [клиентами](#page-56-0) помимо аренды самого

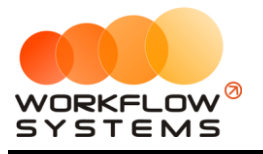

[автомобиля](#page-22-0).

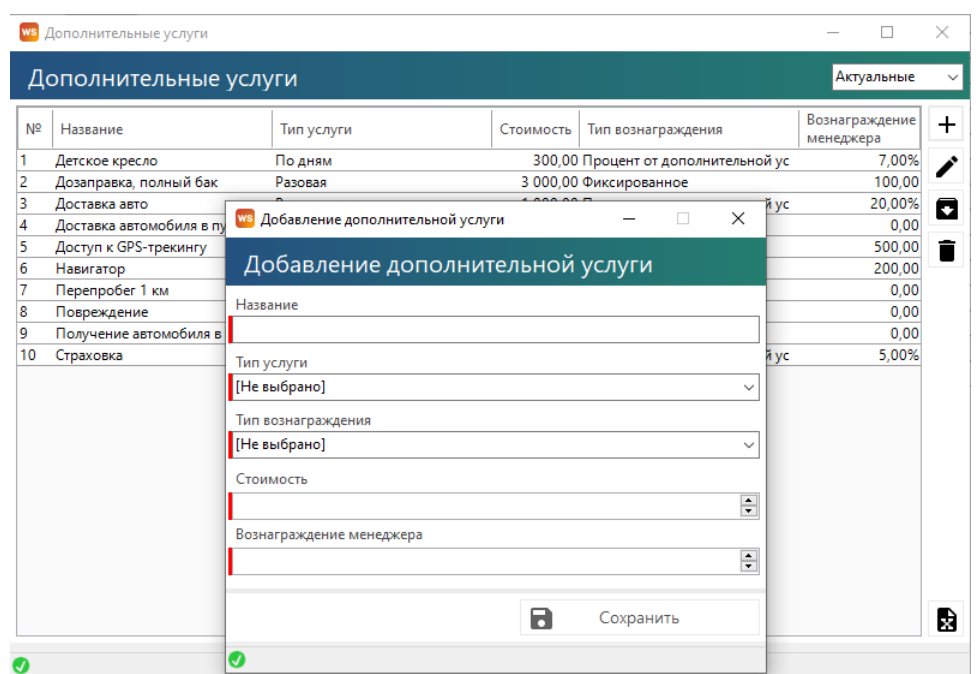

Рис. 2.27. Добавление дополнительной услуги

- 1. Вносим название доп. услуги.
- 2. Выбираем «Тип услуги» тип услуги, выбор из нескольких вариантов:
	- a. «Разовая» внутри аренды услуга начисляется по количеству, которое укажет [автор аренды](#page-67-0).
	- b. «По дням» внутри аренды услуга начисляется по количеству дней (в [таблице начислений\)](#page-63-0), на которые сдается автомобиль. Например, если услуга «Wi-Fi роутер» будет иметь тип «По дням» и стоимость 100 руб., то при аренде автомобиля на 4 дня клиенту будет автоматически дополнительно начислено 4 \* 100 руб. за «Wi-Fi роутер».
	- c. «Процент от начисления» внутри аренды услуга начисляется не по количеству, а как процент от начисления (Рис. 1.6.4). Например, автомобиль был сдан на 3 дня по 2 000 руб. в сутки, всего это составляет 6 000 руб. за всю аренду. И, например, услуга «Страховка» имеет тип «Процент от начисления» и значение процента 45%. В таком случае стоимость услуги для данной аренды будет равна 6 000 руб. \* 45% = 2 700 руб.
- 3. Выбираем «Тип вознаграждения менеджеру» способ начисления [зарплаты](#page-152-0)  [менеджеру](#page-152-0):
	- a. «Фиксированное» в этом случае менеджер (исполнитель) получает фиксированную сумму за выполнение услуги.
	- b. «Процент от дополнительной услуги» в этом случае менеджер (исполнитель) получает процент от стоимости дополнительной услуги.
	- c. Вносим стоимость доп. услуги в зависимости от выбранного типа.

Нажимаем сохранить

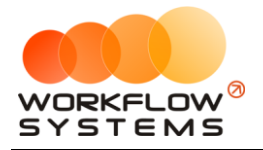

### <span id="page-34-0"></span>Шаблоны документов

Чтобы заполнить шаблоны документов откройте Списки/Шаблоны документов, нажимаем «+».

### Примечание:

Шаблоны документов позволяют вам изменять/добавлять шаблоны для автоматической генерации документов из программы. Это могут быть и счета, и акты, и договоры - что угодно.

Предположим, вам нужно создать шаблон договора к заказу для клиентов юр. лиц.

Пошагово сделаем это.

Шаг 1. Открыть действующий документ в Word на компьютере и, вместо информации, которая должна меняться в документе, подставьте соответствующие переменные. Список переменных доступен в карточке шаблона (Рис. 2.28, Рис. 2.29). Для облегчения поиска нужной переменной они разделены на группы применения в том или ином случае.

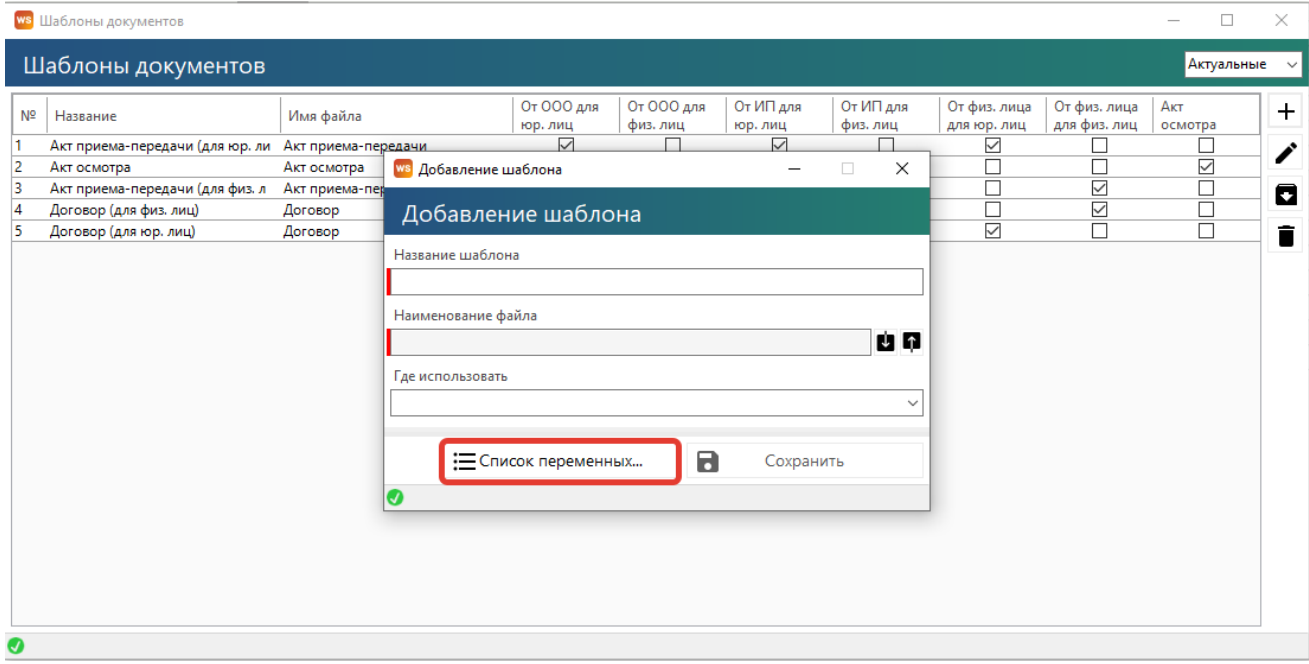

Рис. 2.28. Добавление нового шаблона. Список переменных

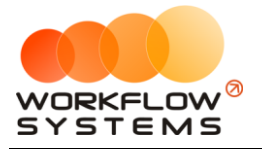

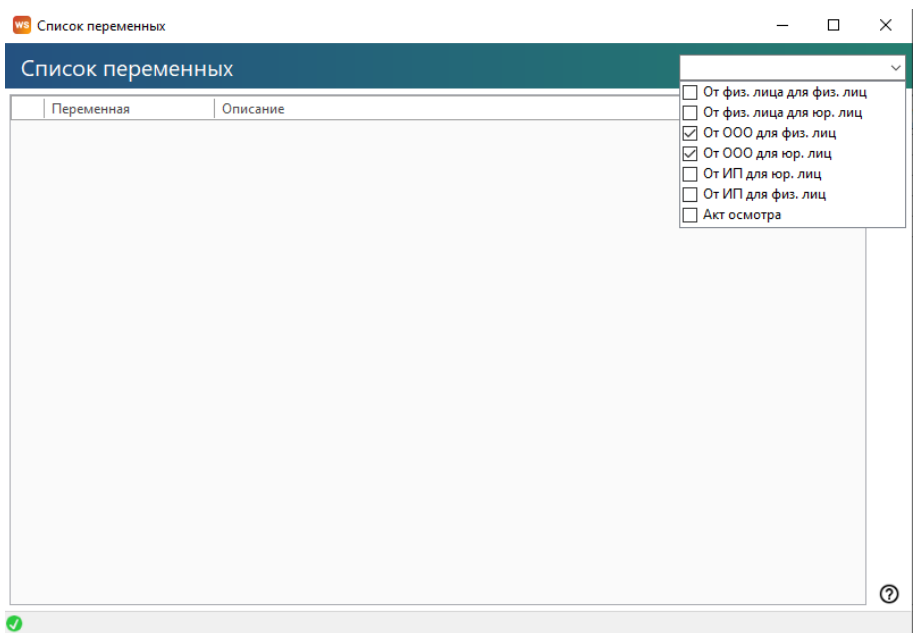

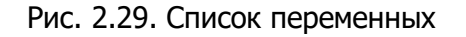

### **Примечание:**

Список переменных содержит простое описание каждой из них. Копировать их можно либо кнопкой копирования (верхняя кнопка в списке переменных), либо просто двойным кликом по строке. Также, если вам так будет удобнее, вы можете выгрузить весь список переменных в файл DOCX, нажав вторую сверху кнопку в списке переменных.

**Шаг 3.** Измените ваш документ так, как требуется. Например, нам нужно чтобы в шапку документа подставлялся нужный номер договора. Находим требующиеся переменные и добавляем их в документ (Рис. 2.30).

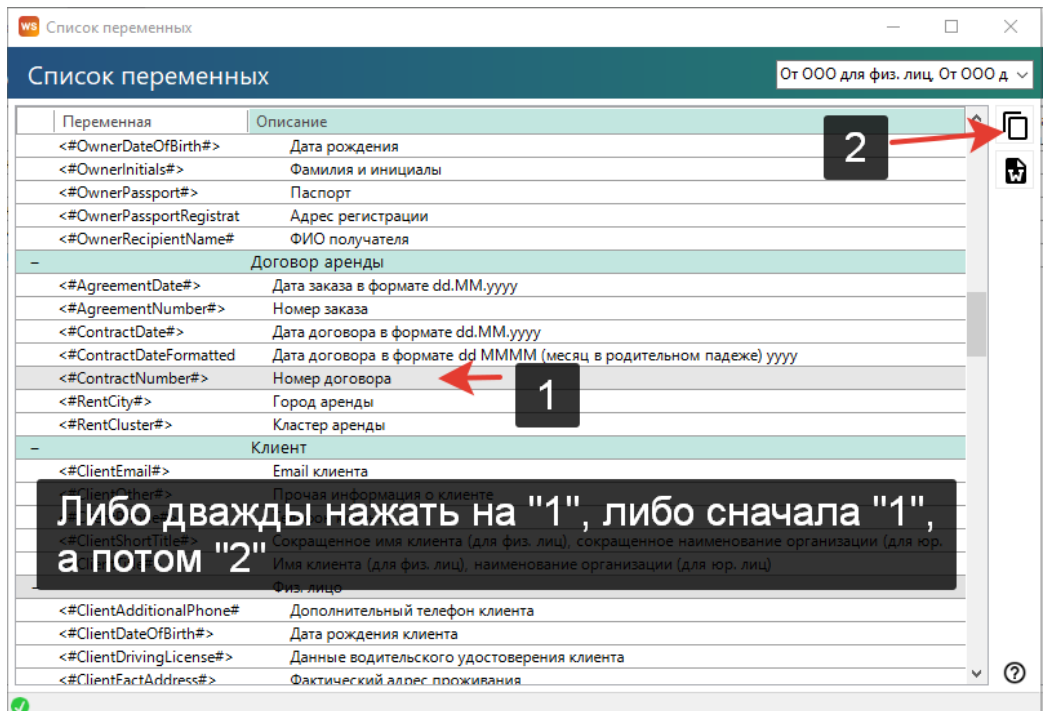
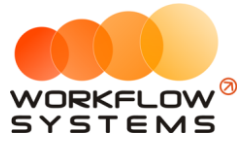

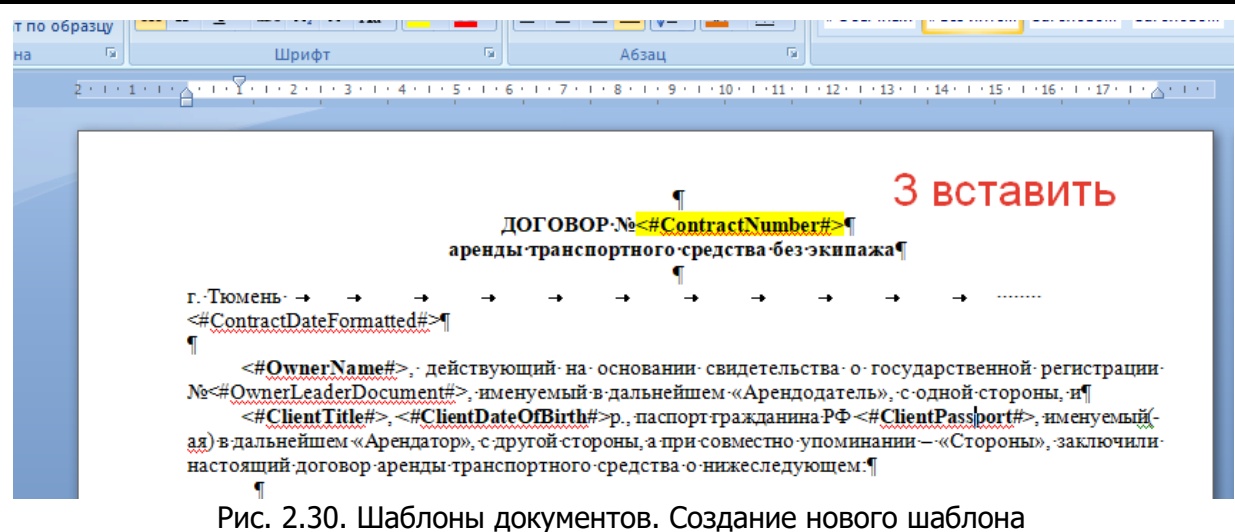

**Шаг 4.** Сохраните получившийся шаблон и загрузите его в программу при помощи кнопки загрузки (Рис. 2.31).

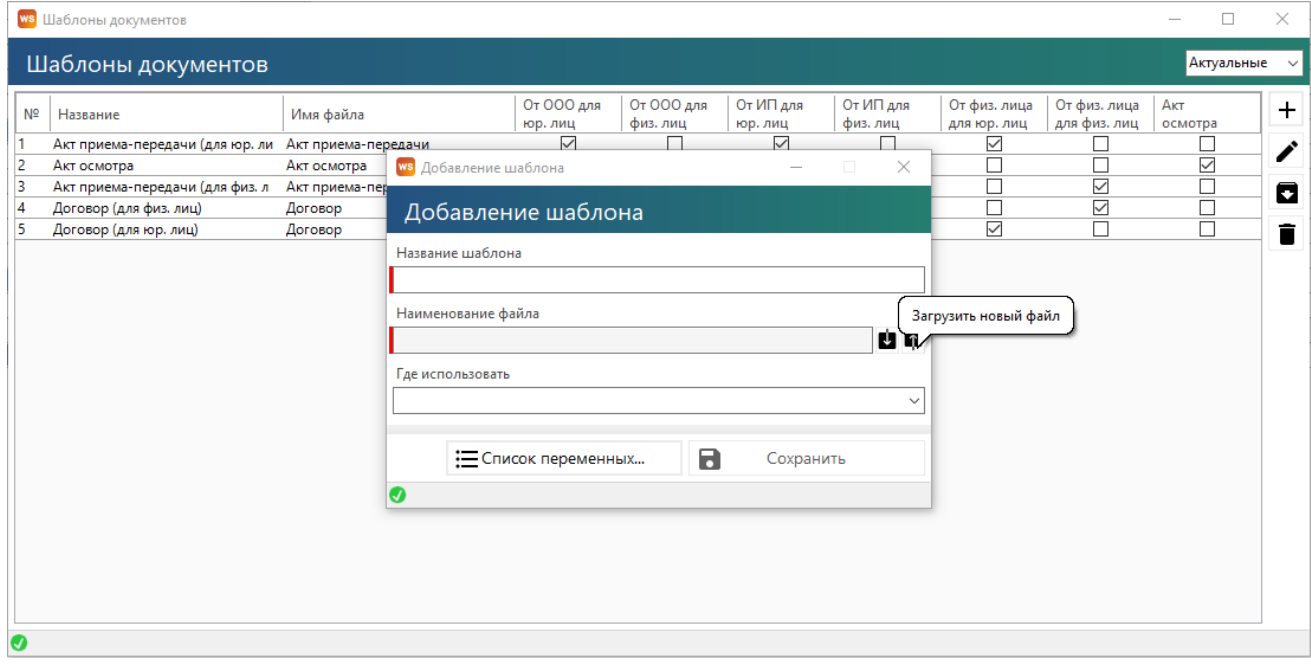

Рис. 2.31. Шаблоны документов. Создание нового шаблона

#### **Примечание:**

Общие правила работы с документами:

1. Формат файлов должен быть DOCX

2. Редактировать документ лучше в MS Word (не в LibreOffice, OpenOffice и т.д.) - так точно не возникнет проблем со смещениями текста

3. В шаблонах нежелательно использовать что-то кроме текста, таблиц и рисунков (например, с фигурами и переменными в колонтитулах могут возникнуть проблемы, хотя колонтитулы с обычным текстом, без переменных, успешно работают)

4. **<#Такие#>** переменные строковые, то есть в них подставляется одно значение

5. **<%Такие%>** переменные табличные, для них нужно создавать таблицу и размещать их в первой строке, каждую переменную в отдельной ячейке. Программа автоматически создаст новые строки, если у переменной несколько значений (например, список позиций заказа). Если для таких переменных не создать таблицу, они будут работать

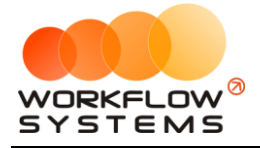

как строковые, но отобразят только первое значение, а не все.

### **Настройки программы**

Чтобы открыть настройки программы откройте Администрирование/Настройки на главной панели.

#### **Основные настройки**

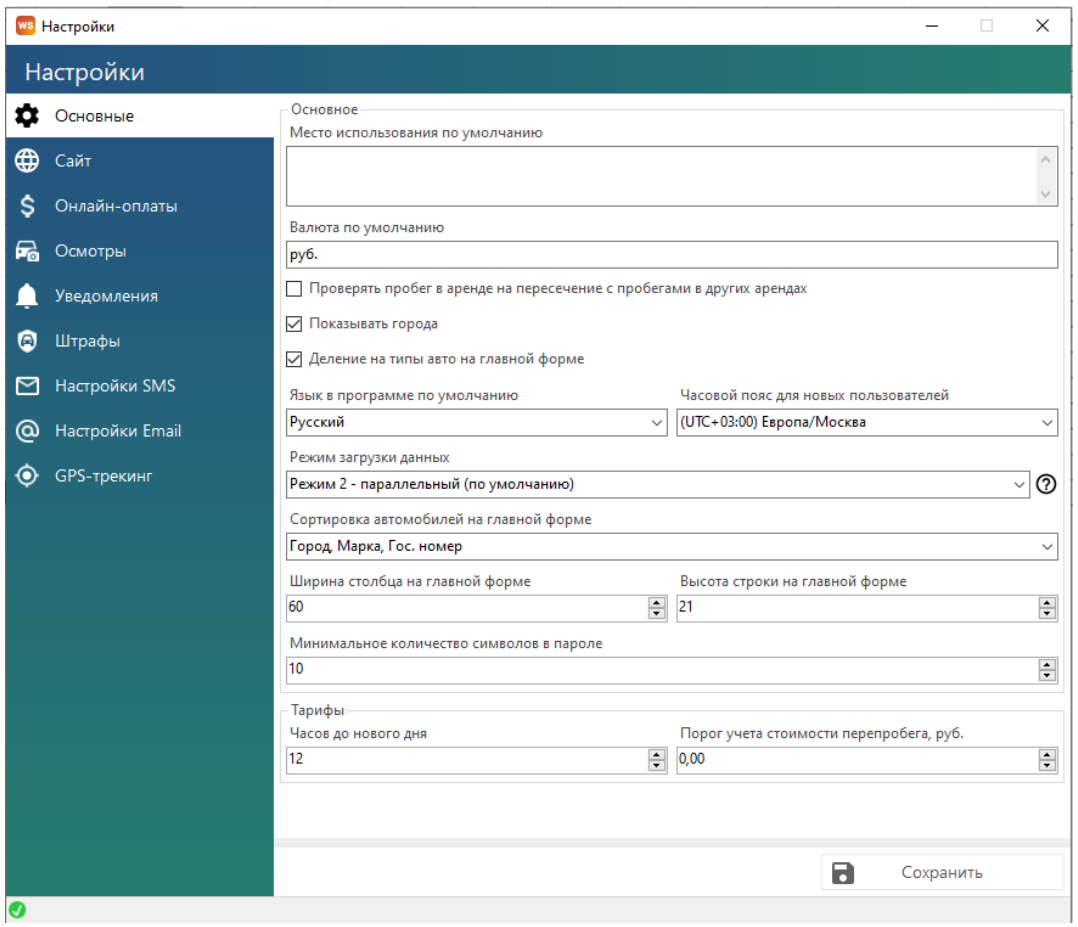

Рис. 2.32. Настройки программы. Вкладка «Основные»

1. «Место использования по умолчанию» – место использования автомобиля во время [аренды](#page-61-0) (например, определенный регион), которое по умолчанию подставляется в [соответствующее поле](#page-67-0) при создании аренды и которое может прописываться в печатной форме договора аренды.

2. «Валюта по умолчанию» – отображается в кассе в таблице остатков, в отчетах в наименовании столбцов, а также при добавлении кассовых операций.

3. «Проверять пробег в аренде на пересечение с пробегами в других арендах» – при создании аренды и внесения пробега в момент выдачи/возврата автомобиля будет появляться уведомление, если заданный интервал пробега пересекается с интервалом в другой аренде.

4. «Показывать города» – признак, отвечающий за отображение краткого названия [города](#page-14-0) рядом с названием автомобиля на [«шахматке»](#page-48-0).

5. «Язык в программе по умолчанию» – язык интерфейса программы, доступны варианты:

a. «Русский».

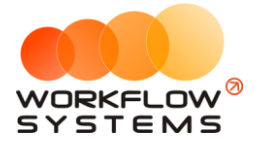

b. «English» – английский.

6. «Часовой пояс для новых пользователей» - часовой пояс, устанавливаемый по умолчанию новым пользователям программы

7. «Режим загрузки данных» - существует три режима загрузки данных с сервера, основной принцип – чем выше скорость загрузки данных, тем больше нагрузка на сервер. Соответственно, при маломощном или сильно нагруженном сервере рекомендуется выбирать режим с более медленной загрузкой данных. Описание режимов можно прочитать в пояснении при нажатии на знак ?

8. «Сортировка автомобилей на главной форме» – позволяет отсортировать автомобили на «шахматке» любым из следующих способов:

- a. «Город».
- b. «Город», «Марка».
- c. «Город», «Марка», «Гос.номер».
- d. «Город», «Марка», «Гос.номер», «Порядковый номер».

9. «Ширина столбцов на главной форме» – позволяет настраивать ширину столбцов, например, для тех случаев, когда необходимо отобразить месяц на главной форме, или наоборот, уменьшить период до нескольких дней.

10. «Высота строк на главной форме» – позволяет настраивать высоту строк, например, для тех случаев, когда необходимо, чтобы на главной форме отображалось больше, либо наоборот, меньше автомобилей.

11. «Минимальное количество символов в пароле» – учитывается при добавлении пользователя и при смене пароля. Данная настройка позволяет повысить уровень безопасности пароля.

12. «Часов до нового дня» – количество часов, которое не тарифицируется, если клиент превысил [время возврата автомобиля.](#page-69-0) Допустим, автомобиль был выдан 8 августа в 12:00, а возвращен 9 августа в 14:00, что фактически составляет 1 сутки и 2 часа. При этом, программа может посчитать это как за одни сутки, так и за двое – в зависимости от значения в данном поле «Часов до нового дня». Если в нем будет указано 2 часа, то «1 сутки 2 часа» или менее = «1 сутки», а «1 сутки 2 часа 1 минута» = «2 суток».

13. «Порог учета стоимости перепробега» – сумма за [услугу](#page-69-0) «Перепробег», рассчитанная автоматически, которая не будет начисляться клиенту. Например, в [тарифной](#page-28-0)  [сетке](#page-28-0) указан лимит в 300 км/сутки. Клиент брал автомобиль на 5 суток, и при приеме одометр показывал на 1 600 км больше, чем при выдаче автомобиля. Таким образом, перепробег составил 100 км. Допустим, стоимость 1 км перепробега равна 5 руб. Тогда общая стоимость услуги «Перепробег» равна 500 руб. И если значение в поле «Порог учета стоимости перепробега» меньше либо равно 500 руб., то автоматическое начисление для клиента по перепробегу не делается. В любом случае, пользователь, закрывающий аренду, будет иметь возможность добавить услугу «Перепробег», даже если автоматический алгоритм ее не добавил.

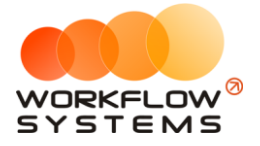

### **Настройки онлайн-оплаты**

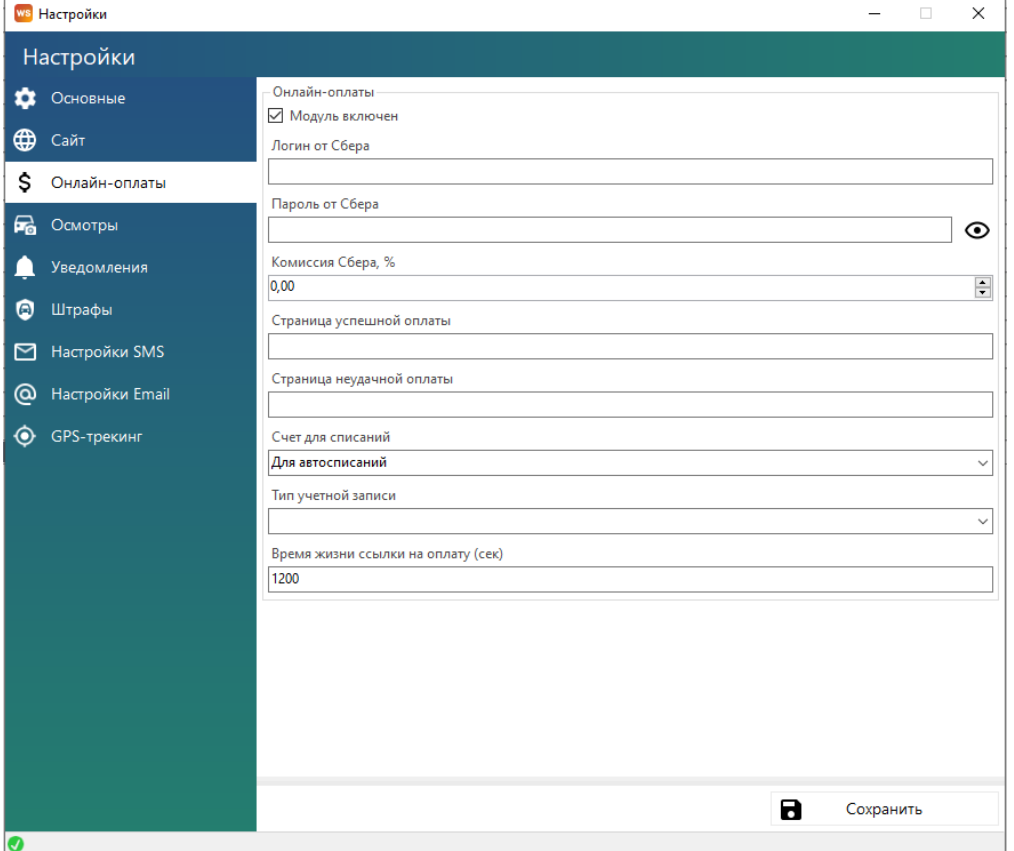

Рис. 2.33. Настройки программы. Вкладка «Онлайн-оплаты»

- 1. «Модуль включен» галочка, наличие которой определяет включение модуля списаний с карт клиентов
- 2. «Логин от Сбера» логин, полученный при подключении интернет-эквайринга от Сбербанка
- 3. «Пароль от Сбера» пароль, полученный при подключении интернет-эквайринга от Сбербанка
- 4. «Комиссия Сбера, %» размер комиссии, на который программа будет автоматически создавать расходные операции комиссии при добавлении оплат с карты клиента. Например, при комиссии 2% и добавлении оплаты с карты 100 рублей будут добавлены приход на 100 рублей и расход на 2 рубля
- 5. «Страница успешной оплаты» адрес страницы в интернете, на которую будет перенаправлен клиент после успешной оплаты. Ее можно создать на своем сайте, с любым оформлением, например, «Оплата прошла успешно»
- 6. «Страница неудачной оплаты» адрес страницы в интернете, на которую будет перенаправлен клиент после неудачной оплаты. Ее можно создать на своем сайте, с любым оформлением, например, «Оплата не прошла»
- 7. «Счет для списаний» безналичный счет программы, по которому будут создаваться операции и зачислений, и списаний комиссии Сбера
- 8. «Тип учетной записи» указание типа учетной записи, реквизиты которой заполнены выше. Существует два варианта – «Основная» и «Тестовая». При выборе «Тестовая»

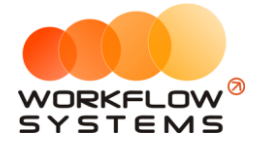

никаких денег списываться не будет, как и фактической привязки настоящей карты. Она создана для проверки функционала (с использованием тестового шлюза Сбера)

9. «Время жизни ссылки на оплату (сек)» - время, в течение которого отправленная ссылка клиенту на оплату сохраняет свою работоспособность, обязательное ограничение от Сбера. По умолчанию составляет 1200 секунд, может быть увеличено

### **Настройки осмотров**

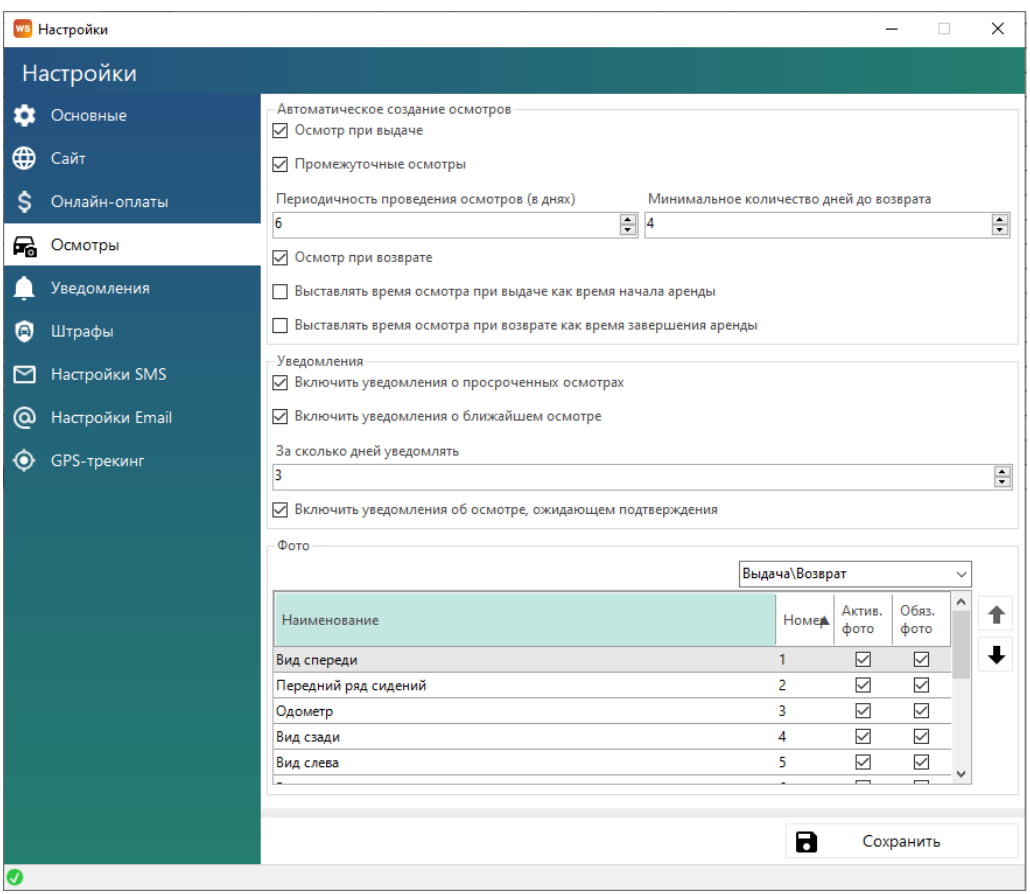

Рис. 2.34. Настройки программы. Вкладка «Осмотры»

- 1. «Автоматическое создание осмотров» какие типы осмотров будут создаваться автоматически при создании аренды.
- 2. «Уведомления» нужно ли уведомлять о просроченном осмотре, об осмотре ожидающем подтверждения и о ближайшем осмотре.
- 3. «Фото» настройки наличия и обязательности фотографий в осмотрах того различного типа

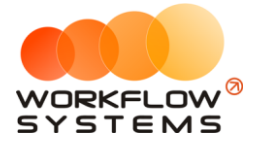

### **Настройки уведомлений**

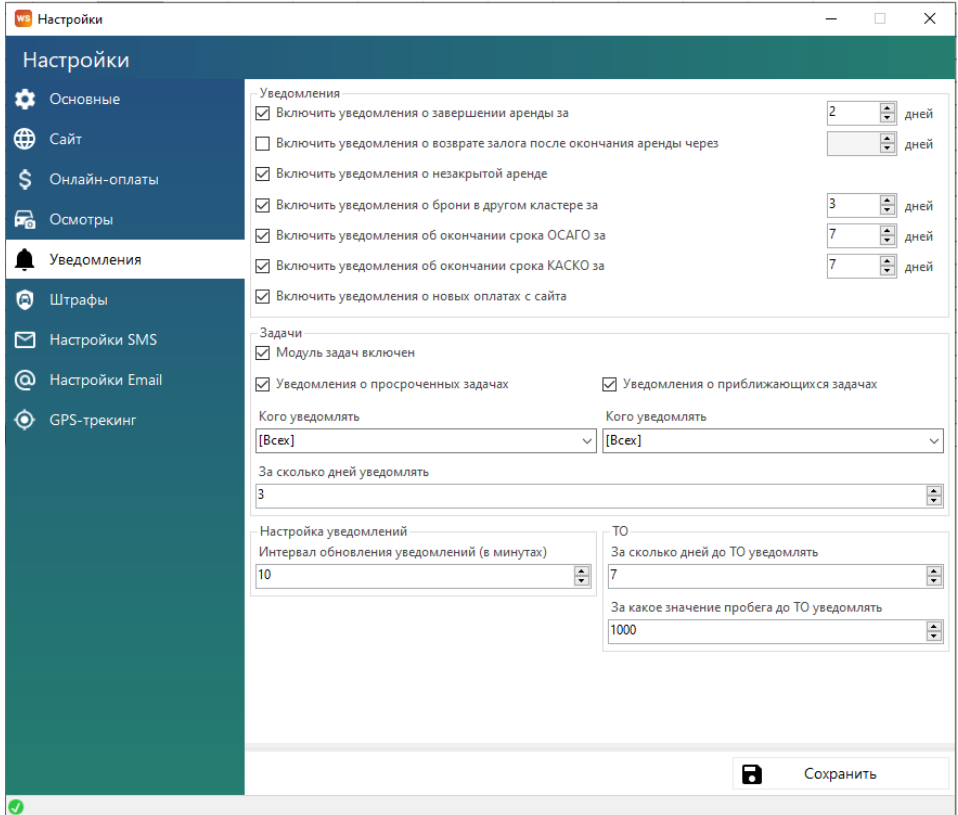

Рис. 2.35. Настройки программы. Вкладка «Уведомления»

- 1. «О завершении аренды за» количество дней, за которое программа будет создавать уведомление, предупреждая о том, что скоро по определенному автомобилю ожидается окончание срока аренды.
- 2. «О незакрытой аренде» программа будет создавать уведомление, предупреждая о том, что определенному автомобилю есть незакрытая аренда, если срок ее окончания меньше текущей даты.
- 3. «О брони в другом кластере за» количество дней, за которое программа будет создавать уведомление, предупреждая о том, что по определенному автомобилю есть бронь в другом кластере. При этом если на период брони выбранный автомобиль находится в кластере, например, Россия, а бронь в другом кластере, например, Урал, то на шахматке при просмотре только кластера Россия эту бронь не будет видно. Поэтому целесообразно добавить на эту бронь уведомление.
- 4. «О просроченной брони» программа будет создавать уведомление, предупреждая о том, что определенному автомобилю есть просроченная бронь, если срок ее начала меньше текущей даты.
- 5. «Об окончании срока [ОСАГО](#page-23-0) за» количество дней, за которое программа будет создавать уведомления и [подсвечивать](#page-50-0) автомобили на «шахматке» коричневым цветом, предупреждая о том, что скоро по определенному автомобилю ожидается окончание срока действия ОСАГО.
- 6. «Об окончании срока [КАСКО](#page-23-0) за» количество дней, за которое программа будет создавать уведомления и подсвечивать автомобили на «шахматке» оранжевым цветом, предупреждая о том, что скоро по определенному автомобилю ожидается окончание срока действия КАСКО.

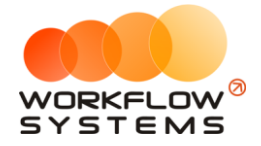

- 7. «О новых оплатах с сайта» программа будет создавать уведомление, предупреждая о том, что есть новая оплата с сайта при наличии включенного модуля сайта.
- 8. «Модуль задач» настройки модуля «Задачи» на главной форме программы
- 9. «Интервал обновления уведомлений» период времени в минутах, через который будет происходить обновление уведомлений. Данная настройка целесообразна в следующем случае: если один менеджер создал аренду, которая должна завершиться через 2 дня (при этом в настройках указано – «уведомление о завершении аренды за 2 дня»), то другой менеджер, у которого открыта главная форма в момент создания аренды, не увидит данное уведомление, пока не обновит форму, но если в настройках указан интервал обновлений, например, 2 минуты, то по истечении данного периода уведомления автоматически отобразятся на главной форме у второго менеджера.
- 10. «Дней до ТО» количество дней, за которое программа будет создавать [уведомления](#page-50-0) и подсвечивать автомобили на «шахматке» желтым цветом, предупреждая о том, что скоро по определенному автомобилю ожидается [плановое](#page-122-0)  [обслуживание](#page-122-0) (если у планового ТО была указана дата).
- 10. «Пробег до ТО» количество км, за которое программа будет создавать уведомления и подсвечивать автомобили на «шахматке» желтым цветом, предупреждая о том, что скоро по определенному автомобилю ожидается плановое обслуживание (если у планового ТО был указан километраж).

### **Настройки штрафов**

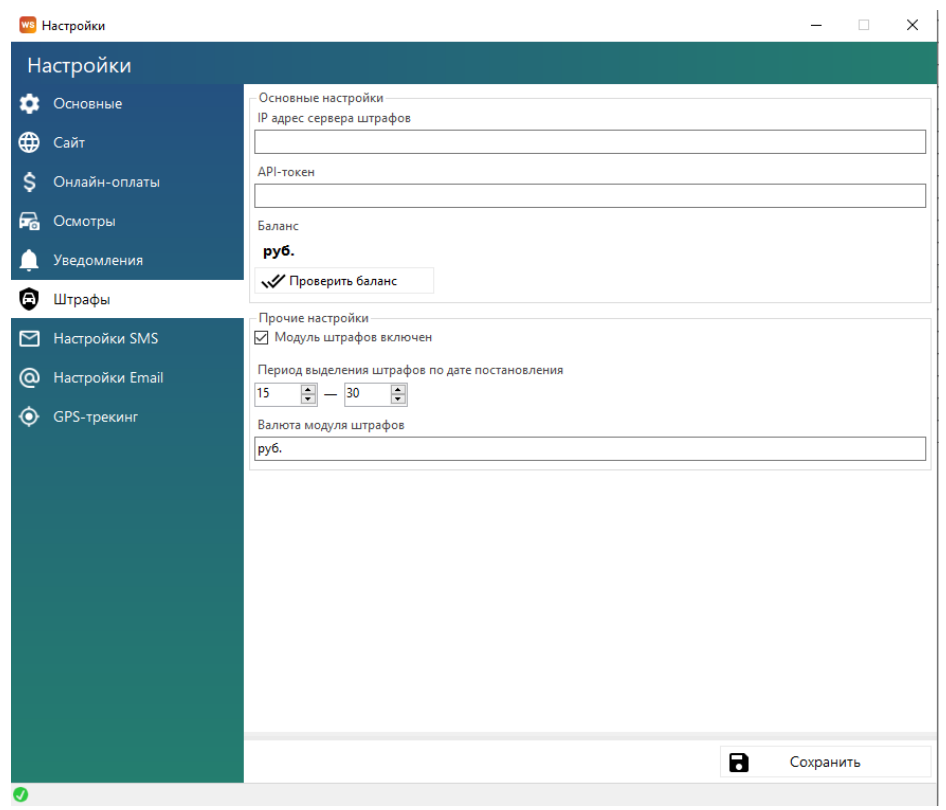

Рис. 2.36. Настройки программы. Вкладка «Штрафы»

1. «IP адрес сервера штрафов» - адрес сервера штрафов, по которому программа обращается за штрафами.

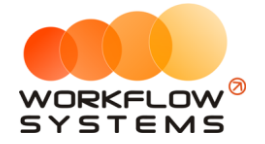

- 2. «API-токен» токен для идентификации программы и клиента на сервере штрафов.
- 3. «Баланс» количество денежных средств, имеющихся на балансе для оплаты проверки штрафов.
- 4. «Модуль штрафов включен» галочка, наличие которой определяет включение модуля штрафов.
- 5. «Выделение штрафов от до» количество дней с даты постановления, при попадании в данный период штраф в списке штрафов будет подсвечиваться красным цветом. Может быть полезно для привлечения внимания к штрафам, срок льготной оплаты которых подходит к концу.
- 6. «Валюта модуля штрафов» отображается в отчете по проверкам штрафов в колонках по стоимости запроса, оплаты, и баланса.

Для подключения проверки штрафов в РФ обратитесь к Разработчику.

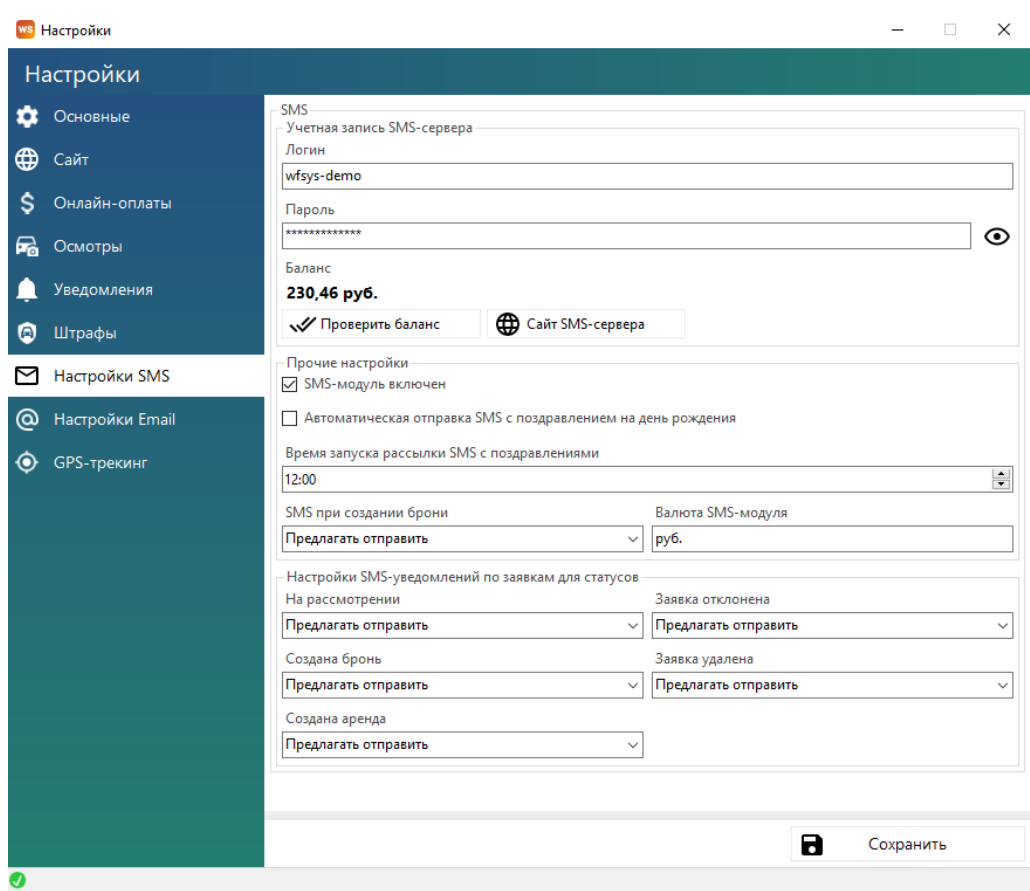

### **Настройки SMS**

Рис. 2.37.1 Настройки программы. Вкладка «Настройки SMS»

1. «Сайт SMS-сервера» - активная ссылка на сайт, через который отправляются SMS. При первом включении модуля SMS необходимо пройти по данной ссылке, зарегистрироваться, получить логин и пароль, заключить договор, зарегистрировать короткое имя отправителя на этом сайте.

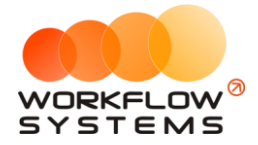

- 2. «Логин» логин, полученный при регистрации на сайте SMS-сервера. Нужно вписывать именно логин, а не адрес электронной почты. Часто логин копируется с сайта с лишними пробелами, нужно их удалить.
- 3. «Пароль» пароль, полученный при регистрации на сайте SMS-сервера.
- 4. «Проверить баланс» кнопка, показывающая баланс на сайте SMS-сервера, при условии правильно введенных логине и пароле.
- 5. «SMS-модуль включен» признак, отвечающий за включение/выключение SMSмодуля. Если галочка не установлена, то кнопка «Отправить SMS» не будет отображаться в аренде, брони и карточке клиента, а также не будет происходить автоматическая отправка.
- 6. «Автоматическая отправка SMS с поздравлением на день рождения» признак, отвечающий за отправку SMS [клиенту](#page-56-0) с поздравлением на день рождения.
- 7. «SMS при создании брони» настройка [отправки SMS](#page-158-0) при создании [брони,](#page-73-0) доступны варианты:
	- a. Отправлять автоматически.
	- b. Предлагать отправить.
	- c. Не отправлять.
- 8. «Валюта SMS-модуля» можно указать любую валюту баланса SMS и стоимости SMSсообщений.
- 9. «Настройки SMS-уведомлений по заявкам для статусов» признаки, отвечающие за отправку SMS клиенту при присвоении определенного статуса заявке с сайта.

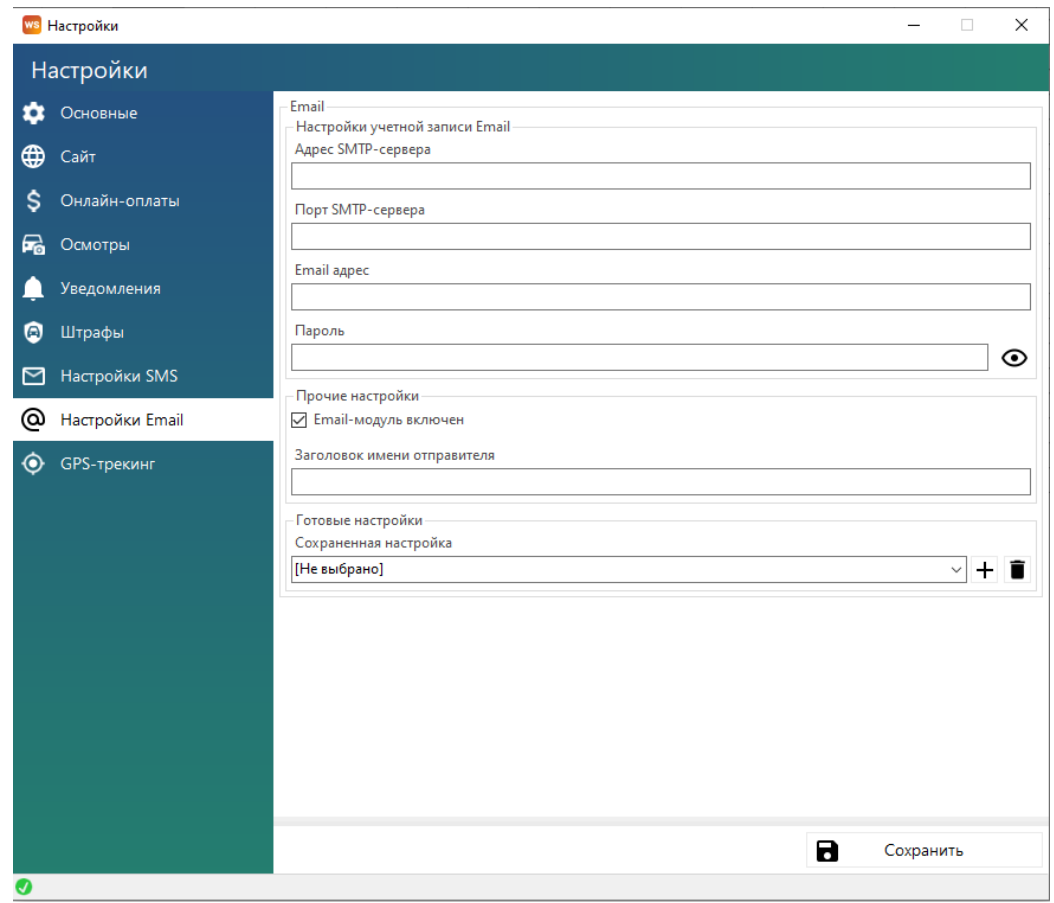

Рис. 2.37.2 Настройки программы. Вкладка «Настройки Email»

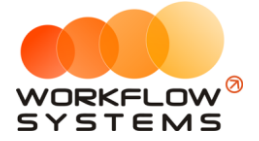

- 10. «Адрес SMTP-сервера» адрес smtp-сервера для отправки e-mail. Например, smtp.yandex.ru
- 11. «Порт SMTP-сервера» порт smtp-сервера для отправки e-mail. Например, для почты Yandex – это 587.
- 12. «Email адрес» адрес электронной почты, с которого будут отправляться e-mail.
- 13. «Пароль» пароль от вышеуказанного адреса электронной почты. Некоторые почтовые отправители, например, Yandex или Mail, требуют создания пароля для внешнего приложения в настройках используемого ящика. Для этого необходимо зайти в настройки электронной почты в браузере и найти пункт с созданием пароля для внешних приложений, создать пароль и использовать именно его в настройках программы автопроката.
- 14. «Email-модуль включен» признак, отвечающий за включение Email-модуля.
- 15. «Заголовок имени отправителя» наименование отправителя, которое будет отображаться в полученном письме у клиента.
- 16. «Сохраненная настройка» настройки учетной записи Email можно сохранять и переключаться между ними. Для этого заполните настройки и нажмите +, введите имя настройки, сохраните.

### **Настройка GPS-трекинга**

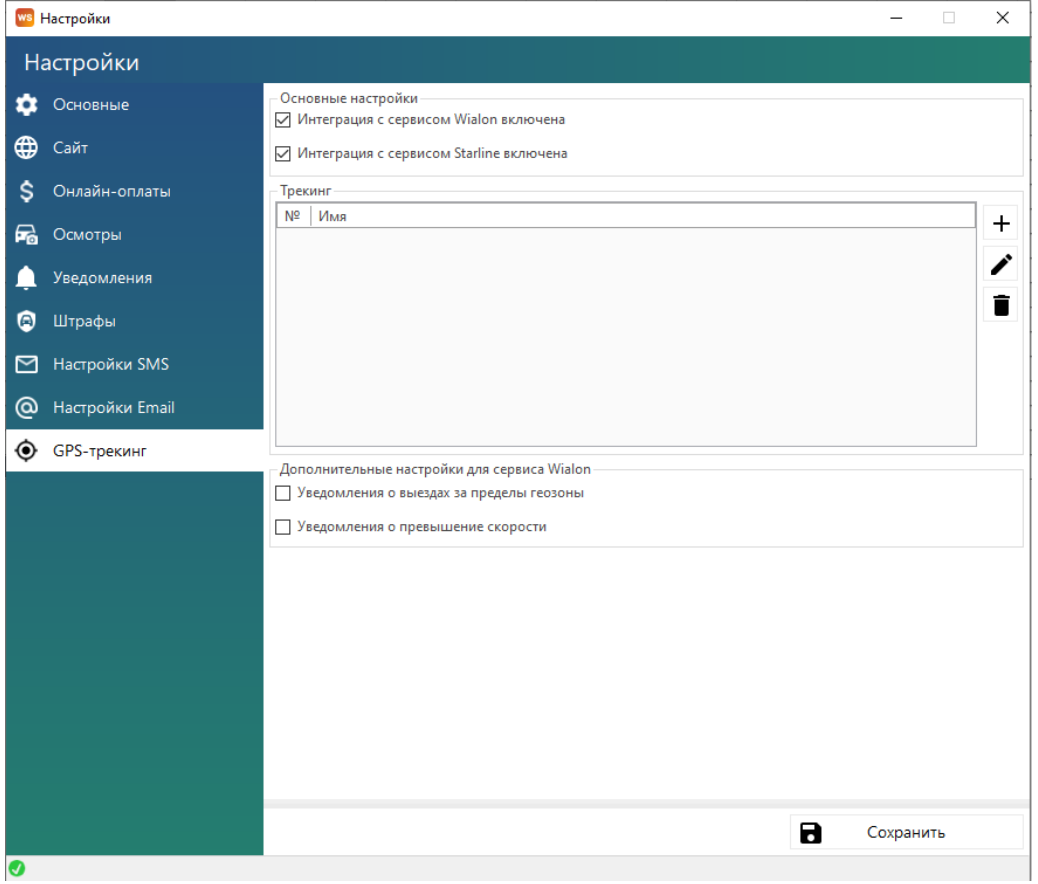

Рис. 2.38. Настройки программы. Вкладка «GPS-трекинг»

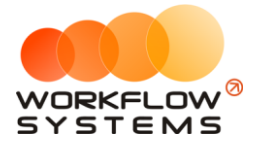

- 1. «Интеграция с сервисом Wialon включена» признак, отвечающий за включение Wialon-модуля. Ниже в окне Трекинг необходимо добавить настройки подключения к Wialon.
	- a. «Уведомления о выездах за пределы геозоны» Включение уведомления в программе при выезде автомобиля за пределы разрешенных геозон (геозоны настраиваются в личном кабинете трекинга)
	- b. Уведомления о превышении скорости Включение уведомления в программе при превышении разрешенной скорости автомобиля (настраивается в личном кабинете трекинга)
- 2. «Интеграция с сервисом Starline включена» признак, отвечающий за включение Starline-модуля. Ниже в окне Трекинг необходимо добавить настройки подключения к Starline.

### **Список пользователей программы**

Чтобы заполнить список пользователей, откройте Администрирование/Пользователи, нажимаем «+» (Рис. 2.39)

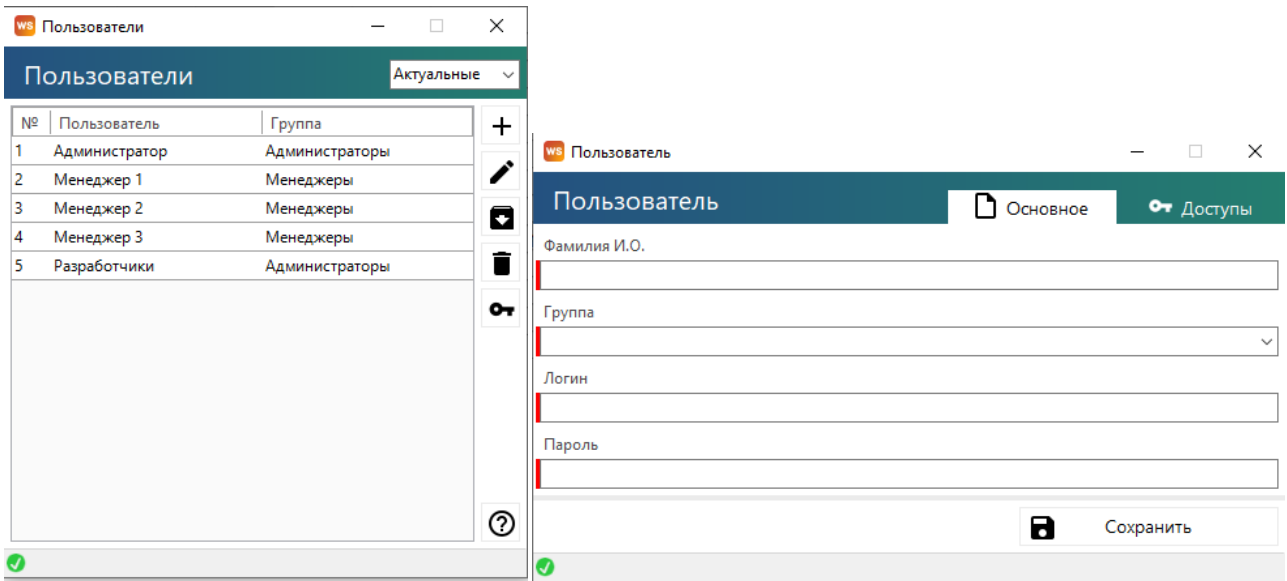

Рис. 2.39. Список пользователей и добавление нового пользователя

Права доступа пользователя в программе определяются его принадлежностью к группе:

- 1. Администраторы:
	- a. Полный доступ к программе
- 2. Бухгалтеры:

a. Работа со списками, арендами, бронями и сервисами. Заполнение ТО. Все типы кассовых операций. Финансовые отчеты.

b. Утверждение, отмена утверждения и возврат на доработку финансовых операций.

3. Менеджеры:

a. Работа со списками, арендами, бронями и сервисами. Заполнение ТО. Простые кассовые операции.

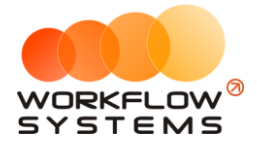

Кнопка «?» – открывает форму с описанием прав пользователей (Рис. 2.40).

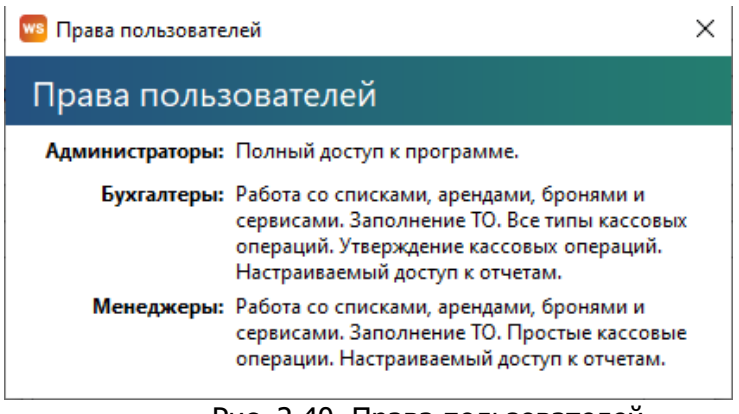

Рис. 2.40. Права пользователей

При выборе группы «Менеджеры» или «Бухгалтеры» открывается форма, на которой можно настроить права доступа к счетам, кластерам и отчетам (Рис. 2.41)

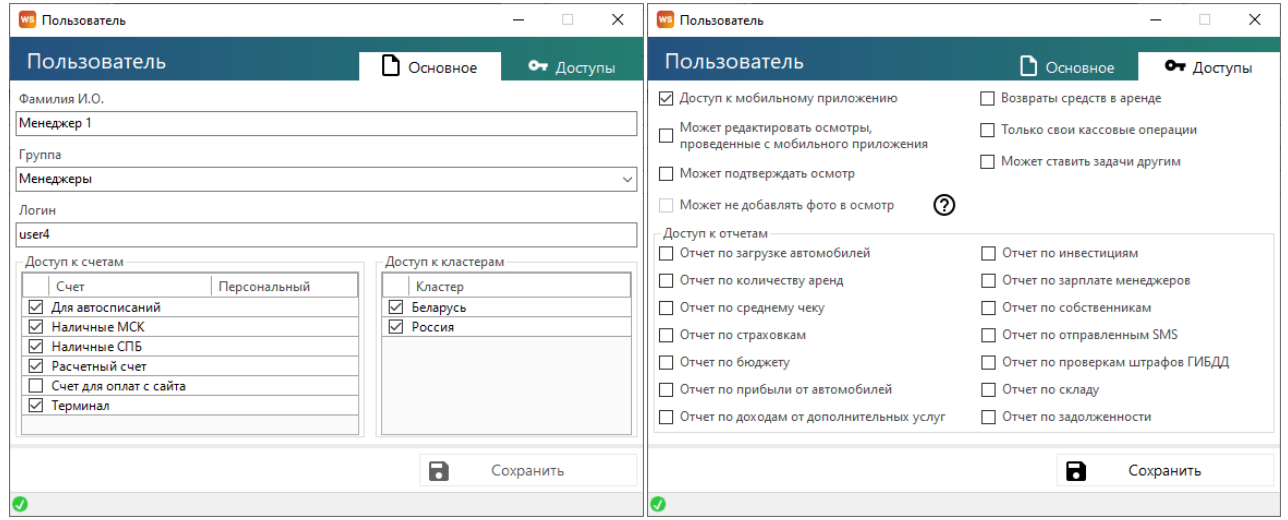

Рис. 2.41. Права пользователей. Настройка доступа к счетам, кластерам и отчетам

#### **Примечание:**

У менеджеров есть галочка «Только свои кассовые операции», при активации которой менеджер не видит таблицу остатков на счетах и в кассе видит только операции, созданные им самим.

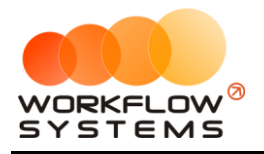

# **3. Основная функциональность**

### **Главная форма**

Главная форма программы содержит «шахматку» – график занятости автопарка.

<span id="page-48-0"></span>

| <u>ши</u> матопрокат         |                                                              |                 |                 |                                    |              |                                        |                                    |    |                                 |              |                          |                                       |                                   |              |                                    |                     |    |       |                                                  |        |    |                                   | $\sim$<br>$\sim$                            |
|------------------------------|--------------------------------------------------------------|-----------------|-----------------|------------------------------------|--------------|----------------------------------------|------------------------------------|----|---------------------------------|--------------|--------------------------|---------------------------------------|-----------------------------------|--------------|------------------------------------|---------------------|----|-------|--------------------------------------------------|--------|----|-----------------------------------|---------------------------------------------|
| Файл                         | Списки<br>Финансы                                            | Склады          | SMS и Email     | Штрафы                             | Журналы      | Отчеты                                 | Уведомления (21)                   |    | Карта                           | Опции        |                          | <b>Администрирование</b>              | Помощь                            |              |                                    |                     |    |       |                                                  |        |    |                                   |                                             |
| <b>T</b> <i><b>Nowck</b></i> |                                                              |                 | ія 13 мая<br>C6 | 14 мая<br>15 мая<br>Пн             | 16 мая<br>Bт | 17 мая<br>4 <sub>T</sub><br>Cp         | 18 мая   19 мая   20 мая<br>$\Box$ | C6 | 21 мая<br>Bc.                   | 22 мая<br>Пн | 23 мая<br>B <sub>T</sub> | 24 мая<br>$C_{\mathsf{P}}$<br>4r      | 25 мая   26 мая<br>n <sub>r</sub> | 27 мая<br>C6 | Bc                                 | 28 мая 29 мая<br>Пн | Br | Cp    | 30 мая : 31 мая : 01 июн : 02 июн : 03 июн<br>4r | $\Box$ | C6 | $rac{04 \text{ mcm}}{8 \text{c}}$ | ω∽∣<br>С: 18 апреля 2023                    |
| - ПРЕМИУМ                    |                                                              |                 |                 |                                    |              |                                        |                                    |    |                                 |              |                          |                                       |                                   |              |                                    |                     |    |       |                                                  |        |    |                                   | $\mathbb{R}^+$<br>По: 18 июня 2023          |
|                              | Audi Q3 (E 606 EE 777)                                       |                 | <b>MCK</b>      |                                    |              |                                        |                                    |    |                                 | 12:00        |                          |                                       |                                   |              |                                    |                     |    |       |                                                  |        |    |                                   | Беларусь, Россия<br>$\checkmark$            |
|                              | Ford Focus (H 100 EP 777)                                    | MCK             |                 |                                    |              |                                        |                                    |    |                                 |              |                          |                                       |                                   |              |                                    |                     |    |       |                                                  |        |    |                                   | <b>Показать</b>                             |
|                              | Ford Focus (O 657 OT 777)                                    | MCK             |                 |                                    |              |                                        |                                    |    |                                 |              |                          |                                       |                                   |              |                                    |                     |    |       |                                                  |        |    |                                   |                                             |
|                              | Toyota RAV4 (C 797 CP 777)                                   | MCK<br>MCK      |                 |                                    |              |                                        |                                    |    |                                 |              |                          |                                       |                                   |              |                                    |                     |    |       |                                                  |        |    |                                   | + Новая аренда                              |
|                              | Toyota RAV4 (X 980 TK 777)<br>Ford Focus (P 371 EK 178)      | C <sub>DB</sub> |                 |                                    | 17:00        |                                        |                                    |    | 12:00 Ловина Татьяна Николаевна |              |                          | 12:00                                 |                                   |              |                                    |                     |    |       |                                                  |        |    |                                   | + Новая бронь                               |
| $-$ <b>6ИЗНЕС</b>            |                                                              |                 |                 |                                    |              |                                        |                                    |    |                                 |              |                          |                                       |                                   |              |                                    |                     |    |       |                                                  |        |    |                                   |                                             |
|                              | Kia Ceed (H 101 EP 777)                                      | MCK             |                 |                                    |              | (20:00 Семридов Пётр Алексеевич 14:00  |                                    |    |                                 |              |                          |                                       |                                   |              |                                    |                     |    |       |                                                  |        |    |                                   | + Новый сервис                              |
|                              | Nissan X-Trail (P 757 CP 777)                                | MCK             |                 | 12:00 Крутиков Сергей Владимирович |              | 18:00                                  |                                    |    |                                 |              |                          |                                       |                                   |              |                                    |                     |    |       |                                                  |        |    |                                   |                                             |
|                              | Toyota Camry (X 812 TM 777)                                  | MCK             |                 |                                    |              |                                        |                                    |    |                                 |              |                          |                                       |                                   |              |                                    |                     |    |       |                                                  |        |    |                                   | Редактировать<br>∕                          |
|                              | Kia Ceed (T 202 TT 178)                                      | C <sub>DB</sub> |                 |                                    |              |                                        |                                    |    |                                 |              |                          |                                       |                                   |              |                                    |                     |    |       |                                                  |        |    |                                   | n<br>Удалить                                |
|                              | Kia Ceed (T 203 TT 178)                                      |                 | <b>CNB</b>      |                                    |              |                                        |                                    |    | 13:00                           |              |                          |                                       |                                   |              | 12:00 Крутиков Сергей Владимирович |                     |    | 12:00 |                                                  |        |    |                                   |                                             |
|                              | Toyota Corolla (C012 OP 178)                                 | C <sub>DB</sub> |                 |                                    |              |                                        |                                    |    |                                 |              |                          |                                       |                                   |              |                                    |                     |    |       |                                                  |        |    |                                   | Е Список аренд                              |
| - ЭКОНОМ                     |                                                              |                 |                 |                                    |              |                                        |                                    |    |                                 |              |                          |                                       |                                   |              |                                    |                     |    |       |                                                  |        |    |                                   |                                             |
|                              | Lada Vesta SW Cross (O 110 PT 777)                           | <b>MCK</b>      |                 |                                    |              |                                        |                                    |    |                                 |              |                          |                                       |                                   |              |                                    |                     |    |       |                                                  |        |    |                                   | Е Список брони                              |
|                              | Toyota Corolla (Y 901 YC 777)                                | MCK             |                 |                                    |              |                                        |                                    |    |                                 |              |                          | 18:00 Ловина Татьяна Николаевна 12:00 |                                   |              |                                    |                     |    |       |                                                  |        |    |                                   | Е План на день                              |
|                              | Lada Vesta SW Cross (T 899 PV 178)                           | CNB<br>спь      |                 |                                    |              | (20:00 Ловина Татьяна Николаевка 14:00 |                                    |    |                                 |              |                          |                                       |                                   |              |                                    |                     |    |       |                                                  |        |    |                                   |                                             |
|                              | Toyota Camry (У 003 ММ 178)<br>Toyota Corolla (M 651 OT 178) | cn <sub>B</sub> |                 |                                    |              |                                        |                                    |    |                                 |              |                          |                                       |                                   |              |                                    |                     |    |       |                                                  |        |    |                                   | (1) Заявки с сайта                          |
| $\overline{\phantom{0}}$     |                                                              |                 |                 |                                    |              |                                        |                                    |    |                                 |              |                          |                                       |                                   |              |                                    |                     |    |       |                                                  |        |    |                                   | (1) (2) Задачи                              |
|                              | Toyota RAV4 (A111AA)                                         |                 |                 |                                    |              |                                        |                                    |    |                                 |              |                          |                                       |                                   |              |                                    |                     |    |       |                                                  |        |    |                                   | (1) Завершение аренды                       |
|                              |                                                              |                 |                 |                                    |              |                                        |                                    |    |                                 |              |                          |                                       |                                   |              |                                    |                     |    |       |                                                  |        |    |                                   |                                             |
|                              |                                                              |                 |                 |                                    |              |                                        |                                    |    |                                 |              |                          |                                       |                                   |              |                                    |                     |    |       |                                                  |        |    |                                   | (1) (5) Незакрытая аренда                   |
|                              |                                                              |                 |                 |                                    |              |                                        |                                    |    |                                 |              |                          |                                       |                                   |              |                                    |                     |    |       |                                                  |        |    |                                   | (1) (4) Просроченная бронь                  |
|                              |                                                              |                 |                 |                                    |              |                                        |                                    |    |                                 |              |                          |                                       |                                   |              |                                    |                     |    |       |                                                  |        |    |                                   | (i) KACKO                                   |
|                              |                                                              |                 |                 |                                    |              |                                        |                                    |    |                                 |              |                          |                                       |                                   |              |                                    |                     |    |       |                                                  |        |    |                                   | $(7)$ (2) OCAFO                             |
|                              |                                                              |                 |                 |                                    |              |                                        |                                    |    |                                 |              |                          |                                       |                                   |              |                                    |                     |    |       |                                                  |        |    |                                   | (1) (2) Ближайший осмотр                    |
|                              |                                                              |                 |                 |                                    |              |                                        |                                    |    |                                 |              |                          |                                       |                                   |              |                                    |                     |    |       |                                                  |        |    |                                   | (1) (3) Просроченный осмотр                 |
|                              |                                                              |                 |                 |                                    |              |                                        |                                    |    |                                 |              |                          |                                       |                                   |              |                                    |                     |    |       |                                                  |        |    |                                   | Баланс СМС: 230,46 руб.                     |
|                              |                                                              |                 |                 |                                    |              |                                        |                                    |    |                                 |              |                          |                                       |                                   |              |                                    |                     |    |       |                                                  |        |    |                                   | Баланс штрафов:  руб.                       |
|                              |                                                              |                 |                 |                                    |              |                                        |                                    |    |                                 |              |                          |                                       |                                   |              |                                    |                     |    |       |                                                  |        |    |                                   | Итоги                                       |
|                              |                                                              |                 |                 |                                    |              |                                        |                                    |    |                                 |              |                          |                                       |                                   |              |                                    |                     |    |       |                                                  |        |    |                                   | Итоги за сегодня<br>23 мая 2023 –           |
|                              |                                                              |                 |                 |                                    |              |                                        |                                    |    |                                 |              |                          |                                       |                                   |              |                                    |                     |    |       |                                                  |        |    |                                   | <b>Bcero</b><br>Han.<br>Безнал.             |
|                              |                                                              |                 |                 |                                    |              |                                        |                                    |    |                                 |              |                          |                                       |                                   |              |                                    |                     |    |       |                                                  |        |    |                                   | Остаток, руб.<br><b>UTOFO</b><br>279 440.00 |
|                              |                                                              |                 |                 |                                    |              |                                        |                                    |    |                                 |              |                          |                                       |                                   |              |                                    |                     |    |       |                                                  |        |    |                                   |                                             |
|                              |                                                              |                 |                 |                                    |              |                                        |                                    |    |                                 |              |                          |                                       |                                   |              |                                    |                     |    |       |                                                  |        |    | $\circledcirc$                    |                                             |
| $\epsilon$                   |                                                              |                 |                 |                                    |              |                                        |                                    |    |                                 |              |                          |                                       |                                   |              |                                    |                     |    |       |                                                  |        |    |                                   | <b>Администратор</b>                        |
| $\bullet$                    |                                                              |                 |                 |                                    |              |                                        |                                    |    |                                 |              |                          |                                       |                                   |              |                                    |                     |    |       |                                                  |        |    |                                   |                                             |

Рис. 3.1. Главная форма и «шахматка»

Объекты на «шахматке»: 1. [Аренда](#page-61-0) (Рис. 3.2)

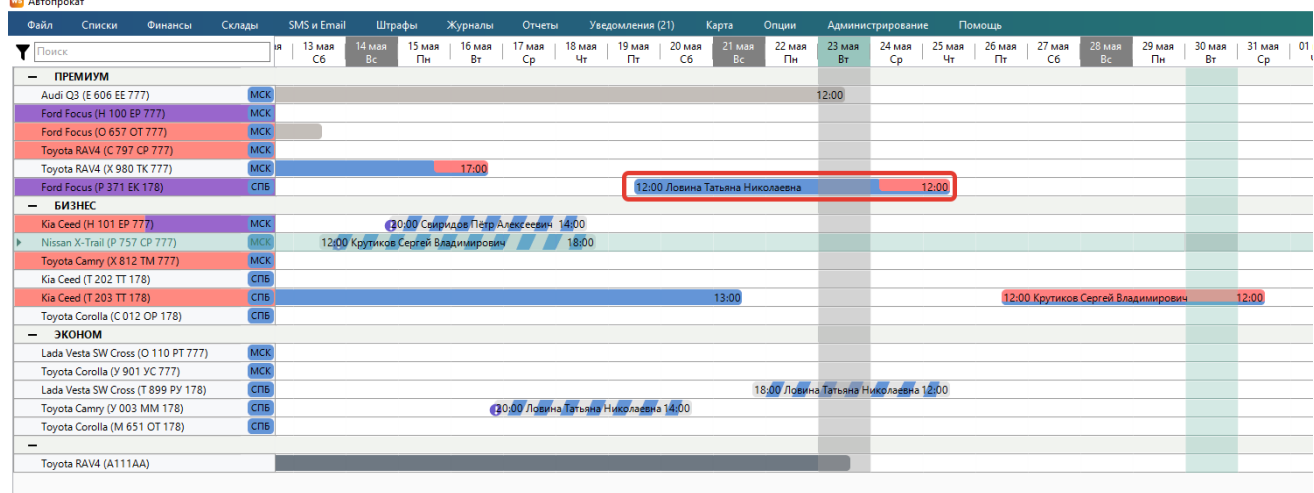

Рис. 3.2 «Шахматка». Созданная аренда

1. [Бронь](#page-73-0) – имеет ячейки, которые частично закрашены в цвет города (Рис. 3.3).

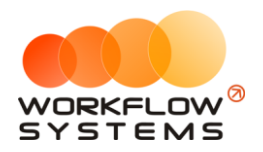

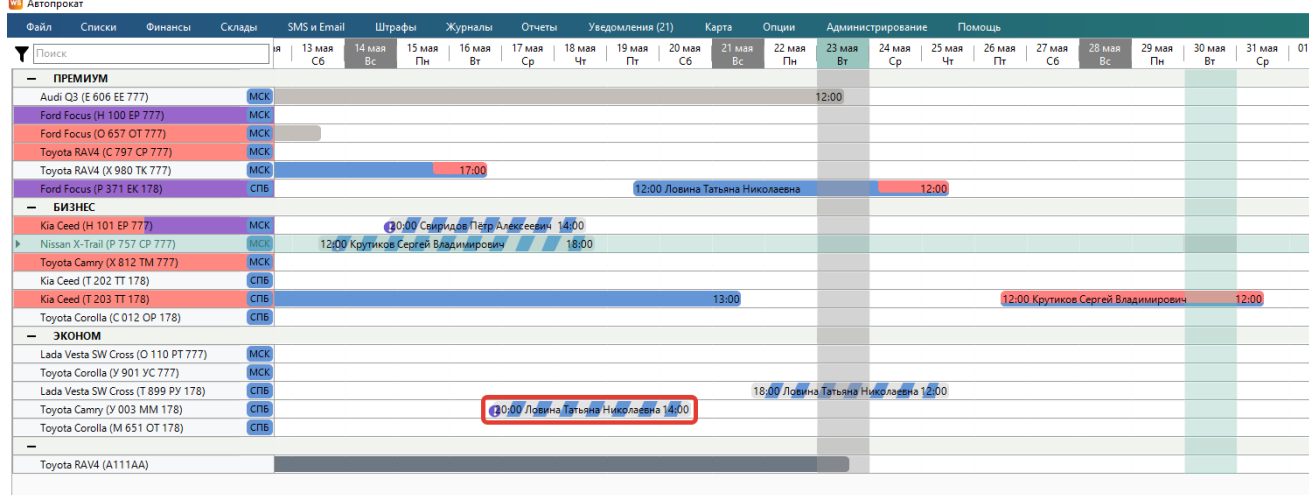

Рис. 3.3. «Шахматка». Созданная бронь

1. [Сервис](#page-76-0) – имеет ячейки, которые полностью закрашены серым цветом (Рис. 3.4).

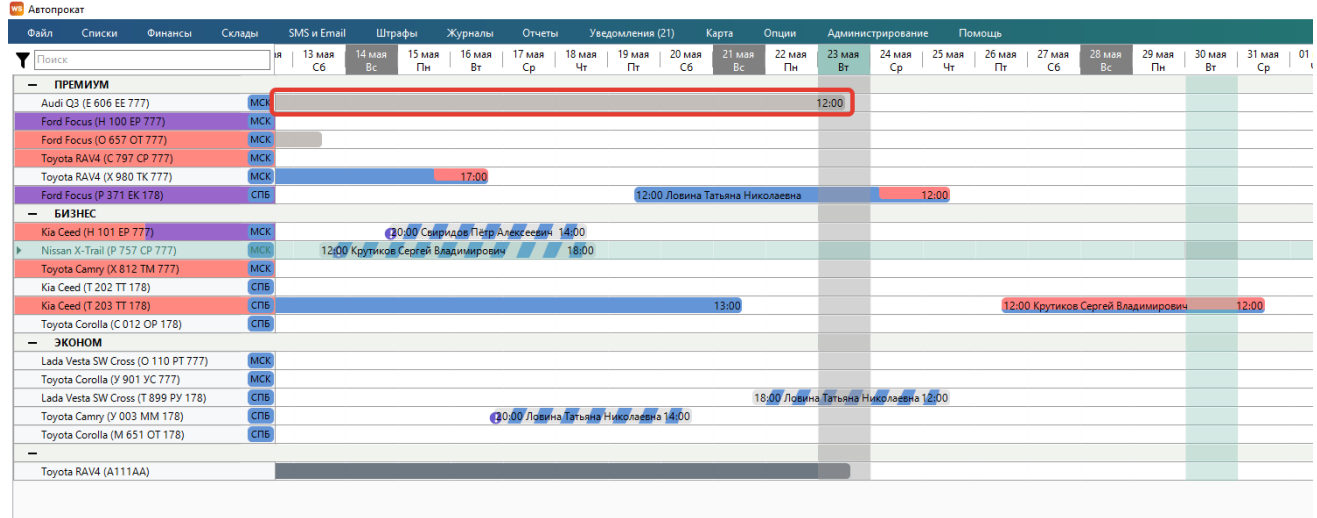

Рис. 3.4. «Шахматка». Созданный сервис

#### **Примечание:**

Напротив автомобиля указан город, к которому он относится. У каждого города свой цвет. При этом автомобиль может относиться к одному городу, а сдаваться в аренду в другом, тогда на «шахматке» цвет аренды будет отличаться от цвета города, указанного напротив автомобиля (Рис. 3.5).

| эконом                                                                                                    |             |                                         |
|----------------------------------------------------------------------------------------------------|-------------|-----------------------------------------|
| Lada Vesta SW Cross (O 110 PT 777)                                                                                                    | <b>MCK</b>  |                                         |
| Toyota Corolla (Y 901 YC 777)                                                                                                    | <b>MCK</b>  | 12:00<br>12:00 Свиридов Пётр Алексеевич |
| Lada Vesta SW Cross (T 899 PY 178)                                                                                                    | спь         |                                         |
| $\overline{N}$ $\overline{N}$ $\overline{$ | <b>CODE</b> |                                         |

Рис. 3.5. «Шахматка». Цвет аренды и города отличаются

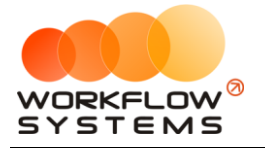

<span id="page-50-0"></span>Если заканчивается [страховка](#page-23-0) то [автомобиль](#page-22-0) будет закрашен коричневым (Рис. 3.6), если подходит [плановое ТО](#page-122-0), то желтым цветом (Рис. 3.7). Если наступают оба события, то автомобиль будет закрашен наполовину коричневым цветом, наполовину желтым (Рис. 3.8). Если просрочена страховка, то автомобиль будет закрашен фиолетовым цветом (Рис. 3.9), если просрочено ТО, то красным (Рис. 3.10).

| Автопрокат    |                               |                                    |                             |    |              |                |
|---------------|-------------------------------|------------------------------------|-----------------------------|----|--------------|----------------|
| Файл          | Списки                        | Финансы                            | Склады                      |    | SMS и Email  | Штра           |
| Поиск         |                               |                                    |                             | ١я | 13 мая<br>C6 | 14 мая<br>Bc.  |
|               | <b>ПРЕМИУМ</b>                |                                    |                             |    |              |                |
|               | Audi Q3 (E 606 EE 777)        |                                    | <b>MCK</b>                  |    |              |                |
|               | Ford Focus (H 100 EP 777)     |                                    | <b>MCK</b>                  |    |              |                |
|               | Ford Focus (O 657 OT 777)     |                                    | <b>MCK</b>                  |    |              |                |
|               | Toyota RAV4 (C 797 CP 777)    |                                    | <b>MCK</b>                  |    |              |                |
|               | Toyota RAV4 (X 980 TK 777)    |                                    | <b>MCK</b>                  |    |              |                |
|               | Ford Focus (P 371 EK 178)     |                                    | спь                         |    |              |                |
| <b>БИЗНЕС</b> |                               |                                    |                             |    |              |                |
|               | Kia Ceed (H 101 EP 777)       |                                    | <b>MCK</b>                  |    |              | B              |
|               | Nissan X-Trail (P 757 CP 777) |                                    | <b>MCK</b>                  |    |              | 12:00 Крутиков |
|               | Toyota Camry (X 812 TM 777)   |                                    | <b>MCK</b>                  |    |              |                |
|               | Kia Ceed (T 202 TT 178)       |                                    | СПБ                         |    |              |                |
|               | Kia Ceed (T 203 TT 178)       |                                    | СПБ                         |    |              |                |
|               | Toyota Corolla (C012 OP 178)  |                                    | СПБ                         |    |              |                |
|               | ЭКОНОМ                        |                                    |                             |    |              |                |
|               |                               | Lada Vesta SW Cross (O 110 PT 777) | <b>MCK</b>                  |    |              |                |
|               | loyota Corolla (y 901 yC ///) |                                    | <b>MCK</b>                  |    |              |                |
|               |                               | Lada Vesta SW Cross (T 899 PY 178) | C <sub>U</sub> <sub>E</sub> |    |              |                |
|               | Toyota Campy (V 002 MM 178)   |                                    | C <sub>DE</sub>             |    |              |                |

Рис. 3.6. Главная форма. Заканчивается страховка

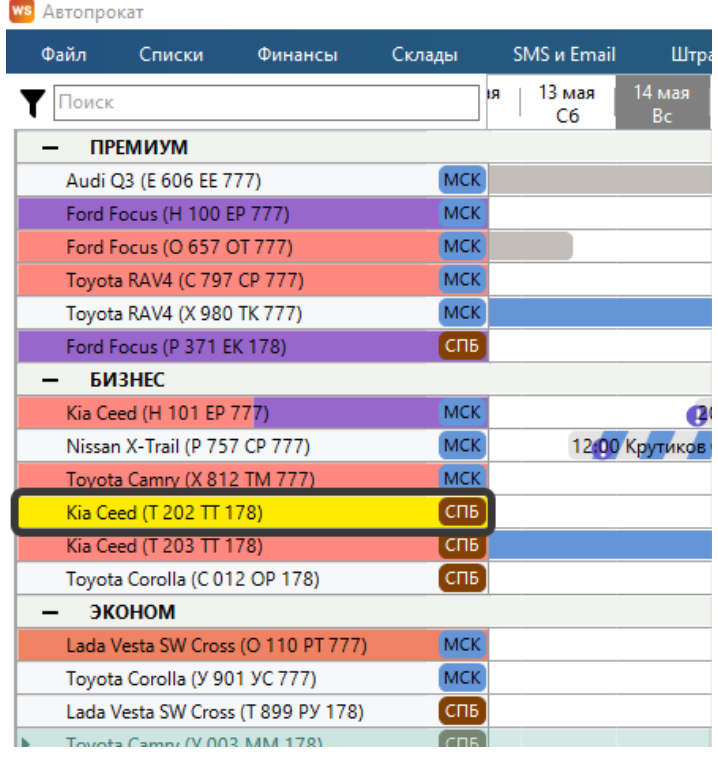

Рис. 3.7. Главная форма. Приближается ТО

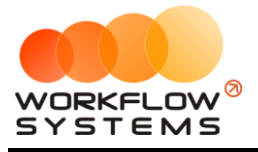

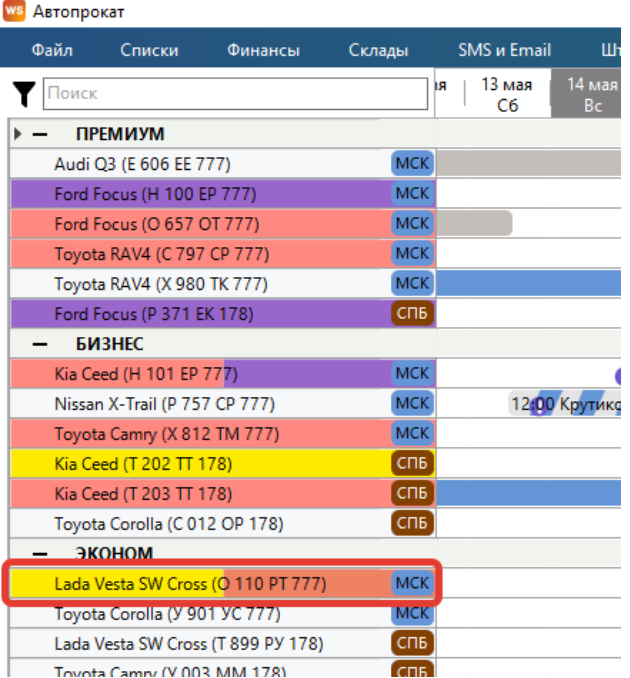

#### Рис. 3.8. Главная форма. Заканчивается ТО и страховка **ws** ABTONDOKAT

| Файл  | Списки                        | Финансы                            | Склады          | SMS и Email        | Ш             |
|-------|-------------------------------|------------------------------------|-----------------|--------------------|---------------|
| Тоиск |                               |                                    |                 | 13 мая<br>ìЯ<br>C6 | 14 мая<br>Вc  |
|       | <b>ПРЕМИУМ</b>                |                                    |                 |                    |               |
|       | Audi Q3 (E 606 EE 777)        |                                    | <b>MCK</b>      |                    |               |
|       | Ford Focus (H 100 EP 777)     |                                    | <b>MCK</b>      |                    |               |
|       | Ford Focus (O 657 OT 777)     |                                    | <b>MCK</b>      |                    |               |
|       | Toyota RAV4 (C 797 CP 777)    |                                    | <b>MCK</b>      |                    |               |
|       | Toyota RAV4 (X 980 TK 777)    |                                    | <b>MCK</b>      |                    |               |
|       | Ford Focus (P 371 EK 178)     |                                    | спь             |                    |               |
|       | БИВНЕС                        |                                    |                 |                    |               |
|       | Kia Ceed (H 101 EP 777)       |                                    | <b>MCK</b>      |                    |               |
|       | Nissan X-Trail (P 757 CP 777) |                                    | <b>MCK</b>      |                    | 12:00 Крутикс |
|       | Toyota Camry (X 812 TM 777)   |                                    | <b>MCK</b>      |                    |               |
|       | Kia Ceed (T 202 TT 178)       |                                    | СПБ             |                    |               |
|       | Kia Ceed (T 203 TT 178)       |                                    | СПБ             |                    |               |
|       | Toyota Corolla (C012 OP 178)  |                                    | СПБ             |                    |               |
|       | ЭКОНОМ                        |                                    |                 |                    |               |
|       |                               | Lada Vesta SW Cross (O 110 PT 777) | <b>MCK</b>      |                    |               |
|       | Toyota Corolla (Y 901 YC 777) |                                    | <b>MCK</b>      |                    |               |
|       |                               | Lada Vesta SW Cross (T 899 PY 178) | спь             |                    |               |
|       | Tovota Campy (V 003 MM 178)   |                                    | C <sub>DB</sub> |                    |               |

Рис. 3.9. Главная форма. Просроченная страховка

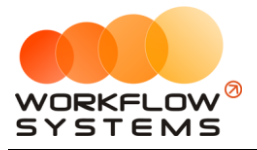

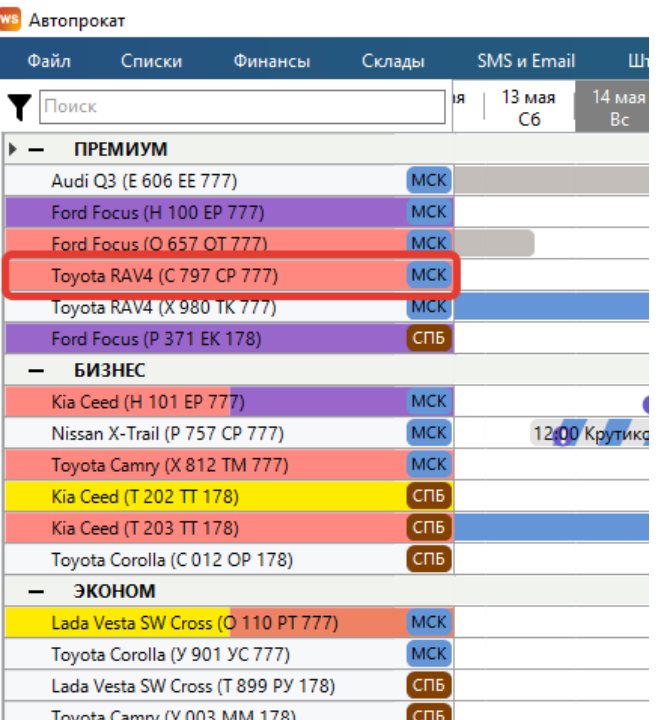

Рис. 3.10. Главная форма. Просроченное ТО

### **Комментарий к аренде**

Чтобы добавить комментарий к аренде, выберите любую ячейку [аренды,](#page-61-0) откройте [контекстное меню](#page-54-0), нажав правой кнопкой мыши на ячейку, и выберите пункт «Оставить комментарий к аренде» (Рис. 3.11).

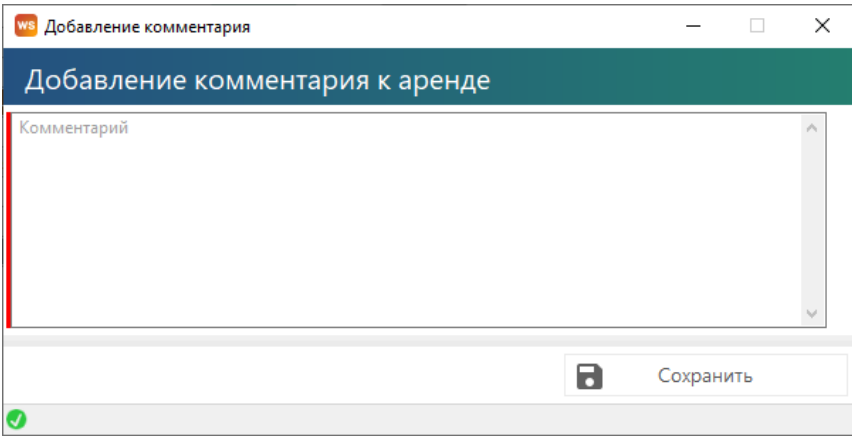

Рис. 3.11. Форма «Оставить комментарий к аренде»

После добавления комментария в одной из ячеек появится восклицательный знак. При наведении указателя мыши на любую из ячеек появится окно со сведениями об аренде и оставленным комментарием с указанием даты и автора его создания (Рис. 3.12).

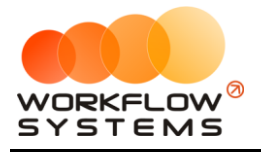

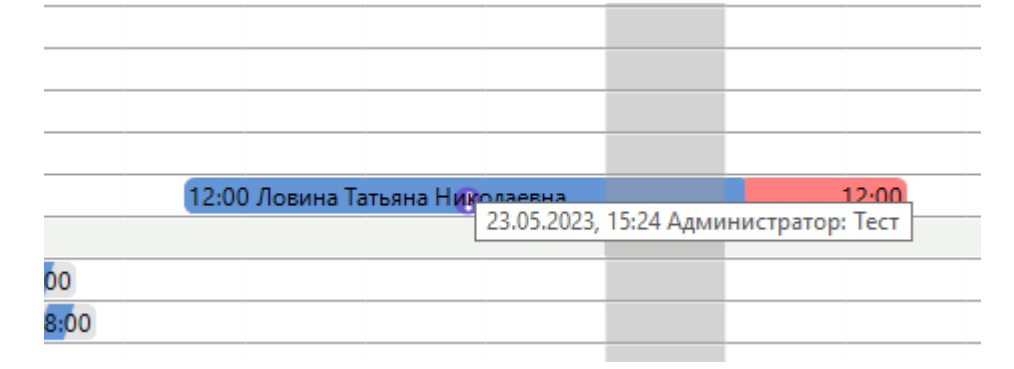

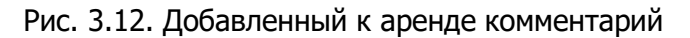

### **Комментарий к ячейке**

Чтобы добавить комментарий к ячейке, выберите нужную ячейку [аренды,](#page-61-0) откройте [контекстное меню](#page-54-0), нажав правой кнопкой мыши на ячейку, и выберите «Добавить комментарий к ячейке» (Рис. 3.13, Рис. 3.14).

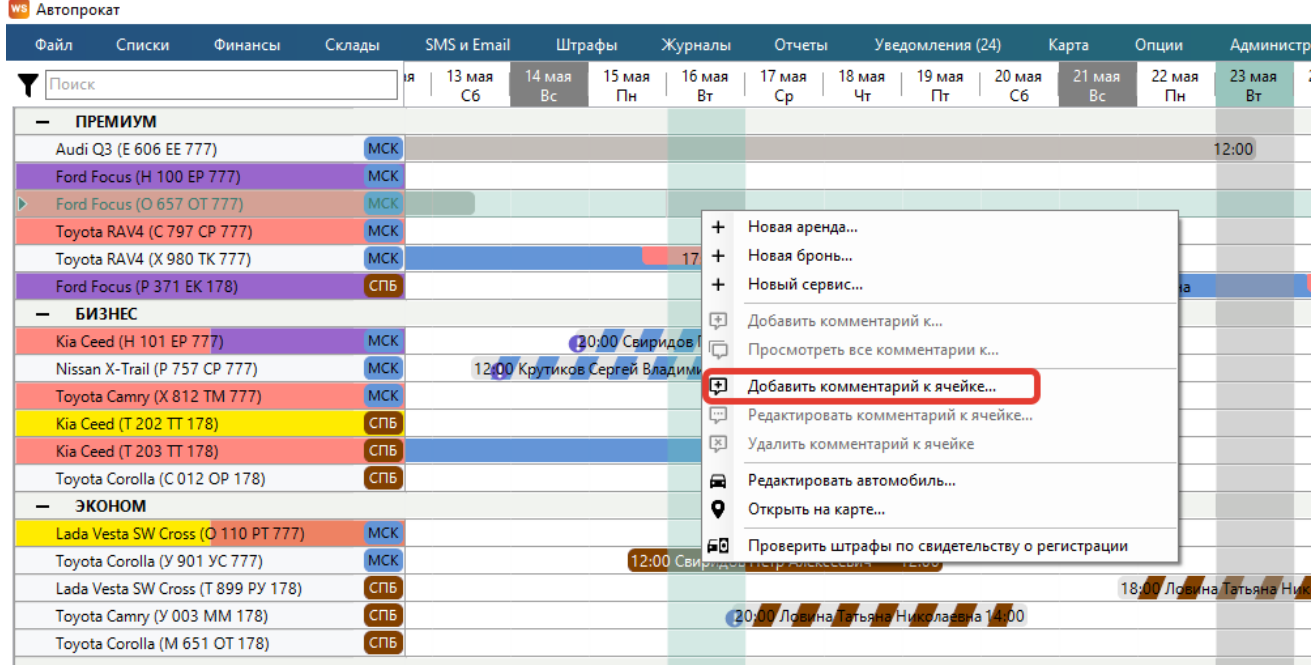

Рис. 3.13. Как добавить комментарий к ячейке

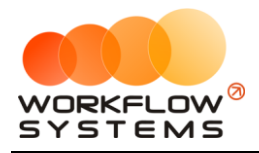

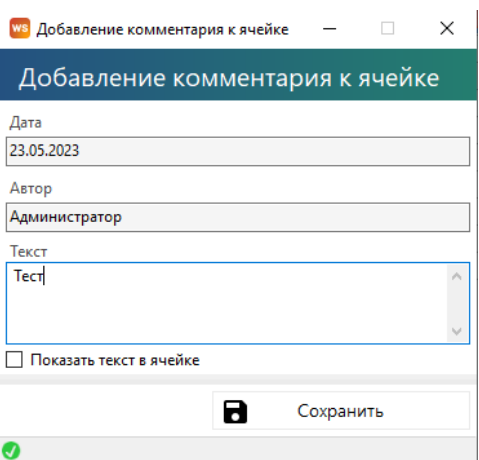

Рис. 3.14. Форма «Добавление комментария к ячейке»

После добавления комментария в ячейке появится красный треугольник. При наведении указателя мыши на данную ячейку появится окно со сведениями об аренде и оставленным комментарием с указанием даты и автора его создания (Рис. 3.15).

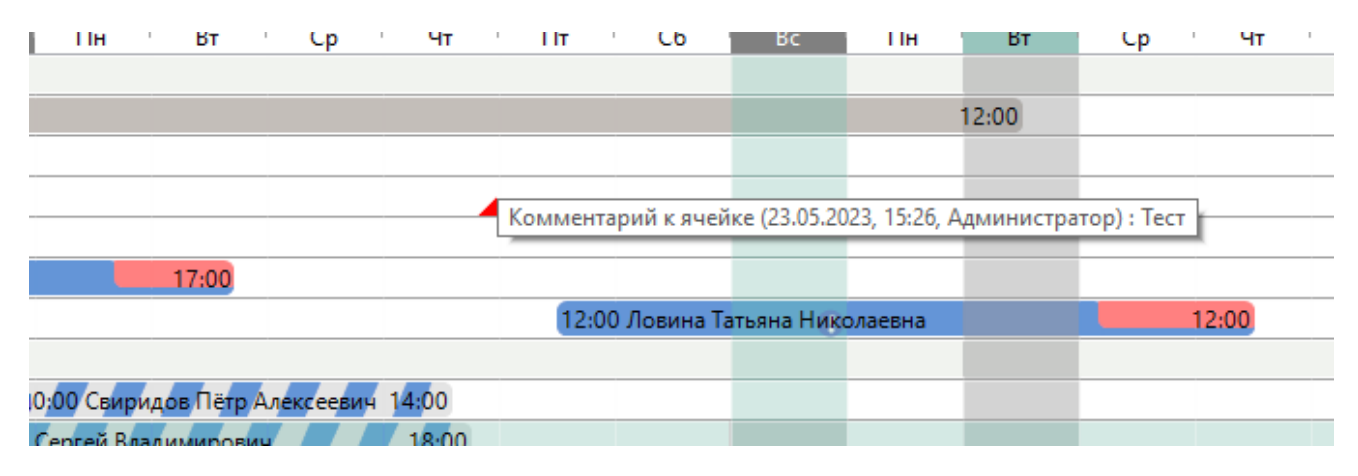

Рис. 3.15. Добавленный к ячейке комментарий

### <span id="page-54-0"></span>**Контекстное меню**

С помощью контекстного меню можно оперативно создать, редактировать или удалить событие [\(аренду](#page-61-0), [бронь](#page-73-0) или [сервис](#page-76-0)), открыть карточку автомобиля, а также добавить или удалить комментарий к ячейке или комментарий к аренде. Для открытия контекстного меню выделите ячейку и нажмите правую кнопку мышки (Рис. 3.16).

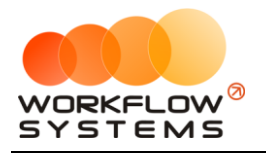

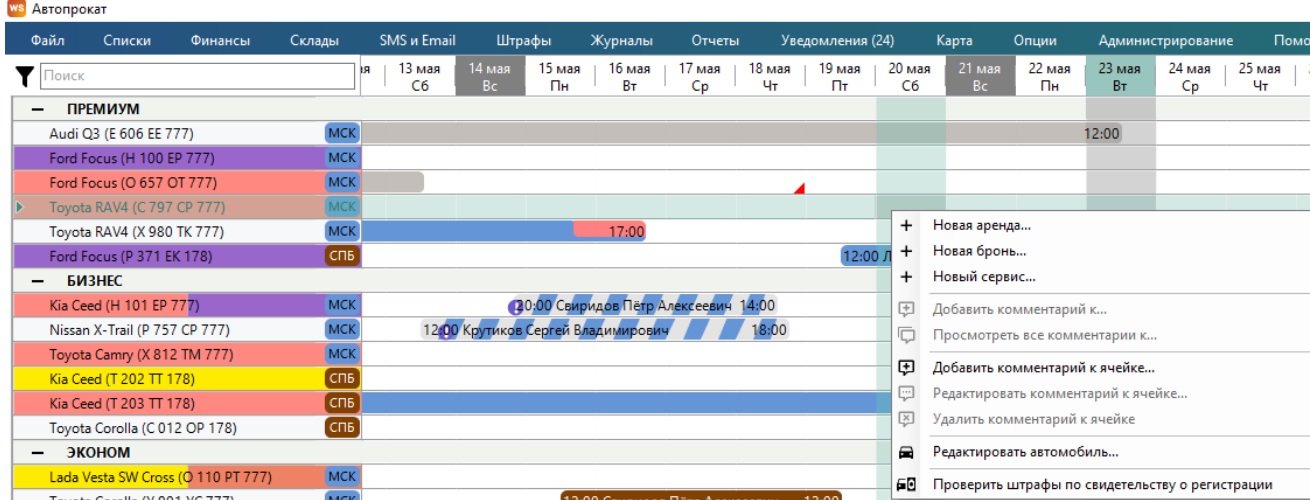

Рис. 3.16. Как открыть контекстное меню

## **Поиск и фильтрация на главной форме**

В поле поиска (Рис. 3.17) на главной форме можно вписать как ФИО клиента, так и номеру авто. Найденное совпадение по арендам будет выделено в рамку.

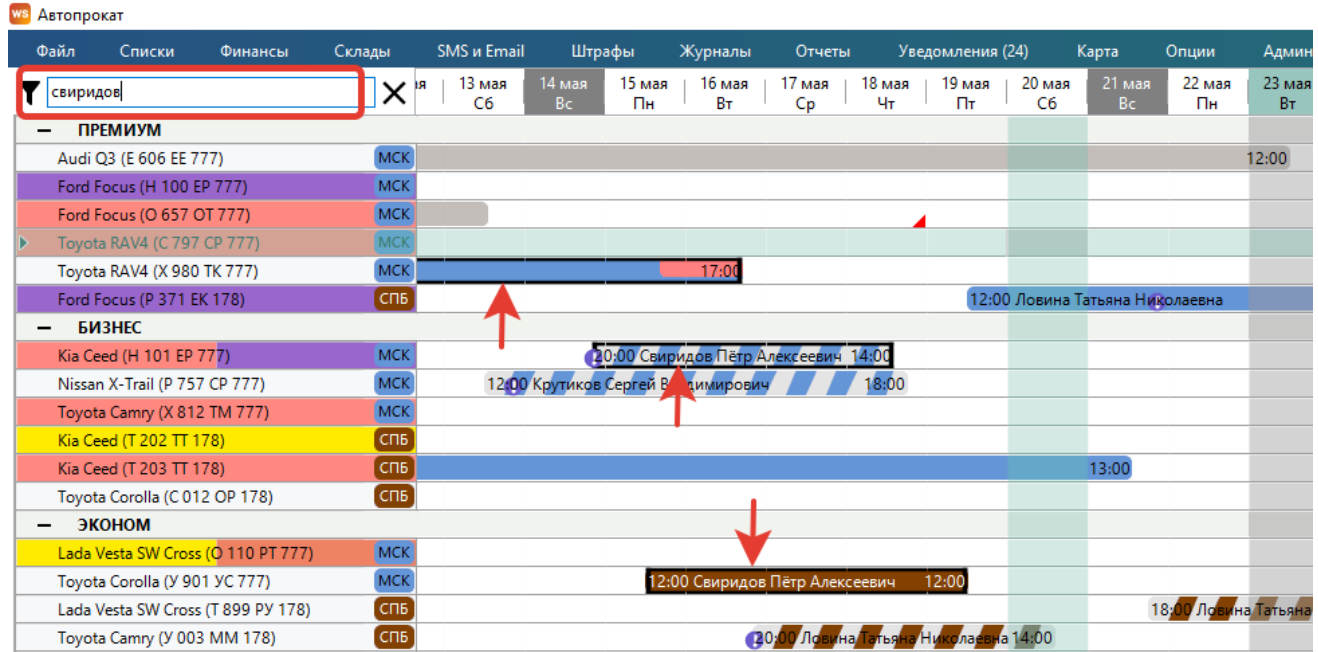

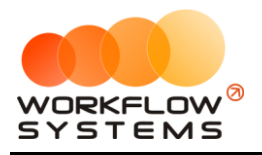

|   | 203                                | ×                           | 13 <sub>maa</sub><br>١Я<br>C6 |          |
|---|------------------------------------|-----------------------------|-------------------------------|----------|
|   | <b>ПРЕМИУМ</b>                     |                             |                               |          |
|   | Audi Q3 (E 606 EE 777)             | <b>MCK</b>                  |                               |          |
|   | Ford Focus (H 100 EP 777)          | <b>MCK</b>                  |                               |          |
|   | Ford Focus (O 657 OT 777)          | <b>MCK</b>                  |                               |          |
| D | Toyota RAV4 (C 797 CP 777)         | <b>MCK</b>                  |                               |          |
|   | Toyota RAV4 (X 980 TK 777)         | <b>MCK</b>                  |                               |          |
|   | Ford Focus (P 371 EK 178)          | спь                         |                               |          |
|   | <b>БИЗНЕС</b>                      |                             |                               |          |
|   | Kia Ceed (H 101 EP 777)            | <b>MCK</b>                  |                               |          |
|   | Nissan X-Trail (P 757 CP 777)      | <b>MCK</b>                  |                               | 12:00 Kp |
|   | Toyota Camry (X 812 TM 777)        | <b>MCK</b>                  |                               |          |
|   | Kia Ceed (T 202 TT 178)            | СПБ                         |                               |          |
|   | Kia Ceed (T 203 TT 178)            | СПБ                         |                               |          |
|   | Toyota Corolla (C012 Q<br>78)      | C <sub>D</sub> <sub>B</sub> |                               |          |
|   | ЭКОНОМ                             |                             |                               |          |
|   | Lada Vesta SW Cross (O 110 PT 777) | <b>MCK</b>                  |                               |          |
|   |                                    |                             |                               |          |

Рисунок 3.17. Применение поиска на главной форме

### **Примечание:**

Если на главной форме нет аренд на какой-то из автомобилей, то этот автомобиль нельзя будет найти методом такого поиска (т.к. поиск по арендам), но можно при помощи фильтра (Рисунок 3.18)

| Файл      | Списки                        |            | Финансы                     | Склады |              | <b>SMS и Email</b>      |                 |
|-----------|-------------------------------|------------|-----------------------------|--------|--------------|-------------------------|-----------------|
| 203       |                               |            |                             | ×      | ıя           | 13 <sub>maa</sub><br>C6 | 14 <sub>1</sub> |
| Занятые   |                               |            | Свободные                   | Сервис |              |                         |                 |
|           | C:<br>23                      | мая        | 2023 15:29                  |        | ⊞▼           |                         |                 |
| $\Box$ o: | 23                            | мая        | 2023 15:29                  |        | ⊞∽           |                         |                 |
| Модель:   | [Не выбрано]                  |            |                             |        |              |                         |                 |
| Номер:    | [Не выбрано]                  |            |                             |        | $\checkmark$ |                         |                 |
|           |                               |            | Показать                    |        |              |                         |                 |
|           |                               | Сброс      |                             |        | 12:00 Kp     |                         |                 |
|           | loyota Camry (X 812 1M 777)   | <b>MCK</b> |                             |        |              |                         |                 |
|           | Kia Ceed (T 202 TT 178)       |            | C <sub>D</sub> <sub>B</sub> |        |              |                         |                 |
|           | Kia Ceed (T 203 TT 178)       |            | СПБ                         |        |              |                         |                 |
|           | Toyota Corolla (C 012 OP 178) |            |                             | СПБ    |              |                         |                 |
|           | ЭКОНОМ                        |            |                             |        |              |                         |                 |

Рисунок 3.18. Фильтр по авто на главной форме

### <span id="page-56-0"></span>**Клиенты**

Чтобы заполнить список клиентов откройте Списки/Клиенты, нажимаем «+».

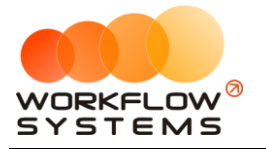

| ws Клиенты                        |                        |                       |                                                | $\Box$     | $\times$     |
|-----------------------------------|------------------------|-----------------------|------------------------------------------------|------------|--------------|
| Клиенты                           |                        |                       |                                                | Актуальные | $\checkmark$ |
| Поиск                             | $^\circledR$           | [Bce]<br>$\checkmark$ |                                                |            |              |
| N <sup>o</sup><br>Имя             | Телефон                | Тип                   | Прочее                                         |            | $\ddot{}$    |
| Крутиков Сергей Владимирович<br>1 | +73519006244 Физ. лицо |                       |                                                |            |              |
| Ловина Татьяна Николаевна<br>2    | +73519006244 Физ. лицо |                       |                                                |            | ∕            |
| 3<br>Свиридов Пётр Алексеевич     | +73519006244 Физ. лицо |                       |                                                |            |              |
|                                   |                        |                       |                                                |            | O            |
|                                   |                        |                       |                                                |            |              |
|                                   |                        |                       |                                                |            | î            |
|                                   |                        |                       |                                                |            |              |
|                                   |                        |                       |                                                |            | ⊘            |
|                                   |                        |                       |                                                |            | 土            |
|                                   |                        |                       |                                                |            |              |
|                                   |                        |                       |                                                |            |              |
|                                   |                        |                       |                                                |            |              |
|                                   |                        |                       |                                                |            |              |
|                                   |                        |                       |                                                |            |              |
|                                   |                        |                       |                                                |            |              |
|                                   |                        |                       |                                                |            |              |
|                                   |                        |                       |                                                |            |              |
|                                   |                        |                       |                                                |            |              |
|                                   |                        |                       |                                                |            |              |
|                                   |                        |                       |                                                |            |              |
|                                   |                        |                       |                                                |            |              |
|                                   |                        |                       |                                                |            |              |
|                                   |                        |                       |                                                |            |              |
|                                   |                        |                       |                                                |            | $\equiv$     |
|                                   |                        |                       |                                                |            |              |
|                                   |                        |                       |                                                |            | D            |
|                                   |                        |                       |                                                |            |              |
| $\ll$                             | $-1/1$<br>$\langle$    | $\rightarrow$         | строк на странице 50<br>$\gg$<br>$\smallsmile$ | из 3       |              |
| 0                                 |                        |                       |                                                |            |              |

<span id="page-57-0"></span>Рис. 3.19. Список клиентов

### **Примечание:**

Информация о клиентах используются:

- 1. При создании записи об [аренде](#page-61-0) и [брони](#page-73-0).
- 2. При добавлении [кассовой операции:](#page-110-0) доход или расход.

Карточка клиента состоит из 7 вкладок:

1. Вкладка «Основное» (Рис. 3.20) содержит поля с основными данными по клиенту, большая часть которых являются исключительно информационными и нигде не используется, кроме [печатных форм](#page-68-0).

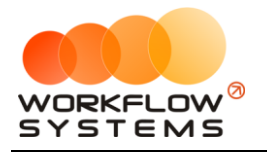

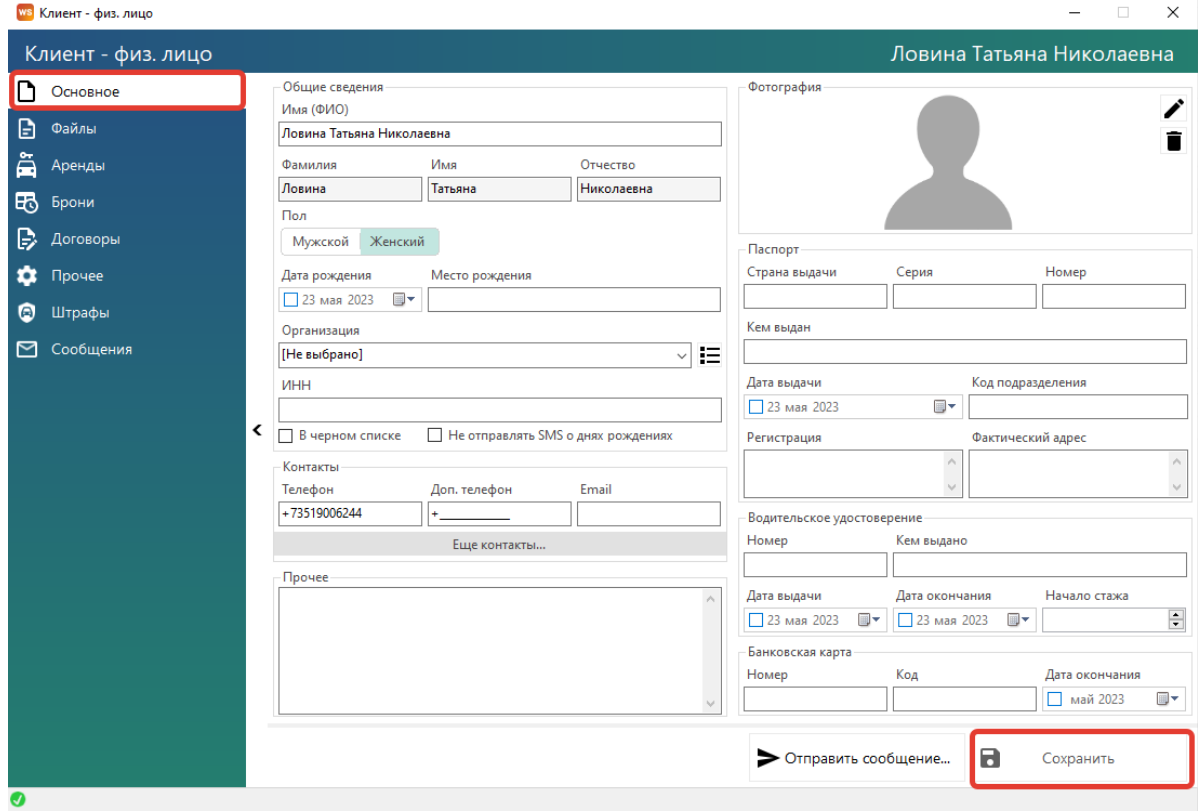

Рис. 3.20. Форма «Клиент – физ. лицо». Вкладка «Основное»

При создании нового клиента появится уведомление, если в [списке](#page-57-0) уже есть клиент с тем же именем и контактным номером телефона (Рис. 3.21).

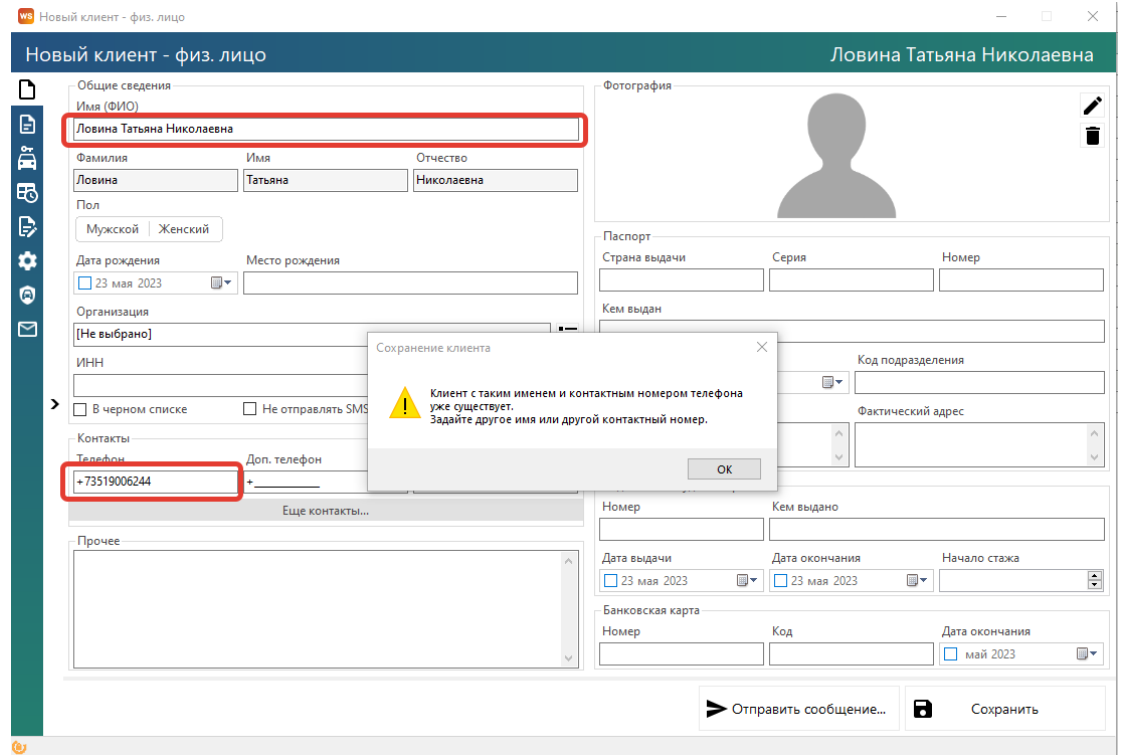

Рис. 3.21. Форма «Клиент – физ. лицо». Уведомление при добавлении нового клиента с тем же именем и контактным номером телефона.

2. Вкладка «Файлы» (Рис. 3.22) содержит список файлов, прикрепленных к карточке клиента. Например, это могут быть сканы паспорта, договора и прочее.

Добавить новый файл можно нажав «+», просмотреть уже загруженные нажав «Просмотр»

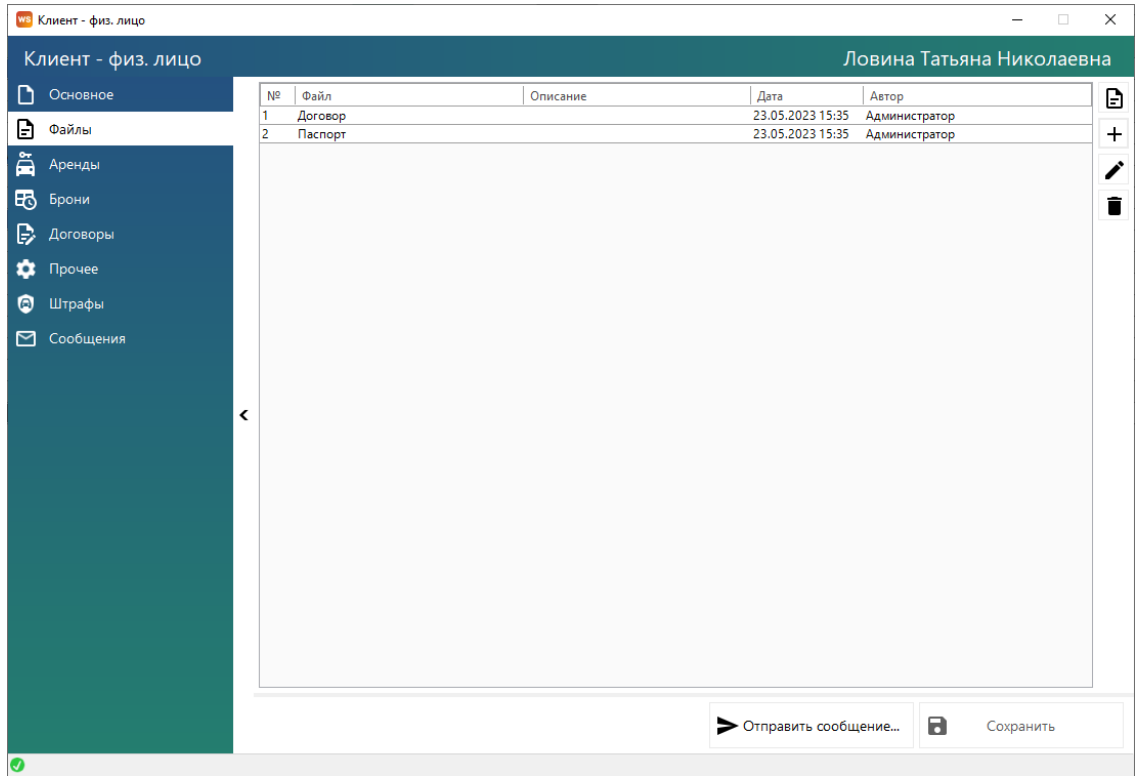

Рис. 3.22. Редактирование клиента. Вкладка «Файлы»

- 3. Вкладка «Аренды» содержит список всех [аренд,](#page-61-0) которые относятся к [клиенту](#page-56-0). В данном разделе будут появляться автоматически.
- 4. Вкладка «Брони» содержит список всех [броней,](#page-73-0) которые относятся к клиенту. В данном разделе будут появляться автоматически.
- 5. Вкладка «Договоры» содержит список всех [договоров](#page-77-0), заключенных с клиентом
- 6. Вкладка «Прочее» содержит сведения о том, какой пользователь и когда создал карточку клиента, а также информация о привязанных картах

Сведения о карте можно добавить (Рис. 3.23), для этого нужно:

- 1) Добавить метод оплаты, нажав на кнопку +
- 2) Сформировать ссылку (Рис. 3.23 кнопка 1)

3) Отправить ссылку клиенту (если в программе есть модуль СМС или модуль Email - то можно прямо из программы, если нет - можно скопировать ссылку и отправить клиенту любым способом)

4) Клиент должен пройти по ссылке, и провести тестовую оплату на 1 руб.

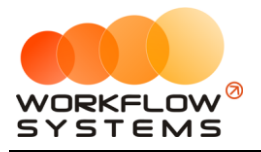

5) После проверки карта клиента, которую он ввёл, карта будет привязана и доступна для безакцептных списаний

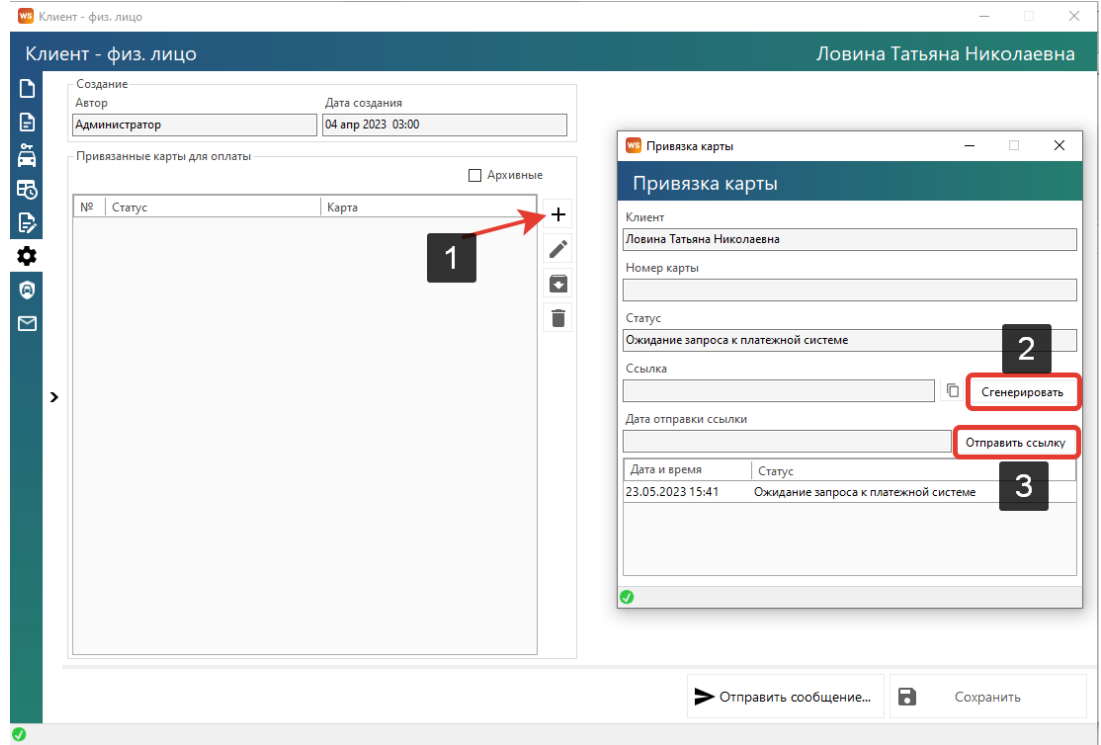

Рис. 3.23. Редактирование клиента. Вкладка «Прочее»

- 7. Вкладка «Штрафы» содержит список всех штрафов клиента
- 8. Вкладка «Сообщения» содержит список всех отправленных клиенту сообщений

Во вкладках 3-8 большинство информация появляется автоматически, вручную её добавлять нельзя. Редактировать ее можно дважды нажав на нужную строку, откроется соответствующий раздел программы.

Карточка клиента для юр. лица состоит из 7 вкладок:

Вкладка «Основное» (Рис. 3.24) содержит поля с основными данными по клиенту, большая часть которых являются исключительно информационными и нигде не используется, кроме печатных форм.

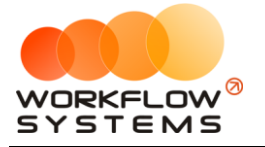

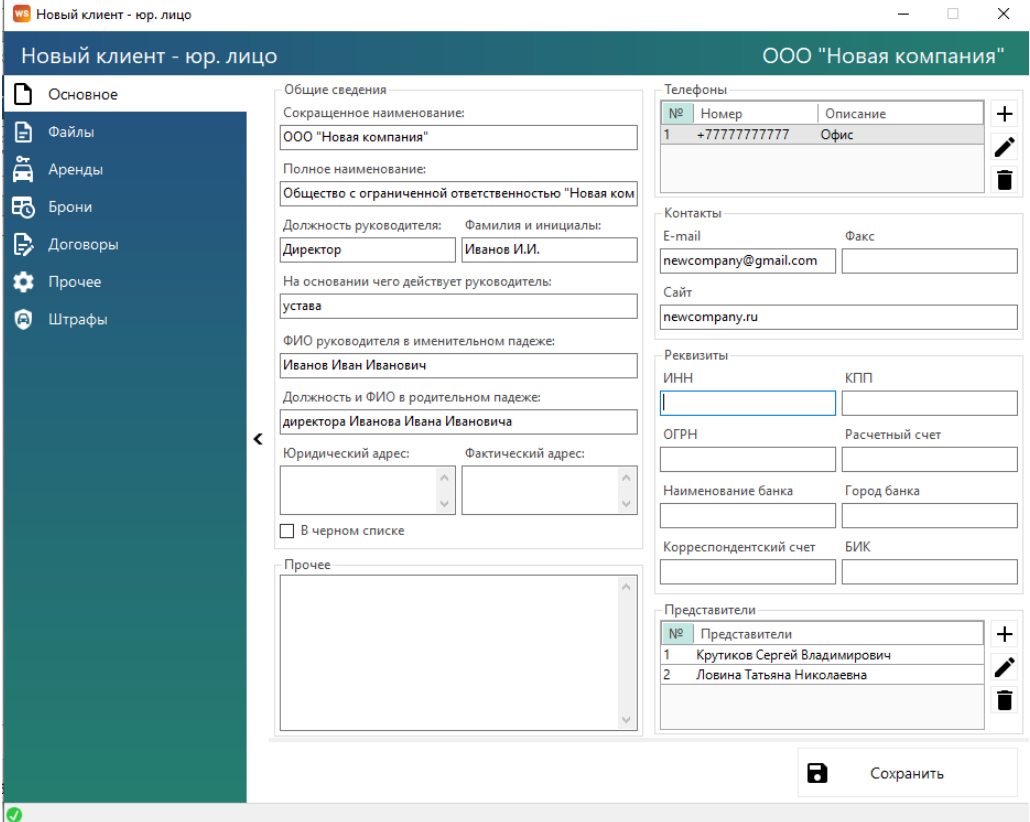

Рис. 3.24. Форма «Клиент – юр. лицо». Вкладка «Основное»

Все остальные вкладки такие же, как и в карточке клиента для физ. лица.

### <span id="page-61-0"></span>**Аренда**

### **1. Создание аренды**

Создать аренду можно щелкнув правой кнопкой мыши на нужной ячейке на главной «шахматке» (Рис. 3.25.).

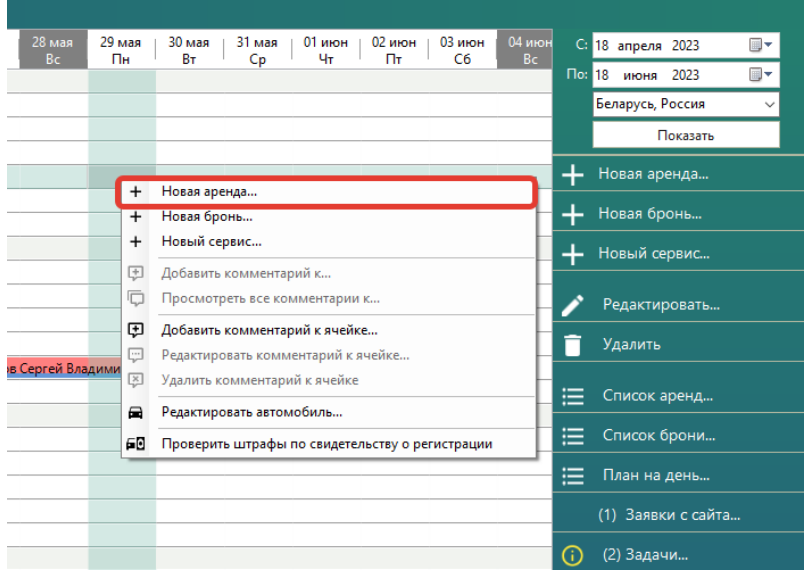

Рис. 3.25. Как создать аренду из контекстного меню

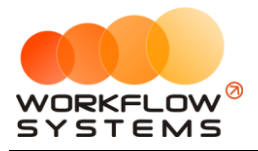

Либо нажав кнопку «+ Новая аренда» на меню управления справа от главной «шахматки» (Рис. 3.26.).

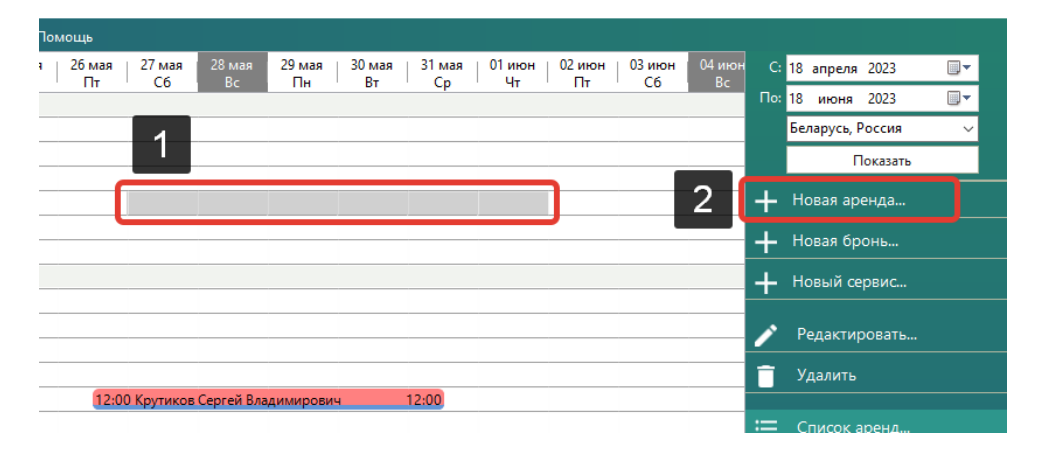

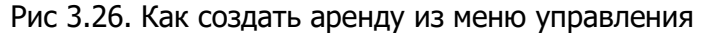

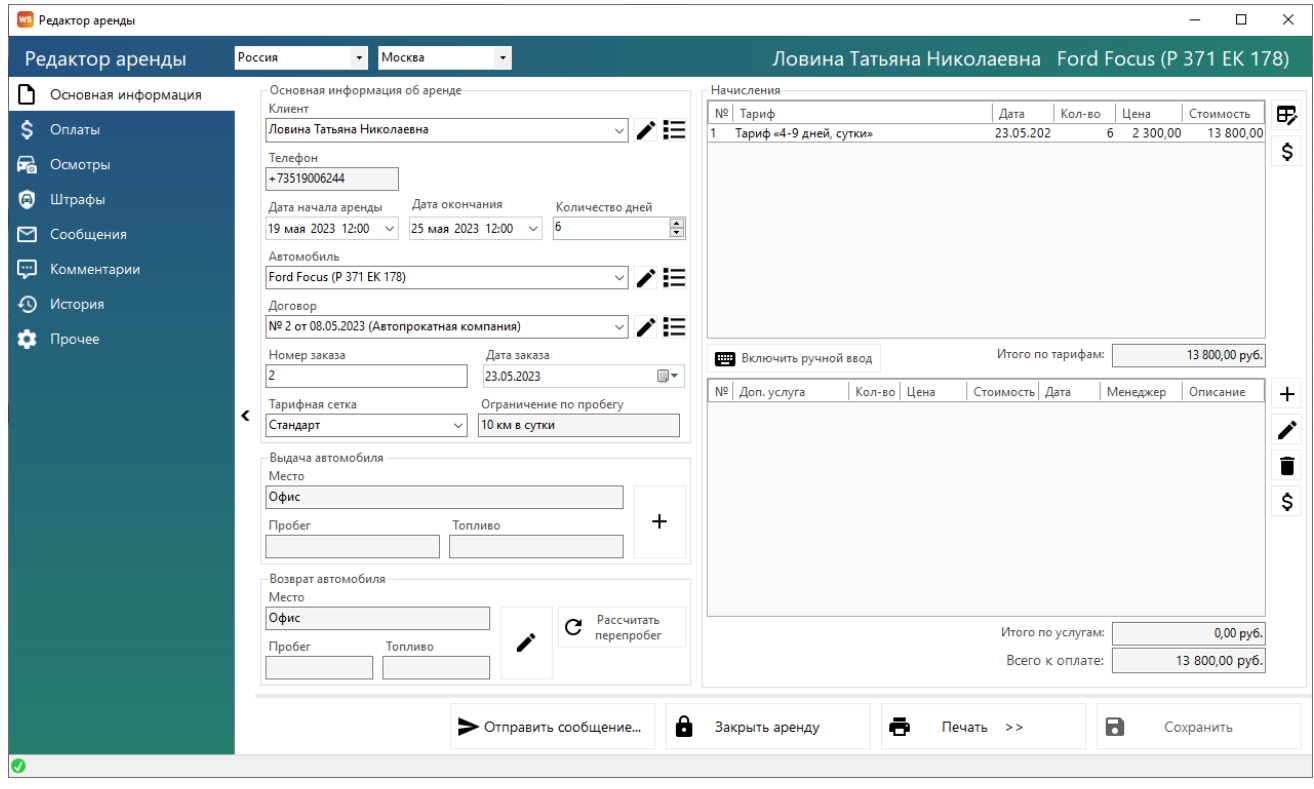

Рис. 3.27. Форма «Редактор аренды». Вкладка «Основная информация»

Чтобы создать новую аренду нужно заполнить все поля помеченные красными звездочками.

**Шаг 1.** Заполнить группу «Основная информация об аренде», которая содержит поля с основными данными по [клиенту,](#page-56-0) а также поля с основными данными по аренде: период, автомобиль, договор, тариф

Если клиента еще нет в базе, то можно добавить нового нажав «+» либо пиктограмму «Три черты» – откроется форма со [списком клиентов](#page-56-0), далее как в разделе клиенты.

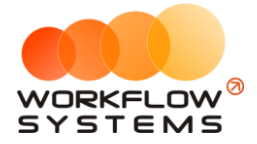

Если вы выбрали нового клиента и с ним не было заключено ни одного договора, то можно добавить новый нажав «+» либо пиктограмму «Три черты» – откроется форма со списком договоров, далее нажать «+».

**Шаг 2.** Заполнить группу «Начисления», которая содержит таблицу, в которой отображается тариф, зависящий от выбранного периода аренды и [тарифной сетки,](#page-29-0) и таблицу, в которой отображается выбранная доп. [услуга](#page-32-0).

- i. Вы можете отредактировать тариф, нажав кнопку «Редактировать тариф» (пиктограмма «Карандаш и сетка») – откроется форма [«Редактор тарифов»](#page-31-0).
- ii. Вы можете внести оплаты за эту аренду или доп. услугу, нажав кнопку «Оплатить» (пиктограмма «Доллар») – откроется [форма](#page-119-0) для добавления оплаты за аренду или за доп. услугу.
- iii. Вы можете вручную отредактировать начисления по тарифу, нажав кнопку «Включить ручной ввод» – переводит начисления из автоматического режима в ручной (Рис 3.28).

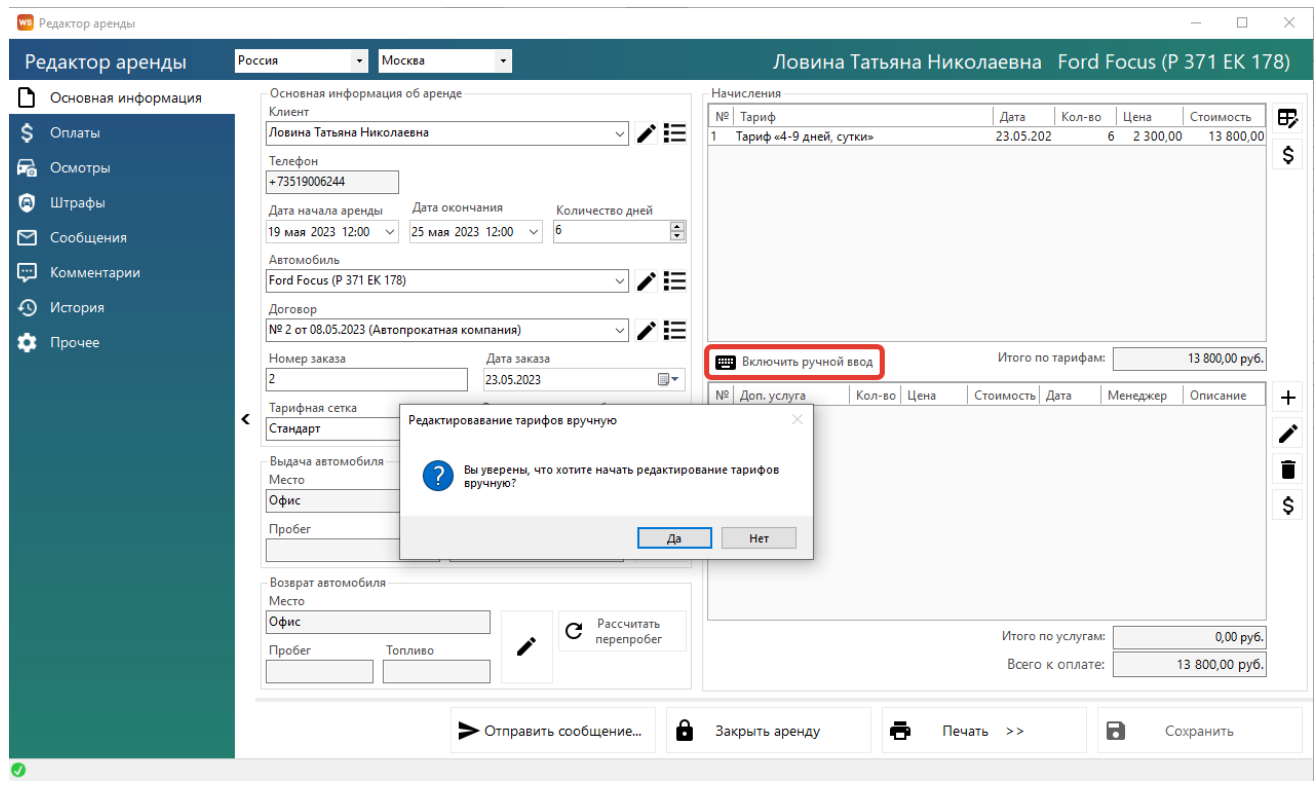

Рис. 3.28. Форма «Редактор аренды». Как включить ручной ввод

Кликните 2 раза левой кнопкой мыши по строке с названием тарифа. (3.29). После чего откроется окно «Редактирование тарифа», в котором вы можете изменить дату, тариф, количество дней и цену за один день аренды.

Также на панели справа появятся дополнительные кнопки: «Добавить тариф» (Рис 3.30), «Редактировать тариф» и «»Удалить ».

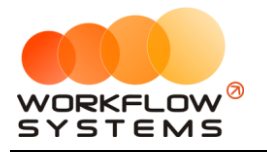

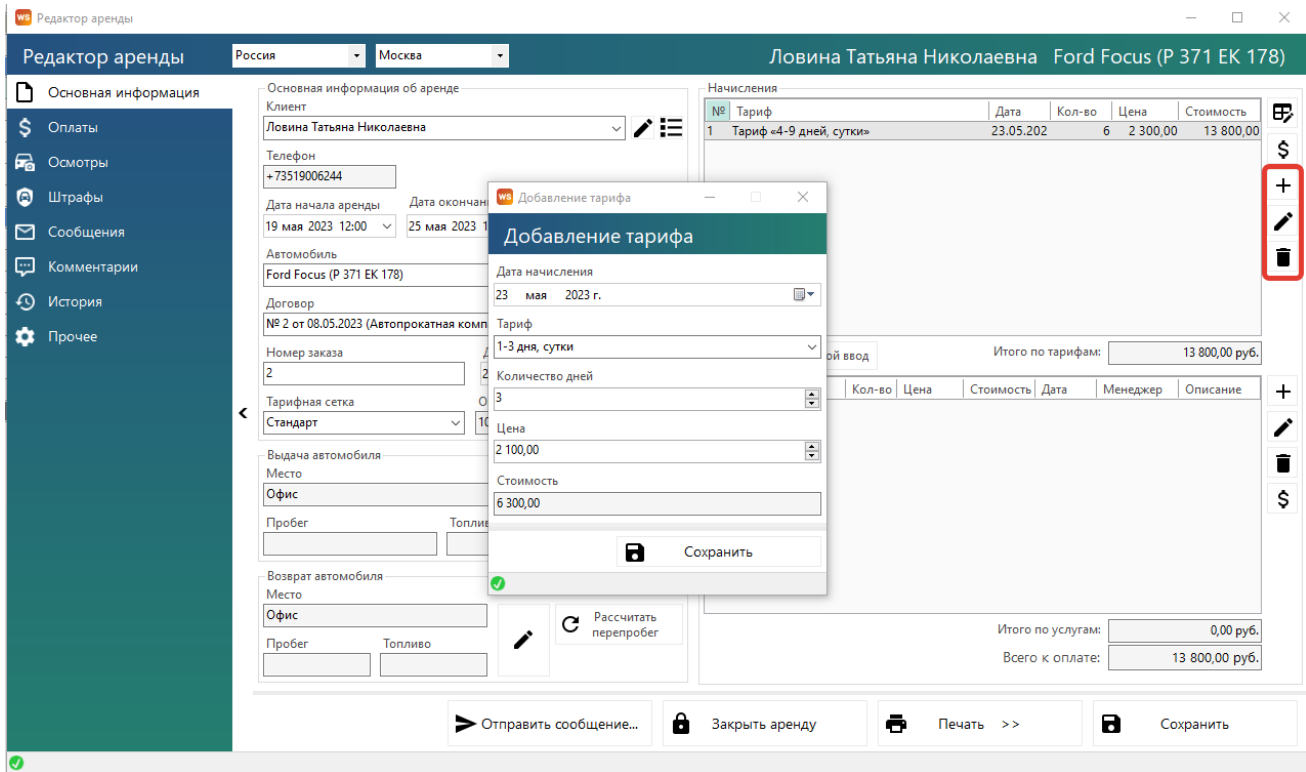

Рис. 3.29. Форма «Редактор аренды». Редактирование тарифа

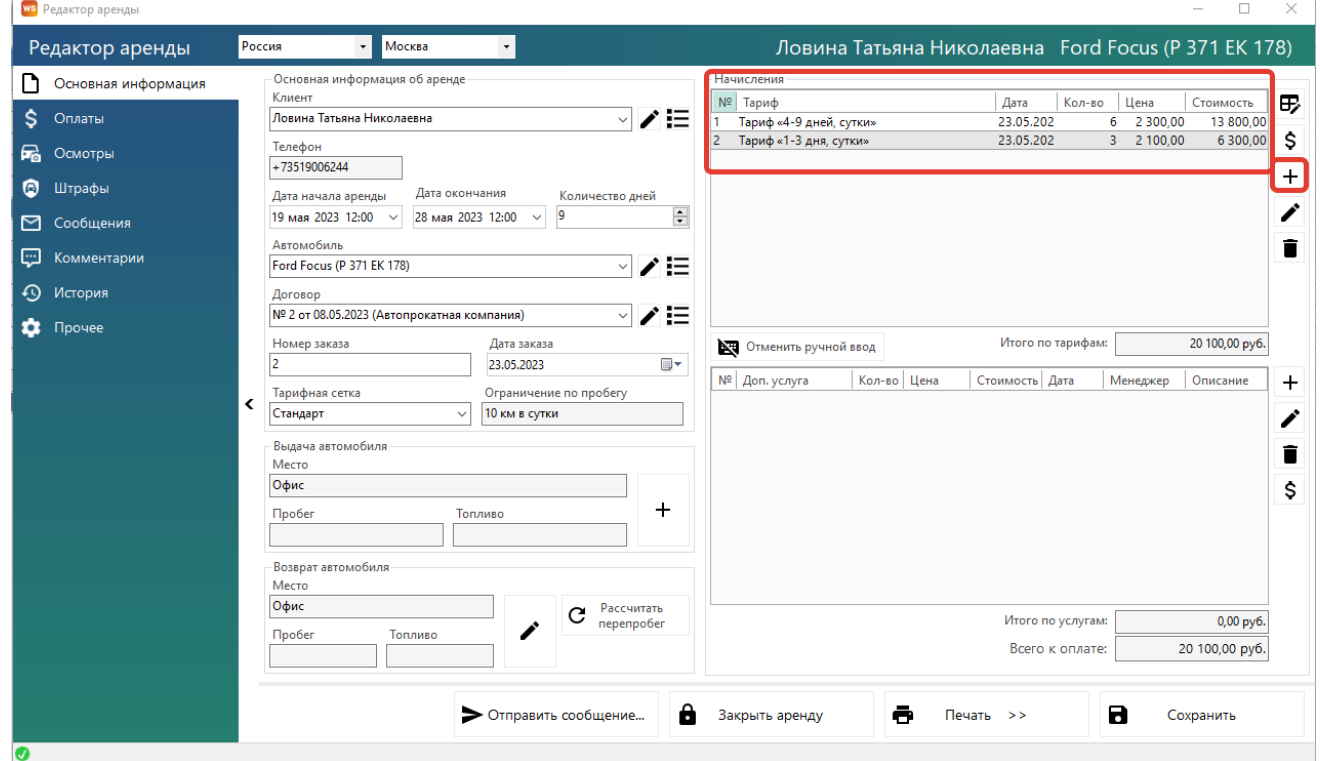

Рис. 3.30. Форма «Редактор аренды». Ручной ввод тарифов

i. Вы можете добавить доп. услугу, нажав кнопку «Добавить» (пиктограмма «+») – откроется форма по добавлению новой доп. услуги (Рис 3.31.).

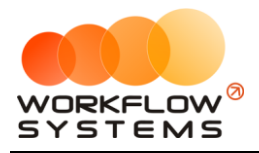

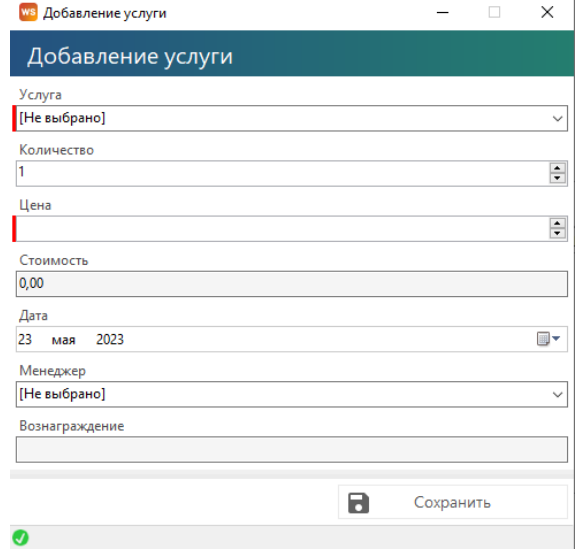

Рис. 3.31. Добавление доп. услуги

**Шаг 3.** Внести оплаты также можно на вкладке «Оплата» (Рис. 3.32), которая содержит таблицу для добавления оплат и поля с данными по залогу.

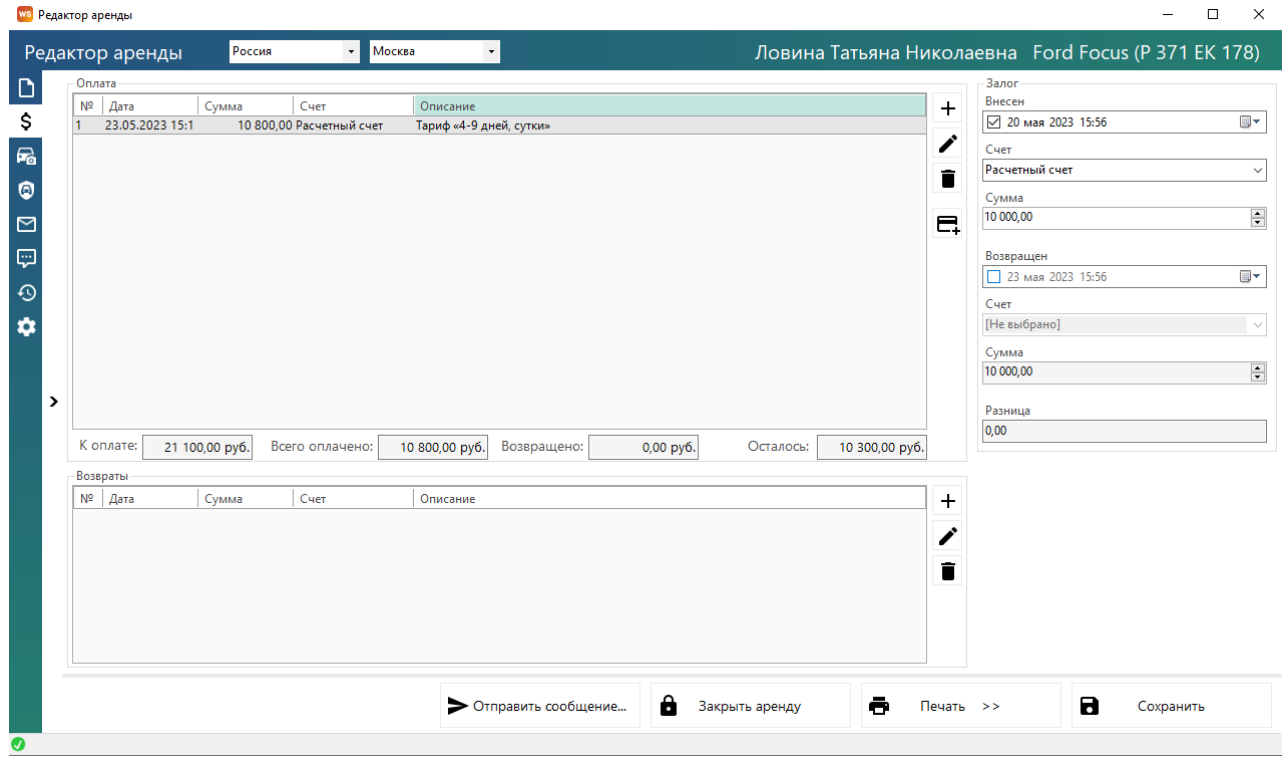

Рис. 3.32. Форма «Редактор аренды». Вкладка «Оплата»

Добавить оплату можно, нажав «+» (Рис. 3.33.), откроется форма редактора оплаты, где нужно выбрать тип счета, счета, указать дату, когда производилась оплата и указать вносимую сумму.

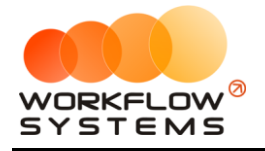

ws Редактор оплаты

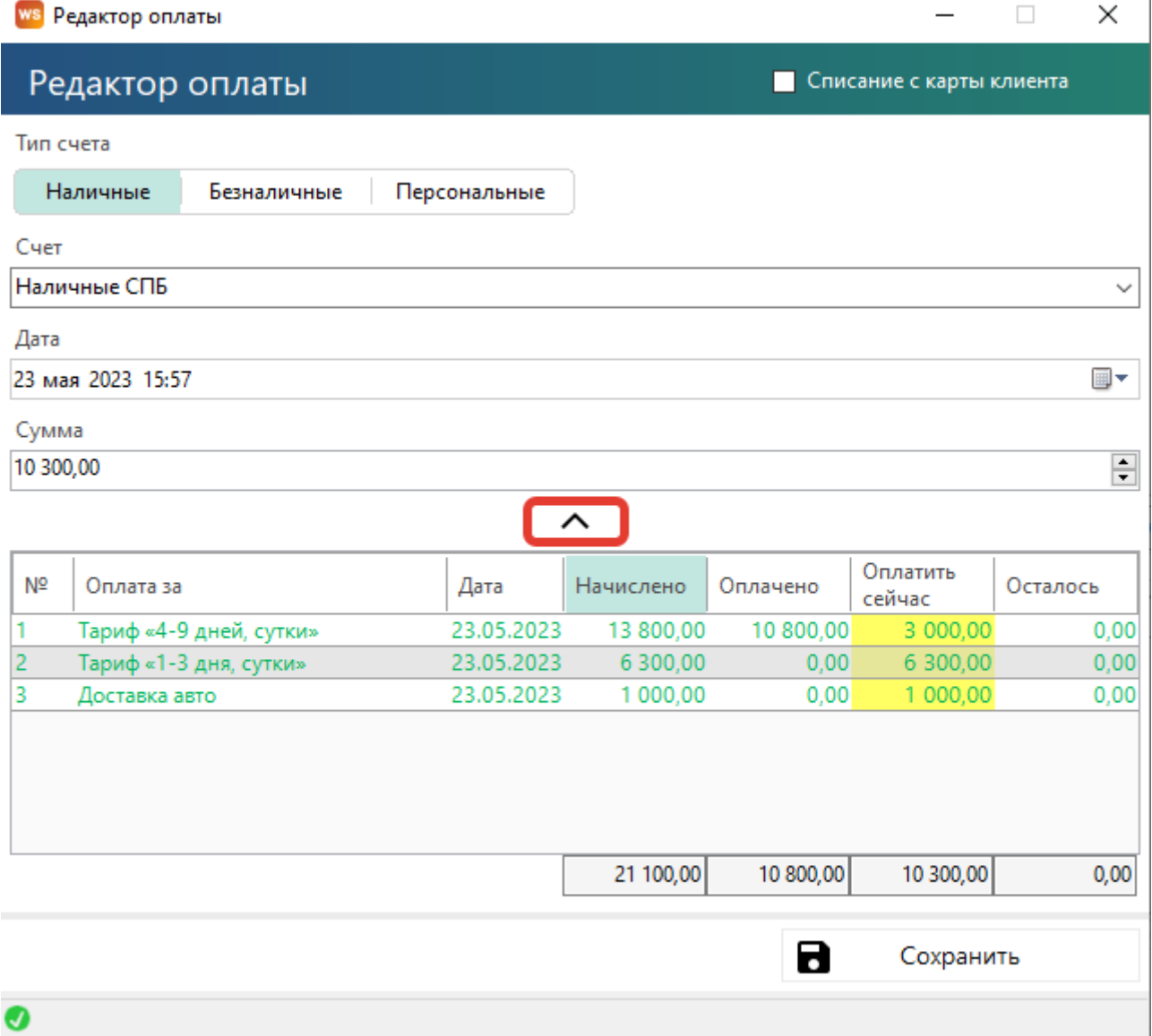

Рис. 3.33. Форма «Редактор оплаты». Добавление оплаты

Если в аренде предусмотрен залог (в редакторе тарифов внесена информация по сумму залога за данный автомобиль), то в группе «Залог» будет информация по залогу (Рис 3.32.). Чтобы указать информацию о внесенном залоге, необходимо поставить «галочку» в поле «Внесен», указать дату, когда был внесен залог, счет и сумму.

**Шаг 4.** Вкладка «Осмотры» (Рис. 3.34) доступна при наличии модуля осмотров в версии программы. Осмотры, отмеченные галочками в Администрирование-Настройки-Осмотры, создаются автоматически при создании аренды, при условии наличия подставляемых по умолчанию мест выдачи/возврата в Локации-Места выдачи/возврата. Осмотры можно проводить на компьютере, либо через мобильное приложение. Осмотры с повреждениями должны подтверждаться администратором, с оценкой стоимости ремонта. Оцененные повреждения автоматически добавляют в дополнительные услуги аренды для оплаты клиентом.

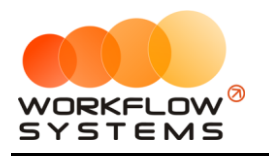

| ws Редактор аренды<br>$\Box$<br>-                                                                                                    | $\times$            |
|----------------------------------------------------------------------------------------------------|---------------------|
| $\overline{\phantom{a}}$<br>Москва<br>Ловина Татьяна Николаевна Ford Focus (Р 371 ЕК 178)<br>Россия<br>$\star$<br>Редактор аренды                                                                                                    |                     |
| D<br>Осмотры<br>Планируемая<br>Неоцененные<br>N <sup>2</sup><br>Тип осмотра<br>Повреждения<br>Подтвержден<br>Подписан<br>\$<br>повреждения<br>дата<br>$\quad \nabla$<br>23.05.2023 16:00 При выдаче<br>$\mathbf{0}$<br>□<br>$\mathbf{1}$<br>$\vert$ 1<br>eo.<br>$\mathbf{F}_0$<br>$\Box$<br>$\bullet$<br>$\Box$<br>12<br>28.05.2023 12:00 При возврате<br>$\mathbf 0$<br>$\bf{0}$<br>$\bullet$<br>$\Box$<br>ę<br>$\odot$<br>- Повреждения<br>Дата<br>N <sup>2</sup><br>Описание повреждения<br>Стоимость<br>$\bullet$<br>ремонта<br>250,00<br>царапина<br>o<br>₩<br>᠈<br>ᆖ<br>$^{\circ}$<br>â<br>В<br>Отправить сообщение<br>ē<br>Сохранить<br>Закрыть аренду<br>Печать >> | $\ddot{}$<br>∕<br>î |
| $\bullet$                                                                                                    |                     |

Рис. 3.34. Форма «Редактор аренды». Вкладка «Осмотры»

### **Примечание:**

Вкладка «Прочее» (Рис. 3.35.) содержит таблицы для добавления дополнительных водителей и комментариев, а также поля, в которых указан автор аренды, дата ее создания и менеджер аренды, и поле для указания места использования (нигде не используется, кроме печатных форм).

<span id="page-67-0"></span>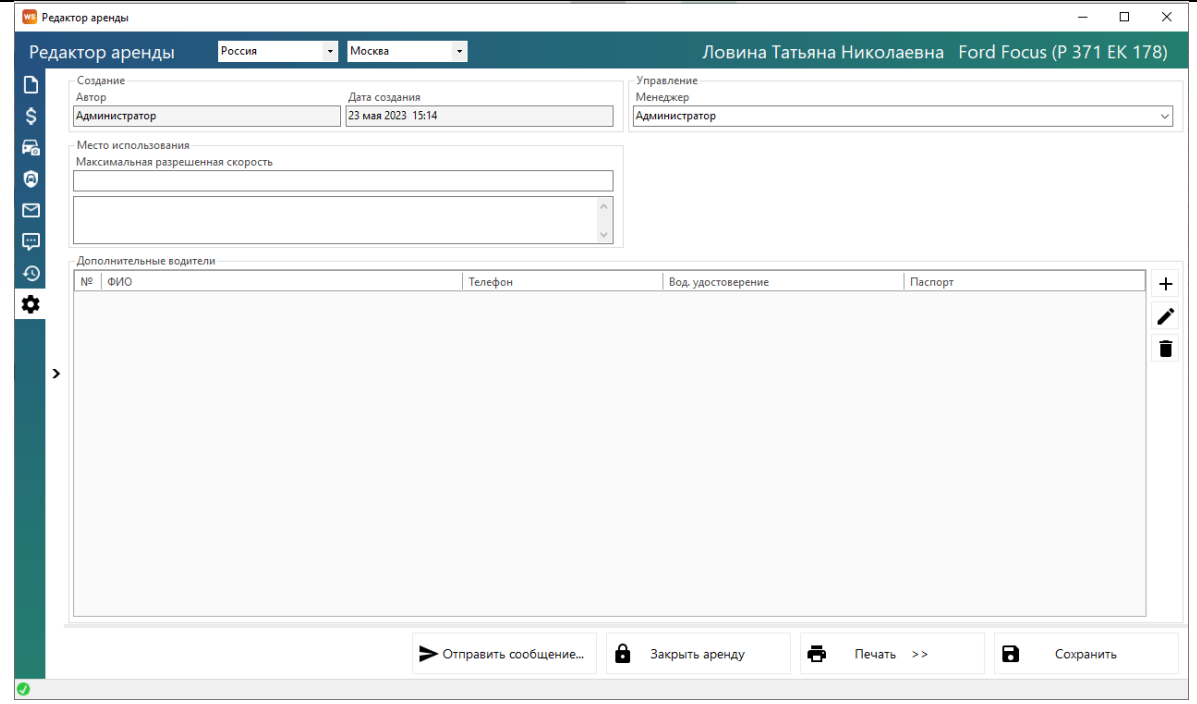

Рис. 3.35. Форма «Редактор аренды». Вкладка «Прочее»

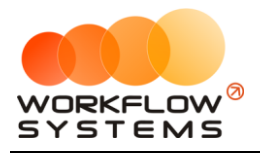

**Шаг 5**.Распечатать [договор](#page-77-0) или акт приема-передачи. Нажмите «Печать» и далее выберите документ (Рис. 3.36 и 3.37).

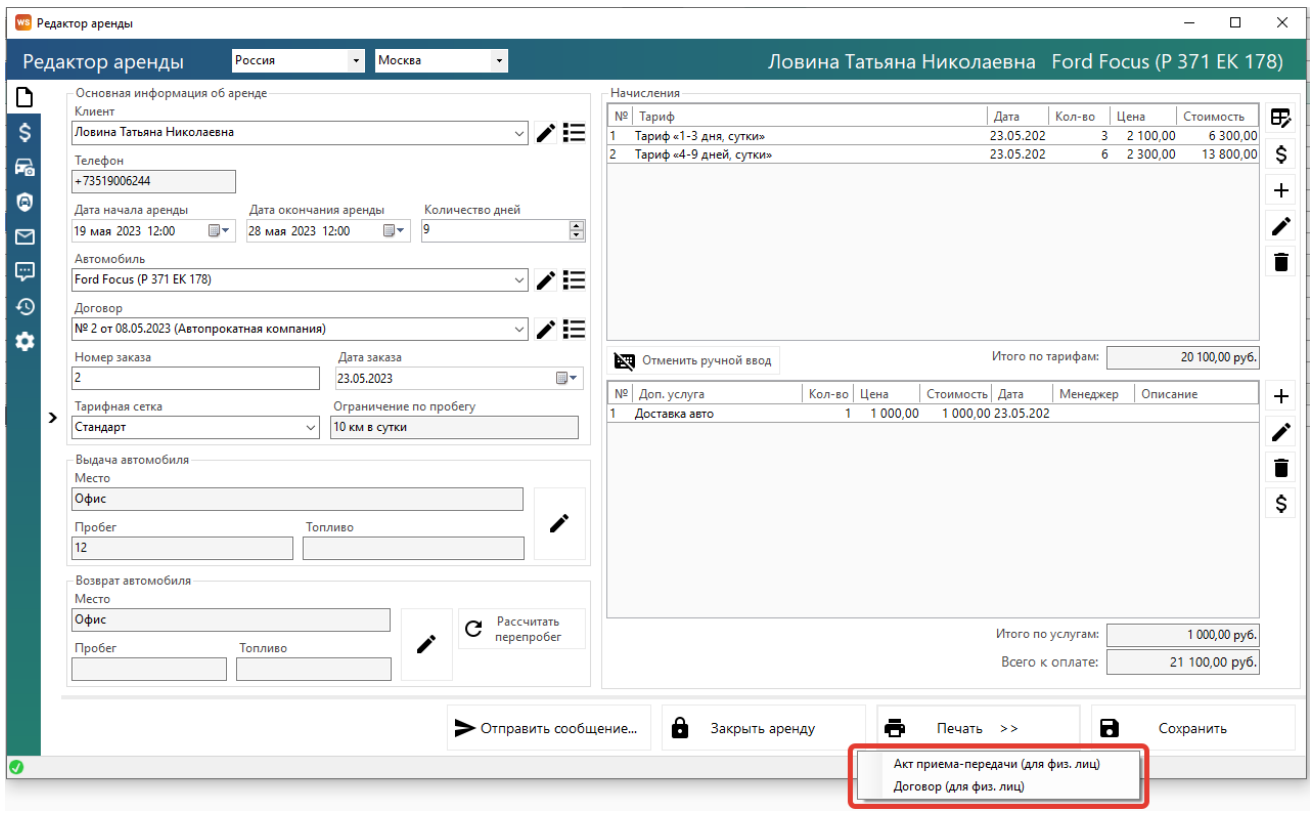

Рис. 3.36. Форма «Редактор аренды». Как распечатать документы

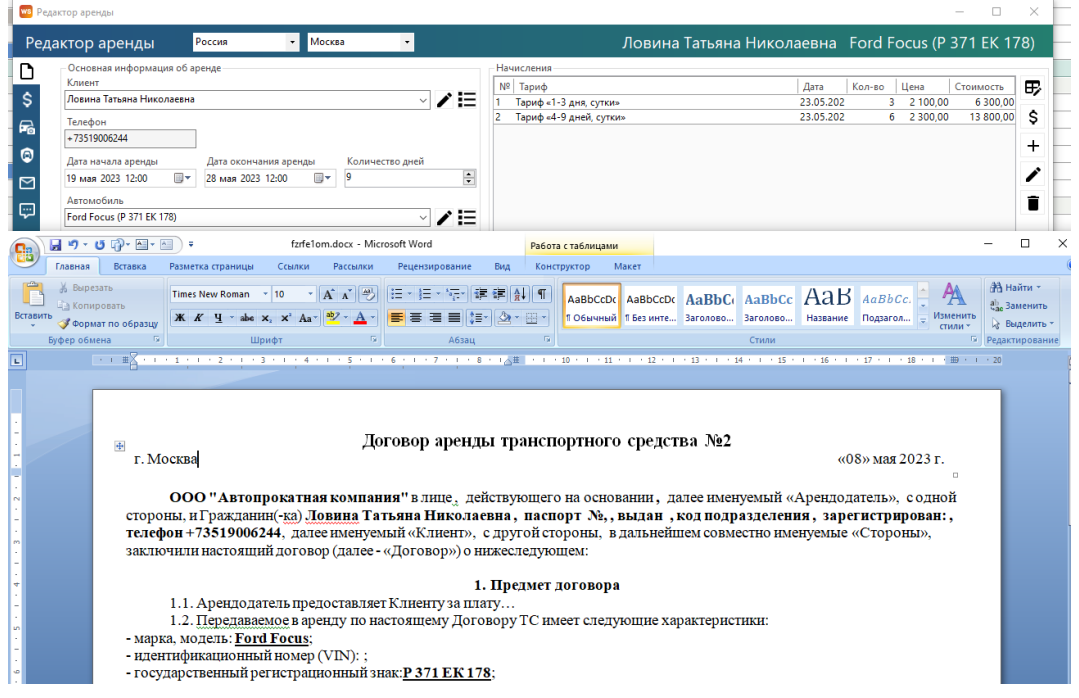

<span id="page-68-0"></span>Рис. 3.37. Форма «Редактор аренды». Печатная форма

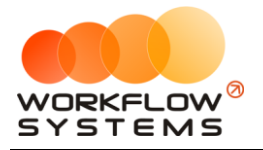

### **2. Редактирование аренды**

<span id="page-69-0"></span>После того как [клиент](#page-56-0) вернул [автомобиль,](#page-22-0) откройте форму аренды и заполните поля группы «Возврат автомобиля» (Рис 3.38).

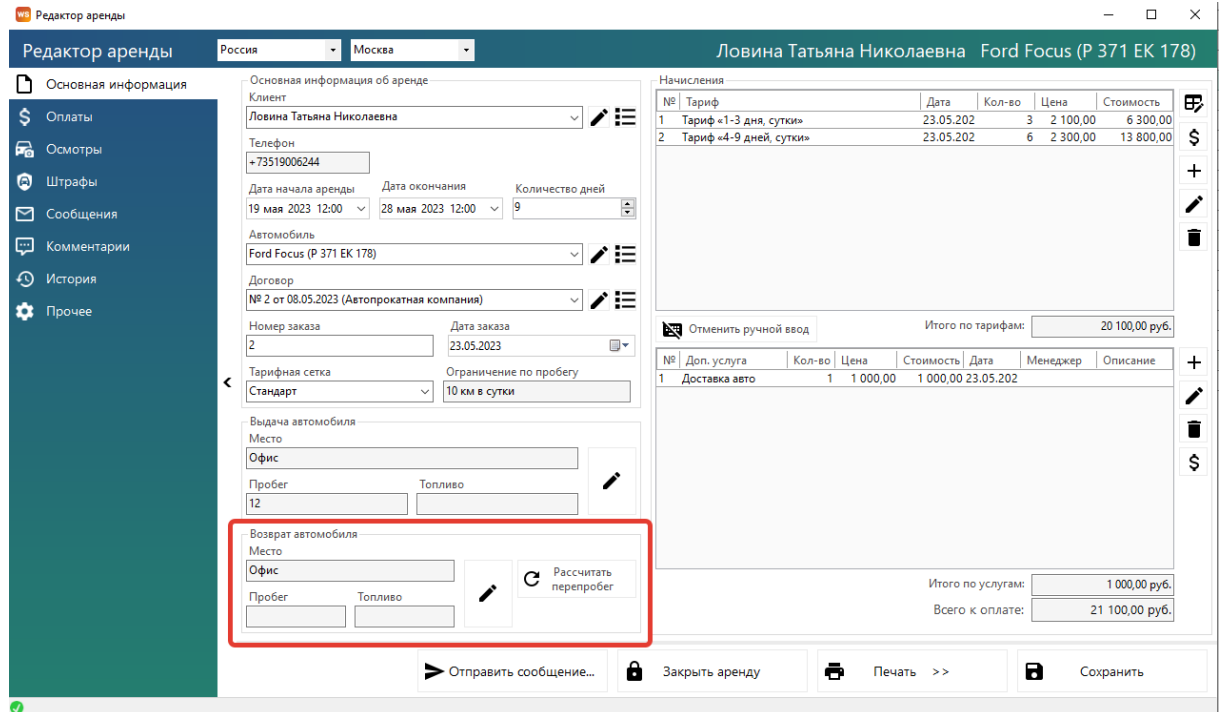

Рис. 3.38. Редактирование аренды. Возврат автомобиля

Если была выбрана тарифная сетка с [ограничением](#page-30-0) по пробегу, то в группе полей «Возврат автомобиля» появится кнопка «Рассчитать перепробег». Если при возврате автомобиля был перепробег, то после нажатия данной кнопки программа рассчитает [стоимость](#page-31-0) перепробега и добавит соответствующую услугу в таблицу начислений (Рис. 3.39)

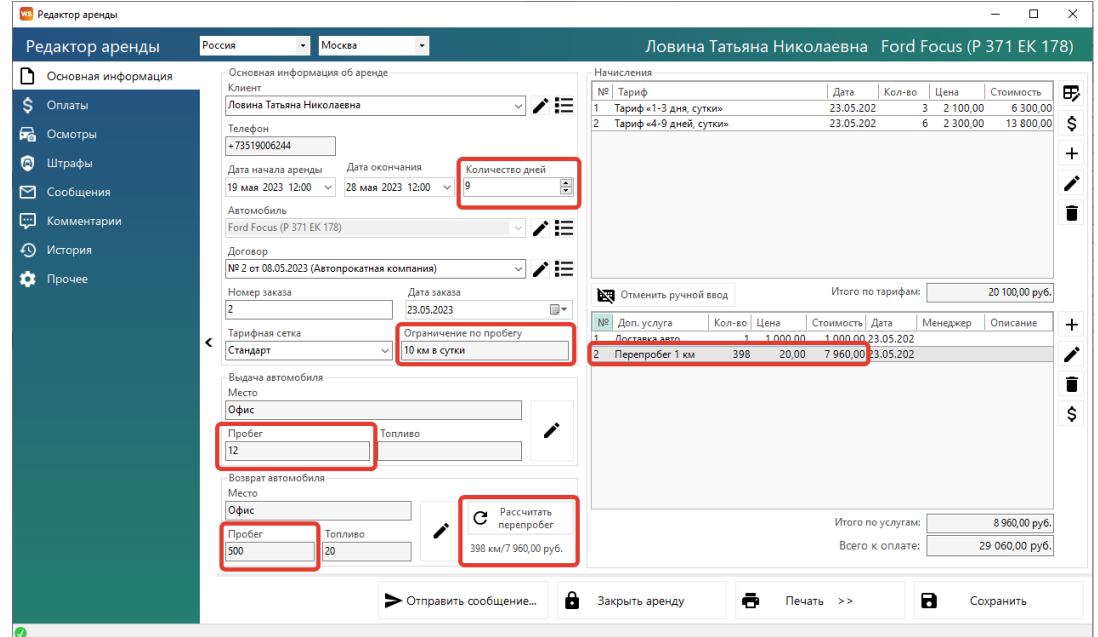

Рис. 3.39. Редактирование аренды. Рассчитать перепробег

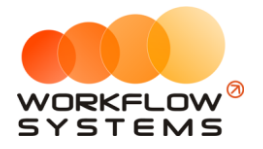

При наведении указателя мыши на рассчитанный перепробег появится информационное окно с пояснением расчета стоимости (Рис. 3.40).

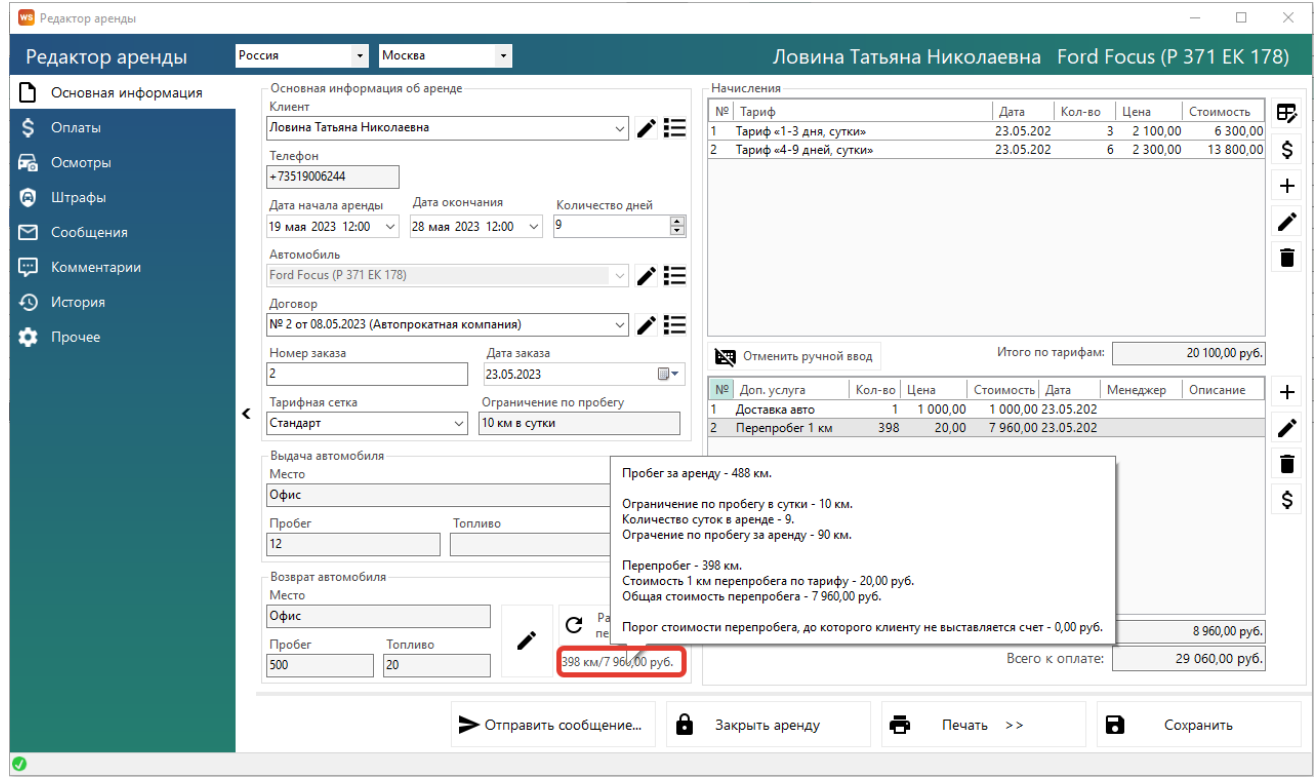

Рис. 3.40. Редактирование аренды. Возврат автомобиля

Далее перейдите во вкладку «Оплата» и в группе «Залог» укажите дату, когда был возвращен [залог,](#page-120-0) выберите [счет](#page-18-0) и укажите сумму залога (Рис. 3.41).

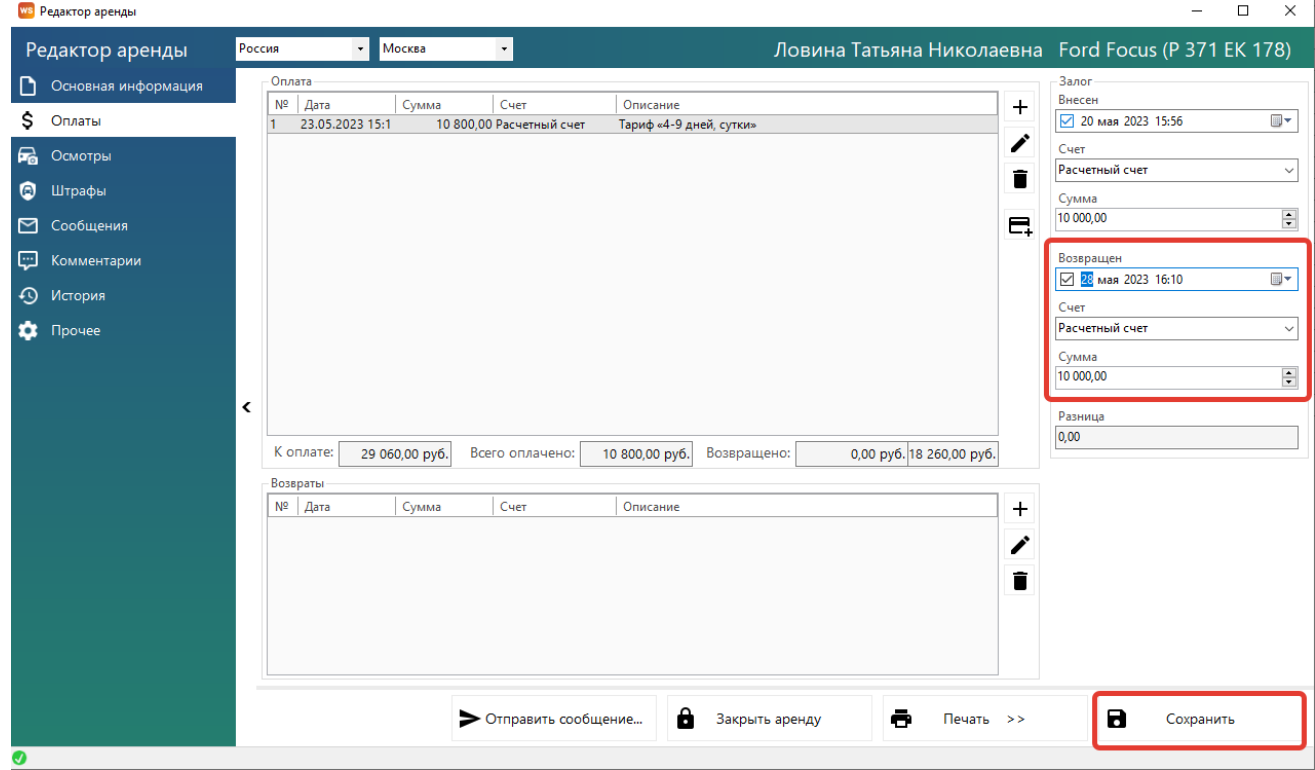

Рис. 3.41. Редактирование аренды. Возврат залога

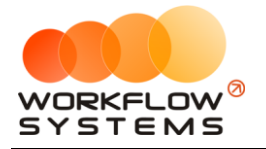

 $\sim$ 

#### **3. Закрытие аренды**

Закрыть аренду можно после того как клиент вернул автомобиль, полностью [оплатил](#page-119-0) стоимость аренды и забрал [залог,](#page-120-0) нажав кнопку «Закрыть аренду» (Рис. 3.42). После этого появится надпись «АРЕНДА ЗАКРЫТА» (Рис. 3.43).

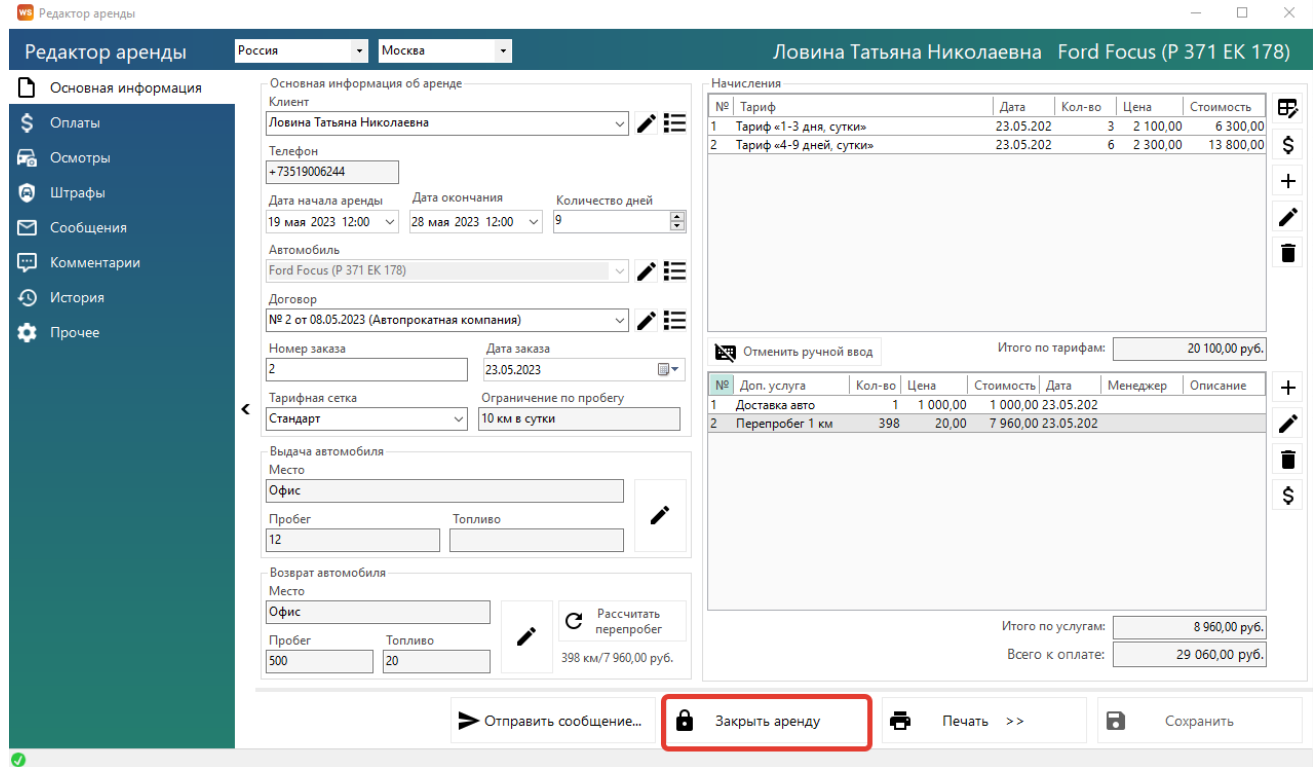

### Рис. 3.42. Форма «Редактор аренды». Как закрыть аренду

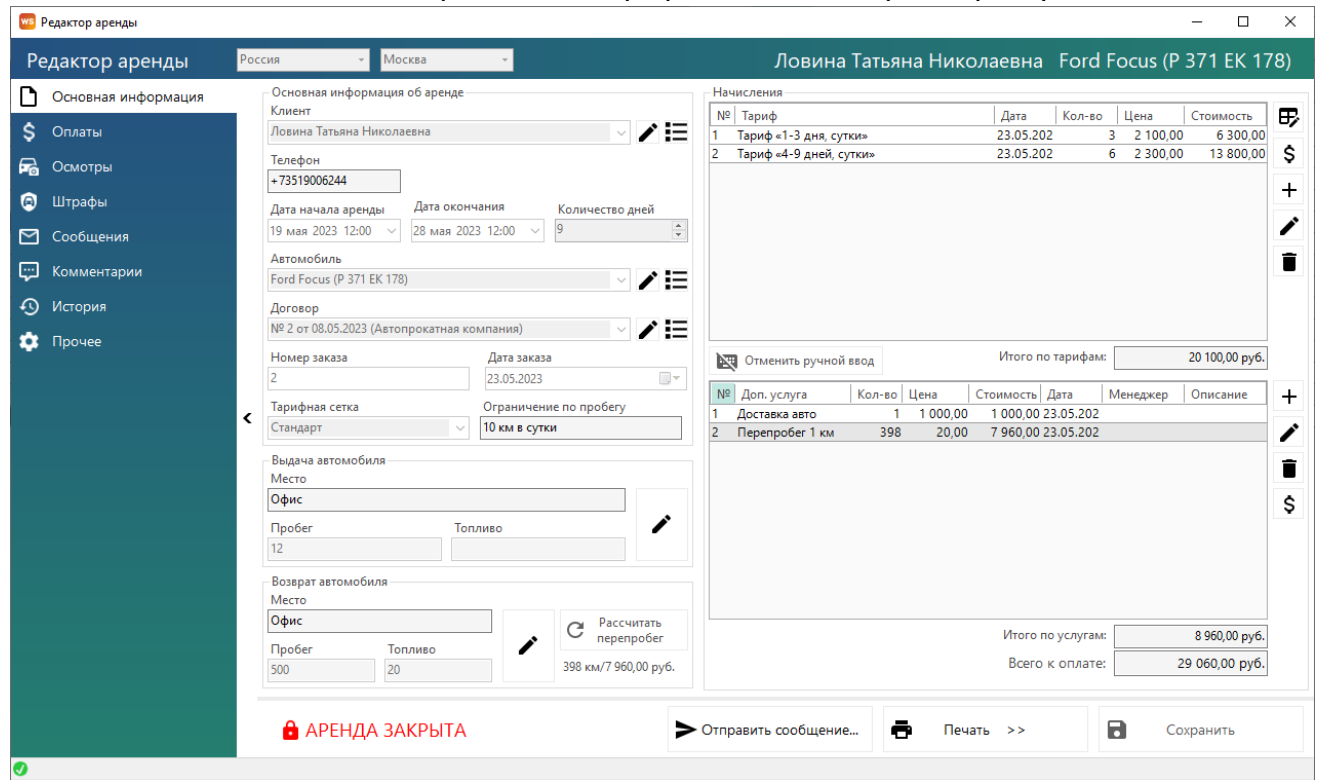

Рис. 3.43. Форма «Редактор аренды». Аренда закрыта
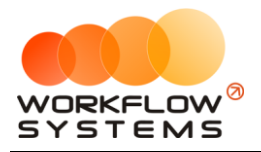

Чтобы открыть аренду для редактирования, нажмите надпись «АРЕНДА ЗАКРЫТА» (Рис. 3.44.)

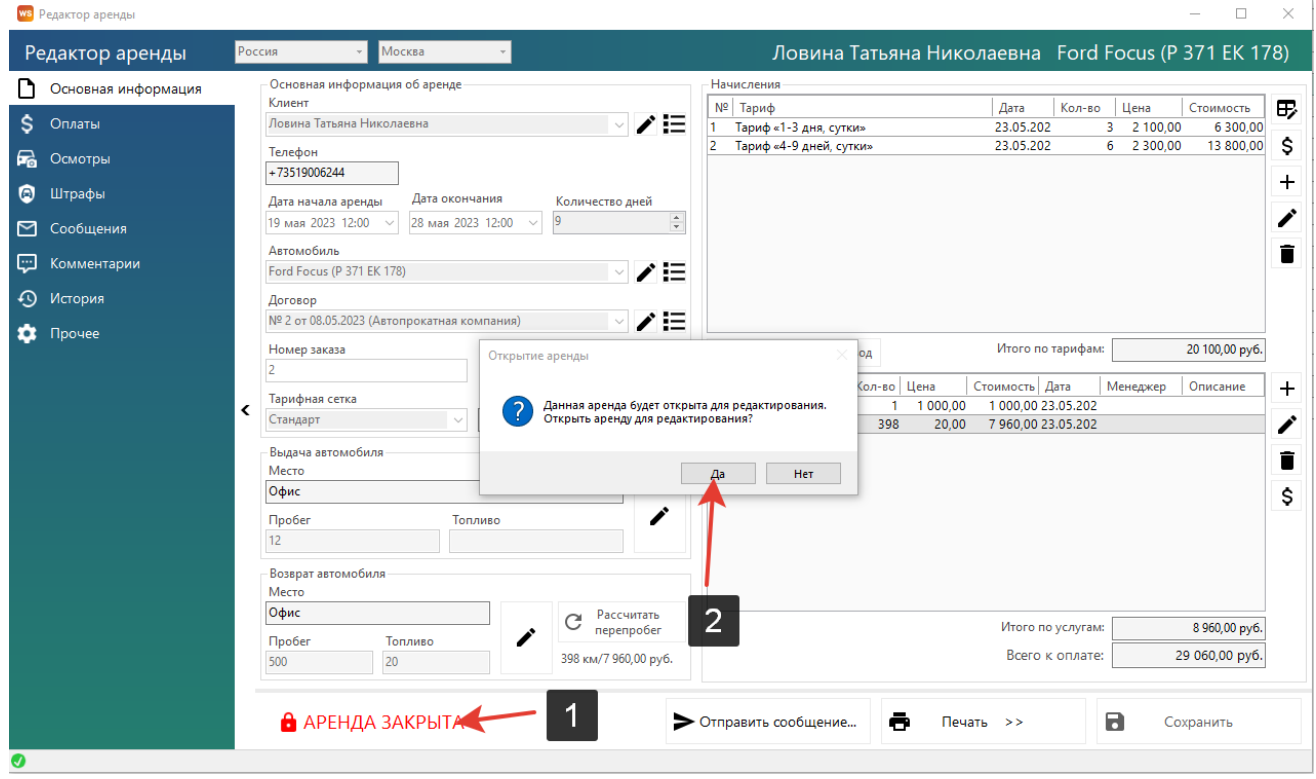

Рис. 3.44. Форма «Редактор аренды». Как отредактировать закрытую аренду

Когда аренда закрыта, то на [шахматке](#page-48-0) ячейки становятся менее яркими (Рис. 3.46).

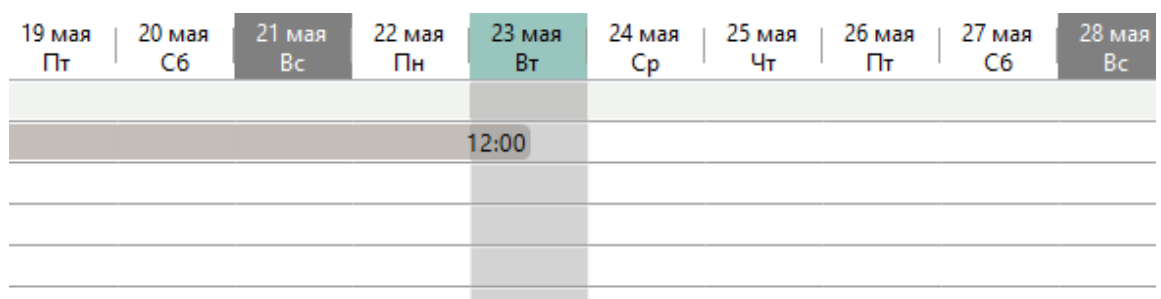

|              |              | 12:00 Ловина Татьяна Николаевна |              |              |              |              |              |              | 12:00       |
|--------------|--------------|---------------------------------|--------------|--------------|--------------|--------------|--------------|--------------|-------------|
| 19 мая<br>Πт | 20 мая<br>C6 | 21 мая<br>Bc.                   | 22 мая<br>Πн | 23 мая<br>Bт | 24 мая<br>Сp | 25 мая<br>Чт | 26 мая<br>Πт | 27 мая<br>C6 | 28 ма<br>Bc |
|              |              |                                 |              | 12:00        |              |              |              |              |             |
|              |              |                                 |              |              |              |              |              |              |             |
|              |              |                                 |              |              |              |              |              |              |             |
|              |              | 12:00 Ловина Татьяна Николаевна |              |              |              |              |              |              | 12:00       |

Рис. 3.45. «Шахматка». Незакрытая аренда/закрытая аренда

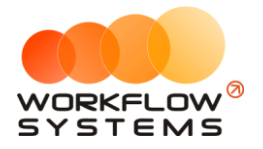

Аренду можно также редактировать с помощью [контекстного меню](#page-54-0), нажав правой кнопкой мыши на любую ячейку, либо нажав «Редактировать» в меню управления на главной форме. На вкладке «История» отображается история изменений аренды.

|           | ws Редактор аренды  | $\Box$<br>$\times$                                                                                                    |  |
|-----------|---------------------|----------------------------------------------------------------------------------------------------|--|
|           | Редактор аренды     | Москва<br>$_{\star}$<br>Ловина Татьяна Николаевна Ford Focus (Р 371 EK 178)<br>Россия<br>$\star$                                                                                                    |  |
|           | Основная информация | История<br>Изменена запись - аренда:<br>N <sup>2</sup>                                                                                                    |  |
| s         | Оплаты              | Дата изменения<br>Автор<br>Добавлены оплаты по аренде<br>23 мая 2023 16:11 Администратор<br>добавлена запись - оплата от 23.05.2023                                                                                                    |  |
| 鬲         | Осмотры             | l2<br>23 мая 2023 16:11 Администратор<br>дата оплаты: 2023-05-23Т13:11:19<br>13<br>23 мая 2023 15:59 Администратор<br>счет: наличный счет "Наличные СПБ"                                                                                                    |  |
| Θ         | Штрафы              | признак оплаты онлайн: выключен<br>23 мая 2023 15:24 Администратор<br>Добавлены детализации оплат<br>١s<br>23 мая 2023 15:15 Администратор<br>добавлена запись - оплата по тарифу "1-3 дня, сутки"                                                                                                    |  |
| M         | Сообщения           | 23 мая 2023 15:14 Администратор<br>сумма: 6300.0<br>23 мая 2023 15:14 Администратор<br>процент менеджера: 0                                                                                                    |  |
| لتنا      | Комментарии         | менеджер: Администратор<br>тариф: Тариф "1-3 дня, сутки" от 22.05.2023                                                                                                    |  |
| ⊕         | История             | признак удаления оплаты: выключен<br>признак оплаты онлайн: выключен                                                                                                    |  |
| ☎         | Прочее              | добавлена запись - оплата по тарифу "4-9 дней, сутки"<br>сумма: 3000.0<br>процент менеджера: 0<br>менеджер: Администратор<br>тариф: Тариф "4-9 дней, сутки" от 23.05.2023<br>признак удаления оплаты: выключен<br>∢<br>признак оплаты онлайн: выключен<br>добавлена запись - оплата за дополнительную услугу "Доставка авто"<br>сумма: 1000.0<br>процент менеджера: 30<br>услуга: дополнительная услуга "Доставка авто" от 22.05.2023<br>признак удаления оплаты: выключен<br>признак оплаты онлайн: выключен<br>добавлена запись - оплата за дополнительную услугу "Перепробег 1 км"<br>сумма: 7960.0<br>услуга: дополнительная услуга "Перепробег 1 км" от 23.05.2023<br>признак удаления оплаты: выключен<br>признак оплаты онлайн: выключен |  |
|           |                     | a<br>R<br>Отправить сообщение<br>Закрыть аренду<br>ē<br>Печать >><br>Сохранить                                                                                                    |  |
| $\bullet$ |                     |                                                                                                    |  |

Рис. 3.46. История редактирования аренды

## <span id="page-73-0"></span>**Бронь**

## **1. Создание брони**

Бронь создается аналогично аренде: через контекстное меню, либо через нажатие кнопки «Новая бронь» в меню управления на главной форме.

Вкладка «Основная информация» (Рис. 3.47) содержит общие сведения о [клиенте](#page-56-0), автомобиле и условиях [аренды,](#page-61-0) а также таблицу начислений.

#### **Примечание:**

Вкладка «Основная информация» брони имеет схожий функционал с вкладкой «Основная информация» аренды.

Отличие брони от аренды:

- 1. при бронировании автомобиля оплат может не быть
- 2. договор для брони не оформляется
- 3. на одно и тоже время на один автомобиль может быть несколько броней

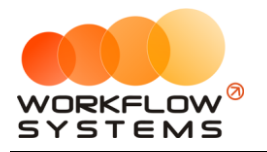

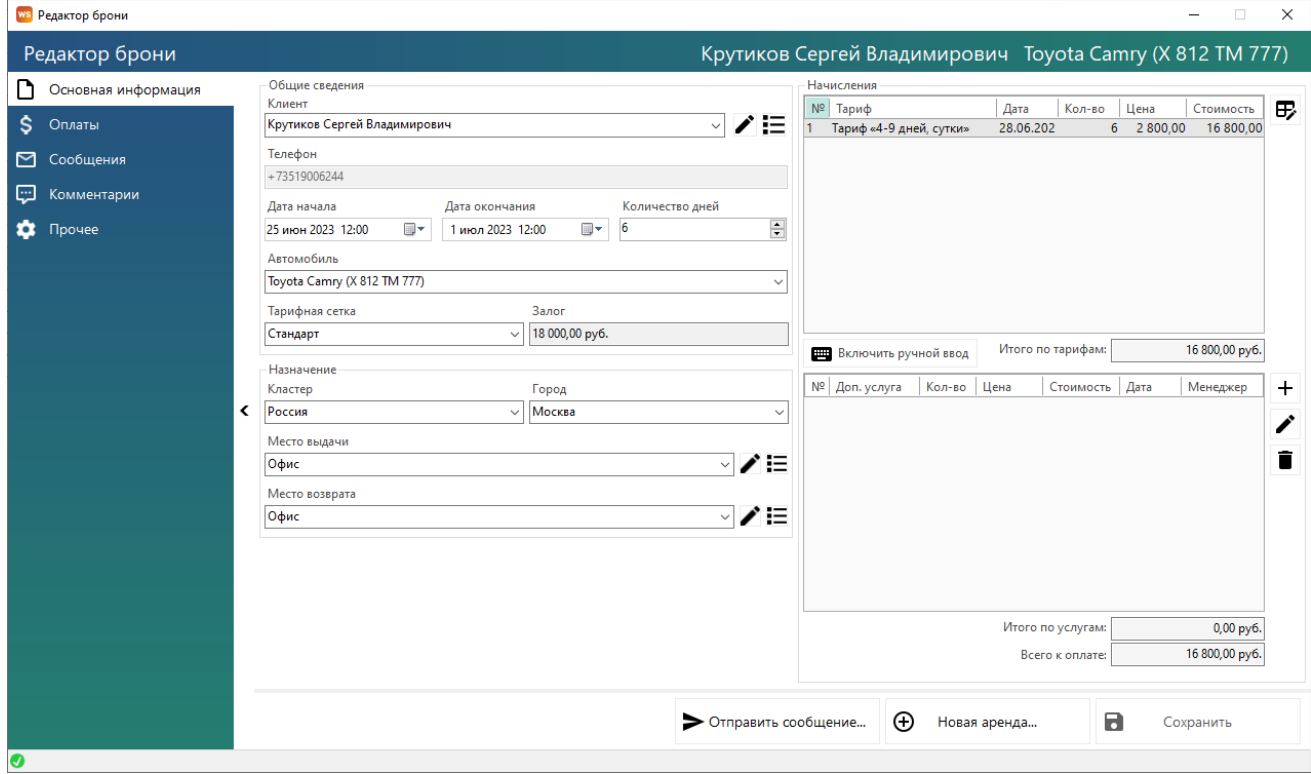

Рис. 3.47. Форма «Редактор брони». Вкладка «Основная информация»

После создания брони ячейки на [«шахматке»](#page-48-0) будут частично закрашены в цвет города, в котором создана [бронь](#page-73-0) (Рис. 3.48).

Бронь можно редактировать,также как и аренду открыв [контекстное меню](#page-54-0) (нажатием на ячейку правой кнопкой мыши) и выбрав пункт «Редактировать», либо нажав кнопку «Редактировать» в меню управления на [главной форме](#page-48-1).

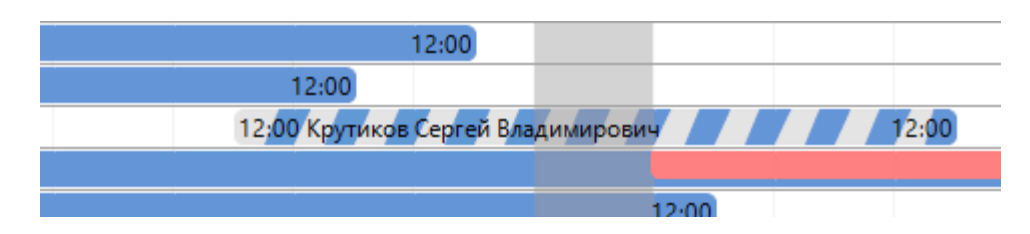

Рис. 3.48. «Шахматка». Созданная бронь

## **2. Создание аренды из брони**

Чтобы создать [аренду](#page-61-0) из брони, откройте [главную](#page-48-1) форму, далее выберите любую ячейку брони, откройте [контекстное меню](#page-54-0), нажав правой кнопкой мыши на ячейку, и выберите пункт «Новая аренда», либо нажмите кнопку «Новая аренда» в меню управления на главной форме (Рис. 3.49).

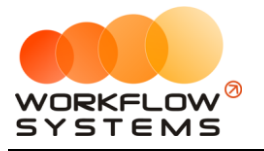

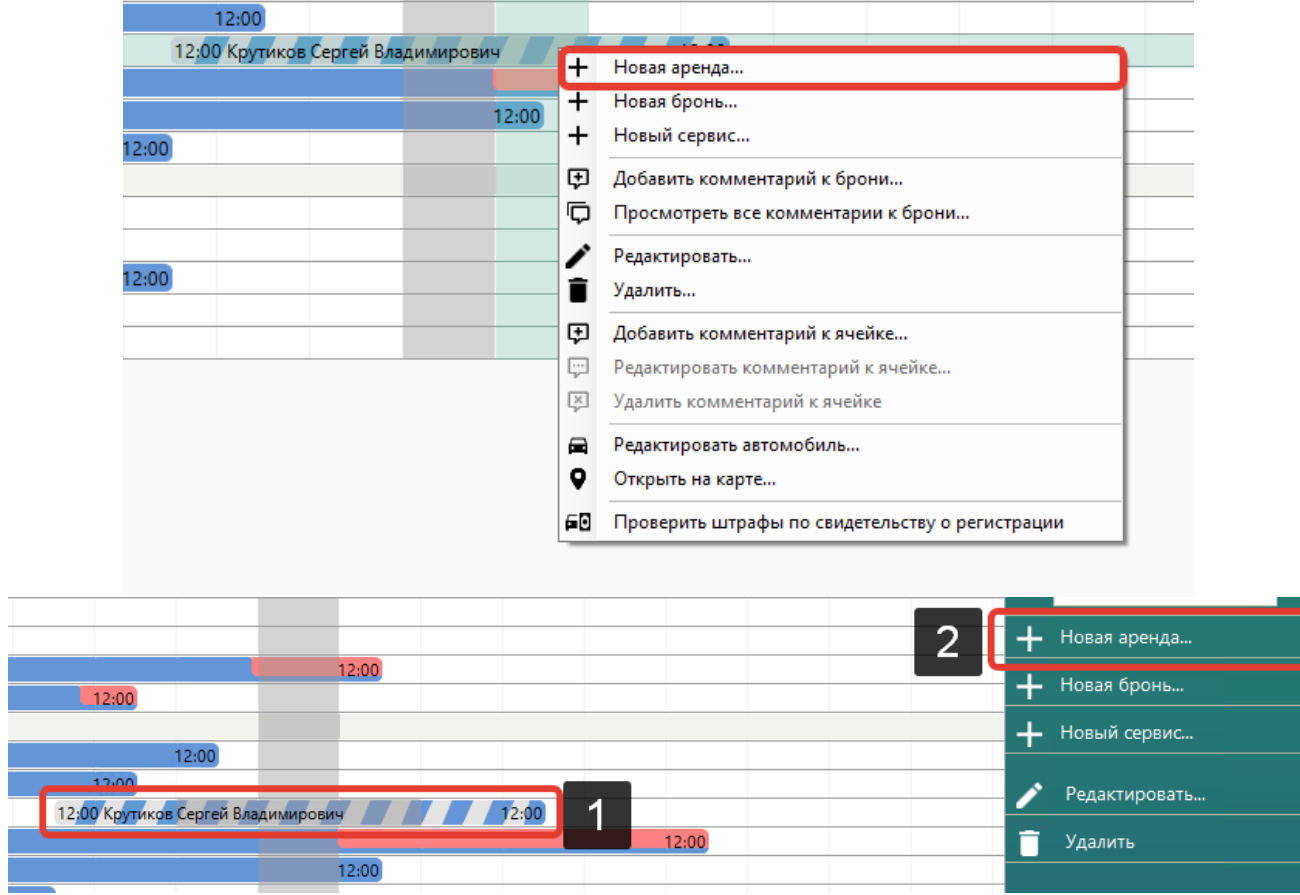

Рис. 3.49. Как из брони создать новую аренду.

Также можно создать новую аренду из брони, нажав кнопку «Новая аренда» на форме «Редактор брони» (Рис. 3.50).

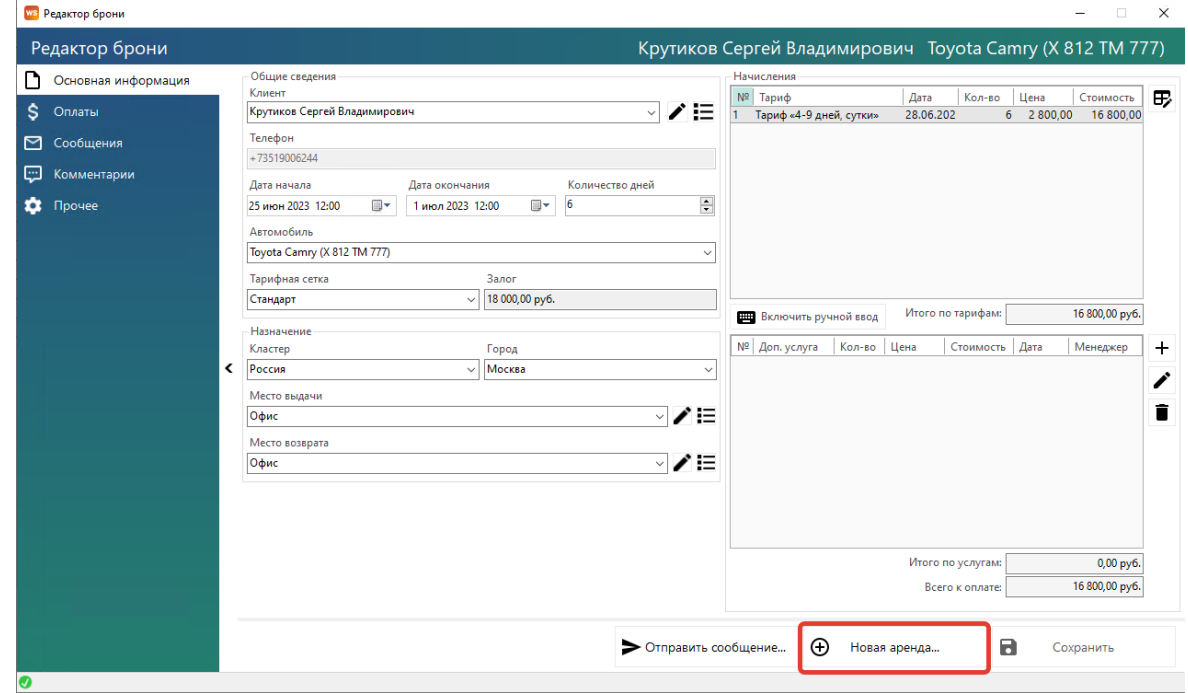

Рис. 3.50. Форма «Редактор брони». Создание новой аренды

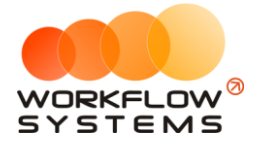

## <span id="page-76-0"></span>**Сервис**

## **1. Создание сервиса**

#### **Примечание:**

Сервис – это период, когда автомобиль не может быть сдан в аренду по какой-либо причине (ремонт после ДТП, закончилась страховка и т.п.). К сервису не относится прохождение [ТО](#page-122-0) – для внесения записи о прохождении или для планирования ТО октройте [карточку автомобиля](#page-22-0).

**Шаг 1.** Откройте [главную](#page-48-1) форму, далее напротив выбранного [автомобиля](#page-22-0) выделите ячейки, соответствующие периоду, когда машина находится в сервисе, и откройте [контекстное меню](#page-54-0), нажав правой кнопкой мыши на ячейку, выберите «+ Новый сервис», либо нажмите кнопку «Новый сервис» в меню управления на главной форме.

Вкладка «Сервис» (Рис. 3.51) содержит сведения об автомобиле и периоде, когда автомобиль находился в сервисе, а также таблицу для добавления комментариев.

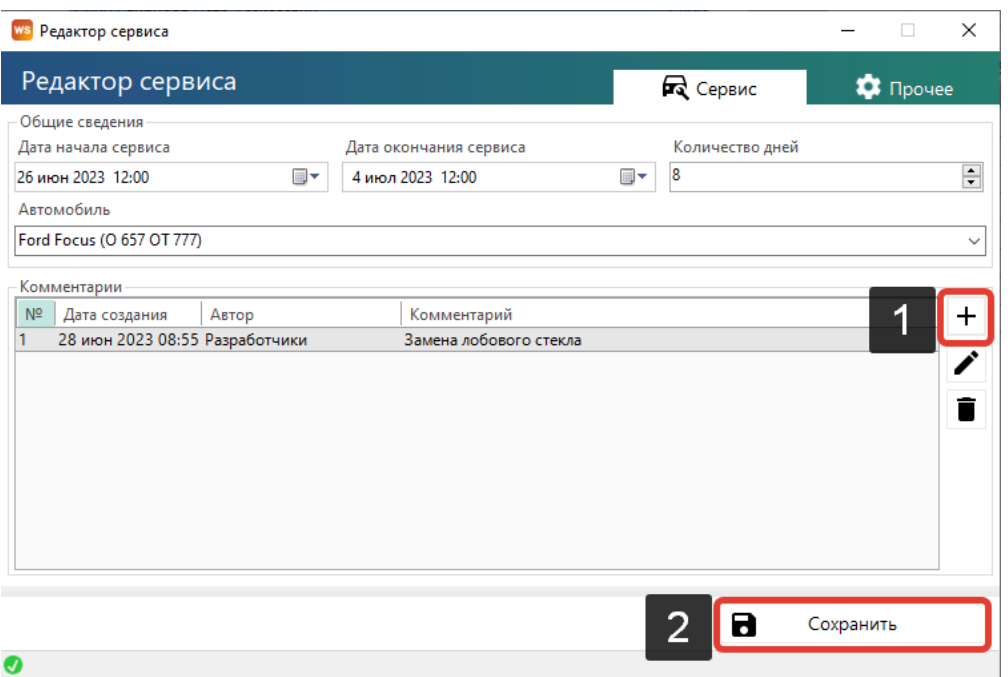

Рис. 3.51. Форма «Редактор сервиса». Вкладка «Сервис»

После создания сервиса с комментарием ячейки на «шахматке» будут закрашены серым цветом, и в одной из ячеек будет отображен восклицательный знак. При наведении указателя мыши на любую из ячеек появится окно с общими сведениями (Рис. 3.52).

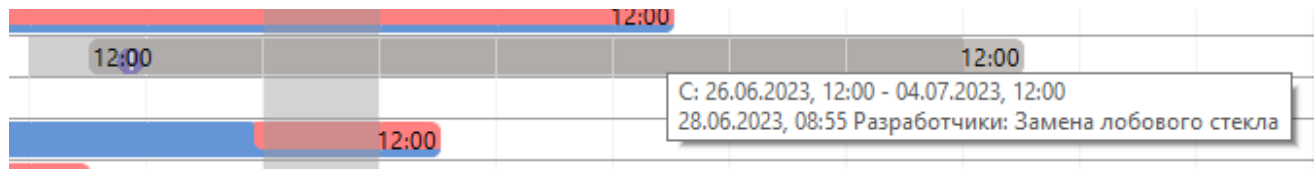

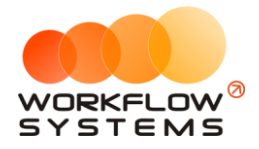

Рис. 3.52. «Шахматка». Созданный сервис с комментарием

#### **2. Редактирование сервиса**

Вы можете редактировать сервис, нажав правой кнопкой мыши на ячейку, и выбрав пункт «Редактировать», либо нажав кнопку «Редактировать» в меню управления на главной [форме](#page-48-1).

## **Список договоров**

Чтобы заполнить список договоров откройте Списки/договоры, нажимаем «+».

Выбираем дату, с которой будет действовать этот договор, внутреннюю организацию, от которой будет заключаться этот договор, клиента, с которым будет заключаться договор.

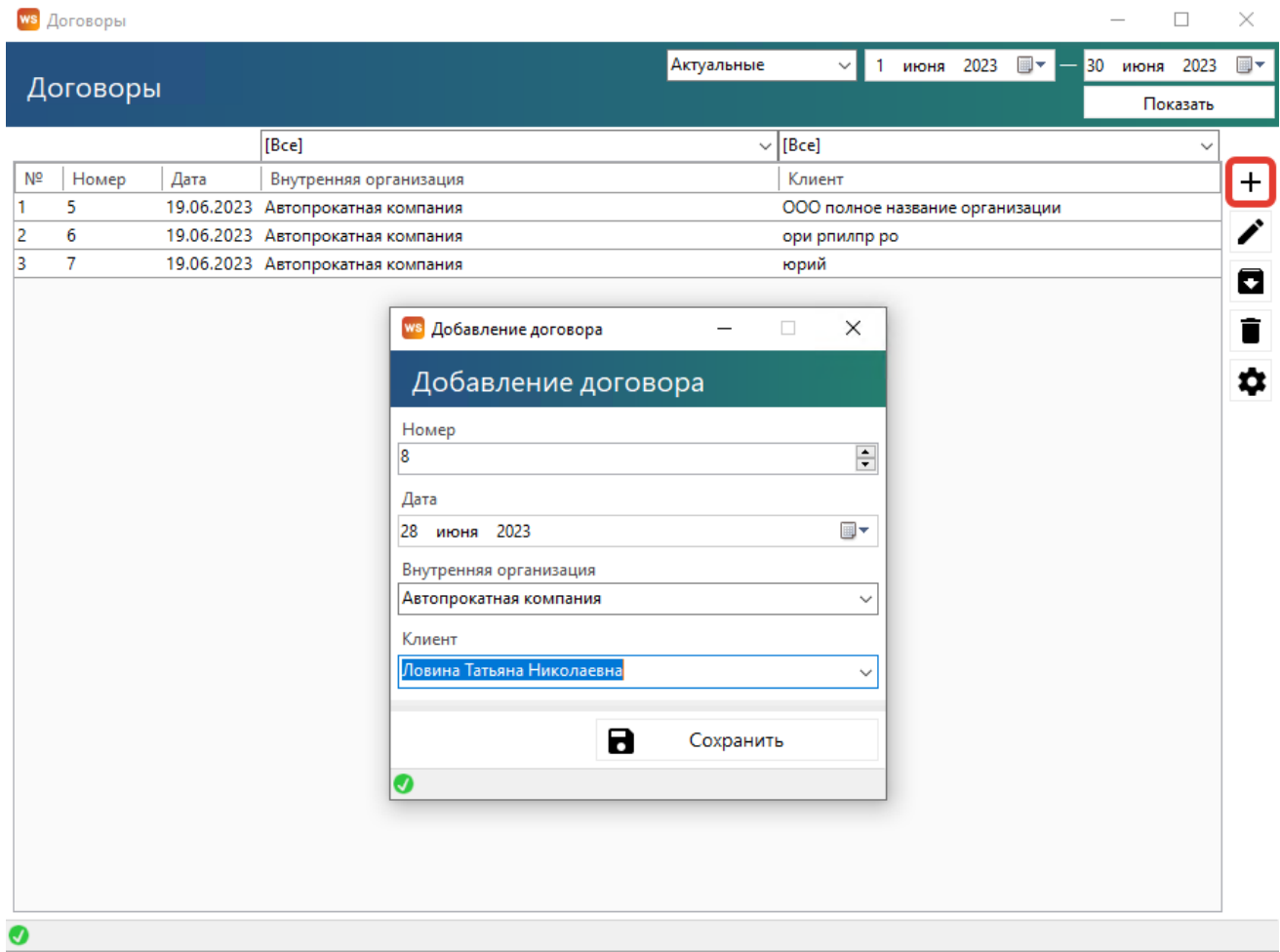

Рис. 3.53. Добавление нового договора

Тоже самое можно сделать на [форме аренды](#page-61-0), нажав «+» (Рис. 3.54).

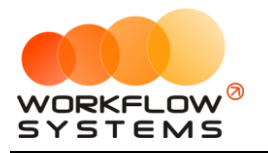

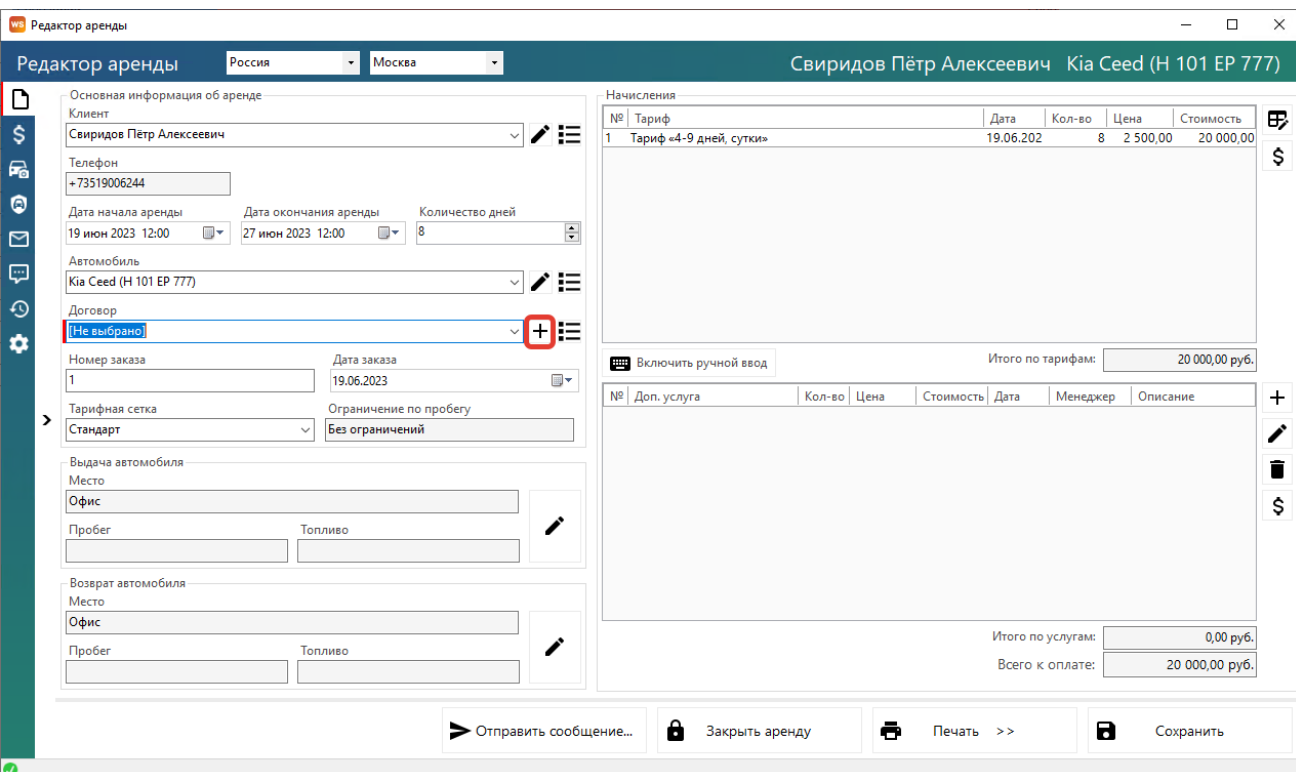

Рис. 3.54. Форма «Редактор аренды». Добавление нового договора

Либо, если договор уже был создан, выбрать действующий договор, для этого разверните выпадающий список поля «Договор» в редакторе аренды (Рис. 3.55)

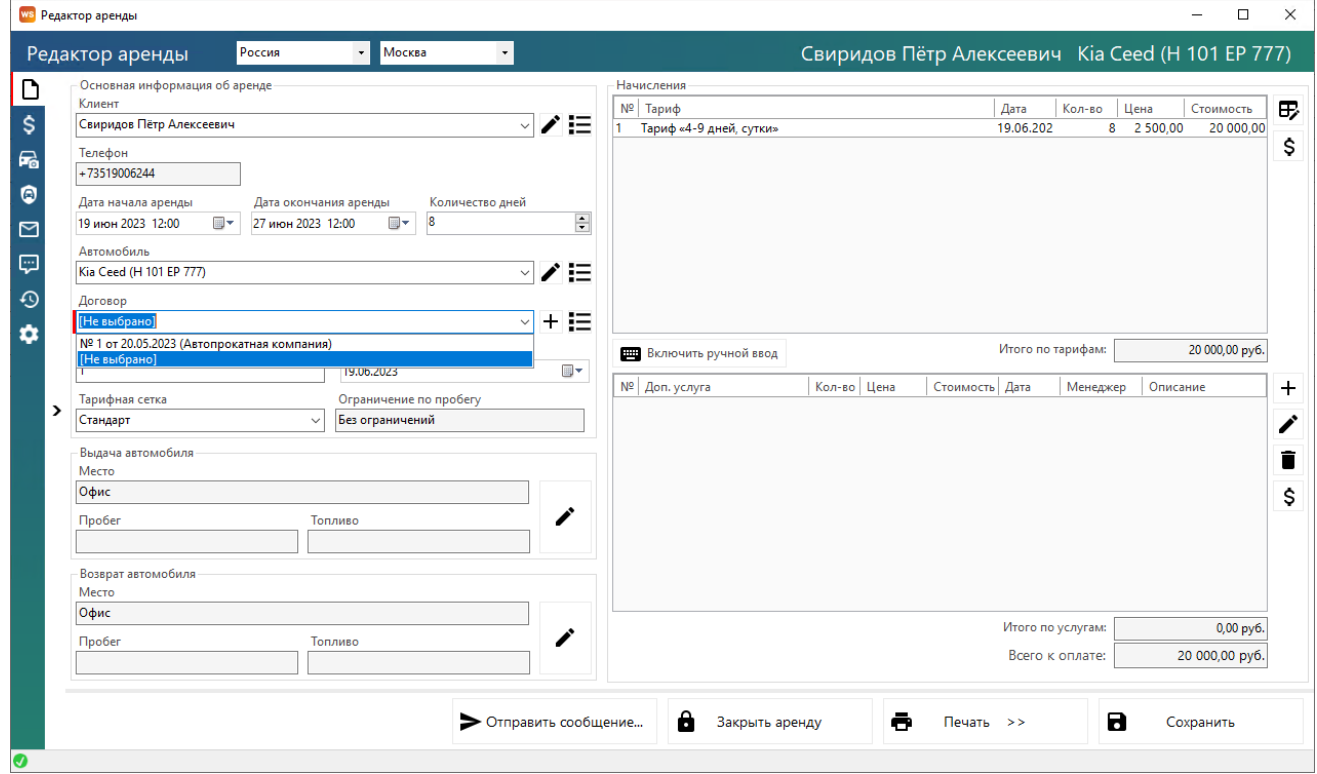

Рис. 3.55 Форма «Редактор аренды». Выбор действующего договора

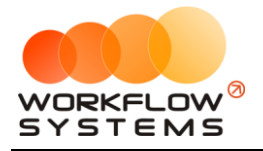

## **Список аренд/брони**

Чтобы сформировать список [аренд/](#page-61-0)брони за определенный период времени, на главной [форме](#page-48-1) нажмите кнопку «Список аренд»/«Список брони» (Рис. 3.56)

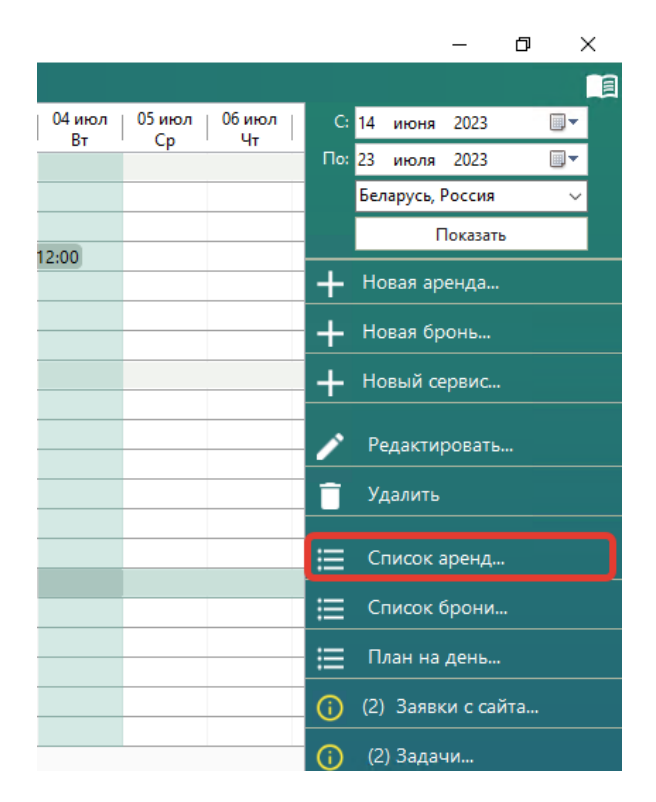

Рис. 3.56. Как открыть список аренд

Каждая аренда/[оплата](#page-119-0)/бронь выделяется цветом в зависимости от статуса. Внизу под таблицей располагается «легенда» – расшифровка значений цветов. Любую аренду/бронь можно открыть, нажав 2 раза левой кнопкой мыши выделенную строку (Рис. 3.57, Рис. 3.58).

| ws Список аренд                                                                                                    |                                                                                                    |                                                                                                    |                |                                                             |                                                        | $\Box$<br>$\times$                                                                                     |
|----------------------------------------------------------------------------------------------------|----------------------------------------------------------------------------------------------------|----------------------------------------------------------------------------------------------------|----------------|-------------------------------------------------------------|--------------------------------------------------------|----------------------------------------------------------------------------------------------------|
| Список аренд                                                                                                    |                                                                                                    |                                                                                                    |                |                                                             | 28 июня 2023                                           | $\blacksquare$<br>28 июля 2023<br>$\blacksquare$<br>Показать                                           |
| N <sup>2</sup><br>Дата окончания<br>Дата начала<br>14.06.2023 12:00 22.06.2023 12:00<br>14.06.2023 12:00 01.07.2023 12:00<br>16.06.2023 12:00 03.07.2023 12:00<br>16.06.2023 12:00 29.06.2023 12:00<br>19.06.2023 12:00 29.06.2023 12:00 | Клиент<br>ООО полное название органи<br>юрий<br>Ловина Татьяна Николаевна<br>Крутиков Сергей Владимиров<br>Крутиков Сергей Владимиров | Автомобиль<br>Lada Vesta SW Cross (O 110 PT<br>Ford Focus (H 100 EP 777)<br>Kia Ceed (T 202 TT 178)<br>Toyota RAV4 (X 980 TK 777)<br>Kia Ceed (T 203 TT 178) | Доп. услуги    | Кластер<br>Россия<br>Беларусь<br>Россия<br>Россия<br>Россия | Город<br>Москва<br>Минск<br>Москва<br>Москва<br>Москва | Оплата<br>Стоимость<br>16 000,00<br>37 400.00<br>40 800.00<br>30<br>35<br>40 300,00<br>24 000,00<br>24 |
| $\checkmark$                                                                                                    |                                                                                                    |                                                                                                    |                |                                                             |                                                        | $\,$                                                                                                   |
|                                                                                                    |                                                                                                    | Скрыть легенду                                                                                                    |                |                                                             |                                                        |                                                                                                    |
| Время аренды наступило, но<br>Аренда:<br>нет оплат                                                                                                    | Дата начала аренды сегодня и<br>время еще не наступило                                                                                | Время аренды наступило и<br>есть оплаты                                                                                                    | Аренда закрыта |                                                             | Дата начала аренды не<br>наступила                     |                                                                                                    |
| Оплата:<br>Нет оплат                                                                                                    | Хотя бы одна оплата                                                                                                    | Сумма оплат больше либо<br>равна сумме начислений                                                                                                    | Аренда закрыта |                                                             |                                                        |                                                                                                    |
| Ø                                                                                                    |                                                                                                    |                                                                                                    |                |                                                             | ē                                                      | Печать                                                                                                 |

Рис. 3.57. Список аренд

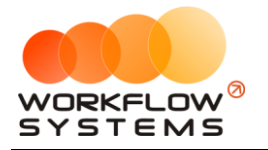

|                | WS Список брони       |                                   |                                                       |                               |             |          |                   | $\Box$<br>$\times$<br>- |
|----------------|-----------------------|-----------------------------------|-------------------------------------------------------|-------------------------------|-------------|----------|-------------------|-------------------------|
|                | Список брони          |                                   |                                                       |                               |             |          | мая 2023 ■▼<br>28 | 28 июля 2023 ■▼         |
|                |                       |                                   |                                                       |                               |             |          |                   | Показать                |
| Nº             | Дата начала           | Дата окончания                    | Клиент                                                | Автомобиль                    | Доп. услуги | Кластер  | Город             | Коммен<br>Стоимость     |
|                |                       | 27.05.2023 12:00 01.06.2023 18:00 | Крутиков Сергей Владимиров                            | Nissan X-Trail (P 757 CP 777) |             | Россия   | Москва            | 15 000,00 24.05.20      |
| $\overline{2}$ |                       | 28.05.2023 20:00 01.06.2023 14:00 | Свиридов Пётр Алексеевич                              | Kia Ceed (H 101 EP 777)       |             | Беларусь | Минск             | 11 200,00 19.05.20      |
| 3              |                       | 30.05.2023 20:00 03.06.2023 14:00 | Ловина Татьяна Николаевна                             | Toyota Camry (Y 003 MM 178)   |             | Россия   | Санкт-Петербург   | 11 200,00 21.05.20      |
| Δ              |                       | 28.06.2023 12:00 04.07.2023 12:00 | Ловина Татьяна Николаевна                             | Nissan X-Trail (P 757 CP 777) |             | Россия   | Москва            | 18 000,00               |
| 5              |                       | 30.06.2023 12:00 06.07.2023 12:00 | Крутиков Сергей Владимиров                            | Toyota Camry (X 812 TM 777)   |             | Россия   | Москва            | 16 800,00               |
| $\leq$         |                       |                                   |                                                       |                               |             |          |                   | $\rightarrow$           |
|                |                       |                                   |                                                       | Скрыть легенду                |             |          |                   |                         |
|                | Время брони наступило |                                   | Дата начала брони сегодня и<br>время еще не наступило |                               |             |          |                   |                         |
|                |                       |                                   |                                                       |                               |             |          | ē                 | Печать                  |
| $\omega$       |                       |                                   |                                                       |                               |             |          |                   |                         |

Рис. 3.58. Форма «Список брони»

## **План на день**

Чтобы на определенную дату сформировать список мероприятий, таких как выдача и возврат автомобиля, начало [брони,](#page-73-0) начало и окончание [сервиса](#page-76-0), [на главной форме](#page-48-1) нажмите кнопку «План на день» (Рис. 3.59).

|                                 |                      |                     |                        |              |              |              | ð<br>×                           |
|---------------------------------|----------------------|---------------------|------------------------|--------------|--------------|--------------|----------------------------------|
|                                 |                      |                     |                        |              |              |              |                                  |
| 19 июл<br><b>B</b> <sub>T</sub> | <b>20 июл</b><br>Cp. | <b>21 июл</b><br>Чт | <b>22 июл</b><br>$\Pi$ | 23 июл<br>C6 | 24 июл<br>Bc | 25 июл<br>Пн | 29<br>2022<br>мая<br>全圖<br>C:    |
|                                 |                      |                     |                        |              |              |              | По: 29 июля 2022<br>ᇓ▾           |
|                                 |                      |                     |                        |              |              |              | Беларусь, Россия<br>$\checkmark$ |
|                                 |                      |                     |                        |              |              |              | Показать                         |
|                                 | 12:00                |                     |                        |              |              |              | + Новая аренда                   |
|                                 |                      |                     |                        |              |              |              |                                  |
|                                 |                      |                     |                        |              |              |              | + Новая бронь                    |
|                                 |                      |                     |                        |              |              |              | + Новый сервис                   |
|                                 |                      |                     |                        |              |              |              |                                  |
|                                 |                      |                     |                        |              |              |              | Редактировать                    |
|                                 |                      |                     |                        |              |              |              |                                  |
|                                 |                      |                     |                        |              |              |              | Удалить                          |
|                                 |                      |                     |                        |              |              |              |                                  |
|                                 |                      |                     |                        |              |              |              | : Список аренд                   |
|                                 |                      |                     |                        |              |              |              | : — Список брони                 |
|                                 |                      |                     |                        |              |              |              | : — План на день                 |
|                                 |                      |                     |                        |              |              |              |                                  |

Рис. 3.59. Как открыть план на день

В правом верхнему углу выберите дату и нажмите «Показать», чтобы отобразить план на нужный день (Рис. 3.60).

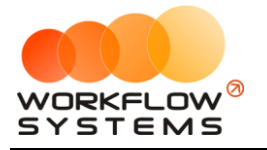

|                              | ws План на день |                                   |                   |       |                               |        |                          |             | $\Box$                   | $\times$       |
|------------------------------|-----------------|-----------------------------------|-------------------|-------|-------------------------------|--------|--------------------------|-------------|--------------------------|----------------|
|                              | План на день    |                                   |                   |       |                               |        |                          |             | 26 июня 2023<br>Показать | $\blacksquare$ |
| Nº                           | Событие         | Дата начала<br>Дата окончания     | Действие          | Время | Автомобиль                    | Город  | Клиент                   | Доп. услуги |                          | Стои           |
| 1                            | Аренда          | 16.06.2023 12:00 26.06.2023 12:00 | Возврат автомобил | 12:00 | Nissan X-Trail (P 757 CP 777) | Москва | Свиридов Пётр Алексеевич |             |                          |                |
| 2                            | Осмотр          | 26.06.2023 12:00                  | Осмотр при возвр  | 12:00 | Nissan X-Trail (P 757 CP 777) | Москва | Свиридов Пётр Алексеевич |             |                          |                |
| 3                            | Аренда          | 17.06.2023 12:00 26.06.2023 12:00 | Возврат автомобил | 12:00 | Ford Focus (P 371 EK 178)     | Москва | Свиридов Пётр Алексеевич |             |                          |                |
| $\overline{A}$               | Осмотр          | 26.06.2023 12:00                  | Осмотр при возвр  | 12:00 | Ford Focus (P 371 EK 178)     | Москва | Свиридов Пётр Алексеевич |             |                          |                |
| 5                            | Сервис          | 26.06.2023 12:00 04.07.2023 12:00 | Начало сервиса    | 12:00 | Ford Focus (O 657 OT 777)     |        |                          |             |                          |                |
| $\left\{ \mathbf{c}\right\}$ |                 |                                   |                   |       |                               |        |                          | ē           | Печать                   | $\,$           |
| ◙                            |                 |                                   |                   |       |                               |        |                          |             |                          |                |

Рис. 3.60. Форма «План на день»

## **Задачи**

Чтобы просмотреть задачи перейдите на панель уведомлений, расположенную справа от [«Шахматки»](#page-48-0) (Рис. 3.61).

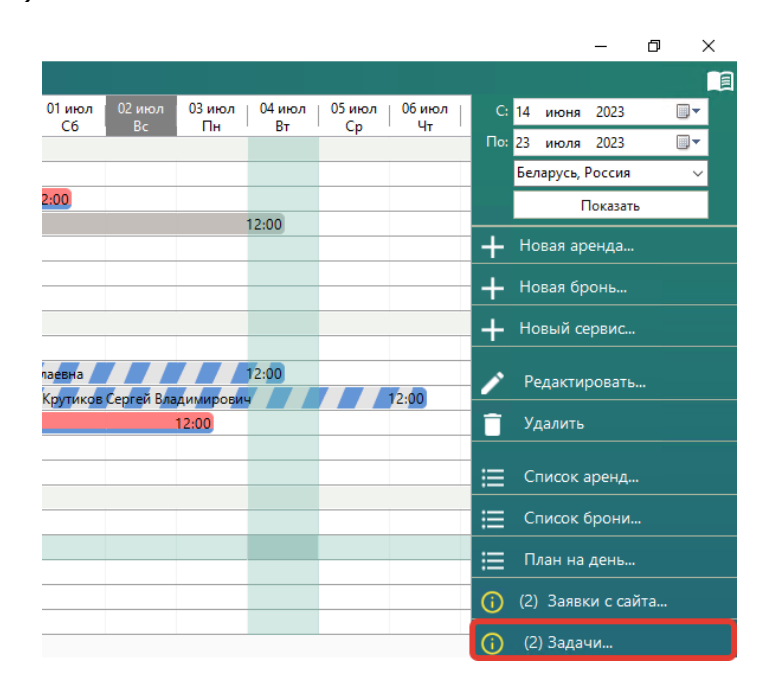

Рис. 3.61. Форма «Задачи»

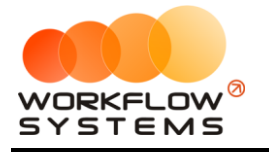

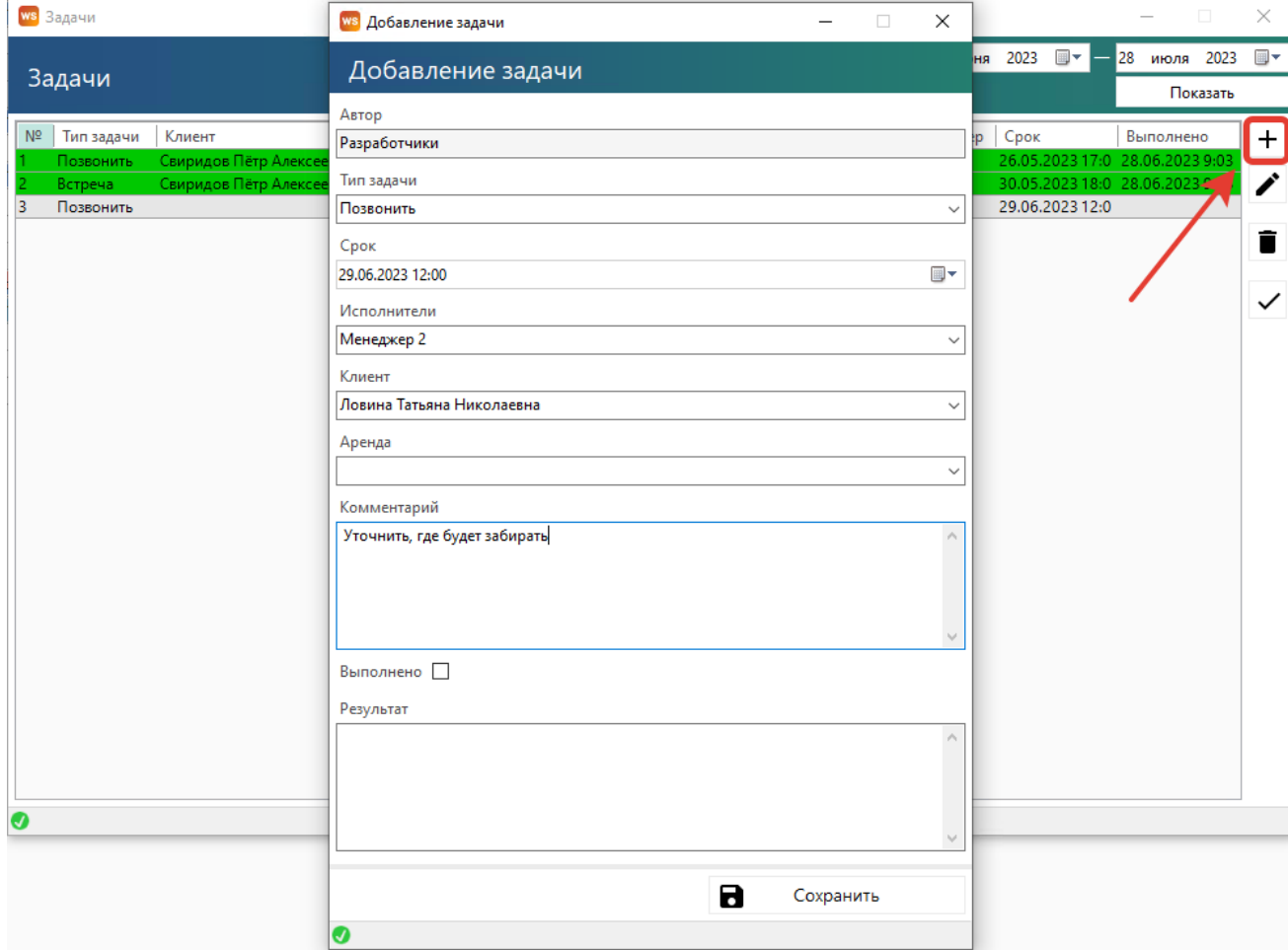

## Рис. 3.62. Добавление задачи

Типы задач можно отредактировать в Списки/Типы задач (рис. 3.63)

r

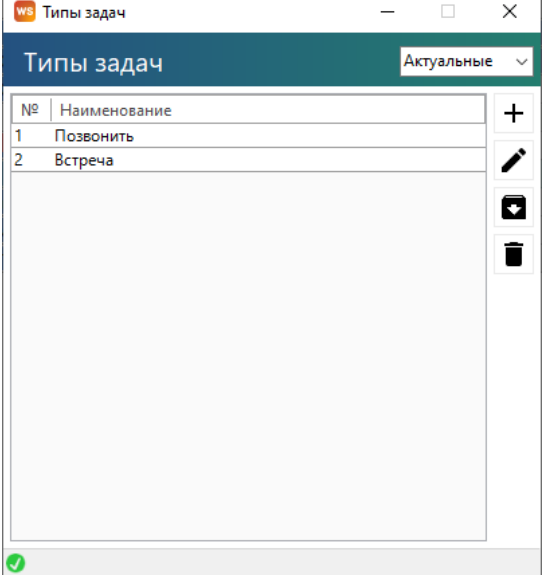

Рис. 3.63. Добавление типов задач

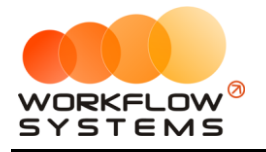

## **Уведомления**

Чтобы просмотреть уведомления, зайдите в Главное меню → «Уведомления» или перейдите на панель уведомлений, расположенную справа от [«Шахматки»](#page-48-0) (Рис. 3.64 и 3.65).

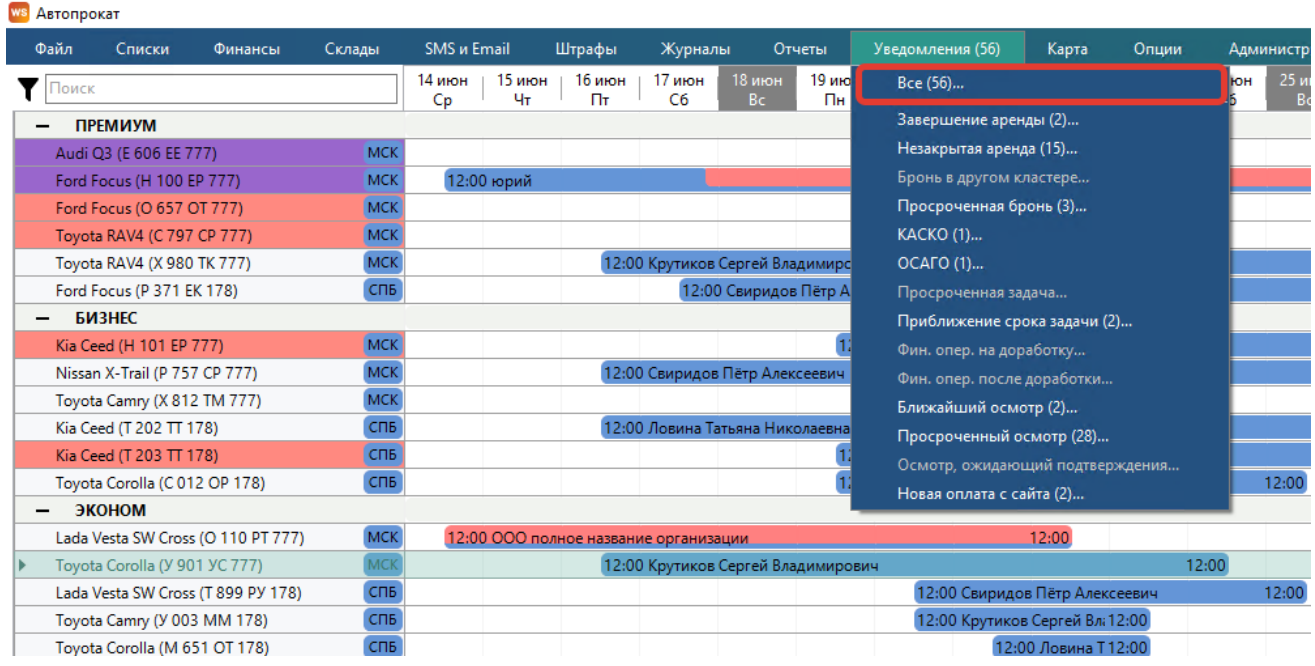

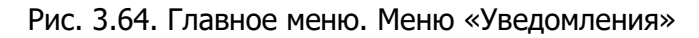

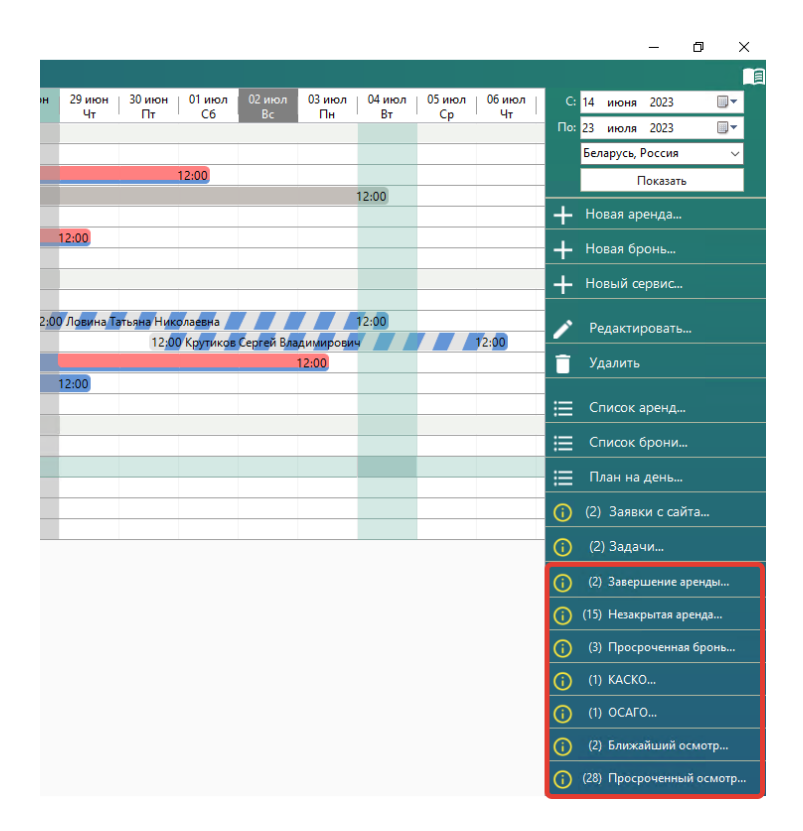

Рис. 3.65. Уведомления на главной форме

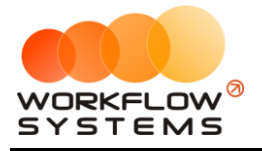

## **Журналы**

Чтобы просмотреть удаленные [аренды](#page-61-0)/брони/сервисы, зайдите в Главное меню → «Журнал» → например: «Список удаленных аренд» (Рис. 3.66, 3.67).

| ы          | SMS <i>u</i> Email |              | Штрафы       | Журналы                            | Отчеты                                            | Уведомления (56)             |            |
|------------|--------------------|--------------|--------------|------------------------------------|---------------------------------------------------|------------------------------|------------|
|            | 14 июн<br>Cр       | 15 июн<br>Чт | 16 июн<br>Πт |                                    | Список удаленных аренд<br>Список удаленных броней |                              | іиюн<br>⊬p |
| <b>MCK</b> |                    |              |              |                                    | Список удаленных сервисов                         |                              |            |
| <b>MCK</b> | 12:00 юрий         |              |              |                                    |                                                   | Список удаленных поступлений |            |
| <b>MCK</b> |                    |              |              |                                    |                                                   |                              |            |
| <b>MCK</b> |                    |              |              |                                    |                                                   |                              |            |
| <b>MCK</b> |                    |              |              | 12:00 Крутиков Сергей Владимирович |                                                   |                              |            |

Рис. 3.66. Как открыть список удаленных аренд

|                | <b>WS</b> Список удаленных аренд |                  |                            |                               |         |        |           |                | $\Box$<br>-                             | $\times$       |
|----------------|----------------------------------|------------------|----------------------------|-------------------------------|---------|--------|-----------|----------------|-----------------------------------------|----------------|
|                | Список удаленных аренд           |                  |                            |                               |         |        |           | 28 мая 2023 ■▼ | — <mark>28 июля 2023</mark><br>Показать | $\blacksquare$ |
|                |                                  |                  |                            |                               |         |        |           |                |                                         |                |
| Nº             | Дата начала                      | Дата окончания   | Клиент                     | Автомобиль                    | Кластер | Город  | Стоимость | Комментарии    |                                         | ⊡              |
| $\blacksquare$ | 19.06.2023 12:00                 | 25.06.2023 12:00 | Крутиков Сергей Владимиров | Toyota Corolla (C 012 OP 178) | Россия  | Москва | 16 200,00 |                |                                         |                |
|                |                                  |                  |                            |                               |         |        |           |                |                                         |                |
| $\,<$          |                                  |                  |                            |                               |         |        |           |                |                                         | $\,$           |
| ◙              |                                  |                  |                            |                               |         |        |           |                |                                         |                |

Рис. 3.67. Форма «Список удаленных аренд»

Нажать кнопку «Восстановить» (пиктограмма «Корзина») – восстанавливает удаленную аренду.

Если открыть удаленную аренду, то на форме аренды будет надпись «АРЕНДА УДАЛЕНА». Удаленная аренда доступна только для просмотра (Рис. 3.68).

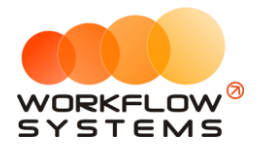

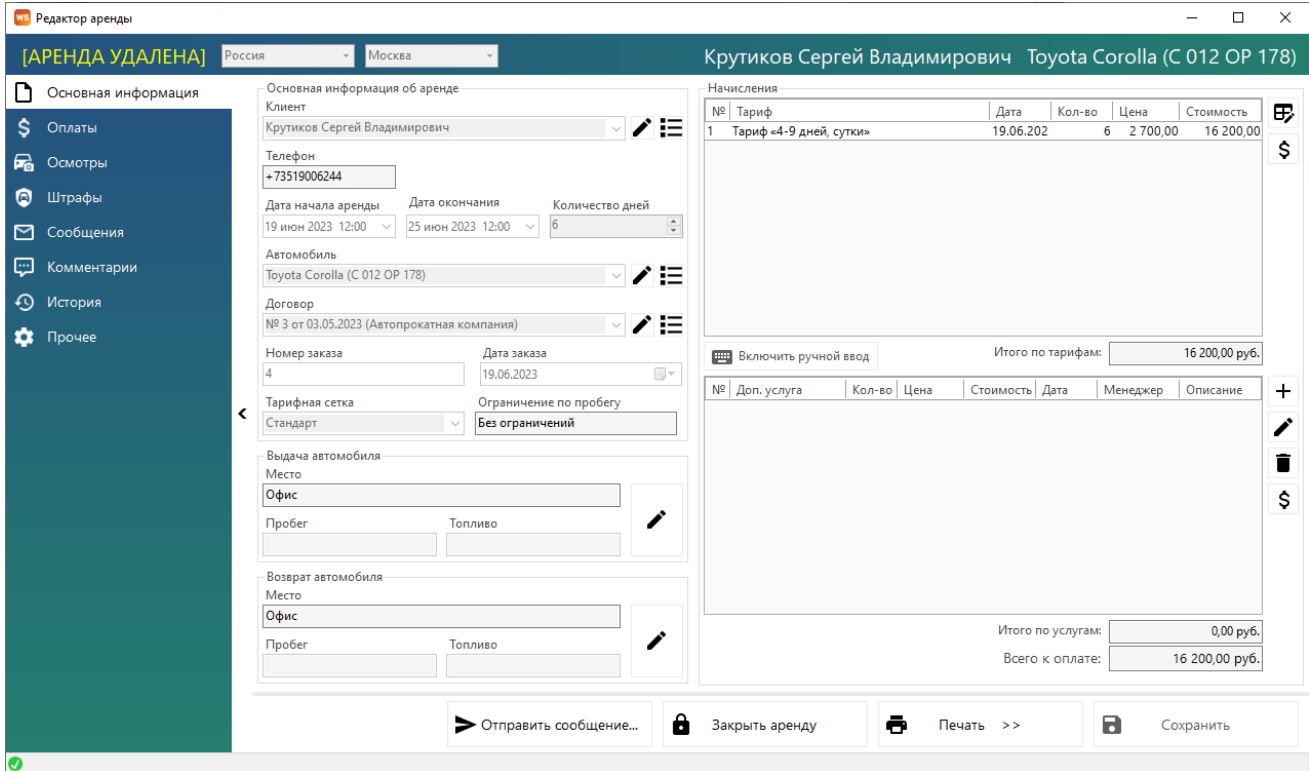

Рис. 3.68. Форма «Редактор аренды». Аренда удалена

## **Штрафы**

Чтобы активировать данный модуль необходимо получить токен проверки штрафов и вставить его в настройки программы. Проверка платная. Условия необходимо уточнить у вашего менеджера.

Также в настройках модуля штрафов присутствуют настройки:

- 1. Общего включения модуля
- 2. Выделения штрафов цветом в списке штрафов в рамках настраиваемого количества суток с даты постановления

Нажмите Администрирование-Настройки-Штрафы

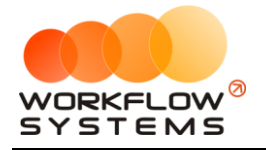

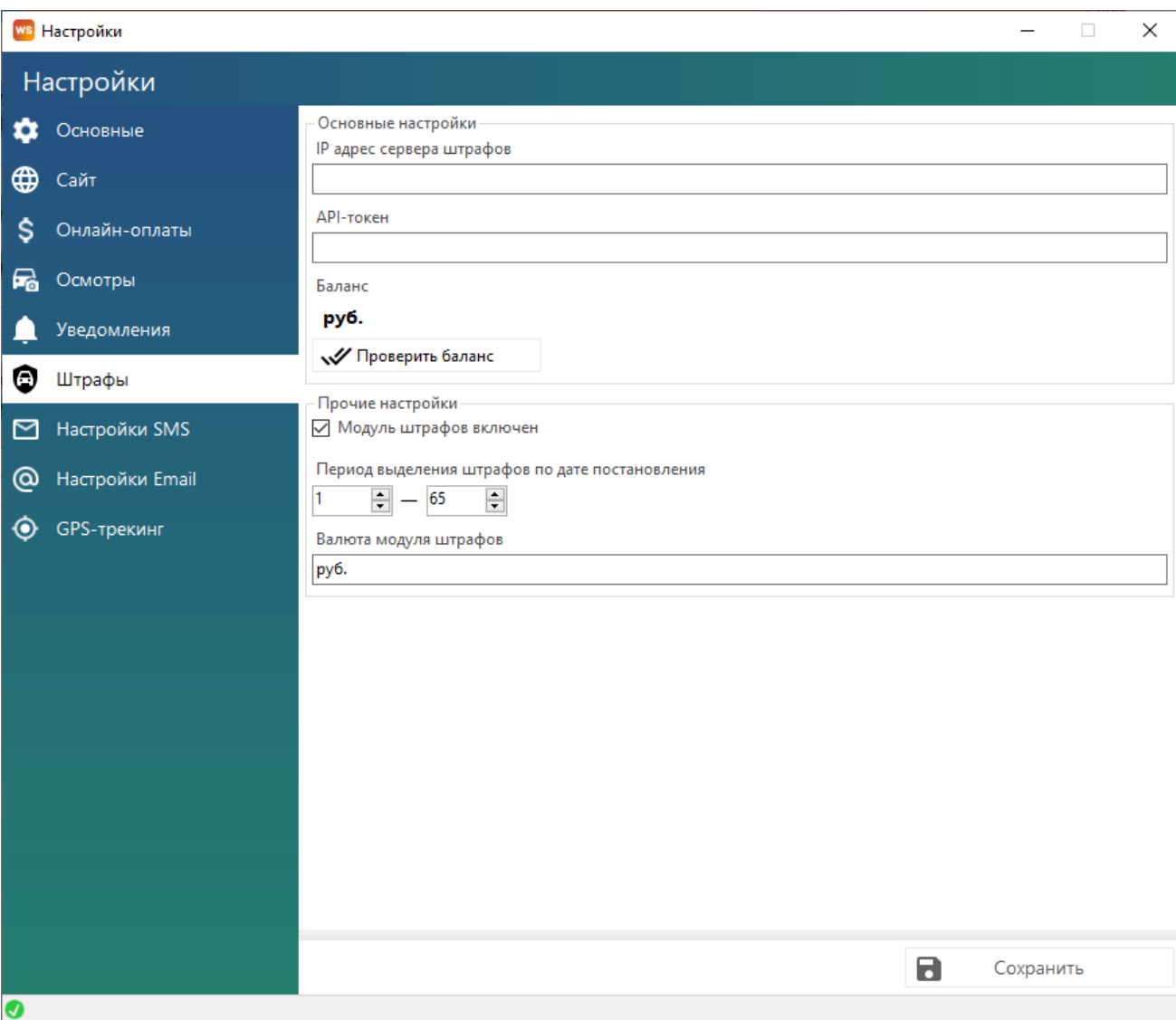

Рис. 3.69. Форма настроек модуля штрафов

Модуль штрафов автоматически осуществляет проверку штрафов у собственников физ.лиц - по СТС и госномеру авто, у собственников юр.лиц по ИНН/КПП. Поэтому, для корректного поиска штрафов необходимо заполнить данные собственников авто (юр.лиц). Откройте Списки – Собственники автомобилей (Рис. 3.70)

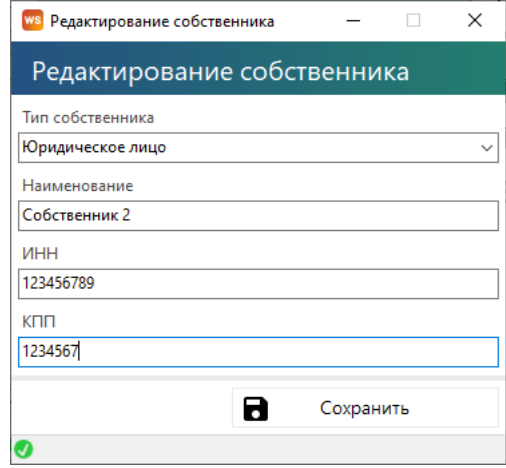

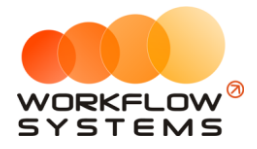

## Рис. 3.70. Данные собственника, необходимые для проверки штрафов

Список штрафов можно открыть в меню "Штрафы" (Рис. 3.71)

|                | <b>WS</b> Список штрафов             |                          |                                                    |        |                |                                                |                               |                              |                                      |                                 |        |        | $\Box$    | $\times$       |
|----------------|--------------------------------------|--------------------------|----------------------------------------------------|--------|----------------|------------------------------------------------|-------------------------------|------------------------------|--------------------------------------|---------------------------------|--------|--------|-----------|----------------|
|                | Список штрафов                       |                          |                                                    |        |                |                                                |                               |                              |                                      | 13 марта 2023 ■▼                |        | 13.    | июля 2023 | $\blacksquare$ |
|                | Баланс 50 000,00 руб.                |                          |                                                    |        |                |                                                |                               |                              |                                      | И Показать все штрафы           |        |        | Показать  |                |
| N <sup>2</sup> | Дата<br>нарушения                    | Дата<br>постановления    | Автомобиль                                         | Клиент | Статья<br>KoAN | УИН                                            | Сумма<br>штрафа               | Сумма со<br>скидкой          | Сумма оплат<br>из собств.<br>средств | Сумма<br>оплат<br>клиента       | Статус | Вып.   | $\wedge$  | 60<br>20       |
| 19.            | 21.04.2023 22:25                     | 25.04.2023               | Kia Ceed (H 101 EP 777)                            |        |                | 12.9.2 日 188105662304                          | 500.00                        | 500.00                       | 0,00                                 | 0,00                            |        | □      |           |                |
|                | 15.04.2023 21:53                     | 25.04.2023               | Toyota Corolla (Y 901 YC 777)                      |        |                | 12.9.2 日 188105022304                          | 500.00                        | 250.00                       | 0,00                                 | 0,00                            |        | п      |           | B              |
|                | 15.04.2023 23:29                     | 25.04.2023               | Toyota Corolla (Y 901 YC 777)                      |        |                | 12.9.2 N 188105022304                          | 500,00                        | 250,00                       | 0,00                                 | 0,00                            |        | п      |           |                |
|                | 19.04.2023 13:52                     | 22.04.2023               | Kia Ceed (T 202 TT 178)                            |        |                | 12.9.2 日 188105662304                          | 500,00                        | 250,00                       | 0,00                                 | 0,00                            |        | п      |           |                |
|                | 13.04.2023 14:43                     | 21.04.2023               | Toyota Corolla (C 012 OP 178)                      |        |                | 12.9.2 N 188105022304                          | 500,00                        | 500,00                       | 0,00                                 | 0,00                            |        | п      |           |                |
|                | 20.04.2023 13:10                     | 21.04.2023               | Toyota Camry (X 812 TM 777)                        |        |                | 12.9.2 F188105642304                           | 500,00                        | 500,00                       | 0,00                                 | 0.00                            |        | п      |           |                |
|                | 19.04.2023 14:37                     | 21.04.2023               | Kia Ceed (T 202 TT 178)                            |        |                | 12.9.7 日 188105662304                          | 5000,00                       | 5000.00                      | 0,00                                 | 0,00                            |        | п      |           |                |
| 26.            | 03.03.2023 07:27                     | 20.04.2023               | Lada Vesta SW Cross (O 110 PT                      |        |                | 12.9.2 日 188105742304                          | 500,00                        | 250.00                       | 0,00                                 | 0,00                            |        | П<br>π |           |                |
|                | 09.03.2023 21:49                     | 20.04.2023               | Ford Focus (P 371 EK 178)                          |        |                | 12.9.2 日 188105742304                          | 500,00                        | 500,00                       | 0,00                                 | 0,00                            |        | П      |           |                |
|                | 18.04.2023 17:08<br>13.04.2023 20:25 | 20.04.2023               | Kia Ceed (T 202 TT 178)<br>Kia Ceed (H 101 EP 777) |        |                | 12.9.2 日 188105662304                          | 500,00                        | 250,00                       | 0,00                                 | 0,00                            |        | П      |           |                |
|                | 10.04.2023 23:39                     | 18.04.2023<br>16.04.2023 | Kia Ceed (T 203 TT 178)                            |        |                | 12.9.3 日 188105662304<br>12.9.2 日 188105662304 | 1000,00<br>500,00             | 1000,00<br>250,00            | 0,00<br>0,00                         | 0,00<br>0,00                    |        | П      |           |                |
|                | 07.04.2023 17:29                     | 14.04.2023               | Ford Focus (O 657 OT 777)                          |        |                | 12.9.2 日 188105662304                          | 500,00                        | 500,00                       | 0.00                                 | 0.00                            |        | П      |           |                |
|                | 19.02.2023 13:08                     | 12.04.2023               | Toyota Camry (X 812 TM 777)                        |        |                | 12.9.2 日 188105742304                          | 500,00                        | 250,00                       | 0.00                                 | 0.00                            |        | п      |           |                |
|                | 03.03.2023 15:40                     | 12.04.2023               | Audi Q3 (E 606 EE 777)                             |        |                | 12.9.2 日 188105742304                          | 500,00                        | 250,00                       | 0,00                                 | 0,00                            |        | п      |           |                |
|                | 16.02.2023 14:53                     | 11.04.2023               | Lada Vesta SW Cross (O 110 PT                      |        |                | 12.12.2 188105742304                           | 800,00                        | 400,00                       | 0,00                                 | 0,00                            |        | П      |           |                |
|                | 19.02.2023 13:03                     | 11.04.2023               | Toyota Camry (X 812 TM 777)                        |        |                | 12.9.2 日 188105742304                          | 500,00                        | 500,00                       | 0,00                                 | 0,00                            |        | п      |           |                |
|                | 03.03.2023 07:27                     | 10.04.202                | Lada Vesta SW Cross (O 110 PT                      |        | 12.9.2.        |                                                | 500.00                        | 250.00                       | 0.00                                 | 0.00                            |        | п      |           |                |
| 37             | 19.02.2023 19:35                     | 07.04.2023               | Kia Ceed (H 101 EP 777)                            |        |                | 12.12.2 188105742304                           | 800.00                        | 800,00                       | 0.00                                 | 0.00                            |        | □      |           |                |
| 38             | 07.04.2023 21:30                     | 07.04.2023               | Ford Focus (O 657 OT 777)                          |        |                | 12.5.3.1 188100742200                          | 500.00                        | 500.00                       | 0.00                                 | 0,00                            |        | □      |           |                |
| 39             | 14.02.2023 14:56                     | 06.04.2023               | Toyota Corolla (Y 901 YC 777)                      |        |                | 12.9.2 日 188105742304                          | 500.00                        | 250,00                       | 0.00                                 | 0.00                            |        | $\Box$ |           |                |
| 40             | 09.02.2023 14:42                     | 06.04.2023               | Kia Ceed (T 203 TT 178)                            |        |                | 12.12.3 188105742304                           | 5000,00                       | 5000,00                      | 0.00                                 | 0.00                            |        | П      |           |                |
| 41             | 14.02.2023 15:03                     | 06.04.2023               | Toyota Corolla (Y 901 YC 777)                      |        |                | 12.9.2 日 188105742304                          | 500.00                        | 250,00                       | 0.00                                 | 0,00                            |        | п      |           |                |
| 42             | 31.03.2023 17:34                     | 05.04.2023               | Nissan X-Trail (P 757 CP 777)                      |        |                | 12.9.2 日 188105662304                          | 500,00                        | 500,00                       | 0,00                                 | 0,00                            |        | П      |           |                |
| 43             | 31.03.2023 21:07                     | 05.04.2023               | Ford Focus (P 371 EK 178)                          |        |                | 12.9.2 / 188105022304                          | 500,00                        | 500,00                       | 0,00                                 | 0.00                            |        |        |           |                |
| 44             | 13.02.2023 20:48                     | 05.04.2023               | Toyota Corolla (Y 901 YC 777)                      |        |                | 12.9.2 日 188105742304                          | 500.00                        | 250,00                       | 0.00                                 | 0.00                            |        | □      |           |                |
| 45             | 08.02.2023 11:14                     | 03.04.2023               | Lada Vesta SW Cross (T 899 PY                      |        |                | 12.9.2 日 188105742304                          | 500,00                        | 250,00                       | 0.00                                 | 0.00                            |        | □      |           |                |
| 46             | 19.02.2023 13:08                     | 31.03.2023               | Toyota Camry (X 812 TM 777)                        |        |                | 12.9.2 / 188105742303                          | 500,00                        | 250,00                       | 0.00                                 | 0.00                            |        | П      |           |                |
| 47             | 16.02.2023 18:12                     | 30.03.2023               | Toyota Camry (X 812 TM 777)                        |        |                | 12.9.6 П 188105742303                          | 2000.00                       | 2000.00                      | 0.00                                 | 0.00                            |        | П      |           |                |
| 48             | 25.03.2023 21:32                     | 29.03.2023               | Toyota RAV4 (X 980 TK 777)                         |        |                | 12.9.2 日 188105022303                          | 500.00                        | 500.00                       | 0.00                                 | 0.00                            |        |        |           |                |
| 49             | 26.03.2023 16:01                     | 29.03.2023               | Toyota RAV4 (X 980 TK 777)                         |        |                | 12.9.2 日 188105022303                          | 500.00                        | 500,00                       | 0.00                                 | 0.00                            |        | □      |           |                |
| 50             | 15.03.2023 17:42                     | 27.03.2023               | Toyota Corolla (Y 901 YC 777)                      |        |                | 12.9.2 日 188105662303                          | 500.00                        | 500.00                       | 0.00                                 | 0,00                            |        | ப      |           |                |
| 51             | 26.03.2023 12:31                     | 26.03.2023               | Audi O3 (E 606 EE 777)                             |        |                | 12.6 HA 188102022300                           | 1000.00                       | 500.00                       | 0.00                                 | 0.00                            |        |        |           |                |
|                |                                      |                          |                                                    |        |                |                                                | $0.00 / \wedge$<br>64 700.0 ∨ | $0,00/$ ^<br>53 550.0 $\vee$ | $0,00/$ ^<br>$0.00 \times$           | $0.00/ \wedge$<br>$0.00 \times$ |        |        |           |                |
| $\bullet$      |                                      |                          |                                                    |        |                |                                                |                               |                              |                                      |                                 |        |        |           |                |
|                |                                      |                          |                                                    |        |                |                                                |                               |                              |                                      |                                 |        |        |           |                |

Рис. 3.71. Список штрафов

Из списка штрафов, списка автомобилей, собственников, а также контекстного меню главной формы можно запустить ручную проверку штрафов по конкретному авто или собственнику.

Если Вы не хотите проверять штрафы по какому-либо конкретному авто, Вы можете отключить проверку в карточке этого автомобиля (Рис 3.72).

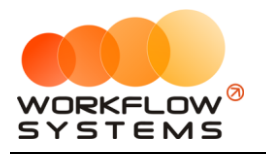

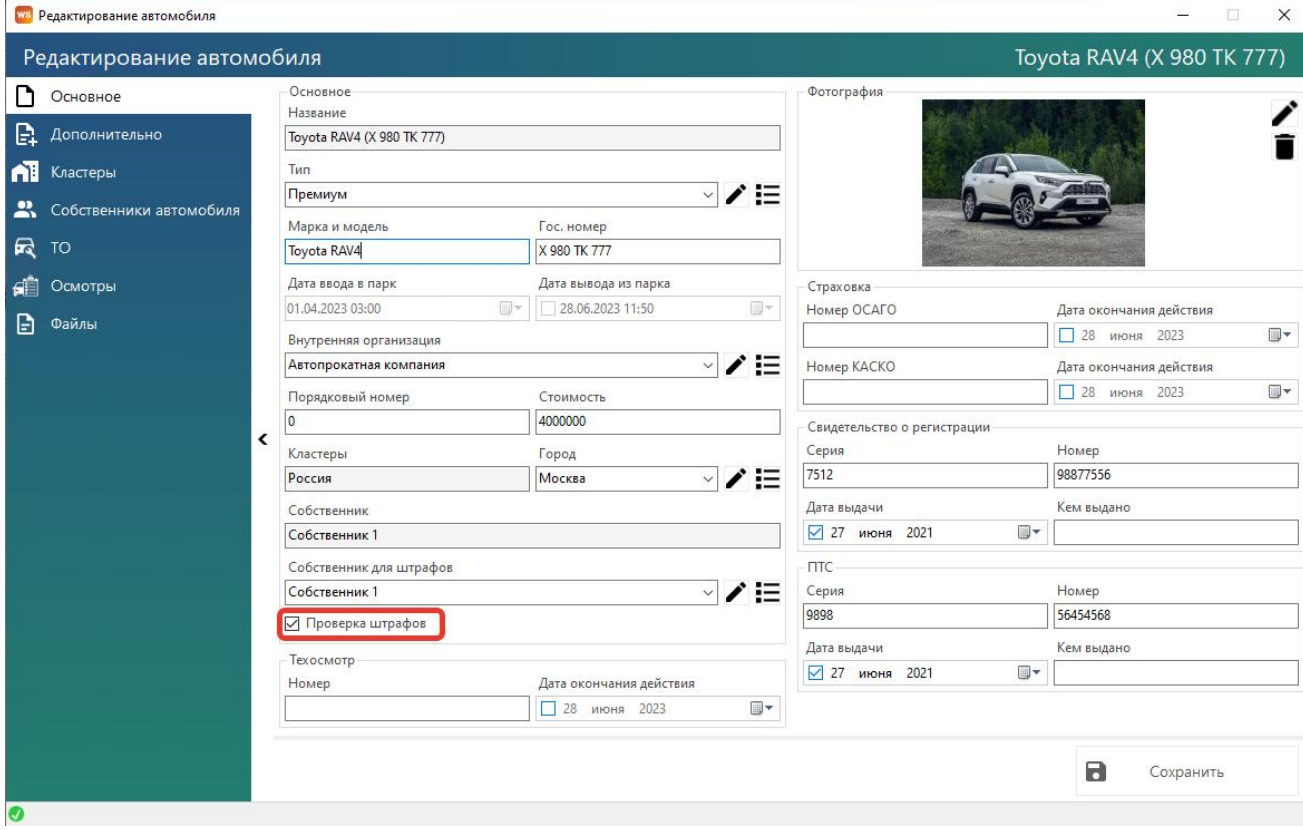

Рис 3.72. Отключение проверки штрафов конкретного автомобиля

Проверить успешность проверок штрафов можно в Отчеты-Отчет по проверкам штрафов (Рис. 3.73). В нём Вы можете увидеть все запросы на проверку штрафов (как автоматические, так и ручные), их стоимость и результат (список возвращенных штрафов).

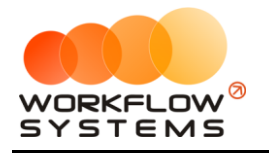

#### «WS. Автопрокат» – программа для автопроката https://wfsys.ru/carrent

|                | WS Отчет по проверкам штрафов                  |                       |            |                 |                         |            |            |                                       |                                 |                                             |                                 |                                                   |                          |                                      |            |           | $\Box$                      | X                  |
|----------------|------------------------------------------------|-----------------------|------------|-----------------|-------------------------|------------|------------|---------------------------------------|---------------------------------|---------------------------------------------|---------------------------------|---------------------------------------------------|--------------------------|--------------------------------------|------------|-----------|-----------------------------|--------------------|
|                |                                                |                       |            |                 |                         |            |            |                                       |                                 |                                             |                                 | 28                                                | июня 2023                | ▥▾                                   | 28         | июня 2023 |                             | $\blacksquare$     |
|                | Отчет по проверкам штрафов                     |                       |            |                 |                         |            |            |                                       |                                 |                                             |                                 |                                                   |                          |                                      |            |           | Показать                    |                    |
| N <sup>o</sup> | Дата и<br>время<br>запроса                     | IP-адрес              | <b>Тип</b> | Foc.<br>номер   | CB.O<br>регистрации     | <b>UHH</b> | <b>KNN</b> | запроса<br>no CTC,<br>руб.            | Стоимость                       | Стоимость<br>запроса<br>no VIHH.<br>руб.    | Оплата,<br>руб.                 | Баланс,<br>руб.                                   | Кол-во                   | возвращенных Пользователь<br>штрафов |            |           |                             | Α                  |
| 1.             | 08.07.2022 00:                                 |                       |            |                 |                         |            |            |                                       |                                 |                                             |                                 | 4 676,00                                          |                          |                                      |            |           |                             |                    |
| 2              | 08.07.2022 01: 91.                             |                       | CTC        | <b>y5</b>       | 990                     |            |            |                                       | 2,00                            |                                             |                                 | 4 674,00                                          |                          |                                      |            |           | 0 Автоматическая прове      |                    |
| 3              | 08.07.2022 01: 91.                             |                       | CTC        | E4              | 991                     |            |            |                                       | 2,00                            |                                             |                                 | 4 672,00                                          |                          |                                      |            |           | 5 Автоматическая прове      |                    |
| 4              | 08.07.2022 01: 91.                             |                       | <b>CTC</b> | E49             | 990                     |            |            |                                       | 2,00                            |                                             |                                 | 4670,00                                           |                          |                                      |            |           | 6 Автоматическая прове      |                    |
| 5              | 08.07.2022 01: 91.                             |                       | CTC        | T3!             | 992                     |            |            |                                       | 2,00                            |                                             |                                 | 4 6 68,00                                         |                          |                                      |            |           | 4 Автоматическая прове      |                    |
| 6              | 08.07.2022 01: 91.                             |                       | <b>CTC</b> | E7-             | 234                     |            |            |                                       | 2,00                            |                                             |                                 | 4 6 6 6 .00                                       |                          |                                      |            |           | 1 Автоматическая прове      |                    |
| 7              | 08.07.2022 01: 91.                             |                       | CTC        | <b>H6</b>       | 991                     |            |            |                                       | 2,00                            |                                             |                                 | 4 6 6 4 .00                                       |                          |                                      |            |           | 11 Автоматическая прове     |                    |
| 8              | 08.07.2022 01: 91.                             |                       | <b>CTC</b> | <b>K4</b>       | 991                     |            |            |                                       | 2,00                            |                                             |                                 | 4 662,00                                          |                          |                                      |            |           | 10 Автоматическая прове     |                    |
| g,             | 08.07.2022 01: 91.                             |                       | <b>CTC</b> | X11             | 992                     |            |            |                                       | 2,00                            |                                             |                                 | 4660,00                                           |                          |                                      |            |           | 4 Автоматическая прове      |                    |
| 10             | 08.07.2022 01: 91.                             |                       | CTC        | M <sub>4</sub>  | 990                     |            |            |                                       | 2,00                            |                                             |                                 | 4 658,00                                          |                          |                                      |            |           | 3 Автоматическая прове      |                    |
| 11             | 08.07.2022 01: 91.                             |                       | <b>CTC</b> | X4I             | 992                     |            |            |                                       | 2,00                            |                                             |                                 | 4 656,00                                          |                          |                                      |            |           | 1 Автоматическая прове      |                    |
| 12             | 08.07.2022 01:                                 | 91.                   | CTC        | P7-             | 990                     |            |            |                                       | 2,00                            |                                             |                                 | 4 654,00                                          |                          |                                      |            |           | 8 Автоматическая прове      |                    |
| 13             | 08.07.2022 01: 91.                             |                       | CTC        | A4              | 991                     |            |            |                                       | 2,00                            |                                             |                                 | 4652,00                                           |                          |                                      |            |           | 44 Автоматическая прове     |                    |
| 14             | 08.07.2022 01: 91.                             |                       | CTC        | X2I             | 992                     |            |            |                                       | 2,00                            |                                             |                                 | 4 650,00                                          |                          |                                      |            |           | 0 Автоматическая прове      |                    |
| 15             | 08.07.2022 01: 91.                             |                       | CTC        | K9              | 991                     |            |            |                                       | 2,00                            |                                             |                                 | 4 648,00                                          |                          |                                      |            |           | 29 Автоматическая прове     |                    |
| 16             | 08.07.2022 01: 91.                             |                       | CTC        | H <sub>6</sub>  | 991                     |            |            |                                       | 2,00                            |                                             |                                 | 4 646,00                                          |                          |                                      |            |           | 5 Автоматическая прове      |                    |
| 17             | 08.07.2022 01: 91.                             |                       | CTC        | <b>P5!</b>      | 990                     |            |            |                                       | 2.00                            |                                             |                                 | 4 644,00                                          |                          |                                      |            |           | 4 Автоматическая прове      |                    |
| 18             | 08.07.2022 01: 91.                             |                       | <b>CTC</b> | 09              | 992                     |            |            |                                       | 2,00                            |                                             |                                 | 4 642,00                                          |                          |                                      |            |           | 14 Автоматическая прове   м |                    |
|                | Строки: 0 / 0                                  |                       |            |                 |                         |            |            |                                       | $0.00 / \Delta$<br>$0.00~\vee$  | $0.00 / \wedge$<br>$0.00~\vee$              | $0.00 / \wedge$<br>0.00~V       |                                                   |                          | $0.00 / \Lambda$<br>$0.00 \times$    |            |           |                             |                    |
|                | П - Последняя проверка штрафов была с ошибкой. |                       |            |                 |                         |            |            |                                       |                                 |                                             |                                 |                                                   |                          |                                      |            |           |                             |                    |
| N <sup>o</sup> | Дата<br>нарушения                              | Дата<br>постановления |            | Статья КоАП     | Место<br>правонарушения | УИН        |            | Cymma<br>начисления к<br>оплате, руб. |                                 | Первоначальная<br>сумма начисления,<br>руб. |                                 | Общая сумма<br>штрафа (без учета<br>скидки), руб. |                          | Размер<br>скидки. %                  |            | Оплачено  |                             | $rac{C_0}{\sigma}$ |
| 1              | 12.06.2022 06:29                               | 29.06.2022            |            | 12.9.2 ПРЕВЫШЕН |                         | 188105     |            |                                       | 0,00                            |                                             | 500,00                          |                                                   | 500,00                   |                                      | $50,00$ Да |           |                             | 992                |
| $\overline{2}$ | 14.05.2022 11:25                               | 23.05.2022            |            | 12.9.2 ПРЕВЫШЕН |                         | 188101     |            |                                       | 0,00                            |                                             | 500,00                          |                                                   | 500,00                   |                                      | $50,00$ Да |           |                             | 992                |
| 3              | 19.04.2022 12:49                               | 28.04.2022            |            | 12.9.2 ПРЕВЫШЕН |                         | 188101     |            |                                       | 0,00                            |                                             | 500,00                          |                                                   | 500,00                   |                                      | 50,00 Да   |           |                             | 992                |
| 4              | 23.06.2021 22:26                               | 08.07.2021            |            | 12.9.2 ПРЕВЫШЕН |                         | 188101     |            |                                       | 500,00                          |                                             | 500,00                          |                                                   | 500,00                   |                                      | 50,00 Her  |           |                             | 992                |
|                |                                                |                       |            |                 |                         |            |            |                                       |                                 |                                             |                                 |                                                   |                          |                                      |            |           |                             |                    |
| $\langle$      |                                                |                       |            |                 |                         |            |            |                                       |                                 |                                             |                                 |                                                   |                          |                                      |            |           |                             | $\,$               |
|                | Строки: 0 / 0                                  |                       |            |                 |                         |            |            |                                       | $0,00/^ \circ$<br>$0.00$ $\vee$ |                                             | $0.00 / \land$<br>$0.00 \times$ |                                                   | $0,00/$ ^<br>$0.00~\vee$ |                                      |            |           | $0,00/$ ^<br>$0.00~\vee$    |                    |
|                |                                                |                       |            |                 |                         |            |            |                                       |                                 |                                             |                                 |                                                   |                          |                                      |            |           |                             |                    |
|                |                                                |                       |            |                 |                         |            |            |                                       |                                 |                                             |                                 |                                                   |                          |                                      |            |           |                             |                    |
|                |                                                |                       |            |                 |                         |            |            |                                       |                                 |                                             |                                 |                                                   |                          |                                      |            |           |                             |                    |

Рис. 3.73. Отчет по проверкам штрафов

## **Осмотры**

## **Модуль входит не во все версии программы!**

При наличии модуля в аренде добавляется вкладка осмотров аренды (Рис. 3.74)

## **Примечание:**

Мобильное приложение позволяет проводить осмотры силами сотрудников компании (менеджеров, механиков), экономя время на загрузке фотографий, сведений о повреждениях, а также дополнительно контролируя водителей.

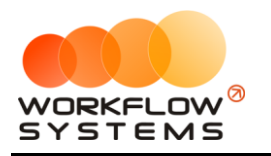

| ws Редактор аренды       |                                                               |                                                                          |                               |                                  | Ο<br>$\times$                 |
|--------------------------|---------------------------------------------------------------|--------------------------------------------------------------------------|-------------------------------|----------------------------------|-------------------------------|
| Редактор аренды          | Санкт-Петербург -<br>Россия<br>$\star$                        | Свиридов Пётр Алексеевич Lada Vesta SW Cross (Т 899 РУ 178)              |                               |                                  |                               |
| Основная информация<br>D |                                                               | Осмотры                                                                  |                               |                                  |                               |
| \$<br>Оплаты             |                                                               | Планируемая<br>N <sup>2</sup><br>Тип осмотра<br>дата                     | Повреждения                   | Неоцененные<br>повреждения       | $\pm$<br>Подтвержден Подписан |
| <b>В</b> Осмотры         |                                                               | 20.06.2023 12:00 При выдаче<br>11.<br>25.06.2023 12:00 При возврате<br>2 | $\overline{2}$<br>$\mathbf 0$ | $\mathbf{0}$<br>п<br>$\mathbf 0$ | □<br>∕<br>$\Box$              |
| 0<br>Штрафы              |                                                               |                                                                          |                               |                                  | î                             |
| ⊠<br>Сообщения           |                                                               |                                                                          |                               |                                  |                               |
| Φ<br>Комментарии         |                                                               |                                                                          |                               |                                  |                               |
| $\odot$<br>История       |                                                               | - Повреждения                                                            |                               |                                  |                               |
| ۰<br>Прочее              |                                                               | Nº<br>Описание повреждения                                               |                               | Стоимость                        | Дата<br>ремонта               |
|                          |                                                               | 1.<br>Скол<br>$\overline{2}$<br>Царапина                                 |                               |                                  | 2 500,00<br>600,00            |
|                          | $\overline{\phantom{a}}$<br>曲<br>$\overline{1}$<br>$^{\circ}$ |                                                                          |                               |                                  |                               |
|                          | Отправить сообщение                                           | e.<br>Закрыть аренду                                                     | ē<br>Печать >>                | $\mathbf{a}$                     | Сохранить                     |
| Ø                        |                                                               |                                                                          |                               |                                  |                               |

Рис. 3.74. Вкладка осмотров аренды

Дважды нажмите на тип осмотра откроется карточка осмотра, которая содержит все данные осмотра: обязательные и дополнительные фотографии, дату и время проведения осмотра, информацию о повреждениях и их фото, информацию о переносах осмотров и т.д. (Рис. 3.75).

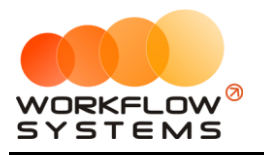

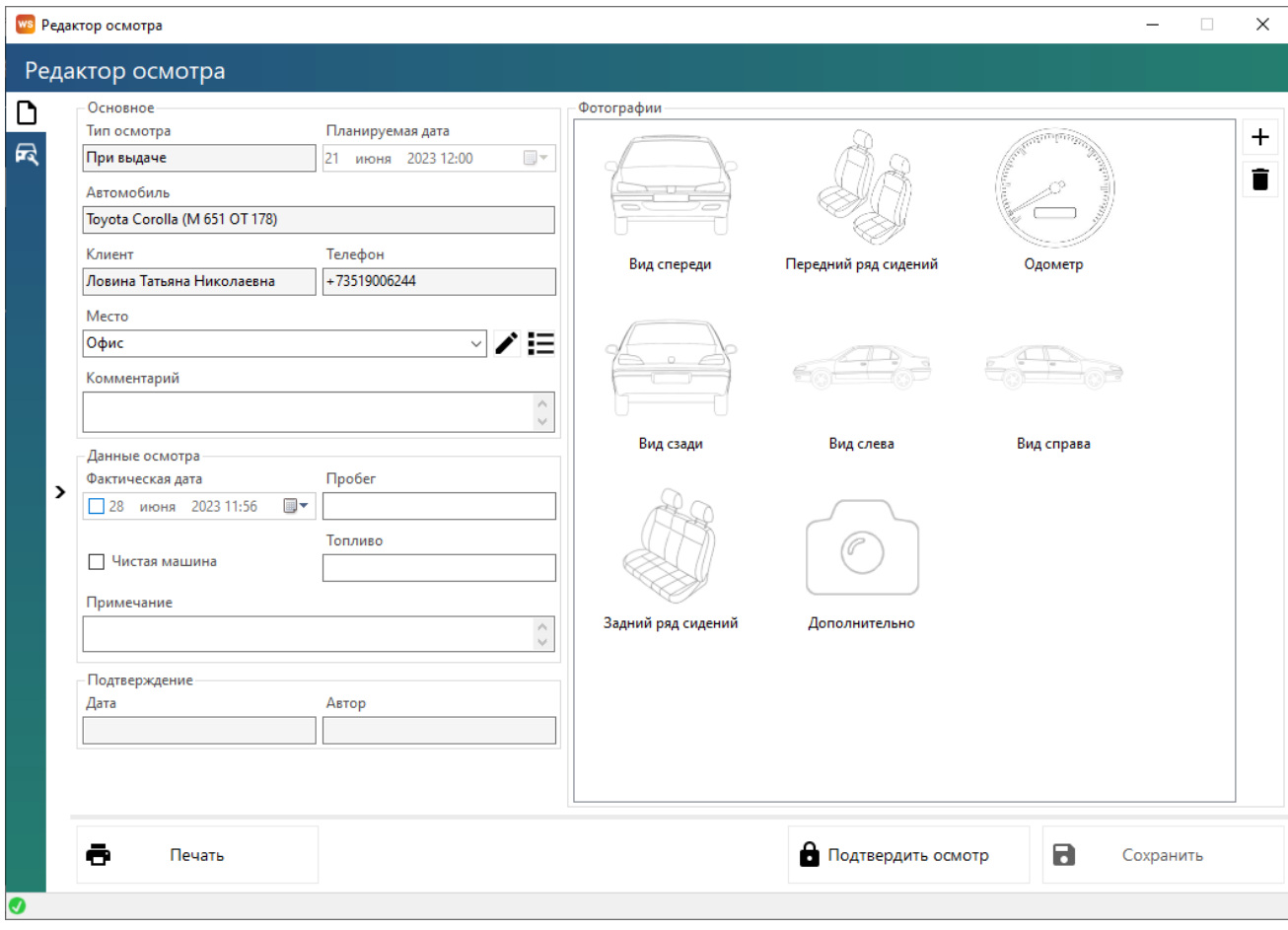

Рис. 3.75. Карточка осмотра в программе

Аналогичная вкладка осмотров (но уже со всеми осмотрами автомобиля) есть в карточке автомобиля.

Также в карточке аренды изменяется редактирование выдачи и возврата автомобиля, ведь если у Вас настроены осмотры при выдаче и возврате авто, данная информация будет относиться уже к ним, потому кнопка редактирования будет открывать карточку осмотра при выдаче или возврате соответственно (Рис. 3.76)

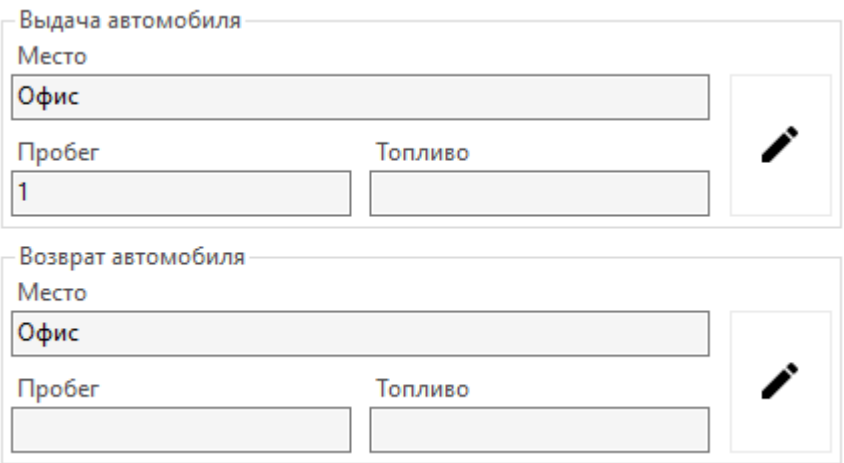

Рис. 3.76 - Редактирование данных выдачи и возврата в аренде

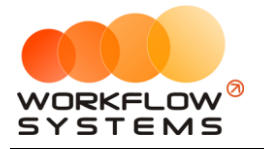

В самом мобильном приложении после первого запуска необходимо ввести IP-адрес и порт Вашего сервера с программой "WS. Автопрокат", также это можно сделать позже в настройках программы (Рис. 3.77). Важно! Если устройство находится в одной сети с сервером, то IP-адрес должен быть локальный, если в разных – внешний, белый IP-адрес.

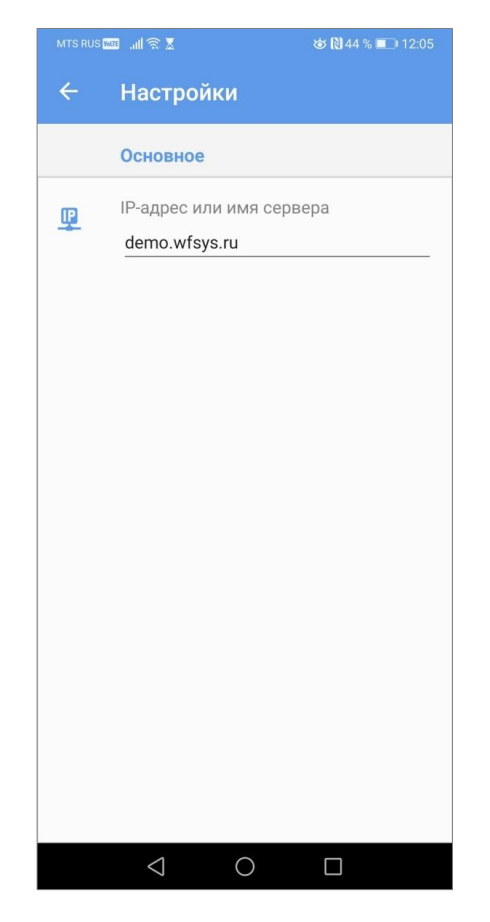

Рис. 3.77. - Настройки сервера в мобильном приложении

Вход в мобильное приложение осуществляется по тем же Логину и паролю, что и в саму программу (Рис.3.78)

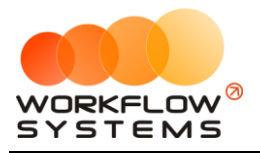

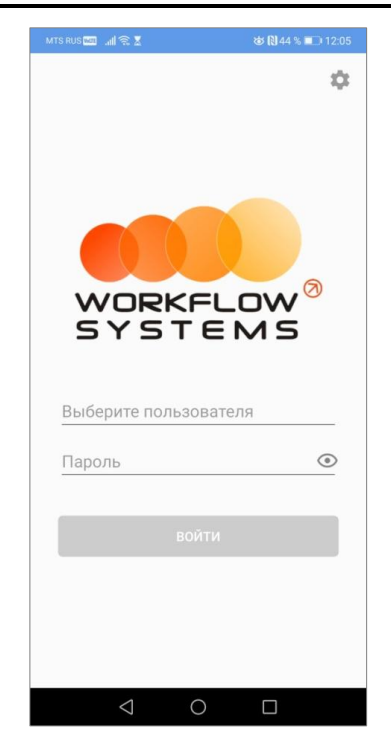

Рис. 3.78. Вход в мобильное приложение для осмотров

После входа в программу автоматически будут показаны запланированные осмотры на сегодняшний день (разделены по группам При выдаче/Промежуточные/При возврате/Вне аренды), день можно изменить, нажав на дату сверху (Рис.3.79)

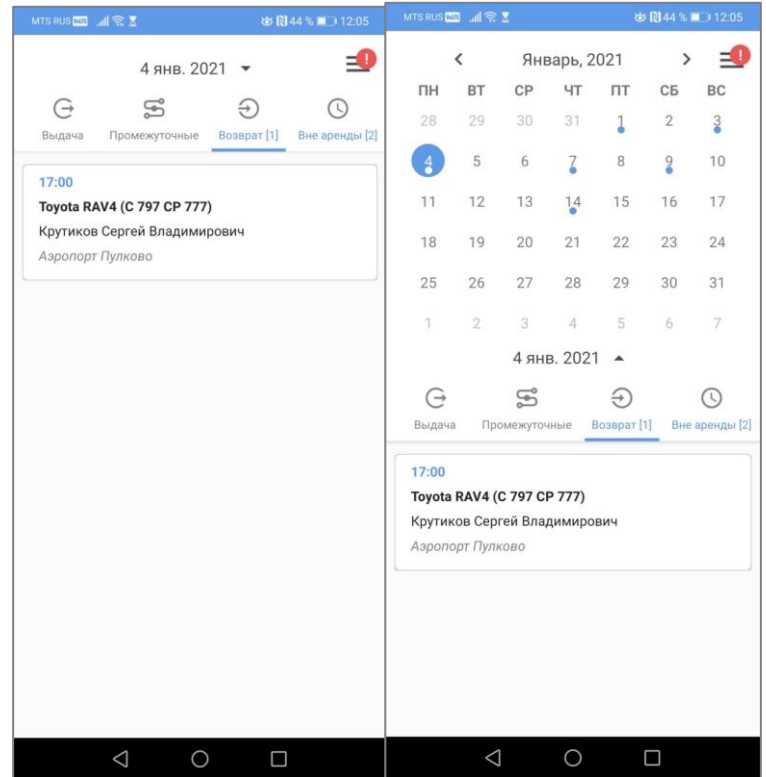

Рис. 3.79. План осмотров

Также Вы можете отдельно посмотреть просроченные осмотры, нажав на 3 полосы сверху и выбрав "Просроченные" (Рис. 3.80).

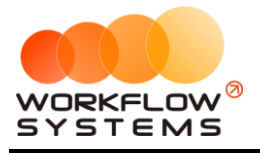

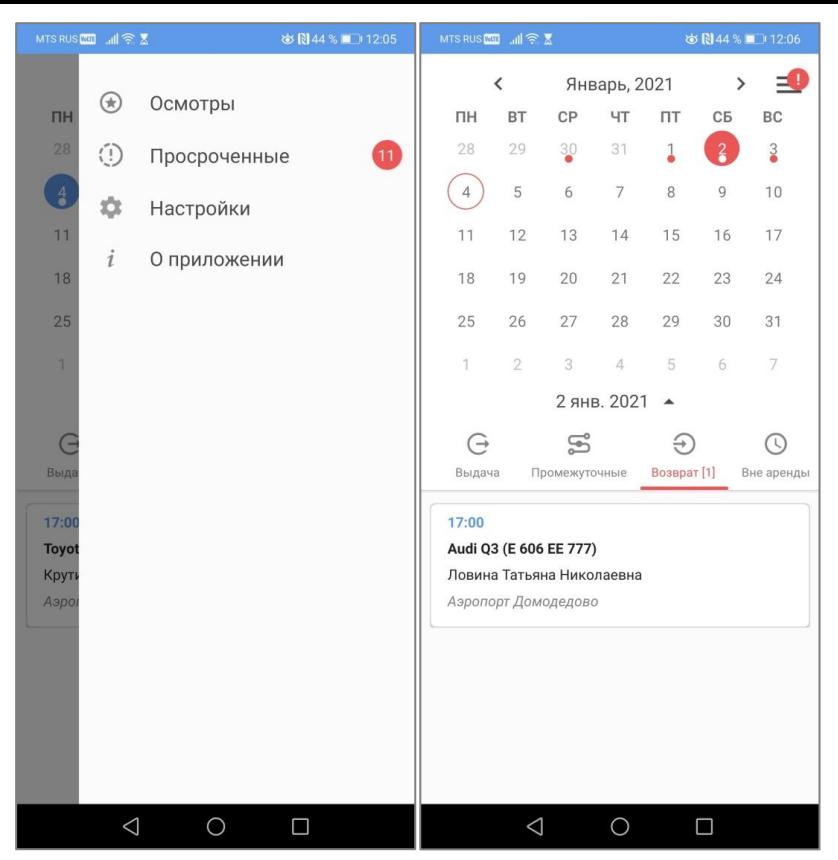

Рис. 3.80. Просроченные осмотры

После выбора осмотра открывается карточка осмотра (Рис. 3.81)

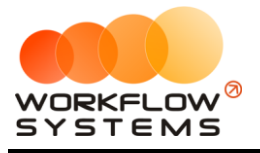

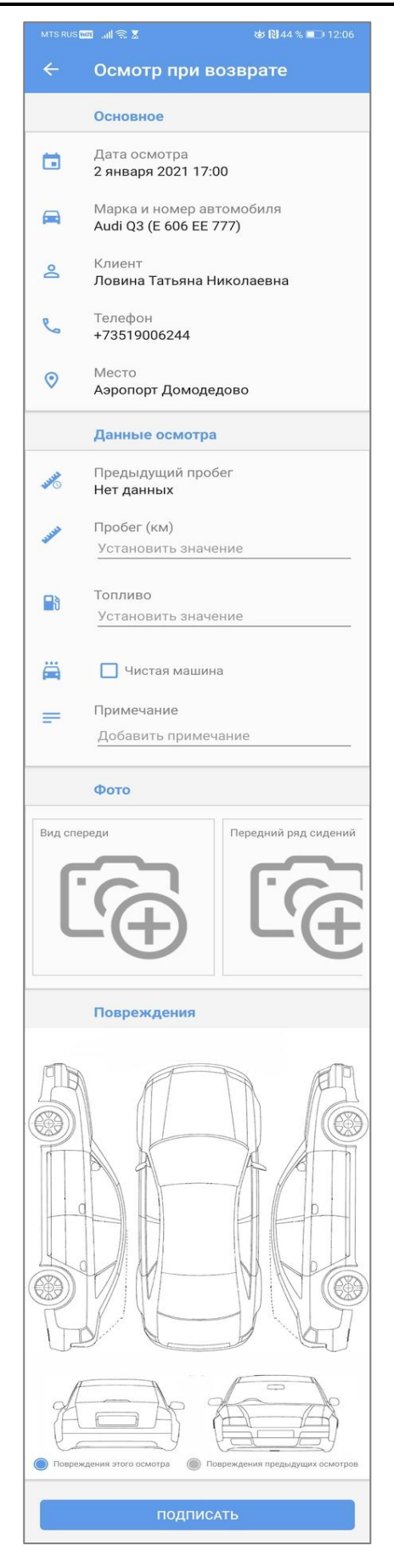

Рис. 3.81 - Карточка осмотра

**– 96 –**

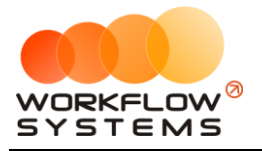

Для того, чтобы добавить новое повреждение в осмотр, необходимо нажать на схему авто, а затем на место повреждения на схеме (Рис.3.82)

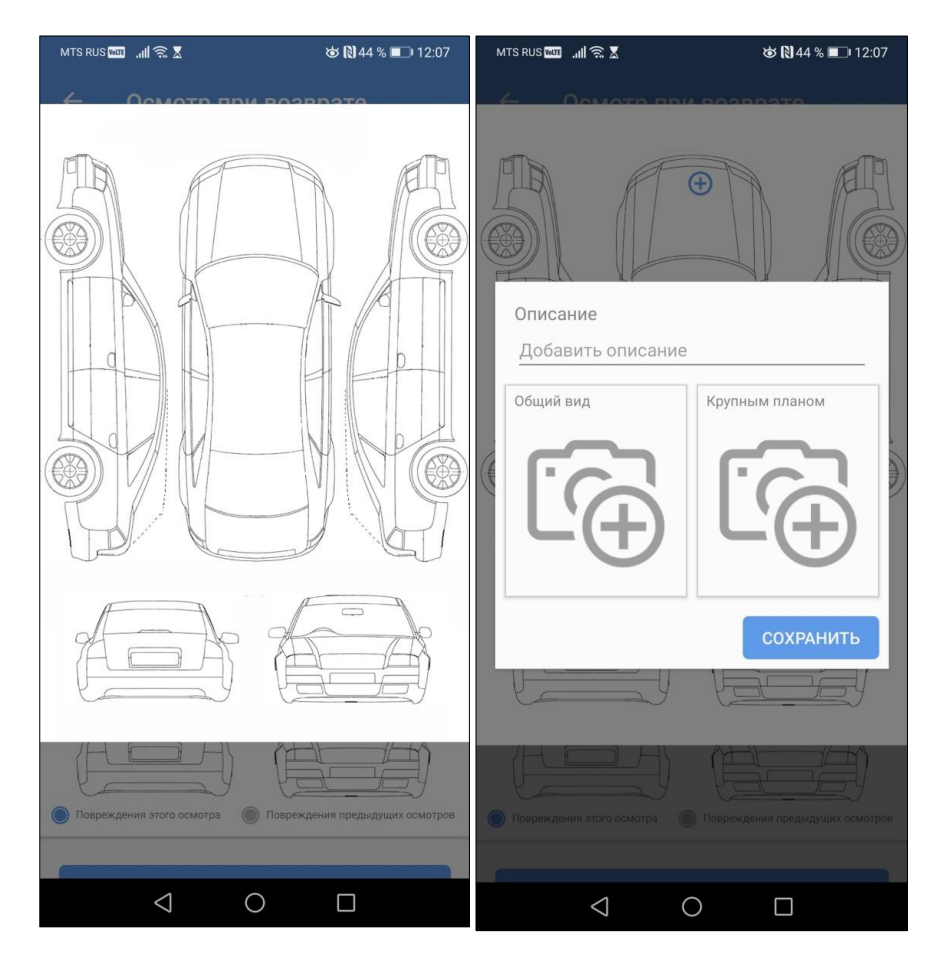

Рис. 3.82. Добавление повреждения в осмотр

После заполнения осмотра, его необходимо подписать (Рис. 3.83-3.84)

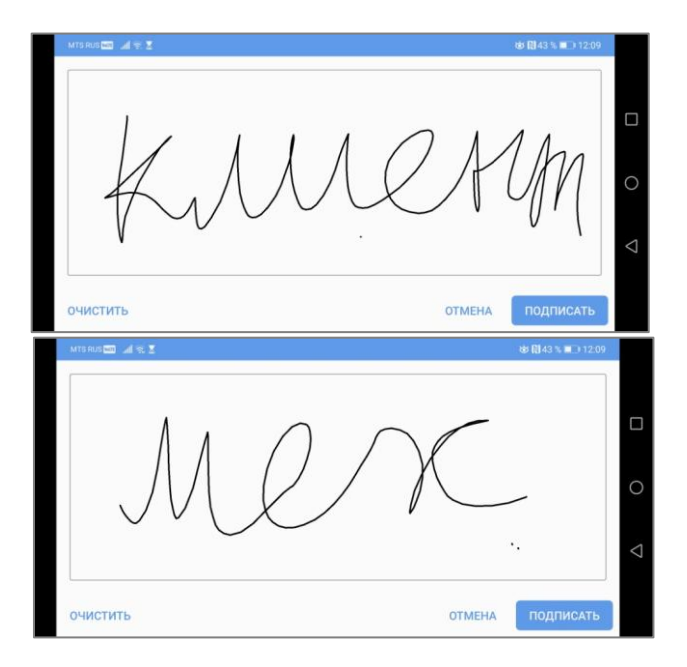

Рис 3.83. Подписи клиента и механика

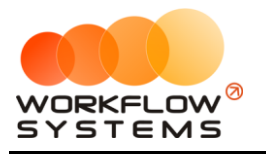

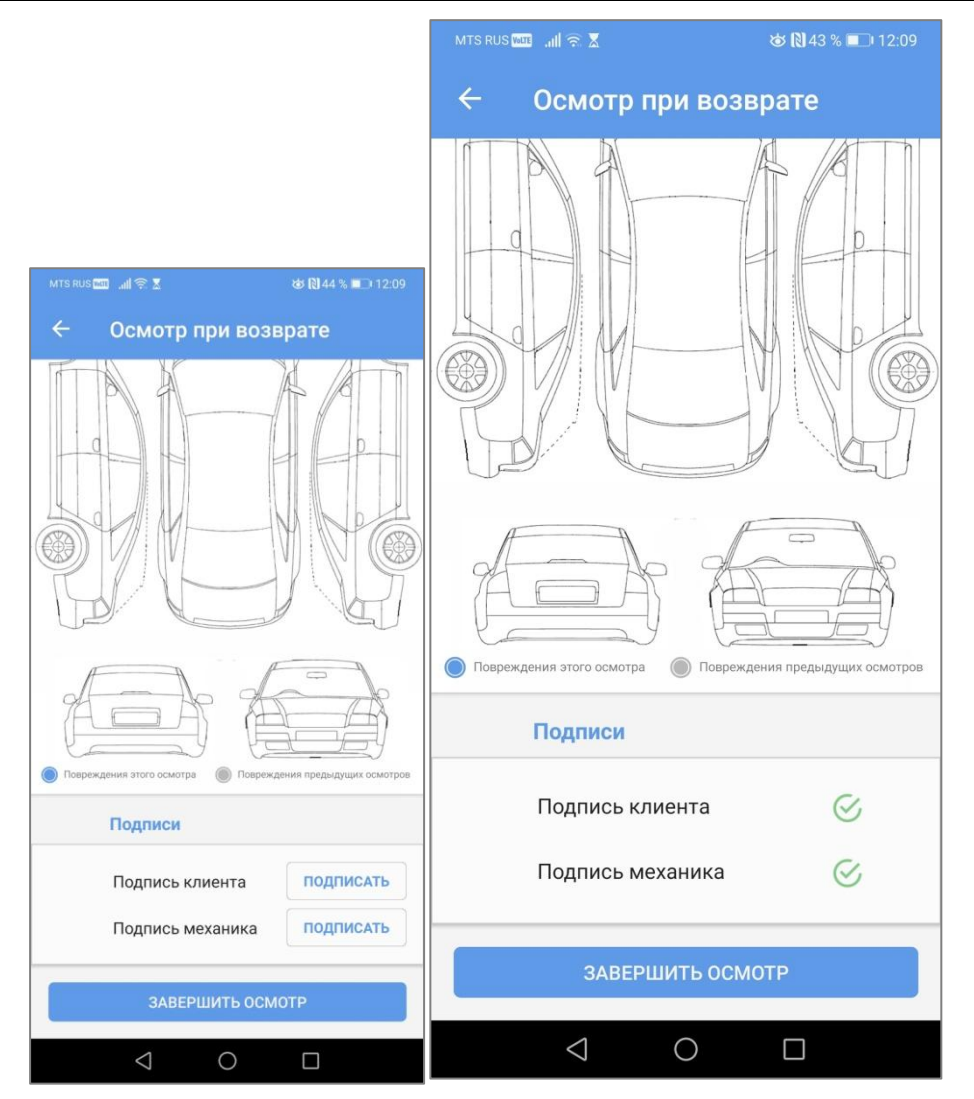

Рис. 3.84. Карточка осмотра до и после подписей

После завершения осмотра все его данные отправляются на сервер и появляются в программе. Если в осмотрах были добавлены повреждения, то их необходимо оценить (стоимостно) и подтвердить администратору осмотры с ними, чтобы оценочная стоимость была добавлена в аренду водителя как дополнительная услуга. Каждое повреждение попадает в аренду как отдельная допуслуга.

## **Склады**

## **Модуль входит не во все версии программы!**

Модуль склада состоит из нескольких частей: Списков, непосредственно работы с остатками и контроля этих остатков. Модуль не входит во все версии программы.

## **1. Списки**

Для работы со складом все списки должны быть заполнены.

Чтобы заполнить списки нажмите Списки - Участки склада/ Единицы измерения/ ТМЦ/ Поставщики.

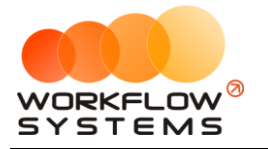

#### **Примечание:**

1. Участки склада - разделение на различные склады. Если есть необходимость вести учет остатков на нескольких складах, необходимо указать их все в данном списке

2. Единицы измерения - список единиц измерения для товарно-материальных ценностей (Далее - ТМЦ). Штуки, литры, канистры - единицы измерения могут быть любыми. Приход и расход для каждой ТМЦ будет указываться в той единице измерения, которая будет указана у этой ТМЦ

3. ТМЦ - непосредственно список ТМЦ, учет которых необходимо вести в программе. Все ТМЦ для удобства сгруппированы по категориям (Рис.3.85)

4. Поставщики - список всех поставщиков ТМЦ

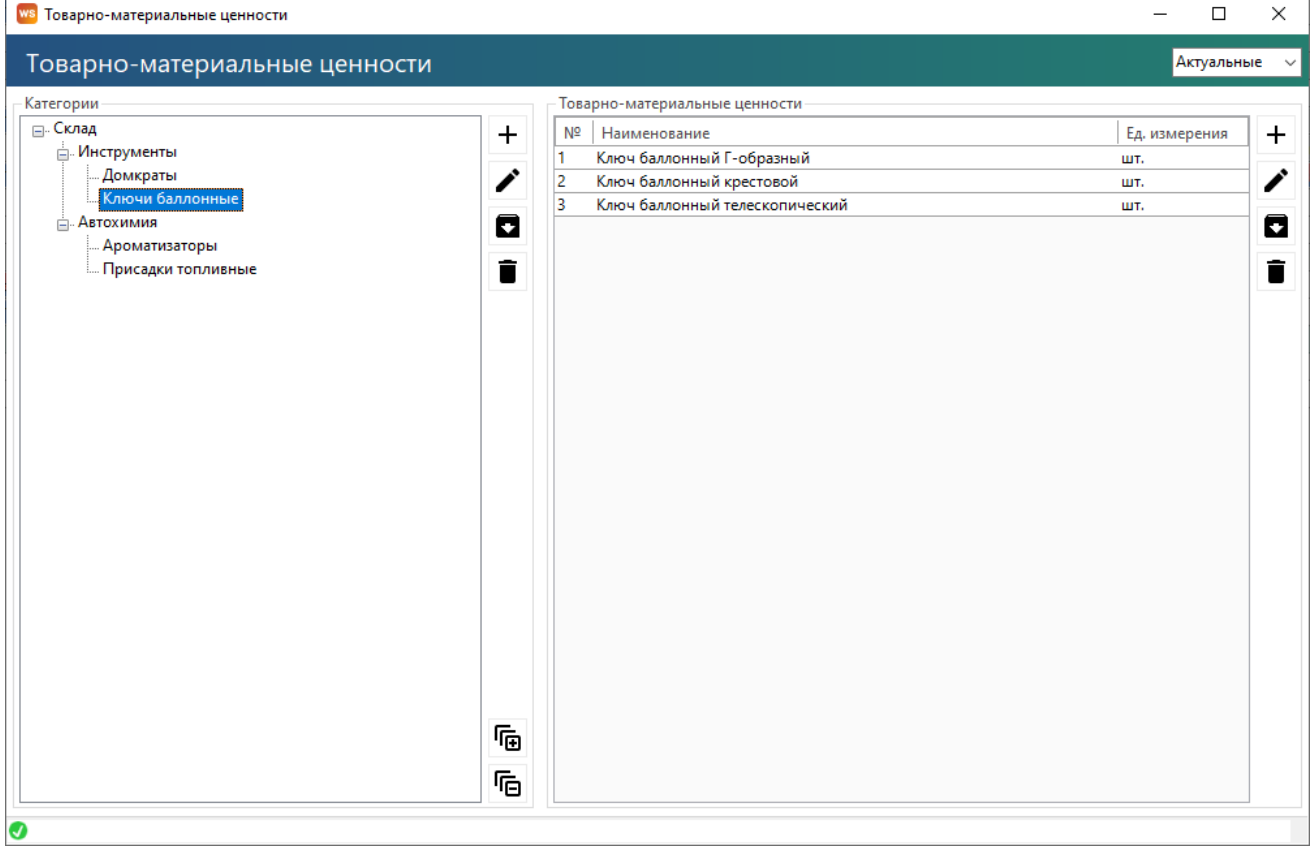

Рис.3.85. Список ТМЦ, разделенный по категориям

#### **2. Работа с остатками**

**Шаг 1.** На главной форме нажмите Склады, в выпадающем списке выберите поступление, инвентаризация или перемещения.

#### **Примечание:**

Работа с остатками сводится к двум составляющим - движениям на складах и расходу ТМЦ. Движения ТМЦ на складах регулируется в поступлениях, инвентаризациях и перемещениях.

При открытии любой из форм откроется список поступлений, инвентаризаций или перемещений соответственно, за выбранный период (Рис.3.86)

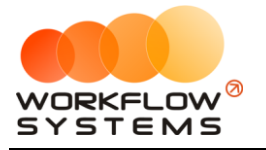

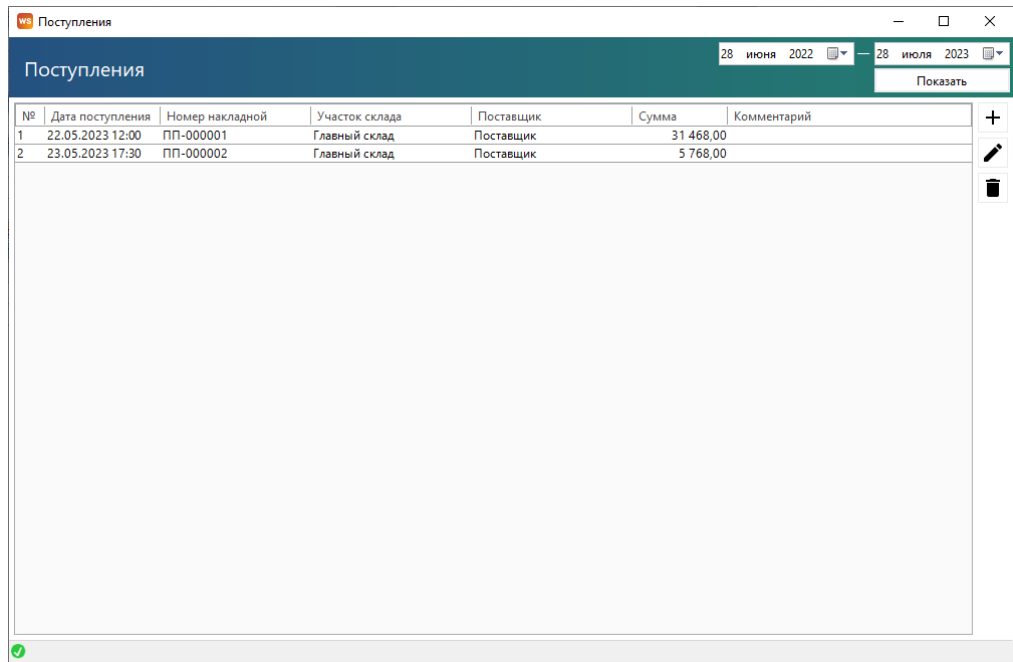

#### Рис.3.86. Список поступлений

**Шаг 2.** Чтобы добавить новое поступление нажмите «+»и заполните карточку поступления, указав дату поступления, номер накладной, поставщика и список поступивших ТМЦ (Рис.3.87)

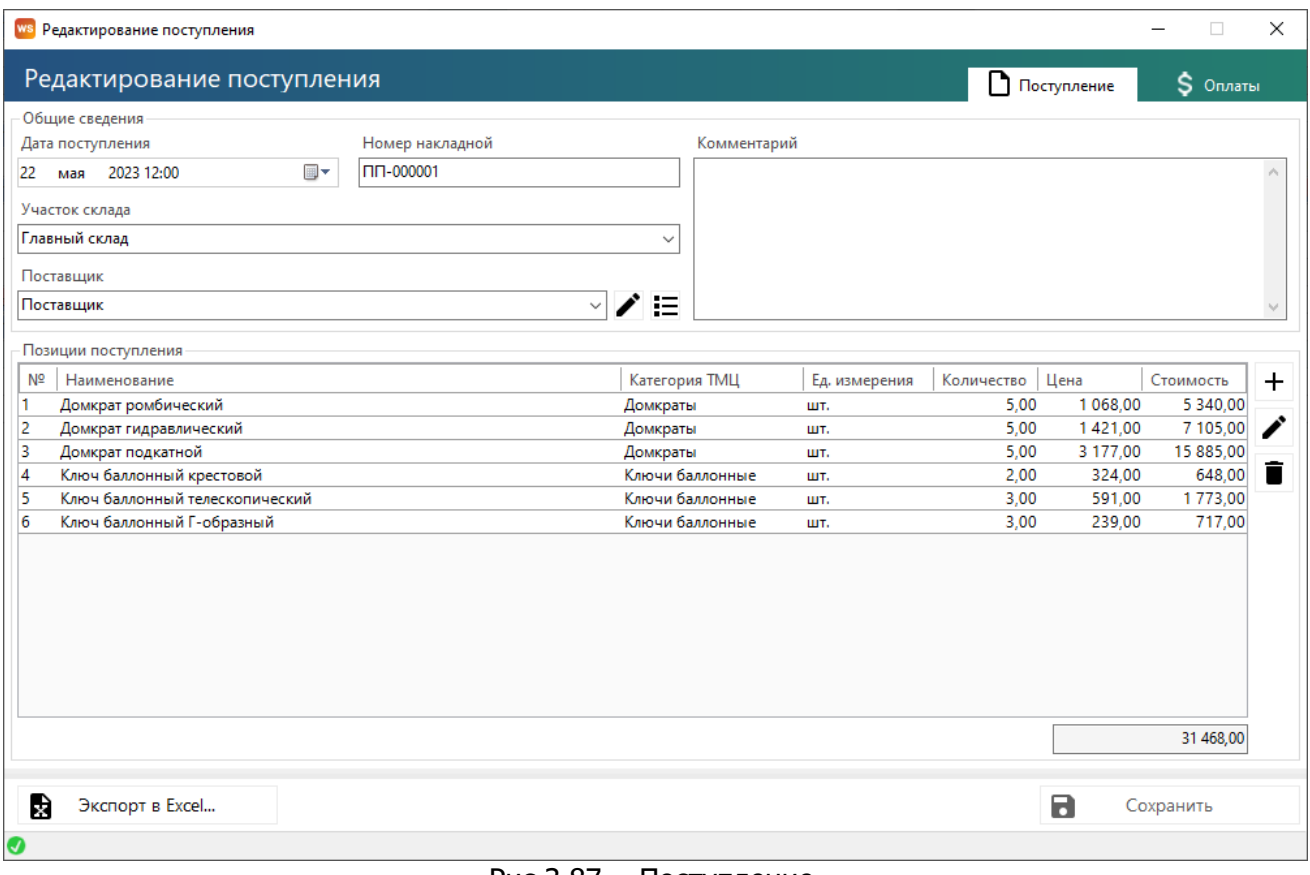

Рис.3.87. - Поступление

Аналогично и для инвентаризации и перемещения.

**Шаг 3.** Чтобы пересчитать склад нажмите «Склады – пересчитать склад».

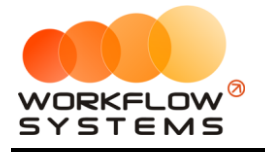

#### **Примечание:**

При нормальной работе программы данный пункт не требуется вызывать. Он создан на экстренный случай. Например, во время штатного пересчета склада (после добавления поступления/расхода/инвентаризации) произошёл сбой на сервере (выключился сервер, например). Тогда требуется заново пересчитать склад. Данный пункт позволяет это сделать. Вызов пересчета склада пересчитывает абсолютно все изменения остатков за всё время, потому может занять какое-то время (чем больше операций с ТМЦ, тем больше времени).

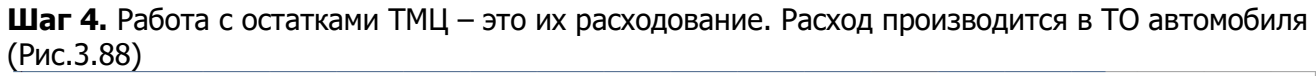

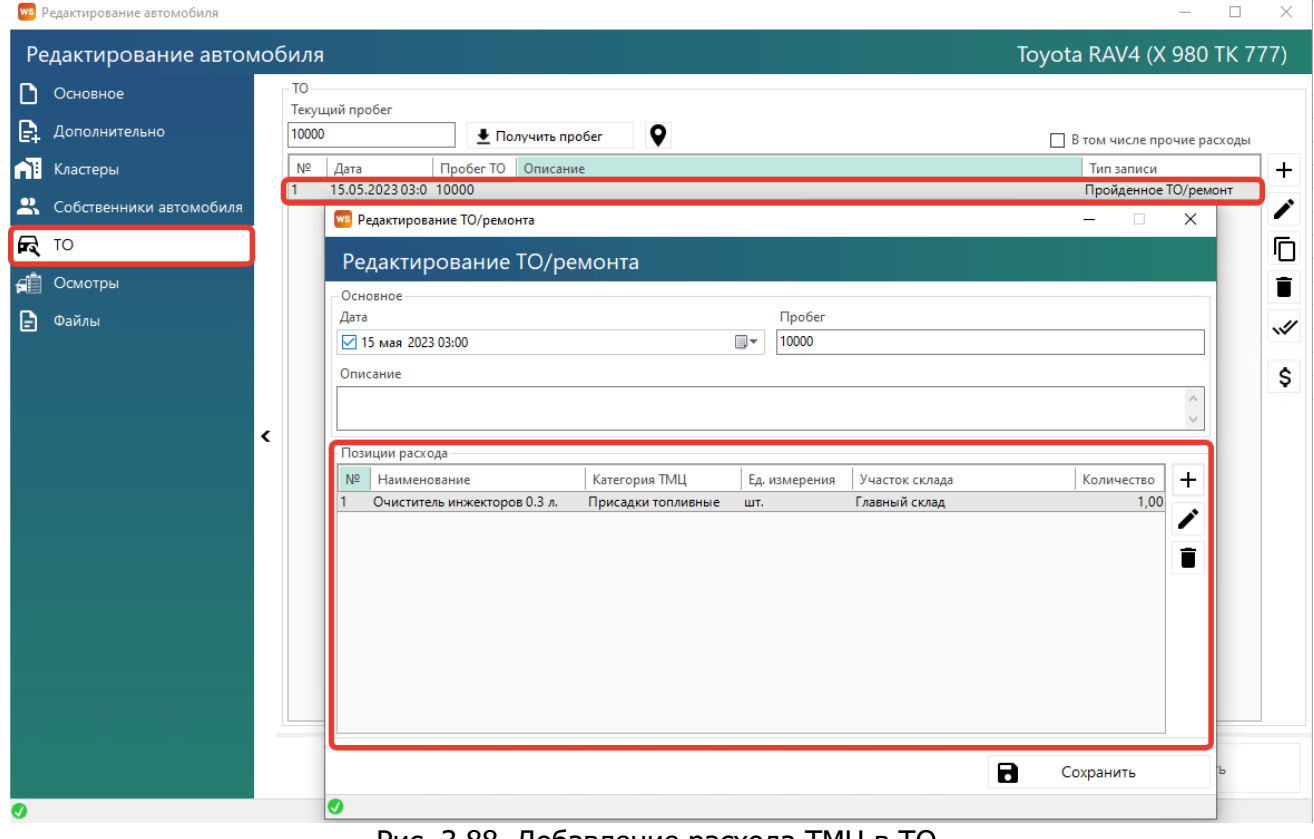

Рис. 3.88. Добавление расхода ТМЦ в ТО

## **3. Контроль остатков ТМЦ**

Чтобы произвести контроль за остатками ТМЦ нажмите "Отчеты - Отчет по складу..." (Рис.3.89)

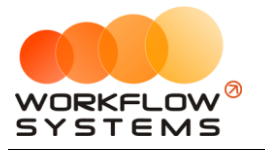

#### ws Автопрокат Файл Списки SMS и Email Финансь Склады Штрафы Журналы Отчеты Уведомления (54) Карта Опци 14 июн | 15 июн | 16 июн | 17 ию<br>Ср | Чт | Пт | Сб Отчет по загрузке автомобилей  $24$  $\blacksquare$ Отчет по количеству аренд  $\rightarrow \Box$   $\Box$ Отчет по среднему чеку Audi Q3 (E 606 EE 777) MC  $\overline{MC}$ Отчет по повреждениям. Ford Focus (H 100 EP 777) 12:00 юрий MC Ford Focus (O 657 OT 777) Отчет по страховкам... MCK Toyota RAV4 (C 797 CP 777) Отчет по бюджету... Toyota RAV4 (X 980 TK 777) MCK 12:00 Kpy Отчет по прибыли от автомобилей Ford Focus (P 371 EK 178)  $C<sub>1</sub>$ 12:00 CB Отчет по доходам от дополнительных услуг  $-$  БИЗНЕС Отчет по задолженности... Kia Ceed (H 101 EP 777) MC Отчет по инвестициям.. MCK Nissan X-Trail (P 757 CP 777) 12:00 C Toyota Camry (X 812 TM 777) MCK Отчет по зарплате менеджеров.. Kia Ceed (T 202 TT 178)  $C<sub>DE</sub>$ 12:00 Ловина Та Отчет по собственникам... Kia Ceed (T 203 TT 178)  $cn<sub>i</sub>$ Отчет по отправленным SMS.. Toyota Corolla (C 012 OP 178) CDE  $\overline{\phantom{a}}$   $\overline{\phantom{a}}$   $\overline{\phantom{a}}$ Отчет по проверкам штрафов. MCK Lada Vesta SW Cross (O 110 PT 777) 12:00 00 Отчет по складу. Toyota Corolla (У 901 УС 777) MCK 12:00 Крутиков Серг Lada Vesta SW Cross (T 899 PY 178)  $C<sub>II</sub>$ 12:00 Свиридов Пётр А Toyota Camry (Y 003 MM 178)  $cm$ 12:00 Крутиков Сергей Влі 12:00  $C<sub>15</sub>$ Toyota Corolla (M 651 OT 178) 12:00 Ловина Т12:00

Рис.3.89. Как открыть отчет по складу

#### **Примечание:**

Отчет по складу может отображать штучные и стоимостные остатки ТМЦ выбранных категорий на выбранных складах в выбранный период (Рис.3.90)

| ws Отчет по складу            |                                                          |                  |                         |                     |                     |                     | $\qquad \qquad$ | $\Box$<br>$\times$             |
|-------------------------------|----------------------------------------------------------|------------------|-------------------------|---------------------|---------------------|---------------------|-----------------|--------------------------------|
|                               |                                                          |                  | Все участки склада]     |                     | $\vee$ 22<br>мая    | 2023 $\blacksquare$ |                 | 30 июня 2023<br>$\blacksquare$ |
| Отчет по складу               |                                                          |                  |                         |                     |                     |                     |                 | Показать                       |
| Категории ТМЦ                 | Товарно-материальные ценности                            |                  |                         |                     |                     | Сумма, руб.         |                 | Количество                     |
| ⊟-Склад<br><b>Инструменты</b> | Nº<br>Наименование                                       | Ед.<br>измерения | Количество на<br>начало | Приход за<br>период | Расход за<br>период |                     | Инвентаризации  | Количество на<br>конец периода |
| Домкраты                      | Домкраты -> Домкрат гидравлический<br>1                  | шт.              | 0,00                    | 5,00                |                     | 0,00                | 0,00            | 5,00                           |
| Ключи баллонные               | 2<br>Домкраты -> Домкрат подкатной                       | шт.              | 0.00                    | 5,00                |                     | 0.00                | 0,00            | 5.00                           |
| <b>⊟</b> - Автохимия          | 3<br>Домкраты -> Домкрат ромбический                     | LUT.             | 0.00                    | 5,00                |                     | 0.00                | 0,00            | 5,00                           |
| Ароматизаторы                 | Ключи баллонные -> Ключ баллонный Г-об<br>$\overline{4}$ | шт.              | 0.00                    | 3,00                |                     | 0.00                | 0,00            | 3,00                           |
| Присадки топливные            | 5<br>Ключи баллонные -> Ключ баллонный крест шт.         |                  | 0,00                    | 2,00                |                     | 15,00               | 0,00            | $-13,00$                       |
|                               | 6<br>Ключи баллонные -> Ключ баллонный телес шт.         |                  | 0.00                    | 3,00                |                     | 0.00                | 0.00            | 3,00                           |
|                               |                                                          |                  |                         |                     |                     |                     |                 |                                |
|                               |                                                          |                  |                         |                     |                     |                     |                 |                                |

Рис.3.90 Отчет по складу

## **Заявки с сайта**

## **Модуль входит не во все версии программы!**

Если в программу включён стандартный модуль интеграции с сайтом, то разработчики вашего сайта могут осуществить интеграцию с программой как для отображения свободных авто и их цен на сайте, так и для поступления заявок с сайта сразу в программу.

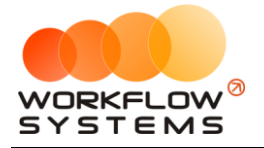

Протокол включает в себя больше десятка API-запросов, позволяющих реализовать большинство необходимых функций на сайте. Сам протокол высылается по запросу.

Стандартная интеграция с сайтом вносит также изменения в программу. Добавляются признаки "Счет для оплат с сайта" (Рис. 3.91) и "Тарифная сетка для сайта" (Рис. 3.92).

Указанный счет будет использоваться для поступления предоплаты с сайта (реальные денежные средства должны поступать через интеграцию с банком на сайте, в программе лишь будут отражаться поступившие суммы, которые укажет программе сайт).

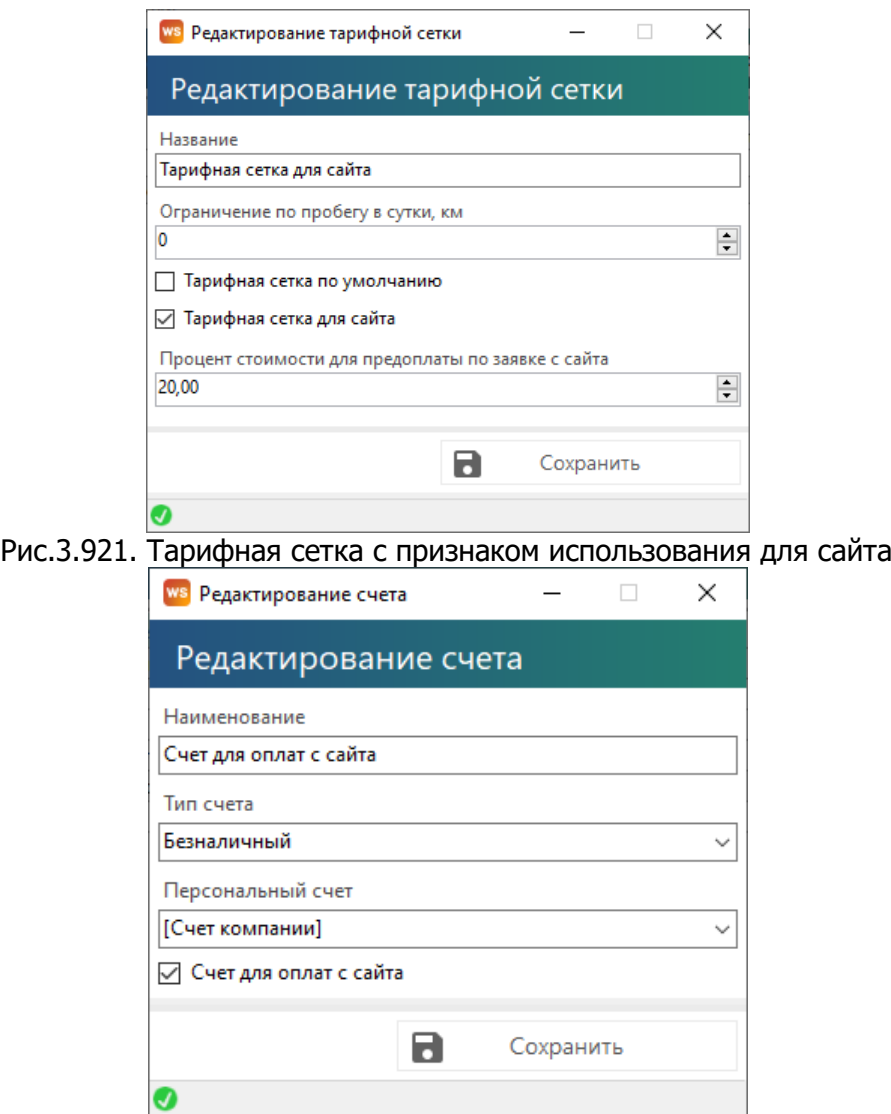

Рис. 3.92. Счет с признаком использования для сайта

**Шаг 1**. Чтобы открыть список поступивших заявок с сайта нажмите на главной форме "Заявки с сайта" (Рис 3.93-3.94).

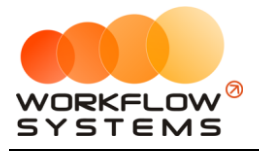

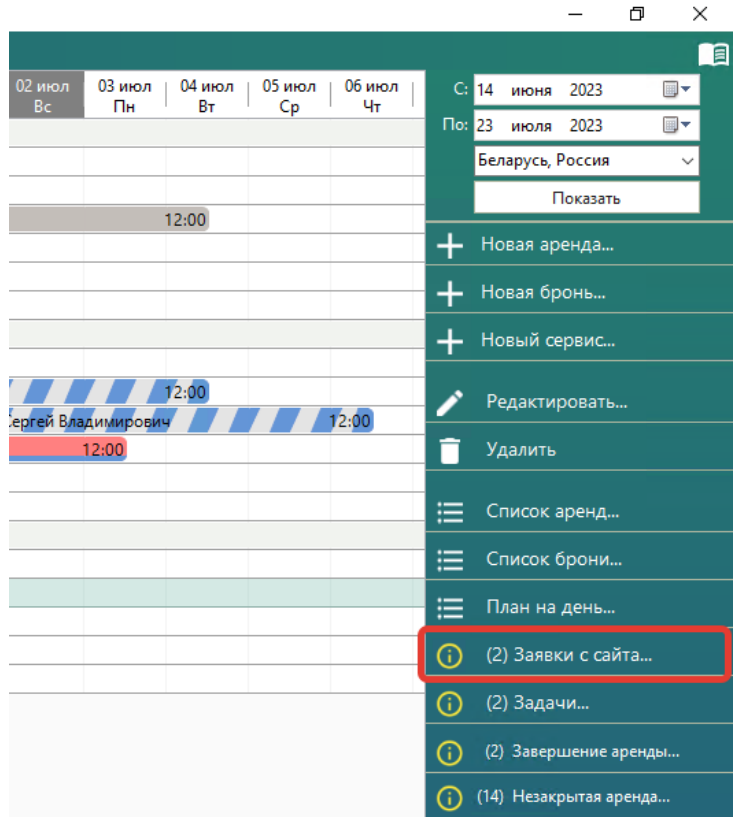

Рис.3.93. Как открыть список заявок с сайта

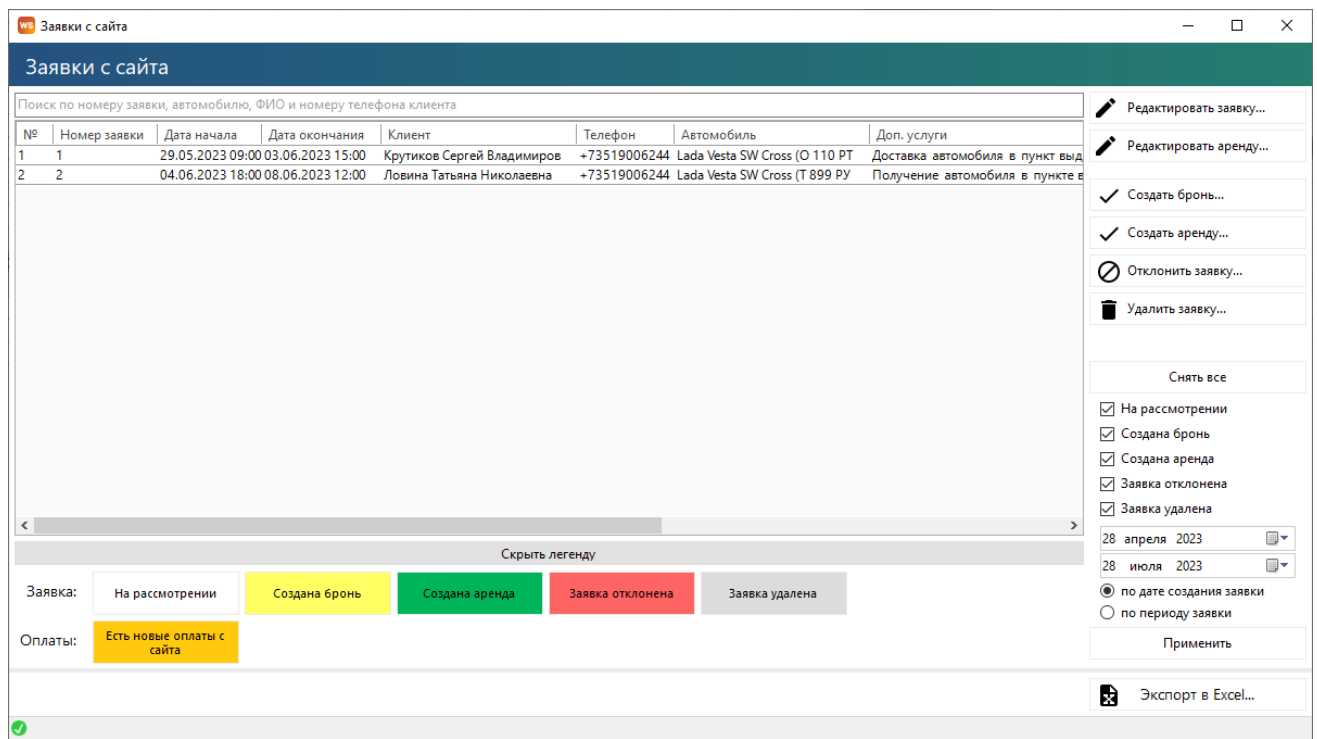

Рис.3.94. Список заявок с сайта

Из заявки можно создать бронь/аренду, отклонить ее или удалить. Изменять статус заявки можно не только из списка, но и из самой формы заявки (Рис. 3.95)

## **Примечание:**

Любое действие обратимо. Удаление брони или аренды, созданной из заявки, приведёт

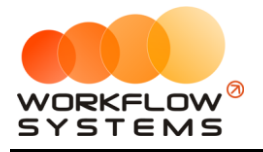

#### к её восстановлению.

Нажмите кнопку «Замок» если в заявке требуется изменить какие-либо данные (например, неверно введенные клиентом).

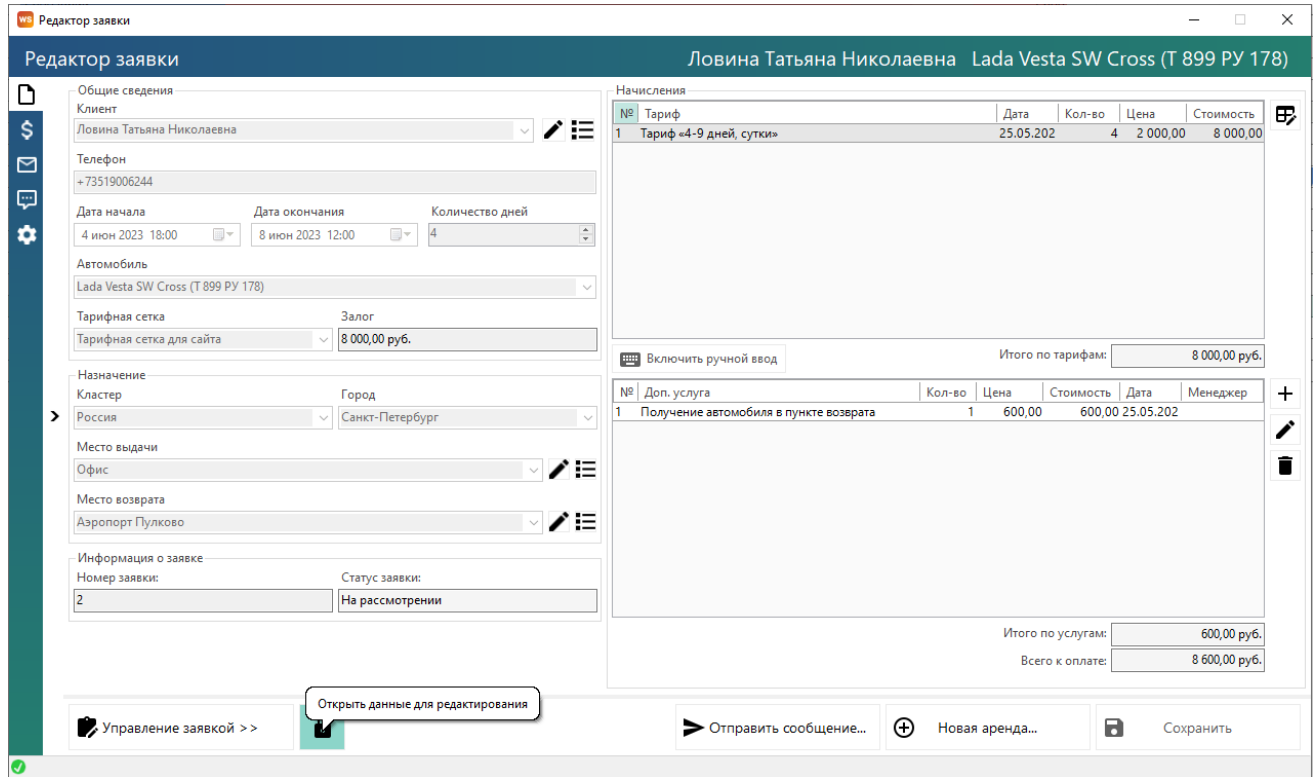

Рис.3.95. Управление заявкой

**Шаг 2.** Чтобы посмотреть предоплаты, поступившие с сайта, нажмите на вкладку «Предоплата» (Рис. 3.96). Предоплату можно внести вручную.

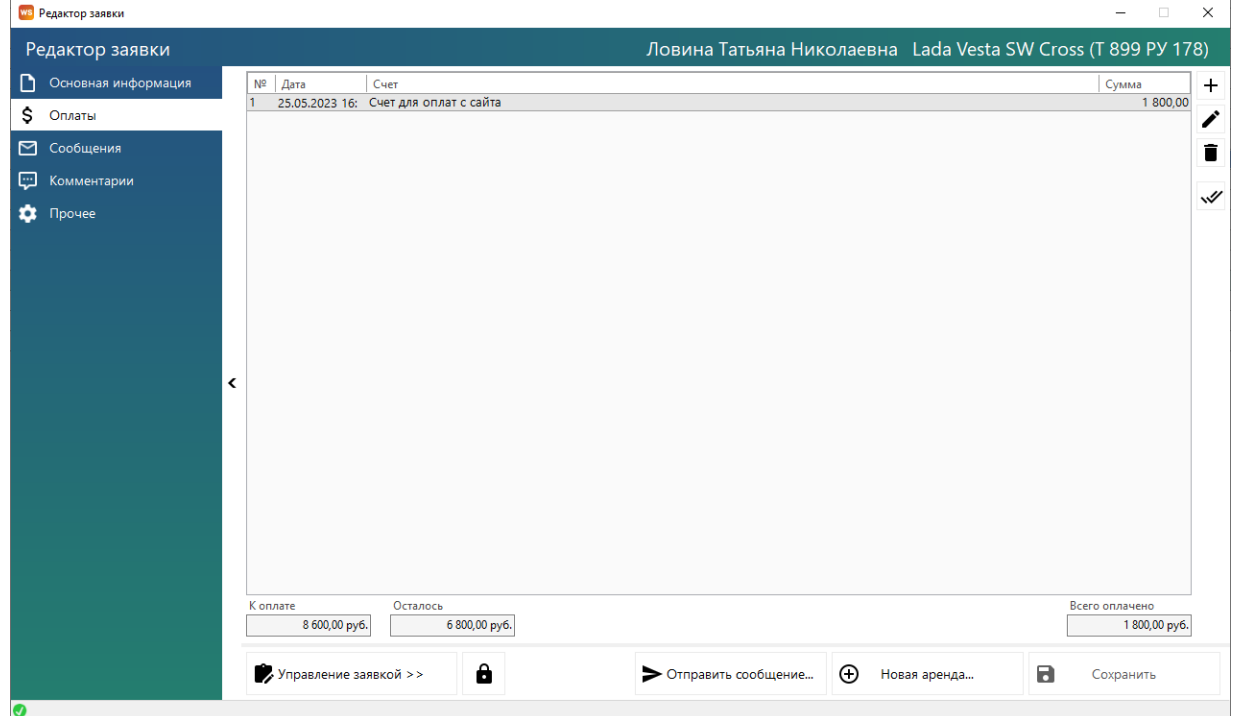

Рис.3.96. Вкладка "Предоплата" заявки

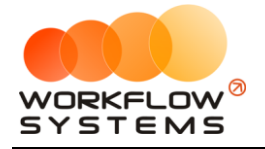

#### **Примечание:**

До тех пор, пока предоплата находится в заявке или брони, эти денежные средства отображаются в кассе с назначением платежа "Предоплата за заявку/бронь". После создания аренды они перераспределяются в зависимости от того, на оплату чего пошли деньги (тариф, допуслуги).

При поступлении предоплаты с сайта в уже созданную ранее заявку/бронь, на главной форме отобразится уведомление об этом (если соответствующее уведомление включено) (Рис. 3.97).

|              |              |              |              |              |   |             |                    |          | σ                        | ×              |
|--------------|--------------|--------------|--------------|--------------|---|-------------|--------------------|----------|--------------------------|----------------|
|              |              |              |              |              |   |             |                    |          |                          | 目              |
| 12 июл<br>Cp | 13 июл<br>Чт | 14 июл<br>Пт | 15 июл<br>C6 | 16 июл<br>Bc |   | C: 24       | июня               | 2023     |                          | $\blacksquare$ |
|              |              |              |              |              |   | $\sqrt{24}$ | июля 2023          |          |                          | 圓▼             |
|              |              |              |              |              |   |             | Беларусь, Россия   | Показать |                          |                |
|              |              |              |              |              |   |             |                    |          |                          |                |
|              |              |              |              |              | ÷ |             | Новая аренда       |          |                          |                |
|              |              |              |              |              |   |             | Новая бронь        |          |                          |                |
|              |              |              |              |              |   |             | Новый сервис       |          |                          |                |
|              |              |              |              |              |   |             | Редактировать      |          |                          |                |
|              |              |              |              |              |   |             | Удалить            |          |                          |                |
|              |              |              |              |              |   |             |                    |          |                          |                |
|              |              |              |              |              | ≔ |             | Список аренд       |          |                          |                |
|              |              |              |              |              | ≔ |             | Список брони       |          |                          |                |
|              |              |              |              |              | 這 |             | План на день       |          |                          |                |
|              |              |              |              |              | ന |             | (2) Заявки с сайта |          |                          |                |
|              |              |              |              |              | ന |             | (2) Задачи         |          |                          |                |
|              |              |              |              |              | ന |             |                    |          | (2) Завершение аренды    |                |
|              |              |              |              |              | ⋒ |             |                    |          | (14) Незакрытая аренда   |                |
|              |              |              |              |              | ന |             |                    |          | (4) Просроченная бронь   |                |
|              |              |              |              |              | Œ |             | (1) OCAFO          |          |                          |                |
|              |              |              |              |              | ന |             |                    |          | (2) Новая оплата с сайта |                |

Рис.3.97. Уведомление о новой оплате с сайта

**Шаг 3.** Чтобы подтвердить оплату с сайта, необходимо нажать кнопку подтвердить (две галочки во вкладке предоплаты) (Рис. 3.98). Все неподтвержденные оплаты в заявке выделяются жирным шрифтом. После подтверждения все оплаты заявки будут отображены обычным шрифтом.

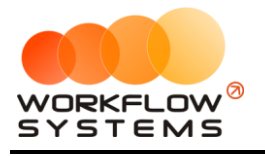

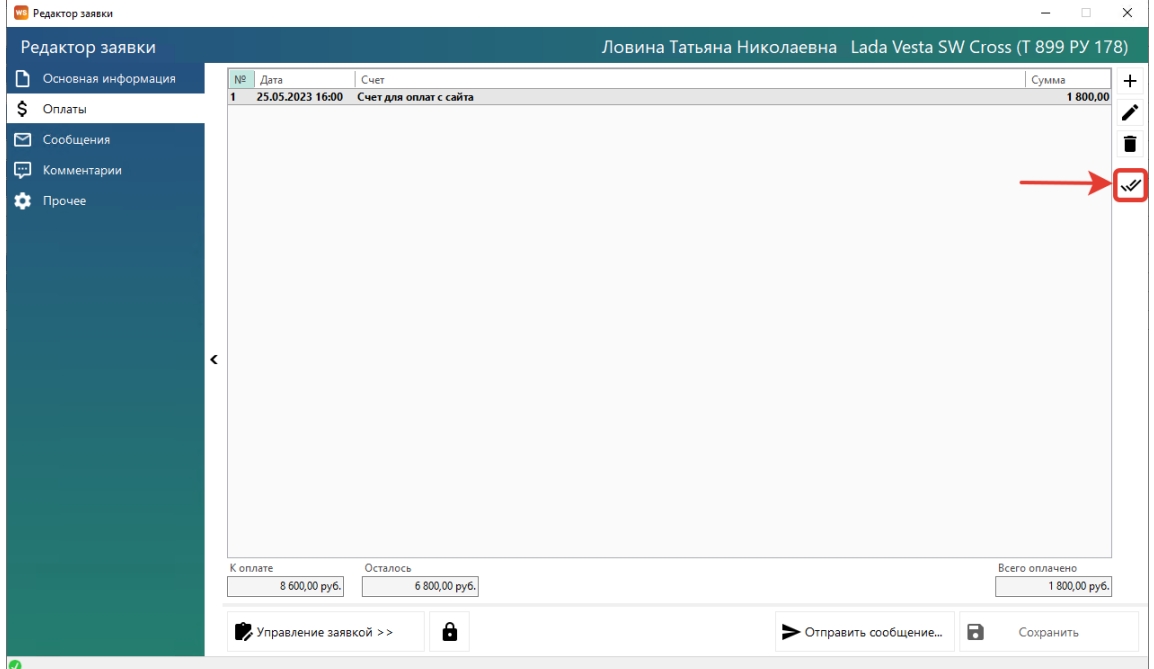

Рис.3.98. Подтверждение новой предоплаты с сайта

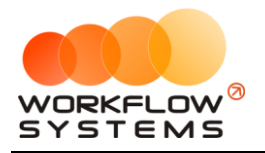

# **4. Финансовый учет**

## **Назначения платежей**

Чтобы заполнить список назначений платежей, открываем Списки/Назначение платежей, нажимаем на «+» (Рис. 4.1).

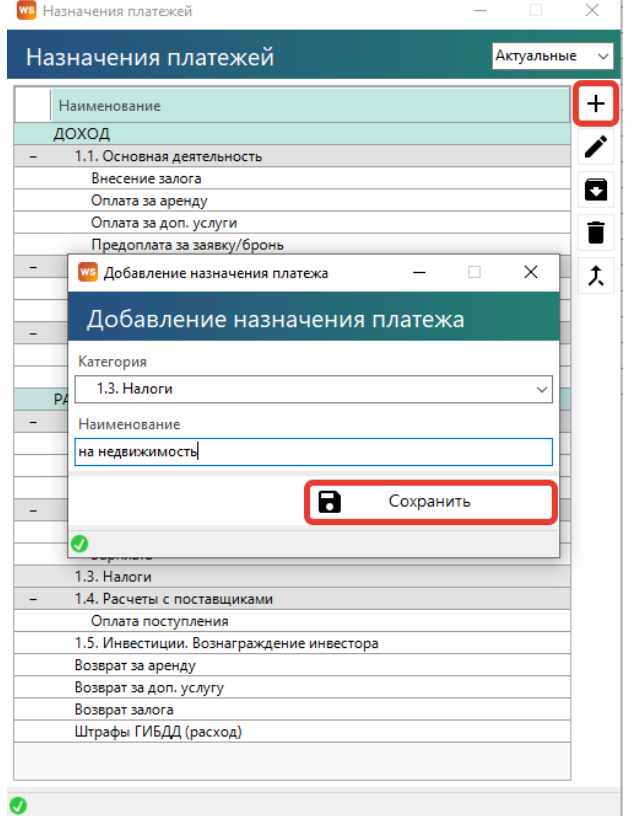

Рис. 4.1. Список назначений платежей

#### **Примечание:**

Назначения платежей создаются вручную и указываются во всех финансовых операциях для того, чтобы можно было анализировать доходы и расходы по статьям.

В программе также есть системные (встроенные, предопределенные) назначения платежей, которые автоматически присваиваются для следующих встроенных операций:

- 1. Оплата за аренду
- 2. Оплата за доп. услуги
- 3. Выплату собственнику
- 4. Выплата менеджеру
- 5. Ремонт/ТО

Данные операции автоматически заносятся в [кассу](#page-110-0) после их проведения. Вручную их выбрать при создании произвольной кассовой операции нельзя.
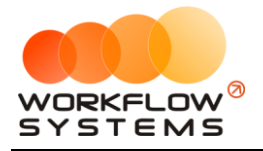

После добавления нового назначения «на недвижимость» в категории «Налоги», в которой до этого не было дочерних назначений платежа, то все операции, ранее привязанные к категории, будут принадлежать к вновь созданному дочернему назначению «на недвижимость», о чем программа сообщит, выдав соответствующее уведомление (Рис. 4.2). Если таких операций не было, то предупреждение не будет показано.

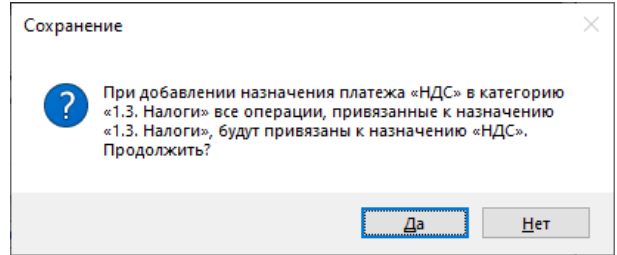

Рис. 4.2. Уведомление о привязке операций к новому назначению В кассе теперь прописывается новое назначение – «на недвижимость» (Рис. 4.3).

| <b>WS</b> Kacca         |     |                  |        |                      |                  |                              |                                                                     |              |               | $\Box$<br>$\overline{\phantom{0}}$ | $\times$ |
|-------------------------|-----|------------------|--------|----------------------|------------------|------------------------------|---------------------------------------------------------------------|--------------|---------------|------------------------------------|----------|
|                         |     | Поиск            |        |                      |                  |                              | 29 июня 2023 -                                                      |              |               | 29 июля 2023                       | ⊪        |
| Kacca                   |     |                  |        |                      |                  |                              | Показать историю Подробно                                           |              |               | Показать                           |          |
|                         |     |                  | [Bce]  | $\vee$ [Bce]         | $\vee$ [Bce]     | $\vee$ [Bce]<br>$\checkmark$ |                                                                     | $\ddot{}$    | Добавить      |                                    |          |
| N <sup>2</sup>          | н/д | Дата             | Клиент | Назначение платежа   | Счет             | Автомобиль                   | Приход<br>Расход                                                    |              |               |                                    |          |
| $\mathbf{1}$            |     | 29.06.2023 09:10 |        | на недвижимость      | Расчетный счет   |                              | 2 400.00                                                            |              | Редактировать |                                    |          |
| $\overline{2}$          |     | 29.06.2023 07:45 |        | Партнёрка            | Наличные СПБ     |                              | 10 200.00                                                           |              | Удалить       |                                    |          |
| $\overline{\mathbf{3}}$ |     | 29.06.2023 07:43 |        | Выплата собственнику | Расчетный счет   | Nissan X-Trail (P 757 CP 77  | 1 500.00                                                            |              |               |                                    |          |
| $\overline{4}$          |     | 29.06.2023 07:43 |        | Выплата собственнику | Расчетный счет   | Ford Focus (H 100 EP 777)    | 1 200,00                                                            | 冋            | Скопировать   |                                    |          |
| 5                       |     | 29.06.2023 07:42 |        | Выплата собственнику | Расчетный счет   | Toyota RAV4 (X 980 TK 77     | 10 500,00                                                           |              |               |                                    |          |
| $6\overline{6}$         |     | 29.06.2023 07:42 |        | Выплата собственнику | Расчетный счет   | Ford Focus (O 657 OT 777)    | 3 000,00                                                            |              |               |                                    |          |
|                         |     |                  |        |                      |                  |                              |                                                                     | ◙            | Утвердить     |                                    |          |
|                         |     |                  |        |                      |                  |                              |                                                                     | Ø            |               | Отменить утверждение               |          |
|                         |     |                  |        |                      |                  |                              |                                                                     | ♂            |               | Вернуть на доработку               |          |
|                         |     |                  |        |                      |                  |                              |                                                                     | $\equiv$     | Дополнительно |                                    |          |
|                         |     |                  |        |                      |                  |                              |                                                                     |              |               |                                    |          |
|                         |     |                  |        |                      |                  |                              |                                                                     |              | Итоги         | Итоги за<br>сегодня                |          |
|                         |     |                  |        |                      |                  |                              |                                                                     | 29 июн 2023  | ▣▼            |                                    |          |
|                         |     |                  |        |                      |                  |                              |                                                                     | Нал.         |               | Безнал.<br>Bcero                   |          |
|                         |     |                  |        |                      |                  |                              |                                                                     |              |               | Остаток, руб.                      |          |
|                         |     |                  |        |                      |                  |                              |                                                                     | <b>ИТОГО</b> |               | 472 890.00                         |          |
|                         |     |                  |        |                      |                  |                              |                                                                     |              |               |                                    |          |
|                         |     |                  |        |                      |                  |                              |                                                                     |              |               |                                    |          |
| $\langle$               |     |                  |        |                      |                  |                              | $\rightarrow$                                                       |              |               |                                    |          |
|                         |     |                  |        |                      |                  |                              | $0,00/$ ^<br>$2400,00 / \Delta$<br>$10\,200.00~\vee$<br>18 600.00 V |              |               |                                    |          |
|                         |     |                  |        |                      | Показать легенду |                              |                                                                     |              |               |                                    |          |
| $\bullet$               |     |                  |        |                      |                  |                              |                                                                     |              |               |                                    |          |

Рис. 4.3. Изменение назначения платежа в кассе

При проведении кассовой операции нельзя выбрать назначение, которое является системным, например, нельзя выбрать назначение «Оплата за аренду» в качестве категории (Рис. 4.4).

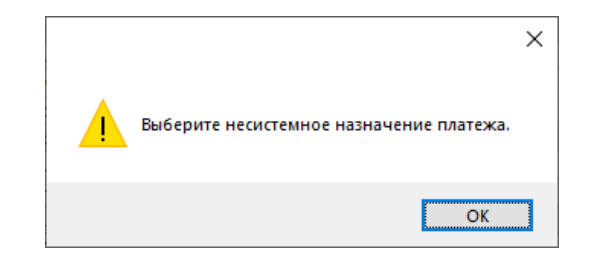

Рис. 4.4. Уведомление о невозможности выбора системного назначения в качестве категории

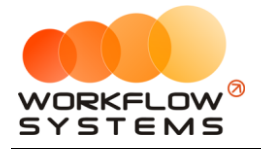

Нельзя изменить название поля, если назначение платежа является системным, о чем сообщит программа (Рис. 4.5).

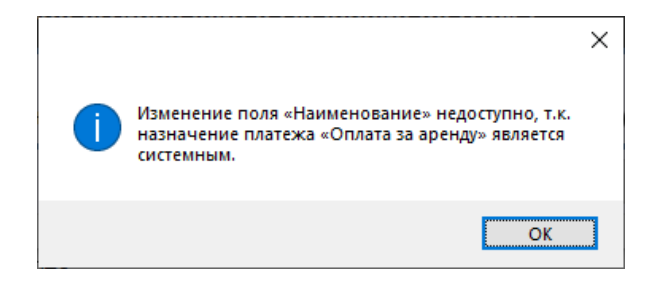

Рис. 4.5. Уведомление о невозможности редактирования системного назначения платежа

Нельзя удалить назначение, если имеются связанные элементы, о чем сообщит программа (Рис. 4.6)

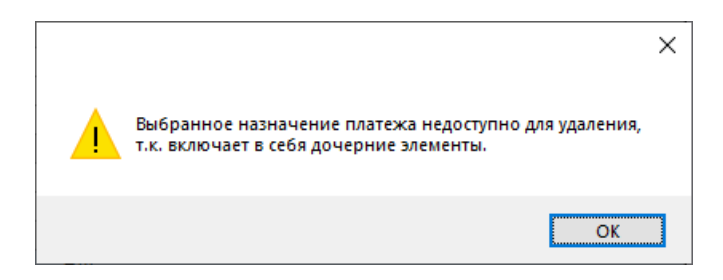

Рис. 4.6. Список назначений платежей. Уведомление о невозможности удаления назначения, которое включает дочерние элементы

Объединить несколько назначений - нажать кнопку «Объединить назначения» (пиктограмма «Стрелочка»). При этом объединить можно только назначения одинакового типа, например, назначение типа «Доход» можно объединить только с назначением типа «Доход», а назначение типа «Расход» – только с назначением того же типа. При объединении назначений у финансовых операций будет произведена замена назначения, а одно из них будет удалено, о чем сообщит соответствующее уведомление (Рис. 4.7 - 4.8).

Системные назначения платежей объединять нельзя.

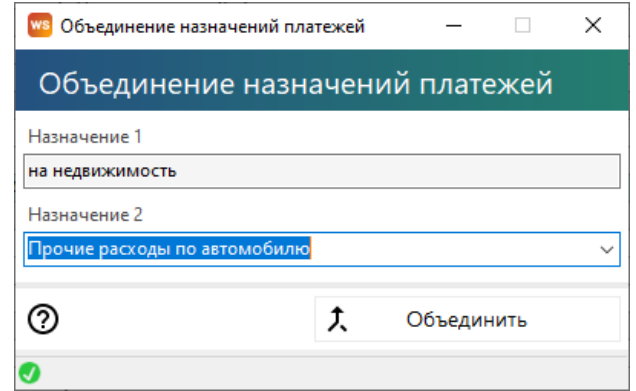

Рис. 4.7. Список назначений платежей. Объединение назначений

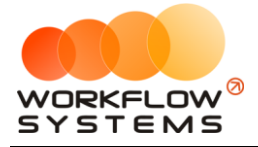

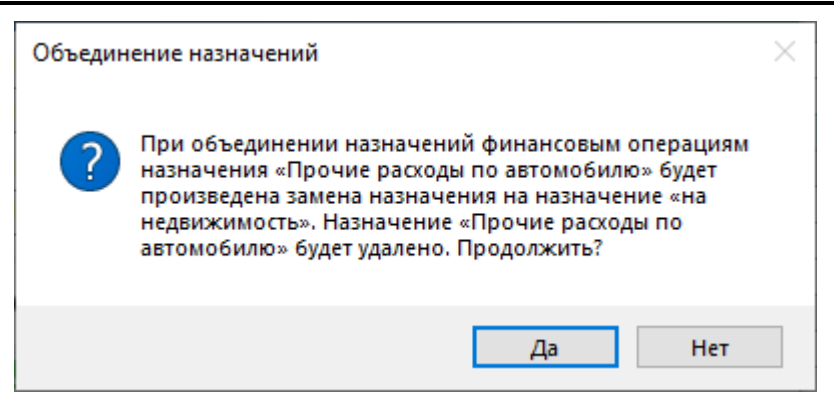

Рис. 4.8. Уведомление при объединении назначений

# <span id="page-110-1"></span>**Финансовый учет**

#### **1. Простая финансовая операция**

<span id="page-110-0"></span>Чтобы добавить финансовую операцию откройте Финансы/Касса, нажимаем на "+" (Рис. 4.8)

#### **Примечание:**

Типы финансовых операций:

- 1. Простая финансовая операция.
- 2. [Инкассация](#page-112-0).
- 3. [Инвестиции](#page-146-0).
- 4. [Перенос средств](#page-112-1).
- 5. [Выплата собственнику](#page-154-0).
- 6. [Выплата менеджеру](#page-151-0).

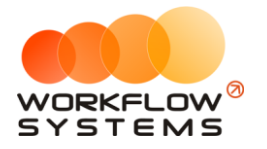

| ws Kacca                                                                                                    |                                                                                                    |                 |                                                                                                    |                                                                                                    |                                                                                                    |                                        |                                                                                                    |                                                                                                    | $\Box$<br>$\times$                                                                                                    |
|----------------------------------------------------------------------------------------------------|----------------------------------------------------------------------------------------------------|-----------------|----------------------------------------------------------------------------------------------------|----------------------------------------------------------------------------------------------------|----------------------------------------------------------------------------------------------------|----------------------------------------|----------------------------------------------------------------------------------------------------|----------------------------------------------------------------------------------------------------|----------------------------------------------------------------------------------------------------|
| Kacca                                                                                                    | Поиск                                                                                                    |                 |                                                                                                    |                                                                                                    |                                                                                                    |                                        | Показать историю Подробно                                                                                | 29 июня 2023 ■▼                                                                                                    | Показать                                                                                                    |
| N <sup>o</sup><br>H/A<br>h<br>$\overline{2}$<br>$\overline{3}$<br>$\overline{4}$<br>$\overline{5}$<br>$6\overline{6}$<br>$\,<\,$ | Дата<br>29.06.2023 09:10<br>29.06.2023 07:45<br>29.06.2023 07:43<br>29.06.2023 07:43<br>29.06.2023 07:42<br>29.06.2023 07:42 | [Bce]<br>Клиент | $\vee$ [Bce]<br>Назначение платежа<br>на недвижимость<br>Партнёрка<br>Выплата собственнику<br>Выплата собственнику<br>Выплата собственнику<br>Выплата собственнику | $\vee$ [Bce]<br>Счет<br>Расчетный счет<br>Наличные СПБ<br>Расчетный счет<br>Расчетный счет<br>Расчетный счет<br>Расчетный счет | $\vee$ [Bce]<br>$\checkmark$<br>Автомобиль<br>Nissan X-Trail (P 757 CP 77<br>Ford Focus (H 100 EP 777)<br>Toyota RAV4 (X 980 TK 77<br>Ford Focus (O 657 OT 777) | Приход<br>10 200,00<br>$0,00/^ \wedge$ | Расход<br>2 400,00<br>1 500.00<br>1 200,00<br>10 500,00<br>3 000,00<br>$\rightarrow$<br>$0.00 / \Lambda$ | $\ddot{}$<br>Добавить<br>Кассовая операция<br>Инкассация<br>Инвестиции<br>Перенос средств<br>Выплата менеджеру<br>люсрдина<br>Ø<br>♂<br>三く<br>Дополнительно<br>Итоги<br>29 июн 2023<br>⊪<br>Нал.<br>итого | Выплата собственнику<br>Отменить утверждение<br>Вернуть на доработку<br>Итоги за<br>сегодня<br>Безнал.<br><b>B</b> cero<br>Остаток, руб.<br>472 890.00 |
| ◙                                                                                                    |                                                                                                    |                 |                                                                                                    | Показать легенду                                                                                                    |                                                                                                    | 10 200.00 $\vee$                       | 18 600.00 $\vee$                                                                                         |                                                                                                    |                                                                                                    |

Рис. 4.8. Как добавить финансовую операцию

Все действия по добавлению, редактированию и удалению финансовых операций по всем счетам отображаются в «Журнале финансовых операций».

Чтобы открыть журнал финансовых операций откройте Финансы/Журнал финансовых операций (Рис. 4.9).

|                | ws Журнал финансовых операций |                               |                       |              |                              |       |                                                               | $\Box$                   | $\times$       |
|----------------|-------------------------------|-------------------------------|-----------------------|--------------|------------------------------|-------|---------------------------------------------------------------|--------------------------|----------------|
|                |                               | Журнал финансовых операций    |                       |              |                              |       | 22 июня 2023 ■▼                                               | 29 июня 2023<br>Показать | $\blacksquare$ |
|                |                               | [Bce]                         | $\vee$ [Bce]          | $\vee$ [Bce] | $\vee$ [Bce]<br>$\checkmark$ |       |                                                               |                          |                |
| N <sub>2</sub> | Дата                          | Пользователь                  | Назначение платежа    | Тип действия | Счет                         | Сумма | Комментарий                                                   |                          |                |
|                |                               | 28.06.2023 09:1 Разработчики  | Оплата за аренду      | Удаление     | Наличные СПБ                 |       | 16 200,00 Удалена оплата за аренду, причина: Удалена аренда   |                          |                |
| 2              |                               | 28.06.2023 13:1 Администратор | Оплата за доп. услуги | Добавление   | Счет для оплат с сайта       |       | 1 000,00 Добавлена оплата за доп. услугу                      |                          |                |
| в              |                               | 29.06.2023 07:4 Администратор | Выплата собственнику  | Добавление   | Расчетный счет               |       | 3 000,00 Добавлена кассовая операция на сумму 3 000,00 руб.   |                          |                |
| 4              |                               | 29.06.2023 07:4 Администратор | Выплата собственнику  | Добавление   | Расчетный счет               |       | 10 500,00 Добавлена кассовая операция на сумму 10 500,00 руб. |                          |                |
| 5              |                               | 29.06.2023 07:4 Администратор | Выплата собственнику  | Добавление   | Расчетный счет               |       | 1 200,00 Добавлена кассовая операция на сумму 1 200,00 руб.   |                          |                |
| 6              |                               | 29.06.2023 07:4 Администратор | Выплата собственнику  | Добавление   | Расчетный счет               |       | 1 500,00 Добавлена кассовая операция на сумму 1 500,00 руб.   |                          |                |
|                |                               | 29.06.2023 07:4 Администратор | Партнёрка             | Добавление   | Наличные СПБ                 |       | 10 200,00 Добавлена кассовая операция на сумму 10 200,00 руб. |                          |                |
| 8              |                               | 29.06.2023 09:1 Администратор | на недвижимость       | Добавление   | Расчетный счет               |       | 2 400,00 Добавлена кассовая операция на сумму 2 400,00 руб.   |                          |                |
|                |                               |                               |                       |              | $\checkmark$                 |       |                                                               |                          |                |
| N <sub>2</sub> | Дата                          | Пользователь                  | Назначение платежа    | Тип действия | Счет                         | Сумма | Комментарий                                                   |                          |                |
|                |                               | 19.06.2023 08:2 Администратор | Оплата за аренду      | Добавление   | Наличные СПБ                 |       | 16 200,00 Добавлена оплата за аренду                          |                          |                |
|                |                               | 28.06.2023 09:1 Разработчики  | Оплата за аренду      | Удаление     | Наличные СПБ                 |       | 16 200,00 Удалена оплата за аренду, причина: Удалена аренда   |                          |                |
| Ø              |                               |                               |                       |              |                              |       |                                                               |                          |                |

Рис. 4.9. Журнал финансовых операций. Простая кассовая операция

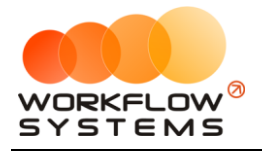

#### <span id="page-112-0"></span>**2. Внесения и снятия денежных средств (инкассация)**

Чтобы добавить операцию по внесению/снятию денежных средств откройте Финансы/Касса и нажмите «+» - Инкассация – внесение/снятие (Рис. 4.10).

#### **Примечание:**

Внесение и снятие денежных средств (инкассация) предназначены для:

1. Проведения операции по внесению денежных средств на счет компании для увеличения капитала.

2. Проведения операции по снятию денежных средств для их изъятия из оборота компании.

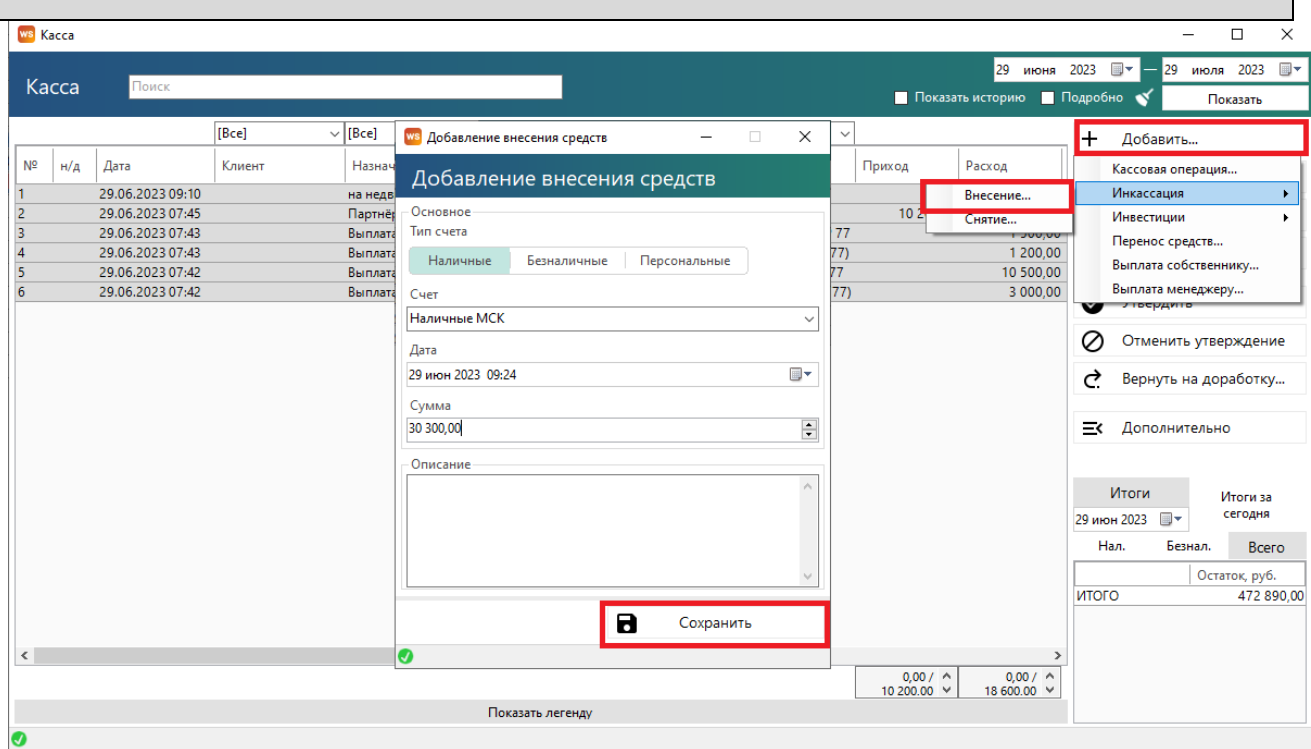

Рис. 4.10. Касса. Как внести денежные средства

Все действия по добавлению, редактированию и удалению операций по внесению и снятию средств отображаются в «Журнале финансовых операций».

#### **3. Перенос средств со счета на счет**

<span id="page-112-1"></span>Чтобы перенести средства с одного счета на другой откройте Финансы/Касса и нажмите «+» - «Перенос средств» (Рис. 4.11).

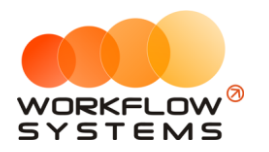

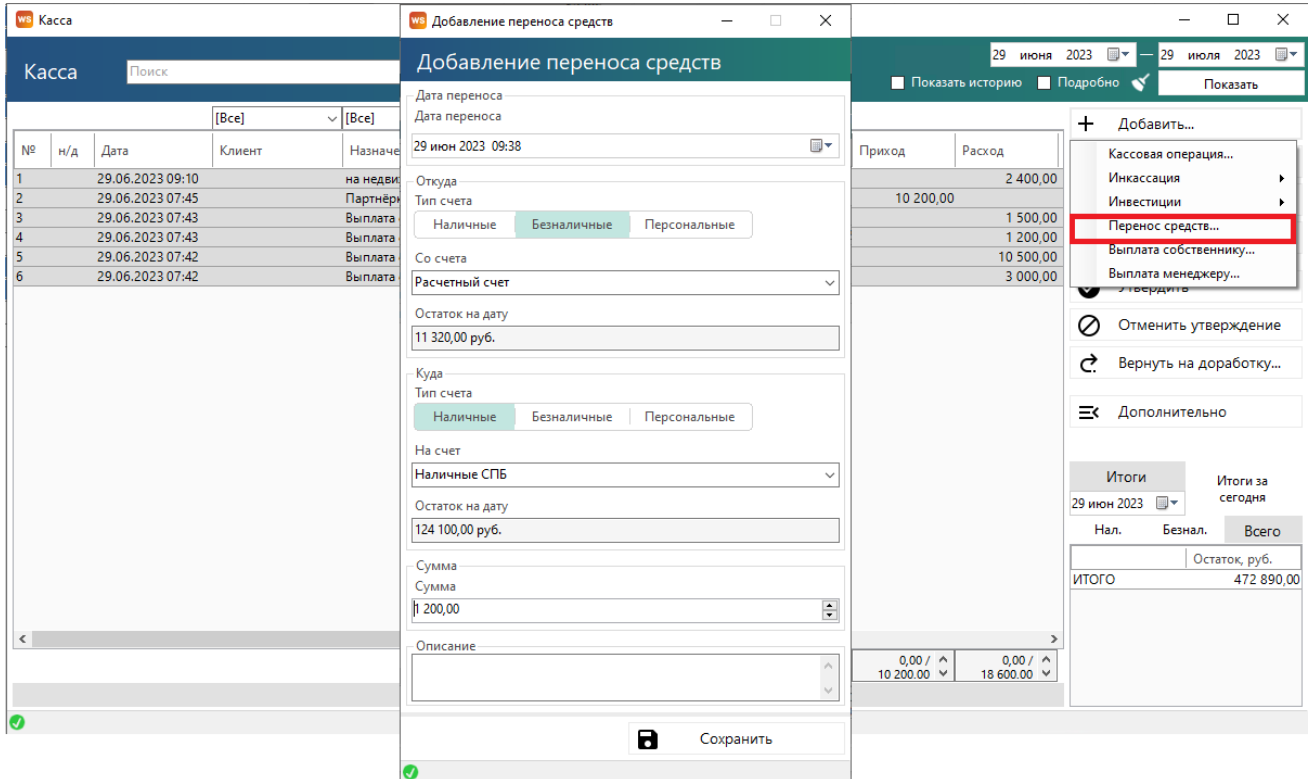

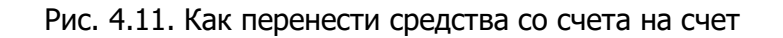

#### **4. Утверждение финансовых операций**

В программе предусмотрен финансовый контроль, которые заключается в том, что почти все финансовые операции, которые проводят обычные пользователи (без прав администратора или бухгалтера), требуют подтверждения. Это защищает кассу от несогласованных изменений и позволяет ежедневно контролировать остатки финансовых средств на счетах.

Основные принципы финансового контроля:

1. Все операции, которые пользователь добавляет в кассе самостоятельно, а также некоторые [системные операции,](#page-110-0) необходимо утверждать. К системным операциям, требующим утверждения, относятся все кроме тех, которые связаны непосредственно с [арендой](#page-61-0) ([оплата](#page-119-0) за аренду и доп. услуги, операции по [залогу](#page-120-0)).

2. Утверждать финансовые операции может администратор или бухгалтер.

3. Финансовая операция, созданная администратором или бухгалтером, становится утвержденной автоматически.

4. Вместо утверждения финансовая операция может быть отклонена – отправлена на доработку (Рис. 4.12) ее автору.

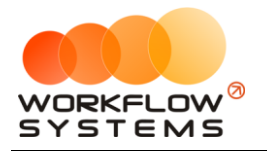

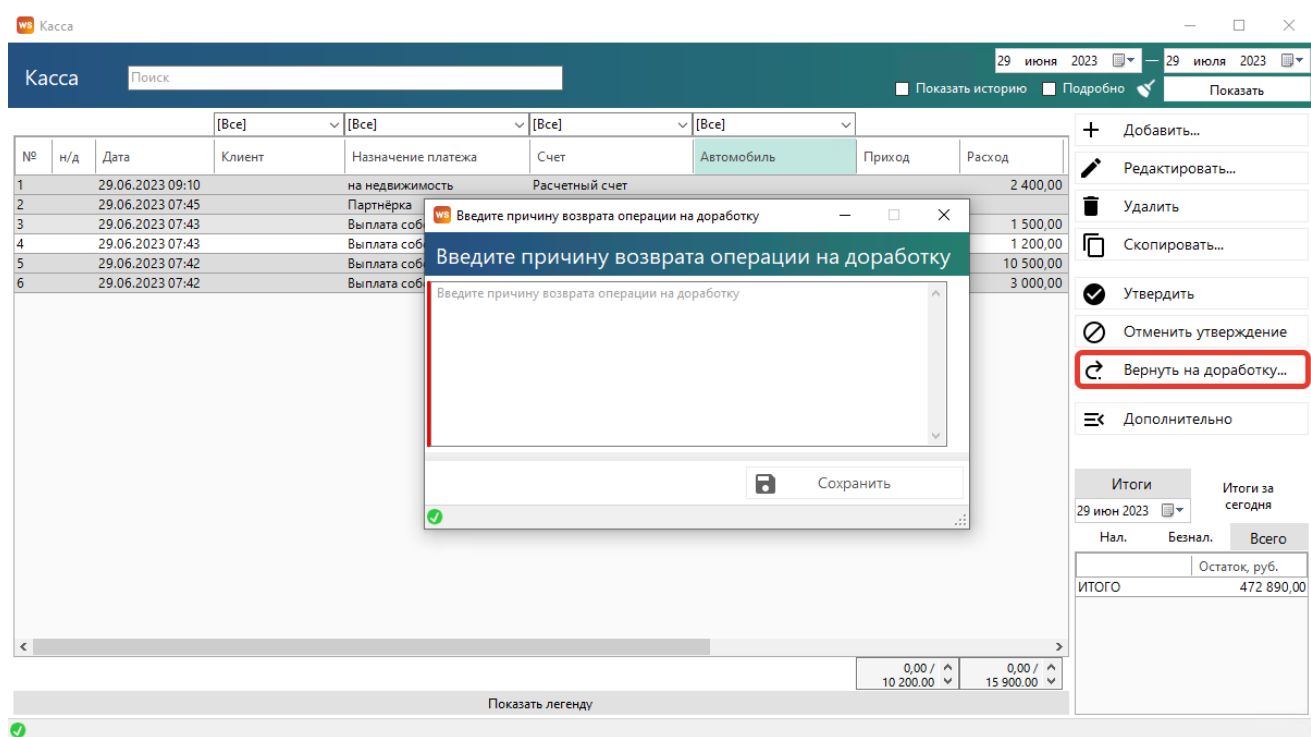

Рис. 4.12. Как вернуть на доработку финансовую операцию

5. Бухгалтер может создавать, утверждать финансовые операции и отменять утверждение только по тем операциям, к счетам которых у него есть [доступ](#page-46-0).

6. Утвержденные операции не могут быть изменены до тех пор, пока не будет произведена отмена утверждения (Рис. 4.13).

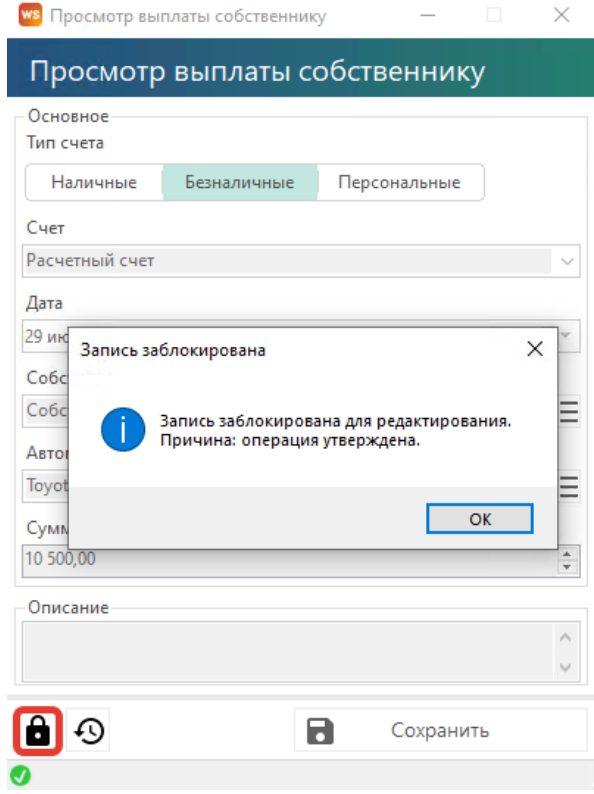

Рис. 4.13. Запрет редактирования утвержденной операции

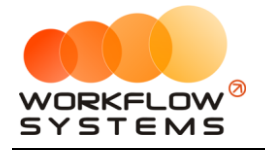

Сценарий утверждения:

- 1. Создание финансовой операции обычным пользователем
- 2. Администратор (или бухгалтер) видит неутвержденные операции в кассе (Рис 4.14).

| <b>WS</b> Kacca |       |                  |        |                      |                  |                              |                                     |                                   |             | $\overline{\phantom{a}}$ | $\Box$<br>$\times$ |
|-----------------|-------|------------------|--------|----------------------|------------------|------------------------------|-------------------------------------|-----------------------------------|-------------|--------------------------|--------------------|
|                 |       |                  |        |                      |                  |                              |                                     | 29 июня 2023                      |             | $\blacksquare$           | 29 июля 2023<br>▦▾ |
|                 | Kacca | Поиск            |        |                      |                  |                              |                                     | Показать историю Подробно         |             |                          | Показать           |
|                 |       |                  | [Bce]  | $\vee$ [Bce]         | $\vee$ [Bce]     | $\vee$ [Bce]<br>$\checkmark$ |                                     |                                   | $\div$      | Добавить                 |                    |
| N <sup>2</sup>  | H/A   | Дата             | Клиент | Назначение платежа   | Счет             | Автомобиль                   | Приход                              | Расход                            |             | Редактировать            |                    |
|                 |       | 29.06.2023 09:10 |        | на недвижимость      | Расчетный счет   |                              |                                     | 2 400,00                          |             |                          |                    |
| $\overline{ }$  |       | 29.06.2023 07:45 |        | <b>Партнёрка</b>     | Наличные СПБ.    |                              | 10.200.00                           |                                   | Ē           | Удалить                  |                    |
| k               |       | 29.06.2023 07:43 |        | Выплата собственнику | Расчетный счет   | Nissan X-Trail (P 757 CP 77  |                                     | 1 500,00                          |             |                          |                    |
| и               |       | 29.06.2023 07:43 |        | Выплата собственнику | Расчетный счет   | Ford Focus (H 100 EP 777)    |                                     | 1 200,00                          | m           | Скопировать              |                    |
| ъ               |       | 297067202307742  |        | Выплата собственнику | Расчетный счет   | loyota RAV4 (X 980 TK 77     |                                     | 10 500,00                         |             |                          |                    |
| 6               |       | 29.06.2023 07:42 |        | Выплата собственнику | Расчетный счет   | Ford Focus (O 657 OT 777)    |                                     | 3 000,00                          | ◙           | Утвердить                |                    |
|                 |       |                  |        |                      |                  |                              |                                     |                                   |             | Отменить утверждение     |                    |
|                 |       |                  |        |                      |                  |                              |                                     |                                   | ₹           | Вернуть на доработку     |                    |
|                 |       |                  |        |                      |                  |                              |                                     |                                   | 三く          | Дополнительно            |                    |
|                 |       |                  |        |                      |                  |                              |                                     |                                   |             |                          |                    |
|                 |       |                  |        |                      |                  |                              |                                     |                                   |             | Итоги                    | Итоги за           |
|                 |       |                  |        |                      |                  |                              |                                     |                                   | 29 июн 2023 | 日一                       | сегодня            |
|                 |       |                  |        |                      |                  |                              |                                     |                                   |             |                          |                    |
|                 |       |                  |        |                      |                  |                              |                                     |                                   | Нал.        | Безнал.                  | Bcero              |
|                 |       |                  |        |                      |                  |                              |                                     |                                   |             |                          | Остаток, руб.      |
|                 |       |                  |        |                      |                  |                              |                                     |                                   | итого       |                          | 472 890,00         |
|                 |       |                  |        |                      |                  |                              |                                     |                                   |             |                          |                    |
|                 |       |                  |        |                      |                  |                              |                                     |                                   |             |                          |                    |
| $\langle$       |       |                  |        |                      |                  |                              |                                     | $\rightarrow$                     |             |                          |                    |
|                 |       |                  |        |                      |                  |                              | $0.00 / \wedge$<br>10 200.00 $\vee$ | 10 500,00 / ^<br>15 900.00 $\vee$ |             |                          |                    |
|                 |       |                  |        |                      | Показать легенду |                              |                                     |                                   |             |                          |                    |
| ❼               |       |                  |        |                      |                  |                              |                                     |                                   |             |                          |                    |

Рис. 4.14. Неутвержденные финансовые операции в кассе

3. Администратор может сразу же утвердить финансовую операцию (нажмите кнопку «Утвердить»), а может – отправить ее на доработку автору (нажмите кнопку «Вернуть на доработку») (Рис. 4.15, 4.12).

| <b>WS</b> Kacca       |                  |        |                      |                  |                              |                                      |                                   |                      |                             | $\Box$<br>$\times$   |    |
|-----------------------|------------------|--------|----------------------|------------------|------------------------------|--------------------------------------|-----------------------------------|----------------------|-----------------------------|----------------------|----|
| Kacca                 | Поиск            |        |                      |                  |                              |                                      |                                   |                      | 29 июня 2023 - 29 июля 2023 |                      | ▥▾ |
|                       |                  |        |                      |                  |                              |                                      | Показать историю Подробно         |                      |                             | Показать             |    |
|                       |                  | [Bce]  | $\vee$ [Bce]         | $\vee$ [Bce]     | $\vee$ [Bce]<br>$\checkmark$ |                                      |                                   | $\textcolor{red}{+}$ | Добавить                    |                      |    |
| N <sup>o</sup><br>н/д | Дата             | Клиент | Назначение платежа   | Счет             | Автомобиль                   | Приход                               | Расход                            | j                    | Редактировать               |                      |    |
|                       | 29.06.2023 09:10 |        | на недвижимость      | Расчетный счет   |                              |                                      | 2 400,00                          |                      |                             |                      |    |
| $\overline{2}$        | 29.06.2023 07:45 |        | Партнёрка            | Наличные СПБ     |                              | 10 200,00                            |                                   | ī                    | Удалить                     |                      |    |
| R                     | 29.06.2023 07:43 |        | Выплата собственнику | Расчетный счет   | Nissan X-Trail (P 757 CP 77  |                                      | 1 500,00                          |                      |                             |                      |    |
| 4                     | 29.06.2023 07:43 |        | Выплата собственнику | Расчетный счет   | Ford Focus (H 100 EP 777)    |                                      | 1 200,00                          | m                    | Скопировать                 |                      |    |
| 5                     | 29.06.2023 07:42 |        | Выплата собственнику | Расчетный счет   | Toyota RAV4 (X 980 TK 77     |                                      | 10 500,00                         |                      |                             |                      |    |
| $6\overline{6}$       | 29.06.2023 07:42 |        | Выплата собственнику | Расчетный счет   | Ford Focus (O 657 OT 777)    |                                      | 3 000,00                          | ☎                    | Утвердить                   |                      |    |
|                       |                  |        |                      |                  |                              |                                      |                                   | つ                    |                             | Отменить утверждение |    |
|                       |                  |        |                      |                  |                              |                                      |                                   |                      |                             |                      |    |
|                       |                  |        |                      |                  |                              |                                      |                                   | ↩                    |                             | Вернуть на доработку |    |
|                       |                  |        |                      |                  |                              |                                      |                                   | 三                    | Дополнительно               |                      |    |
|                       |                  |        |                      |                  |                              |                                      |                                   |                      |                             |                      |    |
|                       |                  |        |                      |                  |                              |                                      |                                   |                      | Итоги                       |                      |    |
|                       |                  |        |                      |                  |                              |                                      |                                   |                      |                             | Итоги за<br>сегодня  |    |
|                       |                  |        |                      |                  |                              |                                      |                                   |                      | 29 июн 2023 ■▼              |                      |    |
|                       |                  |        |                      |                  |                              |                                      |                                   | Нал.                 | Безнал.                     | <b>B</b> cero        |    |
|                       |                  |        |                      |                  |                              |                                      |                                   |                      |                             | Остаток, руб.        |    |
|                       |                  |        |                      |                  |                              |                                      |                                   | <b>ИТОГО</b>         |                             | 472 890,00           |    |
|                       |                  |        |                      |                  |                              |                                      |                                   |                      |                             |                      |    |
| $\langle$             |                  |        |                      |                  |                              |                                      | $\rightarrow$                     |                      |                             |                      |    |
|                       |                  |        |                      |                  |                              | $0.00 / \Lambda$<br>10 200.00 $\vee$ | 10 500,00 / ^<br>15 900.00 $\vee$ |                      |                             |                      |    |
|                       |                  |        |                      | Показать легенду |                              |                                      |                                   |                      |                             |                      |    |
| Ø                     |                  |        |                      |                  |                              |                                      |                                   |                      |                             |                      |    |

Рис. 4.15. Как утвердить финансовую операцию

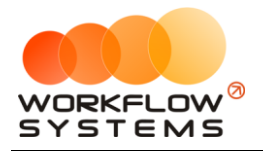

4. Для отмены утверждения финансовой операции выберите ее в кассе и нажмите кнопку «Отменить утверждение» (Рис. 4.16).

| <b>WS</b> Kacca       |                  |        |                      |                  |                              |                    |                           |              |                      | $\Box$<br>$\times$              |
|-----------------------|------------------|--------|----------------------|------------------|------------------------------|--------------------|---------------------------|--------------|----------------------|---------------------------------|
|                       |                  |        |                      |                  |                              |                    | 29 июня 2023 =            |              |                      | Ш, <del>-</del><br>29 июля 2023 |
| Kacca                 | Поиск            |        |                      |                  |                              |                    | Показать историю Подробно |              |                      | Показать                        |
|                       |                  | [Bce]  | $\vee$ [Bce]         | $\vee$ [Bce]     | $\vee$ [Bce]<br>$\checkmark$ |                    |                           | $\mathrm{+}$ | Добавить             |                                 |
| N <sup>o</sup><br>H/A | Дата             | Клиент | Назначение платежа   | Счет             | Автомобиль                   | Приход             | Расход                    |              | Редактировать        |                                 |
| $\blacksquare$        | 29.06.2023 09:10 |        | на недвижимость      | Расчетный счет   |                              |                    | 2 400,00                  |              |                      |                                 |
| $\overline{2}$        | 29.06.2023 07:45 |        | Партнёрка            | Наличные СПБ     |                              | 10 200,00          |                           |              | Удалить              |                                 |
| з                     | 29.06.2023 07:43 |        | Выплата собственнику | Расчетный счет   | Nissan X-Trail (P 757 CP 77  |                    | 1 500,00                  |              |                      |                                 |
| A                     | 29.06.2023 07:43 |        | Выплата собственнику | Расчетный счет   | Ford Focus (H 100 EP 777)    |                    | 1 200,00                  | Щ            | Скопировать          |                                 |
|                       | 29.06.2023 07:42 |        | Выплата собственнику | Расчетный счет   | Toyota RAV4 (X 980 TK 77     |                    | 10 500,00                 |              |                      |                                 |
|                       | 29.06.2023 07:42 |        | Выплата собственнику | Расчетный счет   | Ford Focus (O 657 OT 777)    |                    | 3 000,00                  | ☎            | Утвердить            |                                 |
|                       |                  |        |                      |                  |                              |                    |                           | Ø            | Отменить утверждение |                                 |
|                       |                  |        |                      |                  |                              |                    |                           |              |                      |                                 |
|                       |                  |        |                      |                  |                              |                    |                           | ₹            | Вернуть на доработку |                                 |
|                       |                  |        |                      |                  |                              |                    |                           | $\equiv$     | Дополнительно        |                                 |
|                       |                  |        |                      |                  |                              |                    |                           |              |                      |                                 |
|                       |                  |        |                      |                  |                              |                    |                           |              | Итоги                | Итоги за                        |
|                       |                  |        |                      |                  |                              |                    |                           |              | 29 июн 2023 ■▼       | сегодня                         |
|                       |                  |        |                      |                  |                              |                    |                           | Нал.         | Безнал.              | Bcero                           |
|                       |                  |        |                      |                  |                              |                    |                           |              |                      | Остаток, руб.                   |
|                       |                  |        |                      |                  |                              |                    |                           | итого        |                      | 472 890.00                      |
|                       |                  |        |                      |                  |                              |                    |                           |              |                      |                                 |
| $\langle$             |                  |        |                      |                  |                              |                    | $\rightarrow$             |              |                      |                                 |
|                       |                  |        |                      |                  |                              | $0,00/$ ^          | $3000,00 / \Delta$        |              |                      |                                 |
|                       |                  |        |                      | Показать легенду |                              | $10,200,00$ $\vee$ | 15 900.00 $\vee$          |              |                      |                                 |
|                       |                  |        |                      |                  |                              |                    |                           |              |                      |                                 |
| Ø                     |                  |        |                      |                  |                              |                    |                           |              |                      |                                 |

Рис. 4.16. Как отменить утверждение финансовой операции

5. После отмены утверждения финансовой операции выберите ее в кассе и нажмите кнопку «Вернуть на доработку» (Рис. 4.12).

6. Автор финансовой операции, которому отправили ее на доработку, через уведомления (Рис. 4.17) видит соответствующую операцию, дорабатывает ее и отправляет на повторное утверждение.

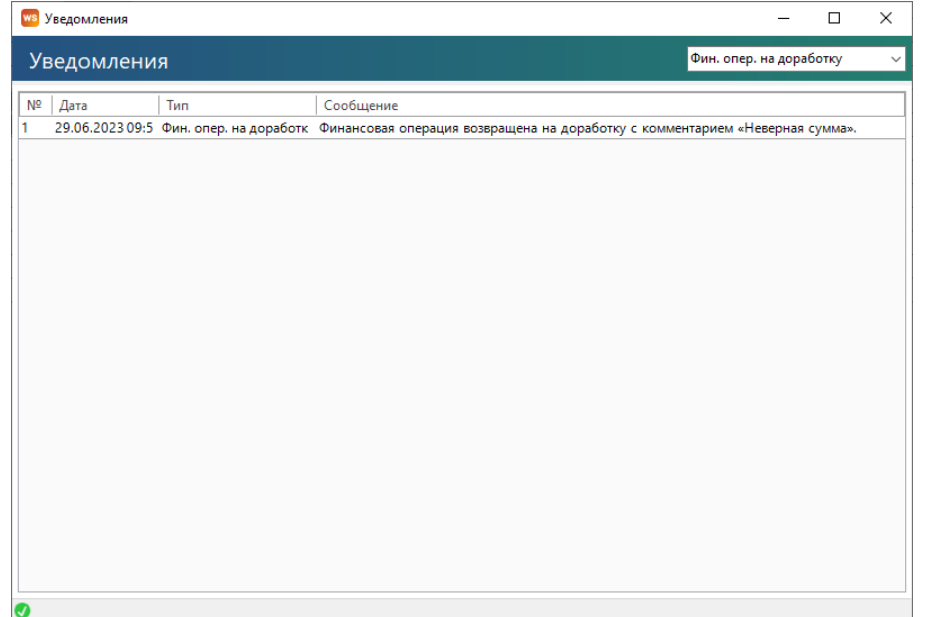

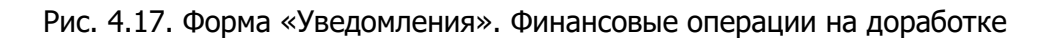

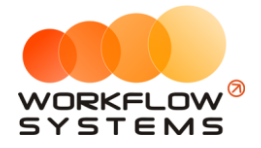

После доработки (редактирования) финансовой операции автору необходимо указать комментарий по доработке (Рис. 4.18).

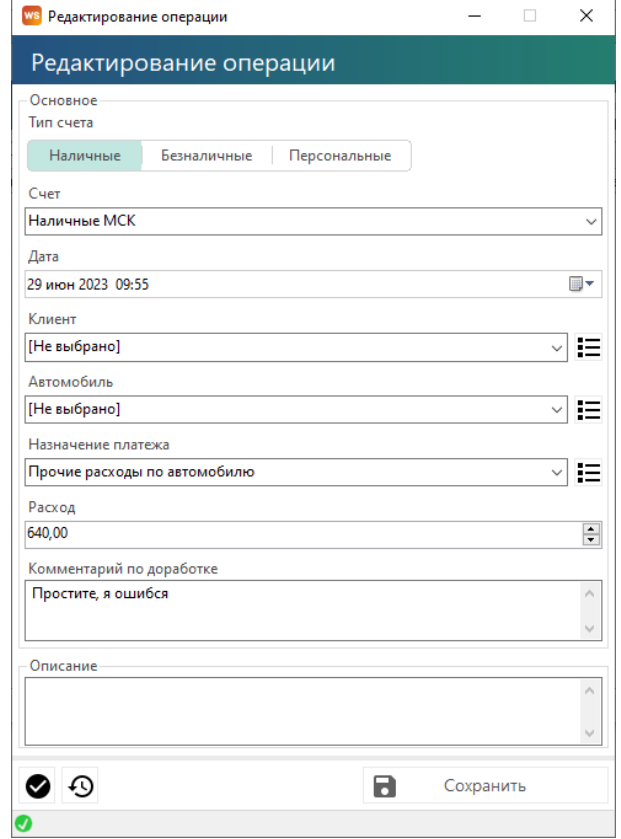

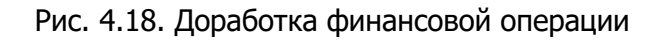

После возврата финансовой операции на доработку, в кассе она приобретет статус «На доработке» (Рис. 4.19).

|                              | <b>WS</b> Kacca       |                                                         |              |                                         |                |                             |              |                                                           |               |                                        | $\Box$<br>$\times$                         |
|------------------------------|-----------------------|---------------------------------------------------------|--------------|-----------------------------------------|----------------|-----------------------------|--------------|-----------------------------------------------------------|---------------|----------------------------------------|--------------------------------------------|
|                              | Kacca                 | Поиск                                                   |              |                                         |                |                             |              | 29 июня 2023 ■▼<br>Показать историю Подробно              |               |                                        | $\blacksquare$<br>29 июля 2023<br>Показать |
|                              |                       |                                                         | <b>IBcel</b> | $\vee$ [Bce]                            | $\vee$ [Bce]   | $\vee$ [Bce]                | $\checkmark$ |                                                           | $\div$        | Добавить                               |                                            |
|                              | N <sup>2</sup><br>н/д | Дата                                                    | Клиент       | Назначение платежа                      | Счет           | <b>А</b> Автомобиль         | Приход       | Расход                                                    |               | Редактировать                          |                                            |
|                              |                       | 29.06.2023.09:5                                         |              | Прочие расходы по автомоб. Надичные МСК |                |                             |              |                                                           |               |                                        |                                            |
|                              |                       | 29.06.2023 10:0                                         |              | Прочие расходы по автомоб Наличные СПБ  |                |                             |              |                                                           |               | Удалить                                |                                            |
|                              |                       | 29.06.2023 07:4                                         |              | Партнёрка                               | Наличные СПБ   |                             |              | 10 200.00                                                 |               |                                        |                                            |
| $\overline{3}$               |                       | 29.06.2023 09:1                                         |              | на недвижимость                         | Расчетный счет |                             |              |                                                           | 24            | Скопировать                            |                                            |
| 5                            |                       | 29.06.2023 07:4                                         |              | Выплата собственнику                    | Расчетный счет | Nissan X-Trail (P 757 CP 77 |              |                                                           | 15            |                                        |                                            |
| 6                            |                       | 29.06.2023 07:4                                         |              | Выплата собственнику                    | Расчетный счет | Ford Focus (H 100 EP 777)   |              |                                                           | 12<br>✍       | Утвердить                              |                                            |
|                              |                       | 29.06.2023 07:4                                         |              | Выплата собственнику                    | Расчетный счет | Toyota RAV4 (X 980 TK 77    |              | 10 <sub>5</sub>                                           |               |                                        |                                            |
| $\overline{\mathbf{8}}$      |                       | 29.06.2023 07:4                                         |              | Выплата собственнику                    | Расчетный счет | Ford Focus (O 657 OT 777)   |              |                                                           | 30<br>Ø       |                                        | Отменить утверждение                       |
|                              |                       |                                                         |              |                                         |                |                             |              |                                                           | Ć             |                                        | Вернуть на доработку                       |
|                              |                       |                                                         |              |                                         |                |                             |              |                                                           | $\equiv$      | Дополнительно                          |                                            |
|                              |                       |                                                         |              |                                         |                |                             |              |                                                           |               |                                        |                                            |
|                              |                       |                                                         |              |                                         |                |                             |              |                                                           |               | Итоги<br>29 июн 2023<br>$\blacksquare$ | Итоги за<br>сегодня                        |
|                              |                       |                                                         |              |                                         |                |                             |              |                                                           |               | Нал.<br>Безнал.                        | Bcero                                      |
|                              |                       |                                                         |              |                                         |                |                             |              |                                                           |               |                                        | Остаток, руб.                              |
|                              |                       |                                                         |              |                                         |                |                             |              |                                                           | итого         |                                        | 471 690.00                                 |
| $\left\langle \right\rangle$ |                       |                                                         |              |                                         |                |                             |              |                                                           | $\rightarrow$ |                                        |                                            |
|                              |                       |                                                         |              |                                         |                |                             |              | $0.00 / \Delta$<br>3 000.0<br>10 200.00 $\vee$<br>18 300. |               |                                        |                                            |
|                              |                       |                                                         |              | Скрыть легенду                          |                |                             |              |                                                           |               |                                        |                                            |
|                              |                       | Утвержденная операция (или<br>не требующая утверждения) | На доработке | После доработки                         |                | Ожидает утверждения         |              | Операция удалена                                          |               |                                        |                                            |
| Ø                            |                       |                                                         |              |                                         |                |                             |              |                                                           |               |                                        |                                            |

Рис. 4.19. Финансовая операция со статусом «На доработке»

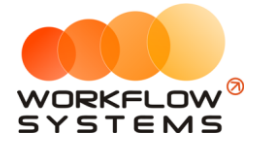

7. Администратор получает уведомление о том, что отправленная на доработку финансовая операция, доработана, после чего может снова отправить ее на доработку, а может – утвердить.

8. Вся история доработки финансов операции доступна для просмотра. Чтобы просмотреть все действия по утверждению операции, нажмите кнопу «История утверждения операций» (Рис. 4.20 и 4.21)

<span id="page-118-0"></span>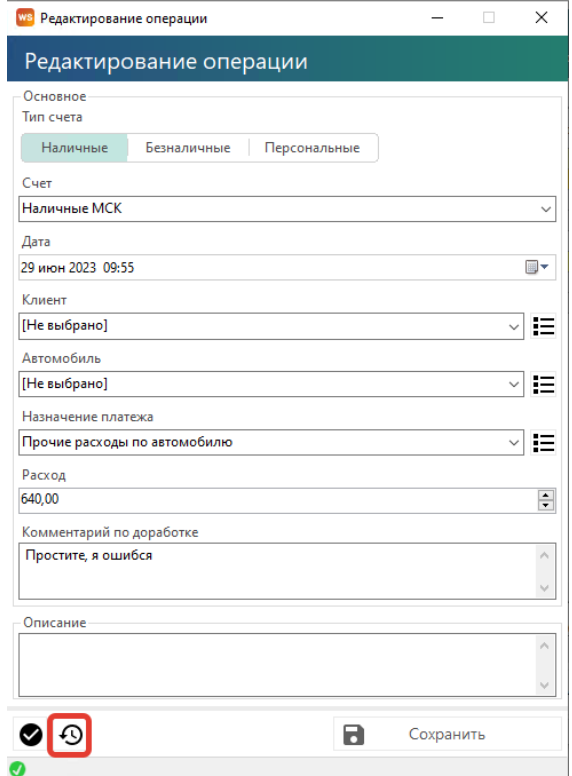

Рис. 4.20. Как открыть историю утверждений финансовой операции

| ws История утверждения операции<br>История утверждения операции |              |                       |                       |  |
|-----------------------------------------------------------------|--------------|-----------------------|-----------------------|--|
| Дата<br>N <sub>2</sub><br>изменения                             | Пользователь | Статус<br>утверждения | Комментарий к статусу |  |
| 29.06.2023 09:5 Менеджер 1                                      |              | Утверждение           |                       |  |
| 29.06.2023 09:5 Администратор                                   |              | Доработка             | Неверная сумма        |  |
| 3<br>29.06.2023 09:5 Менеджер 1                                 |              | После доработки       | Простите, я ошибся    |  |
|                                                                 |              |                       |                       |  |

Рис. 4.21. История утверждения финансовой операции

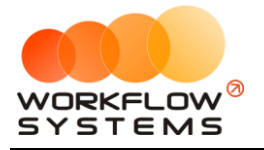

#### **5. Оплаты за аренды и за доп. услуги**

<span id="page-119-0"></span>Чтобы принять оплату за [аренду](#page-61-0) и доп. [услуги](#page-33-0), откройте форму аренды и перейдите во вкладку «Оплата», далее нажмите «+» (см. п. Аренда ).

Добавленные оплаты за [аренду](#page-61-0) и [доп. услуги](#page-33-0) отображаются в [кассе](#page-118-0) (Рис. 4.22)и журнале [финансовых операций](#page-110-1) (Рис. 4.23).

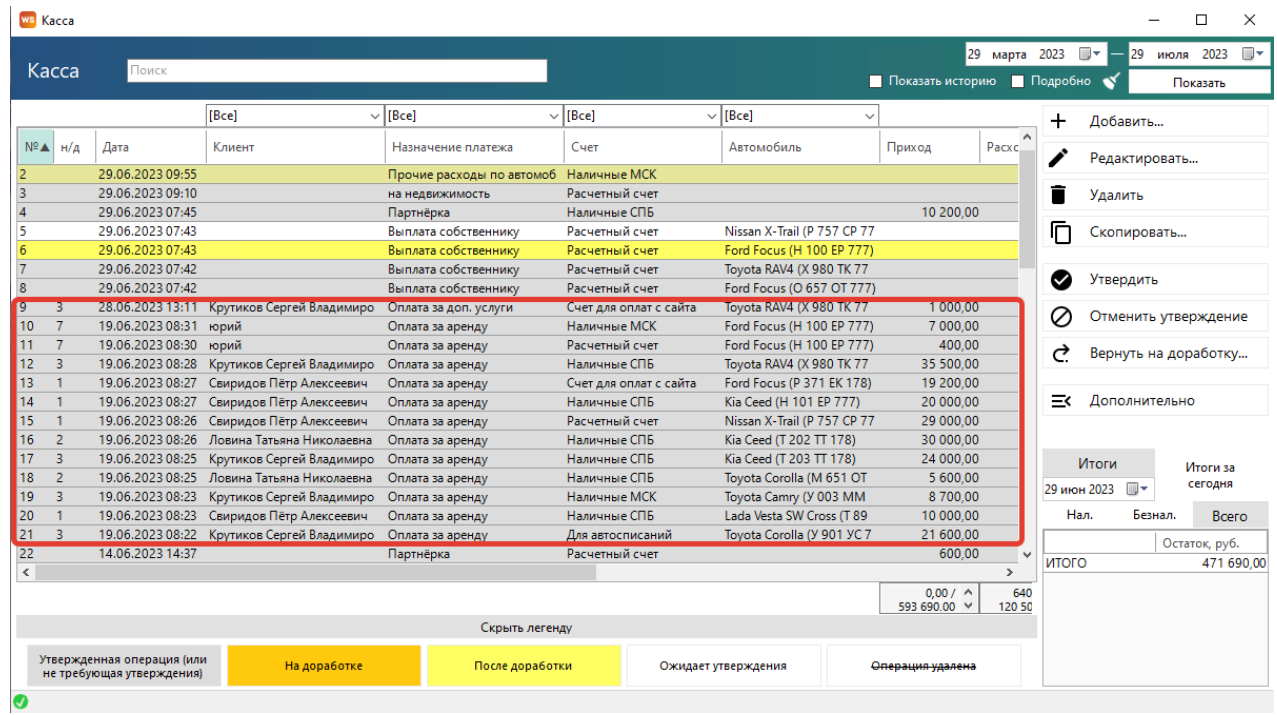

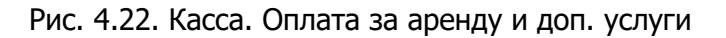

|                | <b>WS</b> Журнал финансовых операций |                               |                                      |                       |                              |          | п                                                                                                    | $\times$       |
|----------------|--------------------------------------|-------------------------------|--------------------------------------|-----------------------|------------------------------|----------|----------------------------------------------------------------------------------------------------|----------------|
|                |                                      | Журнал финансовых операций    |                                      |                       |                              |          | 16 июня 2023 -<br>29 июня 2023<br>Показать                                                                        | $\blacksquare$ |
|                |                                      | <b>IBcel</b>                  | $\vee$ [Bce]                         | $\vee$ [Bce]          | $\vee$ [Bce]<br>$\checkmark$ |          |                                                                                                    |                |
| N <sup>2</sup> | Дата                                 | Пользователь                  | Назначение платежа                   | <b>A</b> Тип действия | Счет                         | Сумма    | Комментарий                                                                                                    | ۸              |
| 24             | 29.06.2023 09:4 Администратор        |                               | Выплата собственнику                 | Изменение             | Расчетный счет               | 1 200.00 | Изменения: статус утверждения с Утверждение на Доработка; указали<br>комментарий к статусу «Неверная сумма»:      |                |
| 25             | 29.06.2023 09:5 Администратор        |                               | Выплата собственнику                 | Изменение             | Расчетный счет               | 1 200.00 | Изменения: статус утверждения с Доработка на После доработки;<br>комментарий к статусу с «Неверная сумма» на «5»; |                |
| 21             | 29.06.2023 09:1 Администратор        |                               | на недвижимость                      | Добавление            | Расчетный счет               |          | 2 400,00 Добавлена кассовая операция на сумму 2 400,00 руб.                                                       |                |
|                | 19.06.2023 08:2 Администратор        |                               | Оплата за аренду                     | Добавление            | Для автосписаний             |          | 21 600,00 Добавлена оплата за аренду                                                                              |                |
| 12             |                                      | 19.06.2023 08:2 Администратор | Оплата за аренду                     | Добавление            | Наличные СПБ                 |          | 10 000,00 Добавлена оплата за аренду                                                                              |                |
| 13             | 19.06.2023 08:2 Администратор        |                               | Оплата за аренду                     | Добавление            | Наличные МСК                 |          | 8 700,00 Добавлена оплата за аренду                                                                               |                |
| l4             | 19.06.2023 08:2 Администратор        |                               | Оплата за аренду                     | Добавление            | Наличные СПБ                 |          | 5 600,00 Добавлена оплата за аренду                                                                               |                |
| l 5            | 19.06.2023 08:2 Администратор        |                               | Оплата за аренду                     | Добавление            | Наличные СПБ                 |          | 16 200,00 Добавлена оплата за аренду                                                                              |                |
| l6             | 19.06.2023 08:2 Администратор        |                               | Оплата за аренду                     | Добавление            | Наличные СПБ                 |          | 24 000,00 Добавлена оплата за аренду                                                                              |                |
|                | 19.06.2023 08:2 Администратор        |                               | Оплата за аренду                     | Добавление            | Наличные СПБ                 |          | 30 000.00 Добавлена оплата за аренду                                                                              |                |
| l8             | 19.06.2023 08:2 Администратор        |                               | Оплата за аренду                     | Добавление            | Расчетный счет               |          | 29 000.00 Добавлена оплата за аренду                                                                              |                |
| l9             | 19.06.2023 08:2 Администратор        |                               | Оплата за аренду                     | Добавление            | Наличные СПБ                 |          | 20 000.00 Добавлена оплата за аренду                                                                              |                |
| 10             | 19.06.2023 08:2 Администратор        |                               | Оплата за аренду                     | Добавление            | Счет для оплат с сайта       |          | 19 200.00 Добавлена оплата за аренду                                                                              |                |
| 11             | 19.06.2023 08:2 Администратор        |                               | Оплата за аренду                     | Добавление            | Наличные СПБ                 |          | 35 500.00 Добавлена оплата за аренду                                                                              |                |
| 12             | 19.06.2023 08:3 Администратор        |                               | Оплата за аренду                     | Добавление            | Расчетный счет               |          | 400,00 Добавлена оплата за аренду                                                                                 |                |
| 13             | 19.06.2023 08:3 Администратор        |                               | Оплата за аренду                     | Добавление            | Наличные МСК                 |          | 7 000,00 Добавлена оплата за аренду                                                                               |                |
| 14             | 28.06.2023 09:1 Разработчики         |                               | Оплата за аренду                     | Удаление              | Наличные СПБ                 |          | 16 200,00 Удалена оплата за аренду, причина: Удалена аренда                                                       |                |
| 15             | 28.06.2023 13:1 Администратор        |                               | Оплата за доп. услуги                | Добавление            | Счет для оплат с сайта       |          | 1 000,00 Добавлена оплата за доп. услугу                                                                          |                |
| 120            | 29.06.2023 07:4 Администратор        |                               | Партнёрка                            | Лобавление            | Наличные СПБ                 |          | 10 200,00 Добавлена кассовая операция на сумму 10 200,00 руб.                                                     |                |
| 26             | 29.06.2023 09:5 Менеджер 1           |                               | Прочие расходы по автомоб Добавление |                       | Наличные МСК                 |          | 600,00 Добавлена кассовая операция на сумму 600,00 руб.                                                           |                |
| 27             | 29.06.2023 09:5 Администратор        |                               | Прочие расходы по автомоб Изменение  |                       | Наличные МСК                 | 600.00   | Изменения: статус утверждения с Утверждение на Доработка; указали<br>комментарий к статусу «Неверная сумма»;      |                |
|                |                                      |                               |                                      |                       |                              |          | Изменения: сумма с 600,00 руб. на 640,00 руб.; статус утверждения с                                               |                |
|                |                                      |                               |                                      |                       | Подробнее по операции        |          |                                                                                                    |                |
| Ø              |                                      |                               |                                      |                       |                              |          |                                                                                                    |                |

Рис. 4.23. Журнал финансовых операций. Оплата за аренду и доп. услуги

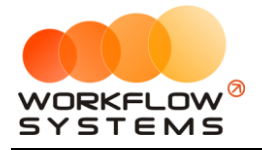

#### **6. Операции по залогам**

<span id="page-120-0"></span>Чтобы внести или вернуть залог за аренду, откройте форму [аренды](#page-61-0) и перейдите во вкладку «Оплата» (см. п. Аренда ).

Все операции по залогу отображаются в кассе (Рис. 4.24).

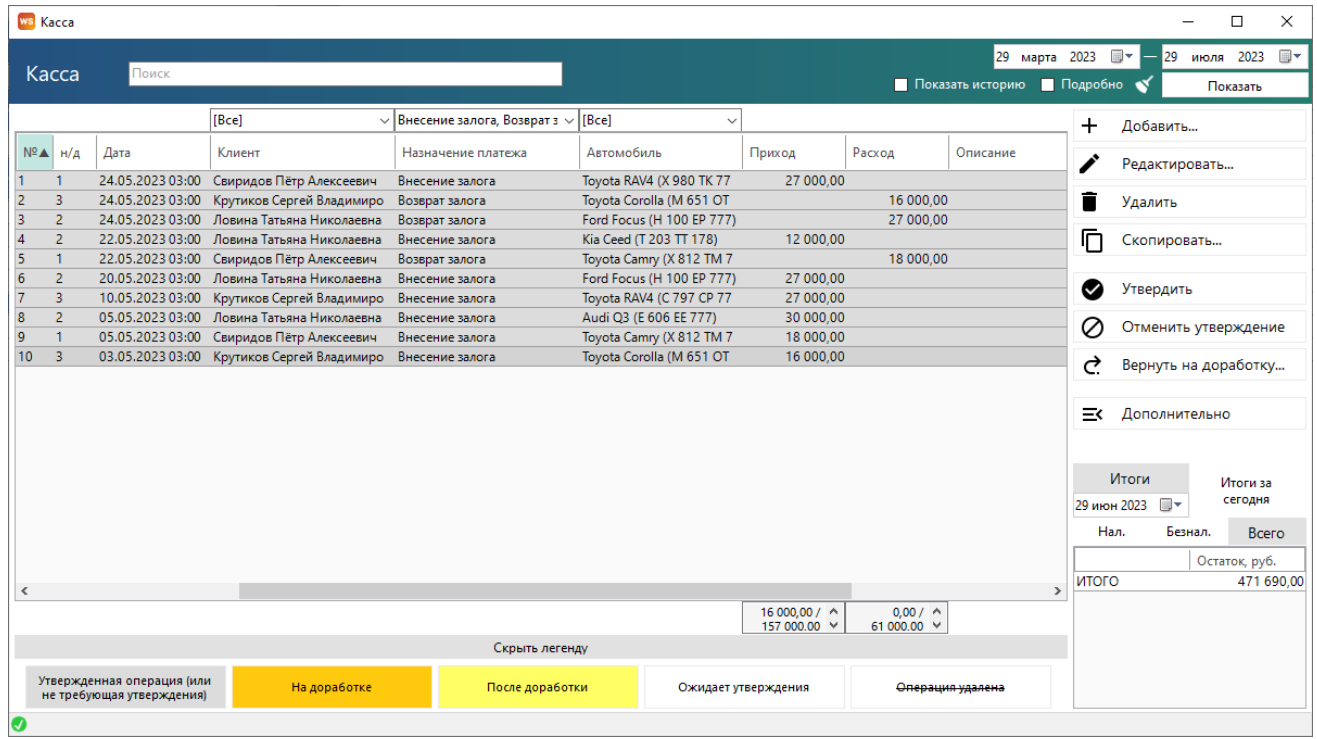

#### Рис. 4.24. Касса. Операции по залогам

Если возвращаемый залог меньше внесенного, то в кассе будет создана кассовая операция расхода - возврат залога на указанную сумму. Все операции по залогу отразятся в журнале финансовых операции, а доход от залога можно просмотреть в отчете по прибыли от [автомобилей](#page-139-0) (Рис. 4.25 и 4.26).

|                | <b>WS</b> Журнал финансовых операций |                            |                                          |              |                              |       |                                     |           |                       |  | $\Box$                   | $\times$  |
|----------------|--------------------------------------|----------------------------|------------------------------------------|--------------|------------------------------|-------|-------------------------------------|-----------|-----------------------|--|--------------------------|-----------|
|                |                                      | Журнал финансовых операций |                                          |              |                              |       |                                     | 22<br>мая | $2023$ $\blacksquare$ |  | 29 июня 2023<br>Показать | <b>田×</b> |
|                |                                      | [Bce]                      | $\vee$ Внесение залога, Возврат з $\vee$ | [Bce]        | $\vee$ [Bce]<br>$\checkmark$ |       |                                     |           |                       |  |                          |           |
| Nº             | Дата изменения                       | Пользователь               | Назначение платежа                       | Тип действия | Счет                         | Сумма | Комментарий                         |           |                       |  |                          |           |
| H.             | 22.05.2023 03:00                     | Администратор              | Внесение залога                          | Добавление   | Наличные МСК                 |       | 12 000,00 Добавлено внесение залога |           |                       |  |                          |           |
| $\overline{2}$ | 22.05.2023 03:00                     | Менеджер 3                 | Возврат залога                           | Добавление   | Наличные МСК                 |       | 18 000,00 Добавлен возврат залога   |           |                       |  |                          |           |
| 3              | 24.05.2023 03:00                     | Менеджер 1                 | Внесение залога                          | Добавление   | Терминал                     |       | 27 000,00 Добавлено внесение залога |           |                       |  |                          |           |
| $\overline{4}$ | 24.05.2023 03:00                     | Администратор              | Возврат залога                           | Добавление   | Наличные МСК                 |       | 16 000,00 Добавлен возврат залога   |           |                       |  |                          |           |
| 5              | 24.05.2023 03:00                     | Менеджер 2                 | Возврат залога                           | Добавление   | Наличные МСК                 |       | 27 000,00 Добавлен возврат залога   |           |                       |  |                          |           |
|                |                                      |                            |                                          |              |                              |       |                                     |           |                       |  |                          |           |
|                |                                      |                            |                                          |              | Подробнее по операции        |       |                                     |           |                       |  |                          |           |
|                |                                      |                            |                                          |              |                              |       |                                     |           |                       |  |                          |           |

Рис. 4.25. Журнал финансовых операций. Операции по залогам

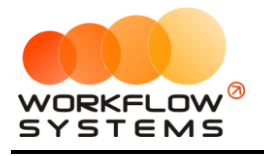

|                | <b>WS</b> Отчет по прибыли от автомобилей |                   |                 |                         |                    |                  |                  |                   |                         | $\Box$            | $\times$        |
|----------------|-------------------------------------------|-------------------|-----------------|-------------------------|--------------------|------------------|------------------|-------------------|-------------------------|-------------------|-----------------|
|                |                                           |                   |                 |                         |                    | [Все кластеры]   |                  | 1<br>$\checkmark$ | июня 2023 ■▼            | 30 июня 2023 ■▼   |                 |
|                | Отчет по прибыли от автомобилей           |                   |                 |                         |                    |                  |                  |                   |                         | Показать          |                 |
| N <sub>2</sub> | Автомобиль                                | Аренда            | Доп. услуги     | Аренда +<br>доп. услуги | Доход по<br>залогу | Прочие<br>доходы | Все доходы       | Ремонт/ТО         | Выплаты<br>собственнику | Прочие<br>расходы |                 |
| 1.             | Audi Q3 (E 606 EE 777)                    | 0.00              | 0.00            | 0.00                    | 0,00               | 0.00             | 0.00             | 0.00              | 0.00                    |                   | 0,00            |
| $\overline{2}$ | Ford Focus (H 100 EP 777)                 | 7 400,00          | 0.00            | 7 400,00                | 0.00               | 0.00             | 7400,00          | 0.00              | 1 200,00                |                   | 0.00            |
| 3              | Ford Focus (O 657 OT 777)                 | 0.00              | 0,00            | 0.00                    | 0,00               | 0,00             | 0.00             | 0,00              | 3 000,00                |                   | 0,00            |
| 4              | Ford Focus (P 371 EK 178)                 | 19 200,00         | 0.00            | 19 200,00               | 0.00               | 0.00             | 19 200,00        | 0.00              | 0.00                    |                   | 0.00            |
| 5              | Kia Ceed (H 101 EP 777)                   | 20 000,00         | 0,00            | 20 000,00               | 2 200,00           | 0.00             | 22 200,00        | 0,00              | 0,00                    |                   | 0,00            |
| 6              | Kia Ceed (T 202 TT 178)                   | 30 000.00         | 0.00            | 30 000.00               | 0.00               | 0.00             | 30 000.00        | 0.00              | 0.00                    |                   | 0.00            |
| 7              | Kia Ceed (T 203 TT 178)                   | 55 200,00         | 4 120,00        | 59 320,00               | 10 500,00          | 0.00             | 69 820,00        | 0.00              | 0.00                    |                   | 0.00            |
| 8              | Lada Vesta SW Cross (O 110 PT 777         | 0.00              | 0.00            | 0.00                    | 0.00               | 0.00             | 0.00             | 0.00              | 0.00                    |                   | 0,00            |
| 9              | Lada Vesta SW Cross (T 899 PY 178)        | 10 000,00         | 0.00            | 10 000,00               | 0.00               | 0.00             | 10 000,00        | 0.00              | 0.00                    |                   | 0.00            |
| 10             | Nissan X-Trail (P 757 CP 777)             | 29 000.00         | 0.00            | 29 000.00               | 0.00               | 0.00             | 29 000,00        | 0.00              | 0.00                    |                   | 0,00            |
| 11             | Toyota Camry (Y 003 MM 178)               | 8700.00           | 0.00            | 8 700,00                | 0.00               | 0.00             | 8700,00          | 0.00              | 0.00                    |                   | 0.00            |
| 12             | Toyota Camry (X 812 TM 777)               | 0.00              | 0.00            | 0.00                    | 0.00               | 850,00           | 850,00           | 400.00            | 0.00                    |                   | 0,00            |
| 13             | Toyota Corolla (M 651 OT 178)             | 5 600.00          | 0.00            | 5 600,00                | 0.00               | 0.00             | 5 600,00         | 0.00              | 0.00                    |                   | 0,00            |
| 14             | Toyota Corolla (C012 OP 178)              | 0.00              | 0.00            | 0.00                    | 0.00               | 0.00             | 0.00             | 0.00              | 0.00                    |                   | 0.00            |
| 15             | Toyota Corolla (Y 901 YC 777)             | 21 600,00         | 0,00            | 21 600,00               | 0,00               | 0,00             | 21 600,00        | 0.00              | 0.00                    |                   | 0,00            |
| 16             | Toyota RAV4 (C 797 CP 777)                | 0.00              | 0.00            | 0.00                    | 0.00               | 0.00             | 0.00             | 0.00              | 0.00                    |                   | 0.00            |
| 17             | Toyota RAV4 (X 980 TK 777)                | 35 500,00         | 1 000,00        | 36 500,00               | 0,00               | 0,00             | 36 500,00        | 0,00              | 10 500,00               |                   | 0,00            |
| $\langle$      |                                           |                   |                 |                         |                    |                  |                  |                   |                         |                   | $\rightarrow$   |
|                |                                           | $0.00 / \Delta$   | $0.00 / \Delta$ | $0.00 / \Lambda$        | $0.00 / \Lambda$   | $0.00 / \Lambda$ | $0.00 / \Lambda$ | $0.00 / \Lambda$  | $0.00 / \Lambda$        |                   | $0.00 / \Delta$ |
|                |                                           | 242 200.00 $\vee$ | 5 120.00 $\vee$ | 247 320.00 $\vee$       | 12 700.00 $\vee$   | 850.00 $\vee$    | 260 870.00 V     | 400.00 V          | 14 700.00 $\vee$        |                   | $0.00 \times$   |
| "              | Показать график                           |                   |                 |                         |                    |                  |                  |                   | R                       | Экспорт в Excel   |                 |
| ◙              |                                           |                   |                 |                         |                    |                  |                  |                   |                         |                   |                 |

Рис. 4.26. Отчет по прибыли от автомобилей

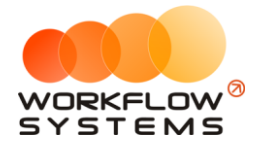

# **5. Техническое обслуживание**

Чтобы запланировать прохождение ТО или проведение ремонта, откройте карточку [автомобиля](#page-22-0) и перейдите во вкладку «ТО», нажмите кнопку «+» и выберите пункт «Запланированное ТО/ремонт» или «Пройденное ТО/ремонт» (Рис. 5.1).

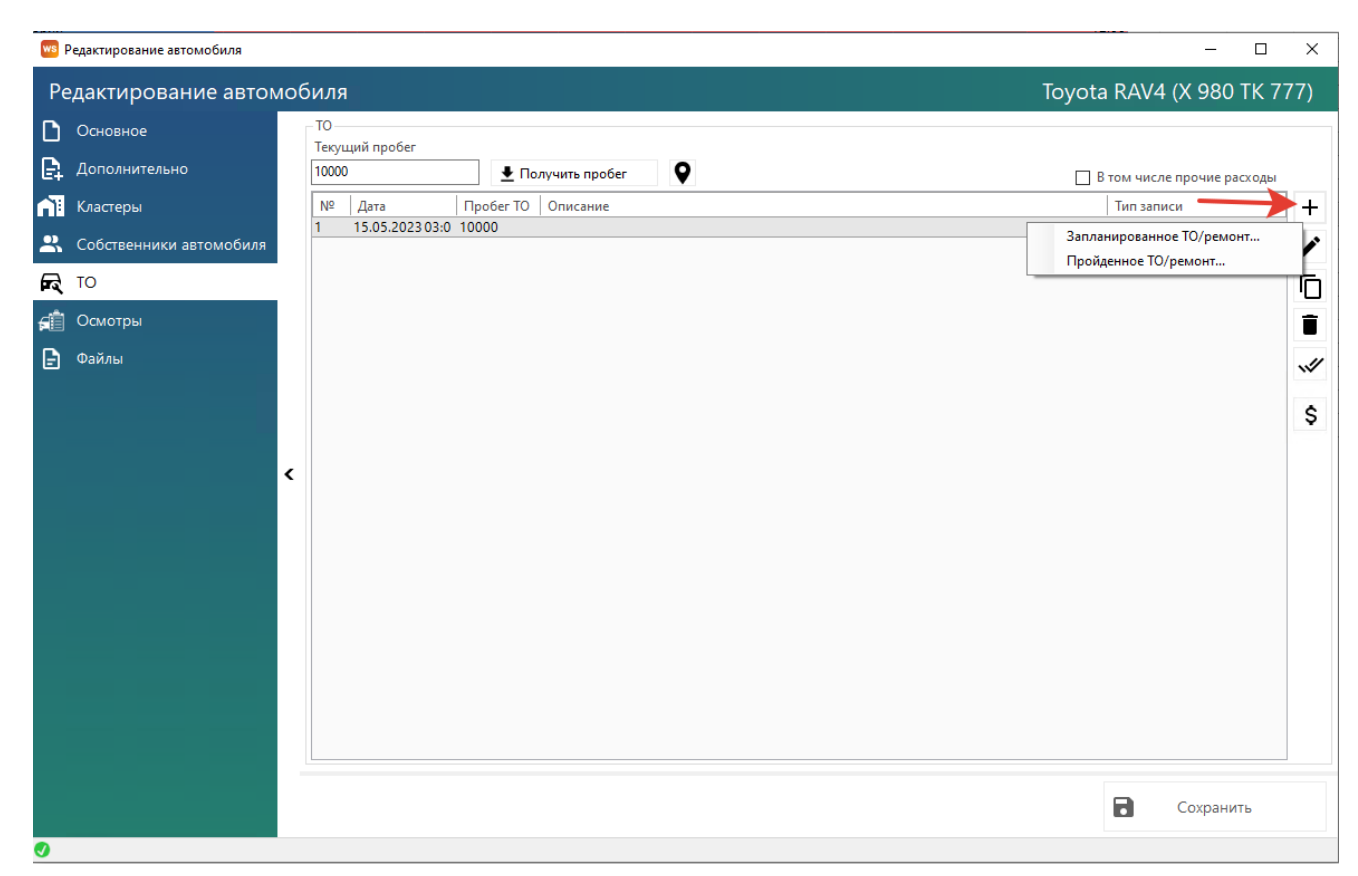

Рис. 5.1. Форма «Редактирование автомобиля». Как запланировать ТО/ремонт

Прохождение ТО можно запланировать как на определенную дату, так и к определенному пробегу (Рис. 5.2). Если [настроено](#page-41-0) уведомление о прохождении ТО, то автомобиль будет [подсвечен](#page-50-0) на [«шахматке»](#page-48-0). Если при создании запланированного ТО будет выставлен только один параметр, то уведомление будет считаться по нему, если оба параметра, то уведомление будет считаться по тому, что наступит ранее (наступит дата или превысит пробег).

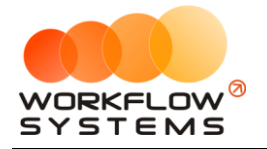

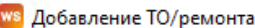

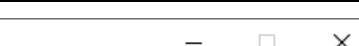

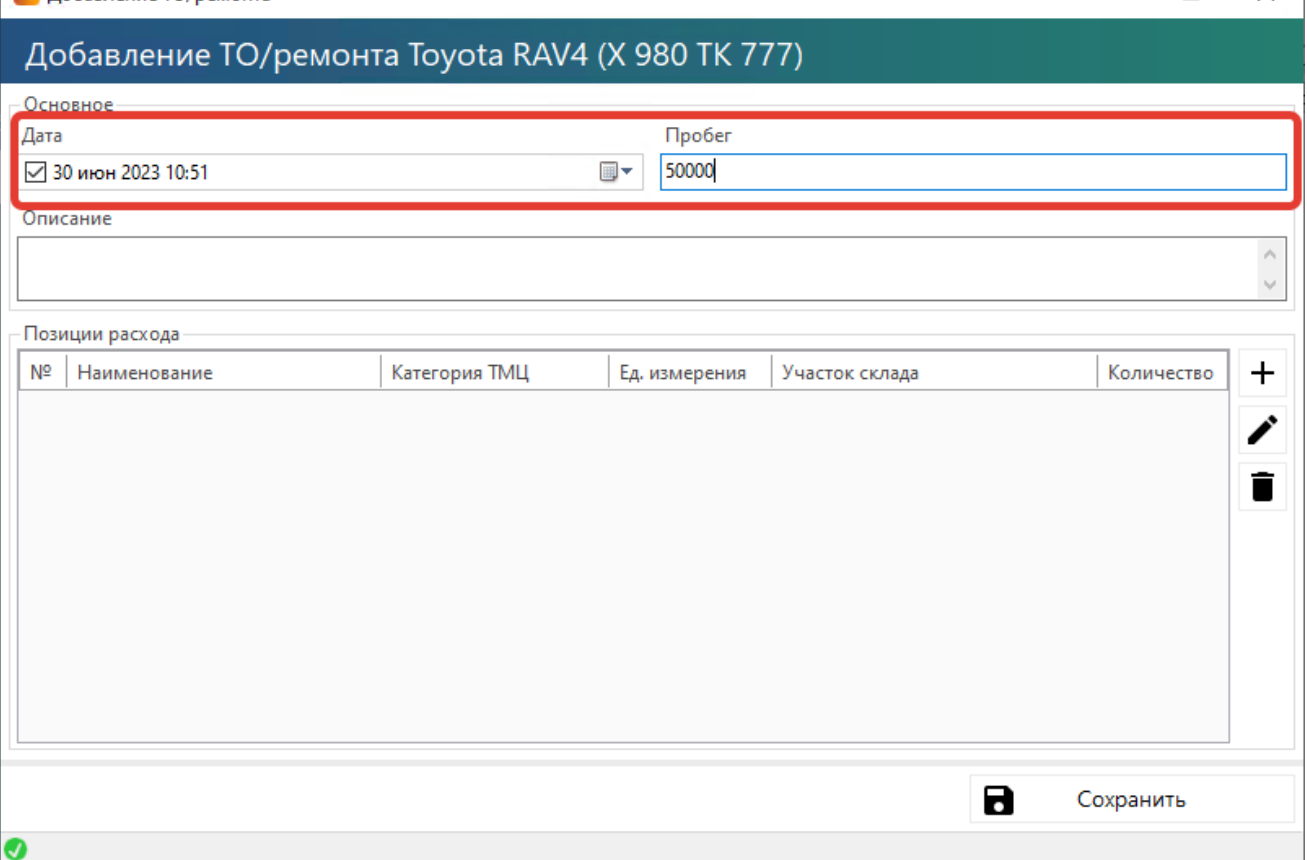

Рис. 5.2. Запланировать ТО на дату и к пробегу

Можно заранее внести список необходимых запчастей к ТО (при наличии модуля склада). Запчасти спишутся со склада только после перевод ТО в статус «пройденное».

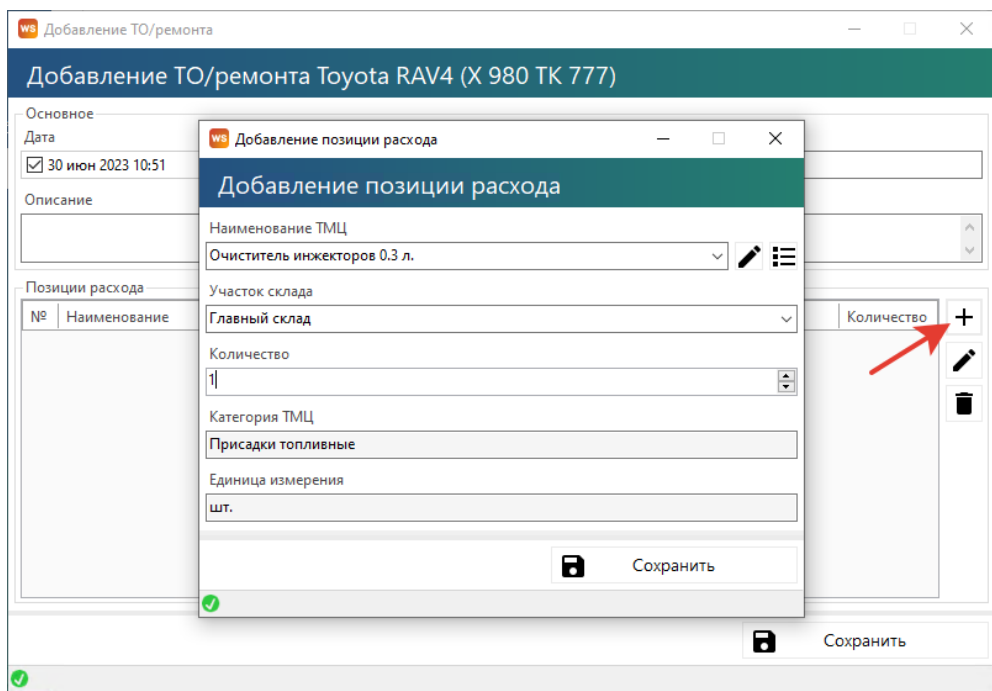

Рис. 5.3. Внести позиции расхода по ТО

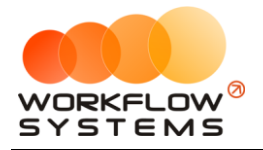

Чтобы отметить запланированное ТО как пройденное, нажмите кнопку «Перевести ТО/ремонт из запланированного в пройденное» (Рис.5.4).

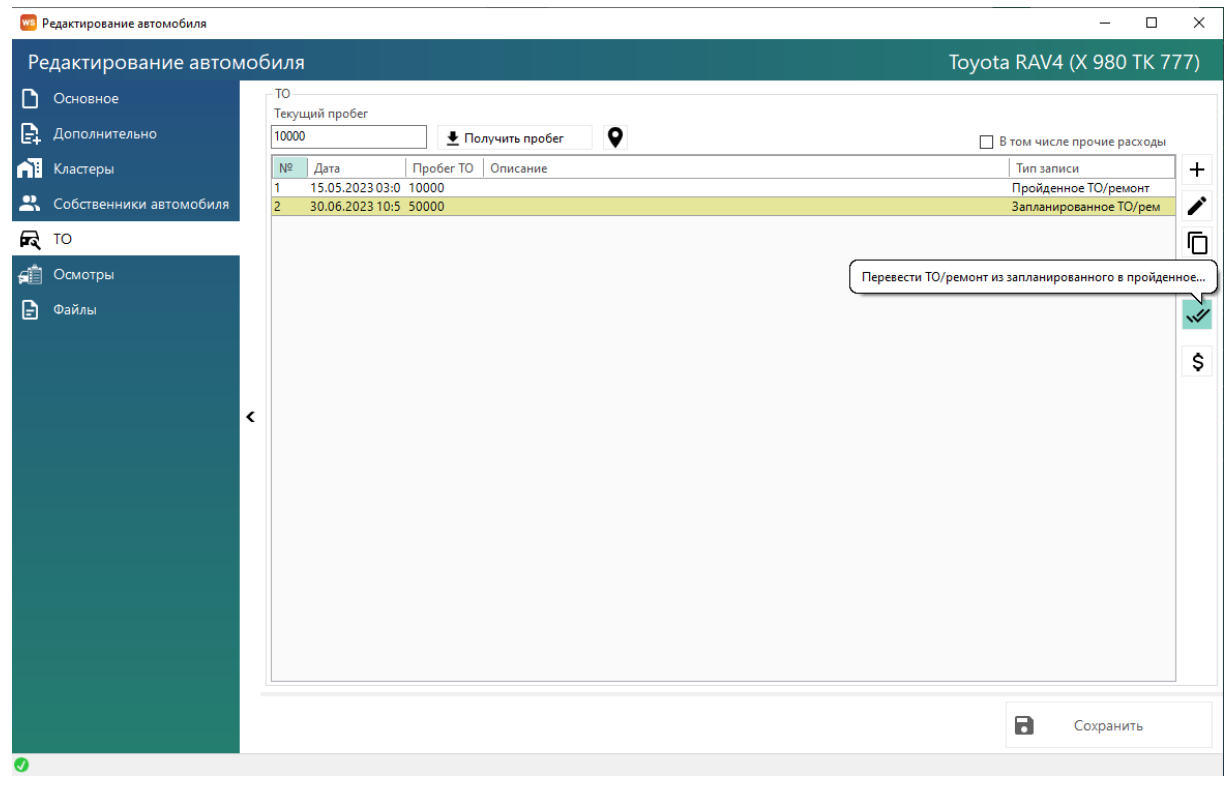

Рис. 5.4. Как перевести ТО из запланированного в пройденное

Чтобы добавить понесенные расходы, выберите ТО и нажмите кнопку «Расходы на ТО/ремонт» (Рис. 5.5).

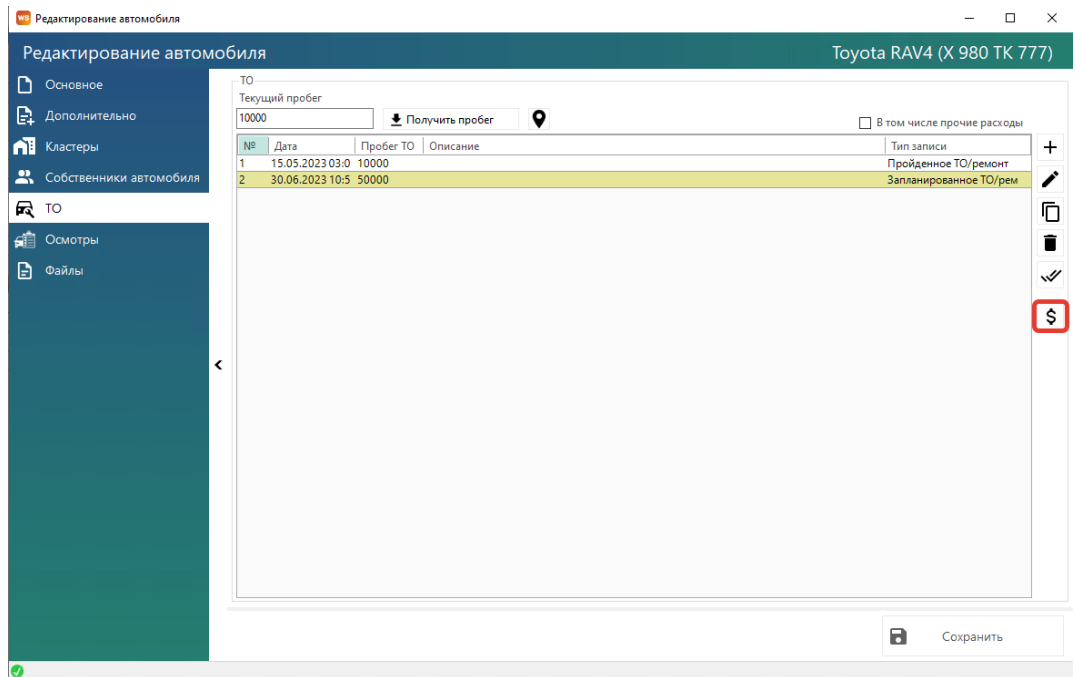

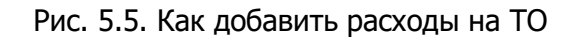

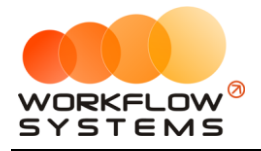

Откроется форма «Расходы на ТО/ремонт», которая идентична форме «Касса», нажмите на «+», чтобы добавить расходы на ремонт/ТО (Рис. 5.6). Данные операции также будут требовать утверждения.

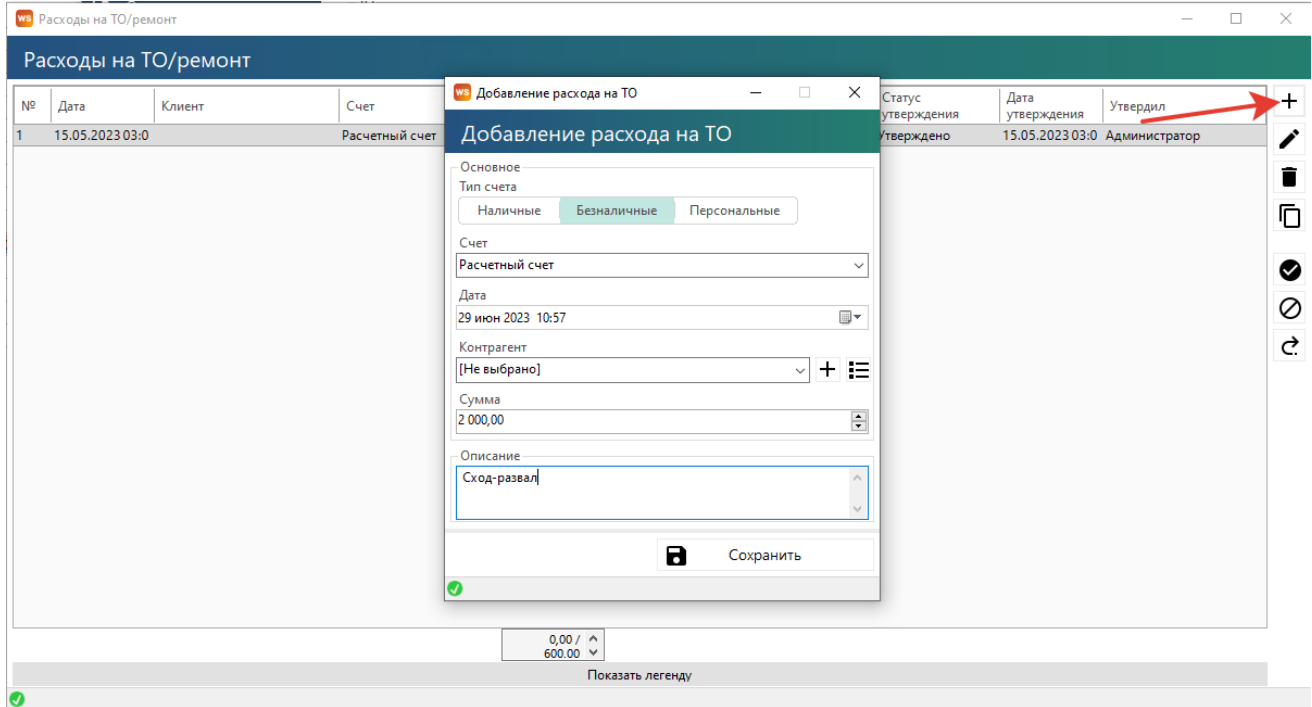

Рис. 5.6. Добавление расходов на ТО/ремонт

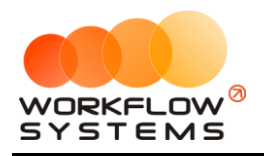

# **6. Отчеты**

#### **Примечание:**

Общий принцип работы с отчетами: В любом отчете можно вызвать детализацию, дважды щелкнув, например на авто, услугу или платеж.

## **Отчет по загрузке автомобилей**

#### **1. За период**

Чтобы открыть отчет по загрузке автомобилей за период, откройте Отчеты/Отчет по загрузке автомобилей – За период (Рис. 6.1).

|                | ws Отчет по загрузке автомобилей                                                                        | □               | ×              |
|----------------|----------------------------------------------------------------------------------------------------|-----------------|----------------|
|                | июня 2023 ■▼<br>30<br>w<br>1.                                                                           | июня 2023       | $\blacksquare$ |
| Отч            | $\checkmark$ $\times$ $\circledcirc$<br>Способ вычисления:<br>сервис как не простой<br>  [Все кластеры] |                 |                |
| Crioc          | ۰<br>$\checkmark$<br>сервис как не простой                                                              | Показать        |                |
| N <sub>2</sub> | сервис как простой<br>Автомобиль                                                                        | Процент         |                |
| 1              | Audi Q3 (E 606 EE 777)                                                                                  |                 | 0,00           |
| 2              | Ford Focus (H 100 EP 777)                                                                               |                 | 55,00          |
| 3              | Ford Focus (O 657 OT 777)                                                                               |                 | 0.00           |
| 4              | Ford Focus (P 371 EK 178)                                                                               |                 | 30,00          |
| 5              | Kia Ceed (H 101 EP 777)                                                                                 |                 | 26,67          |
| 6              | Kia Ceed (T 202 TT 178)                                                                                 |                 | 48,33          |
| 7              | Kia Ceed (T 203 TT 178)                                                                                 |                 | 45,14          |
| 8              | Lada Vesta SW Cross (O 110 PT 777)                                                                      |                 | 26.67          |
| 9              | Lada Vesta SW Cross (T 899 PY 178)                                                                      |                 | 16,67          |
| 10             | Nissan X-Trail (P 757 CP 777)                                                                           |                 | 33,33          |
| 11             | Toyota Camry (Y 003 MM 178)                                                                             |                 | 10,00          |
| 12             | Toyota Camry (X 812 TM 777)                                                                             |                 | 0,00           |
| 13             | Toyota Corolla (M 651 OT 178)                                                                           |                 | 6.67           |
| 14             | Toyota Corolla (C012 OP 178)                                                                            |                 | 0,00           |
| 15             | Toyota Corolla (Y 901 YC 777)                                                                           |                 | 26,67          |
| 16             | Toyota RAV4 (C 797 CP 777)                                                                              |                 | 0,00           |
| 17             | Toyota RAV4 (X 980 TK 777)                                                                              |                 | 43,33          |
|                | Загрузка по всему автопарку                                                                             |                 | 21,87          |
|                |                                                                                                    |                 |                |
|                |                                                                                                    |                 |                |
|                |                                                                                                    |                 |                |
|                |                                                                                                    |                 |                |
|                |                                                                                                    |                 |                |
|                |                                                                                                    |                 |                |
|                |                                                                                                    |                 |                |
|                |                                                                                                    |                 |                |
| "              | a<br>Показать график                                                                                    | Экспорт в Excel |                |
|                |                                                                                                    |                 |                |

Рис. 6.1. Отчет по загрузке автомобилей за период

#### **Примечание:**

1. «Сервис как не простой» – сервисные операции рассматриваются как физическое отсутствие автомобиля и будут вычитаться из длительности периода, когда автомобиль мог быть сдан в аренду. Например, если автомобиль был в аренде с 5 по 20 апреля, а с 20 по 25 апреля проходил сервис, то отчет за апрель покажет 60% (15 дней аренды / [30 дней в апреле – 5 дней сервиса]). Данный способ вычисления актуален в случае, когда необходимо оценить эффективность работы менеджера, поэтому целесообразно вычесть дни сервиса, чтобы понять, насколько эффективно менеджер использовал то время, когда автомобиль мог быть сдан в аренду. 2. «Сервис как простой» – сервисные операции рассматриваются как простой. Например, если автомобиль был в аренде с 5 по 20 апреля, а с 20 по 25 апреля проходил сервис, то отчет за апрель покажет 50% (15 дней аренды / 30 дней в апреле). Данный способ вычисления актуален в случае, когда необходимо оценить

эффективность работы компании, чтобы понять, насколько эффективно используется автомобиль для сдачи в аренду с учетом простоев.

Чтобы открыть детализацию по загрузке конкретного автомобиля, кликните два раза левой кнопкой мыши по ячейке с указанием процента загрузки (Рис. 6.2).

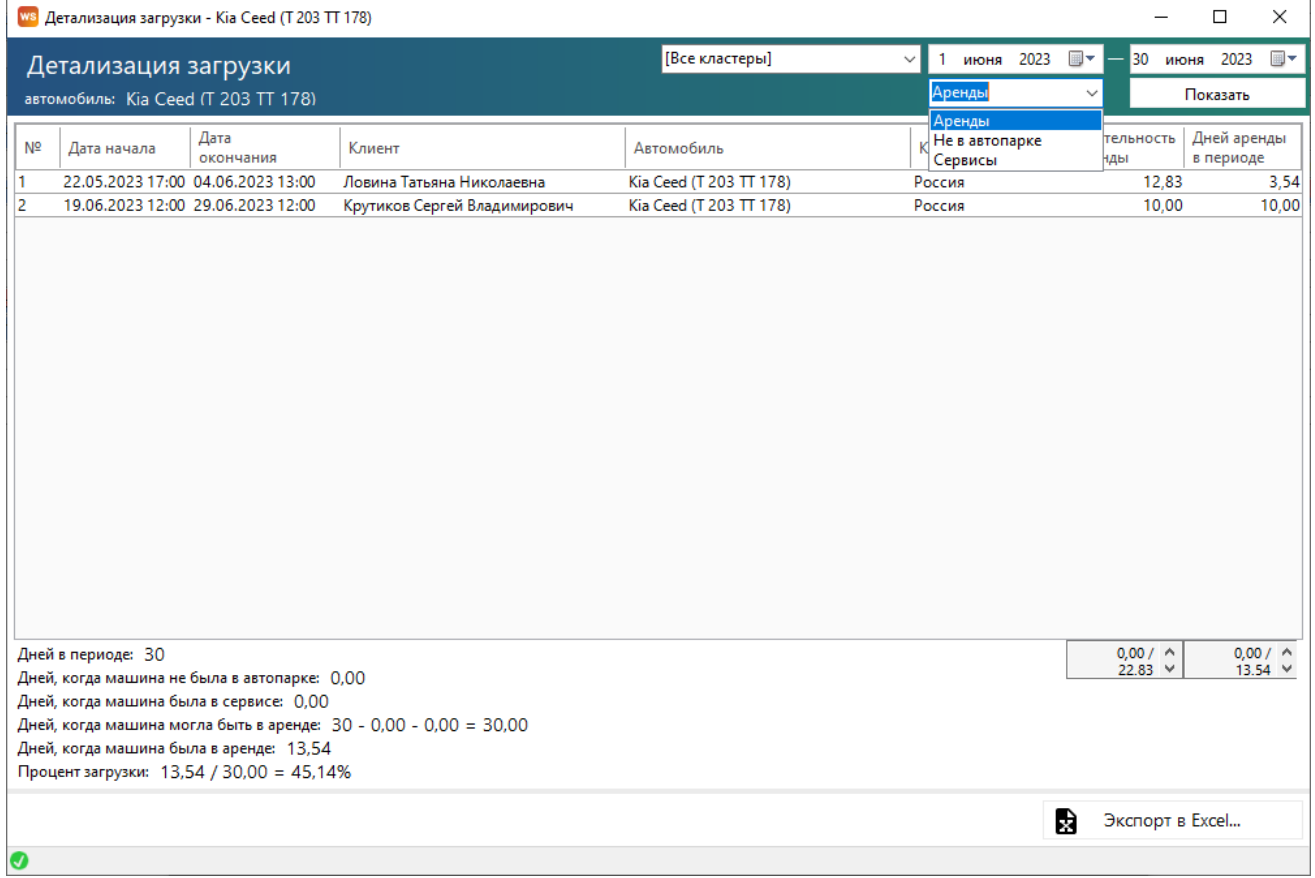

Рис. 6.2. Детализация отчета по загрузке за период по выбранному автомобилю

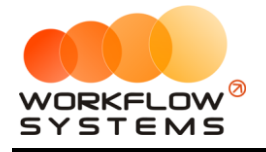

#### **Примечание:**

- 1. Дней, когда машина могла быть в аренде: 30 0,0 0,0 = 30:
	- a. 31 количество дней в периоде.
		- b. 0,0 количеств дней, когда машина была в сервисе.
	- c. 0,0 количество дней, когда машина не была в автопарке.

Чтобы открыть детализацию по загрузке всех автомобилей, кликните два раза левой кнопкой мыши по строке «Загрузка по всему автопарку» (Рис. 6.3).

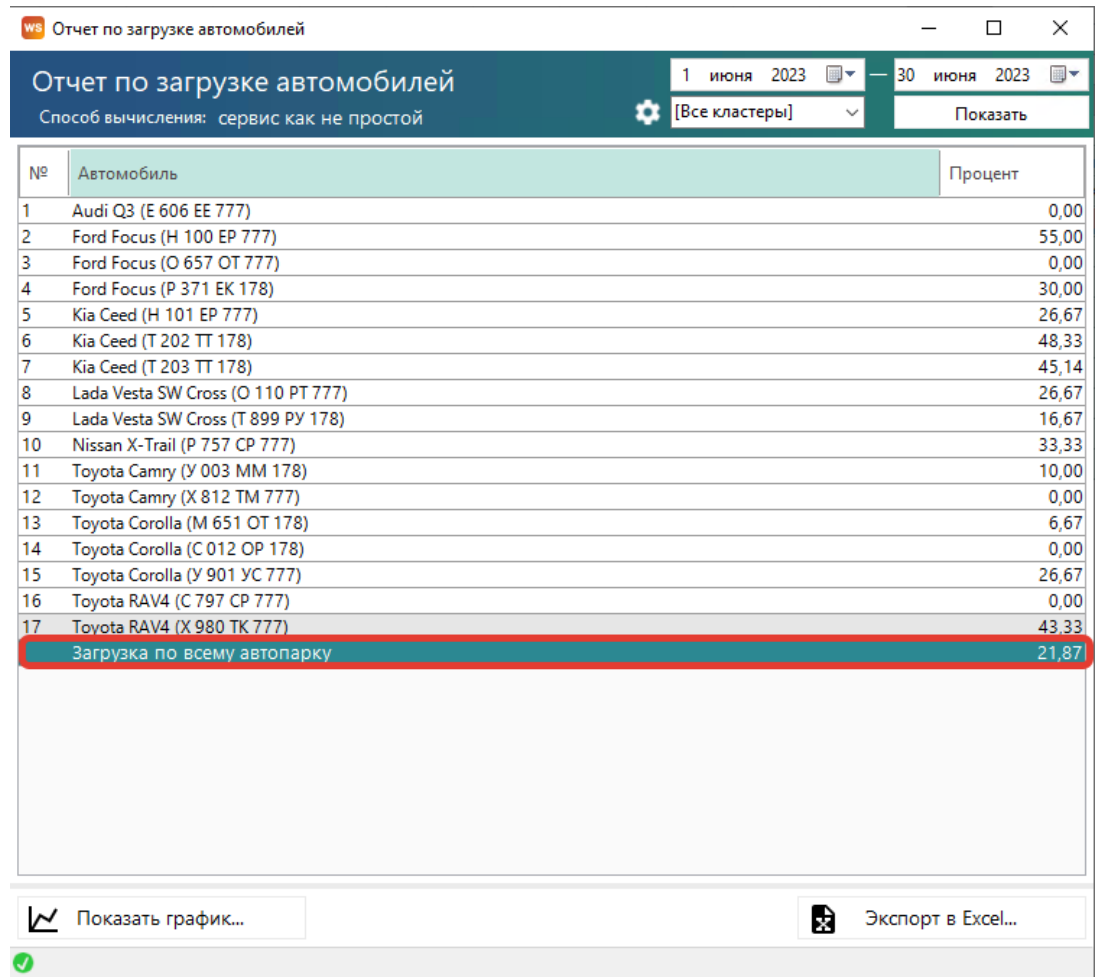

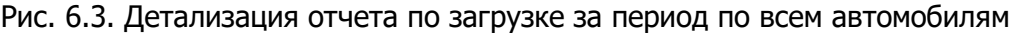

Также отчет можно открыть в графическом виде, нажав на кнопку «Показать график»:

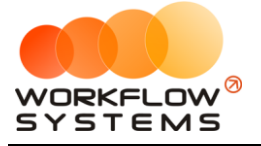

| WS Отчет по загрузке автомобилей         |                               | $\Box$<br>×         |
|------------------------------------------|-------------------------------|---------------------|
| Отчет по загрузке автомобилей            | июня 2023<br>圓▼<br>1          | 30 июня 2023<br>⊞ ▼ |
| Способ вычисления: сервис как не простой | Все кластеры]<br>$\checkmark$ | Показать            |
|                                          |                               |                     |
| Nº<br>Автомобиль                         |                               | Процент             |
| Audi Q3 (E 606 EE 777)<br>1              |                               | 0,00                |
| 2<br>Ford Focus (H 100 EP 777)           |                               | 55,00               |
| 3<br>Ford Focus (O 657 OT 777)           |                               | 0,00                |
| 4<br>Ford Focus (P 371 EK 178)           |                               | 30,00               |
| 5<br>Kia Ceed (H 101 EP 777)             |                               | 26,67               |
| 6<br>Kia Ceed (T 202 TT 178)             |                               | 48.33               |
| 7<br>Kia Ceed (T 203 TT 178)             |                               | 45,14               |
| Lada Vesta SW Cross (O 110 PT 777)<br>8  |                               | 26,67               |
| 9<br>Lada Vesta SW Cross (T 899 PY 178)  |                               | 16.67               |
| 10<br>Nissan X-Trail (P 757 CP 777)      |                               | 33.33               |
| 11<br>Toyota Camry (Y 003 MM 178)        |                               | 10,00               |
| 12<br>Toyota Camry (X 812 TM 777)        |                               | 0.00                |
| 13<br>Toyota Corolla (M 651 OT 178)      |                               | 6.67                |
| 14<br>Toyota Corolla (C012 OP 178)       |                               | 0.00                |
| 15<br>Toyota Corolla (Y 901 YC 777)      |                               | 26,67               |
| 16<br>Toyota RAV4 (C 797 CP 777)         |                               | 0,00                |
| 17<br>Toyota RAV4 (X 980 TK 777)         |                               | 43.33               |
| Загрузка по всему автопарку              |                               | 21,87               |
|                                          |                               |                     |
|                                          |                               |                     |
|                                          |                               |                     |
|                                          |                               |                     |
|                                          |                               |                     |
|                                          |                               |                     |
|                                          |                               |                     |
|                                          |                               |                     |
|                                          |                               |                     |
| Показать график                          | Đ                             | Экспорт в Excel     |
|                                          |                               |                     |

Рисунок 6.4 – Кнопка «Показать график» в отчете по загрузке автомобилей

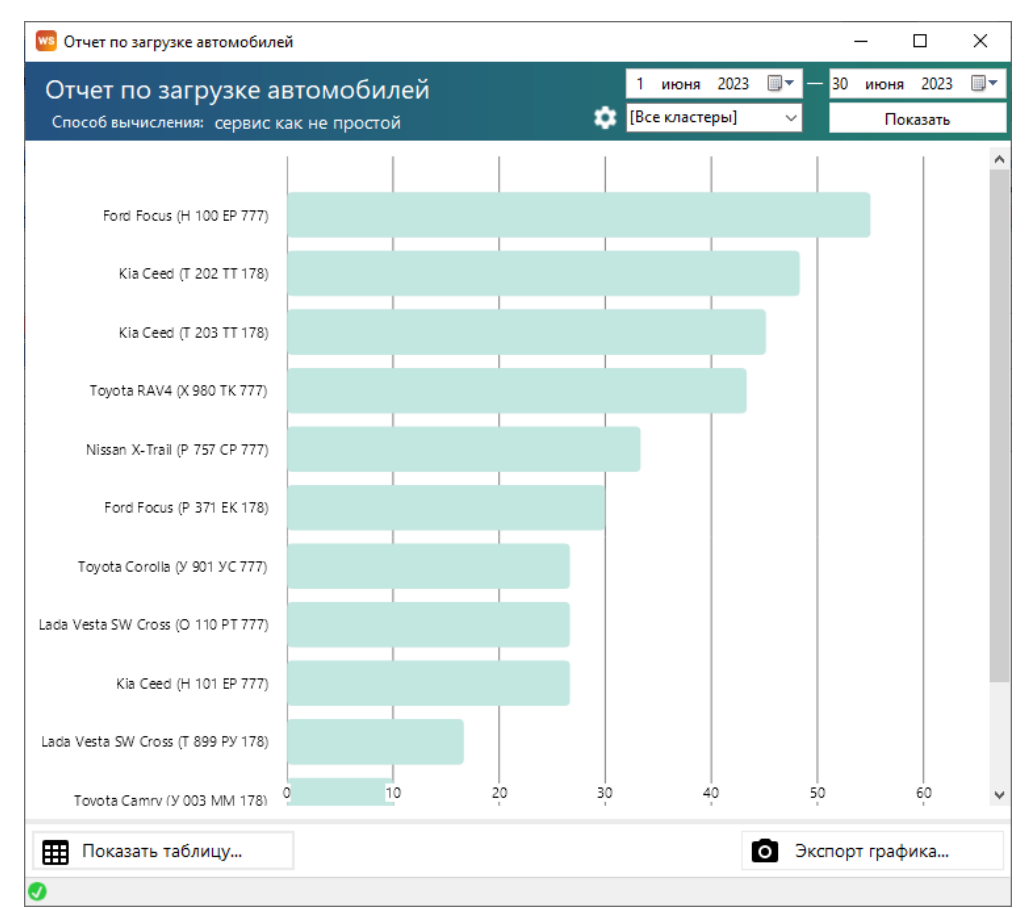

Рисунок 6.5 – Графическое представление загрузки автомобилей

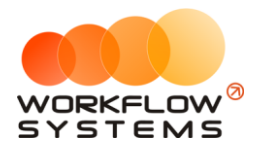

Чтобы вернуться к табличному представлению отчета, нажмите кнопку «Показать таблицу». График может быть экспортирован в картинку по нажатию на кнопку «Экспорт графика»

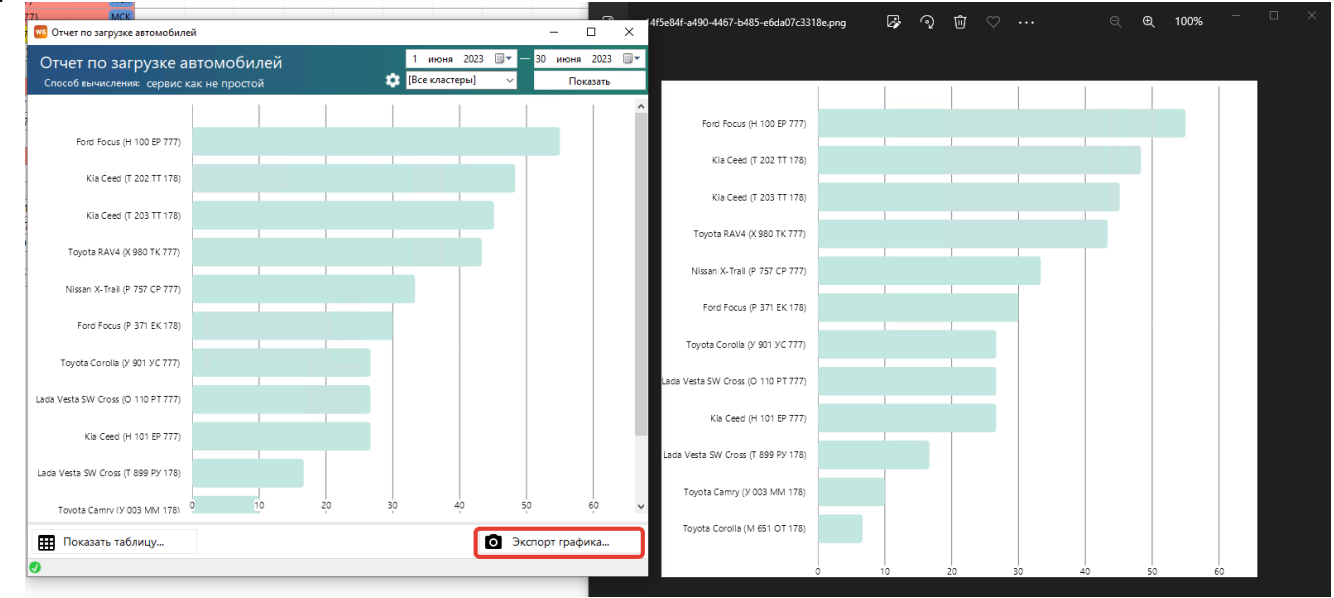

Рисунок 6.6 – Экспорт графика в файл изображения

#### **2. По месяцам**

Чтобы открыть отчет по загрузке автомобилей по месяцам, откройте Отчеты/Отчет по загрузке автомобилей – По месяцам» (Рис. 6.7).

|                  | <b>WS</b> Отчет по загрузке автомобилей                           |                     |         |         |        |        |       |      |        |               |          |              | $\overline{\phantom{0}}$  | $\Box$<br>$\times$ |
|------------------|-------------------------------------------------------------------|---------------------|---------|---------|--------|--------|-------|------|--------|---------------|----------|--------------|---------------------------|--------------------|
|                  | Отчет по загрузке автомобилей                                     |                     |         |         |        |        |       |      |        | Все кластеры] |          | $\checkmark$ | 2023                      | $\div$             |
|                  | Способ вычисления: сервис как не простой                          |                     |         |         |        |        |       |      |        |               |          | ۰            |                           | Показать           |
|                  |                                                                   |                     |         |         |        |        |       |      |        |               |          |              |                           |                    |
| Nº               | Автомобиль                                                        | Январь              | Февраль | Март    | Апрель | Май    | Июнь  | Июль | Август | Сентябрь      | Октябрь  | Ноябрь       | Декабрь                   | Итого              |
| 1.               | Audi Q3 (E 606 EE 777)                                            |                     |         |         | 0.00   | 58.06  | 0.00  | 0.00 | 0.00   | 0.00          | 0.00     | 0.00         | 0.00                      | 6,55               |
| 2                | Ford Focus (H 100 EP 777)                                         |                     |         |         | 0.00   | 12,90  | 55,00 | 1.61 | 0,00   | 0.00          | 0.00     | 0.00         | 0.00                      | 7,64               |
| 3                | Ford Focus (O 657 OT 777)                                         |                     |         |         | 0.00   | 0.00   | 0.00  | 0.00 | 0.00   | 0.00          | 0.00     | 0.00         | 0.00                      | 0,00               |
| 4                | Ford Focus (P 371 EK 178)                                         |                     |         |         | 0.00   | 0,00   | 30,00 | 0.00 | 0.00   | 0.00          | 0.00     | 0.00         | 0.00                      | 3,27               |
| 5                | Kia Ceed (H 101 EP 777)                                           |                     |         |         | 0.00   | 0.00   | 26.67 | 0.00 | 0.00   | 0.00          | 0.00     | 0.00         | 0.00                      | 2,91               |
| 6                | Kia Ceed (T 202 TT 178)                                           |                     |         |         | 0.00   | 0.00   | 48.33 | 8.06 | 0.00   | 0.00          | 0.00     | 0.00         | 0.00                      | 6,18               |
| $\overline{7}$   | Kia Ceed (T 203 TT 178)                                           |                     |         |         | 0,00   | 29,97  | 45,14 | 0.00 | 0.00   | 0.00          | 0,00     | 0,00         | 0.00                      | 8,31               |
| 8                | Lada Vesta SW Cross (O 110 PT 777)                                |                     |         |         | 0.00   | 0.00   | 26.67 | 0.00 | 0.00   | 0.00          | 0.00     | 0.00         | 0.00                      | 2,91               |
| 9                | Lada Vesta SW Cross (T 899 PY 178)                                |                     |         |         | 0.00   | 0,00   | 16,67 | 0.00 | 0,00   | 0,00          | 0.00     | 0.00         | 0,00                      | 1,82               |
| 10 <sup>10</sup> | Nissan X-Trail (P 757 CP 777)                                     |                     |         |         | 0.00   | 0.00   | 33.33 | 0.00 | 0.00   | 0.00          | 0.00     | 0.00         | 0.00                      | 3,64               |
| 11               | Toyota Camry (Y 003 MM 178)                                       |                     |         |         | 0.00   | 0,00   | 10,00 | 0.00 | 0.00   | 0.00          | 0.00     | 0.00         | 0.00                      | 1,09               |
| 12 <sub>2</sub>  | Toyota Camry (X 812 TM 777)                                       |                     |         |         | 0,00   | 54,84  | 0,00  | 0,00 | 0,00   | 0.00          | 0,00     | 0,00         | 0.00                      | 6,18               |
| 13               | Toyota Corolla (M 651 OT 178)                                     |                     |         |         | 0.00   | 67.74  | 6.67  | 0.00 | 0.00   | 0.00          | 0.00     | 0.00         | 0.00                      | 8,37               |
| 14               | Toyota Corolla (C012 OP 178)                                      |                     |         |         | 0.00   | 0.00   | 0.00  | 0,00 | 0.00   | 0.00          | 0,00     | 0,00         | 0.00                      | 0,00               |
| 15               | Toyota Corolla (У 901 УС 777)                                     |                     |         |         | 0.00   | 0.00   | 26,67 | 0.00 | 0.00   | 0.00          | 0.00     | 0.00         | 0.00                      | 2,91               |
| 16               | Toyota RAV4 (C 797 CP 777)                                        |                     |         |         | 0,00   | 48,39  | 0.00  | 0.00 | 0.00   | 0.00          | 0,00     | 0,00         | 0.00                      | 5,46               |
| 17               | Toyota RAV4 (X 980 TK 777)                                        |                     |         |         | 0.00   | 19.09  | 43.33 | 0.00 | 0.00   | 0.00          | 0.00     | 0.00         | 0.00                      | 6,88               |
|                  | Загрузка по всему автопарку                                       |                     |         |         | 0,00   | 18,03  | 21,87 | 0,57 | 0,00   | 0,00          | 0,00     | 0,00         | 0,00                      | 4,40               |
|                  | О Загрузка по всему автопарку<br>• Загрузка по выделенным строкам | 20<br>10<br>$\circ$ | Январь  | Февраль | Март   | Апрель | Май   | Июнь | Июль   | Август        | Сентябрь | Октябоь<br>R | Ноябоь<br>Экспорт в Excel | Декабоь            |
| $\bullet$        |                                                                   |                     |         |         |        |        |       |      |        |               |          |              |                           |                    |

Рис. 6.7. Отчет по загрузке автомобилей по месяцам

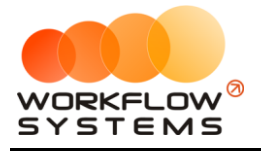

Отчет сразу содержит в себе графическое представление, при помощи которого можно сравнивать среднюю загрузку выбранных автомобилей со средней загрузкой по всему парку (или выбранным кластерам). Остальной функционал такой же, как и в отчете по периодам.

## **Отчет по количеству аренд за период**

#### **1. За период**

Чтобы открыть отчет по количеству аренд за период, откройте Отчеты/Отчет по количеству аренд – За период (Рис. 6.8).

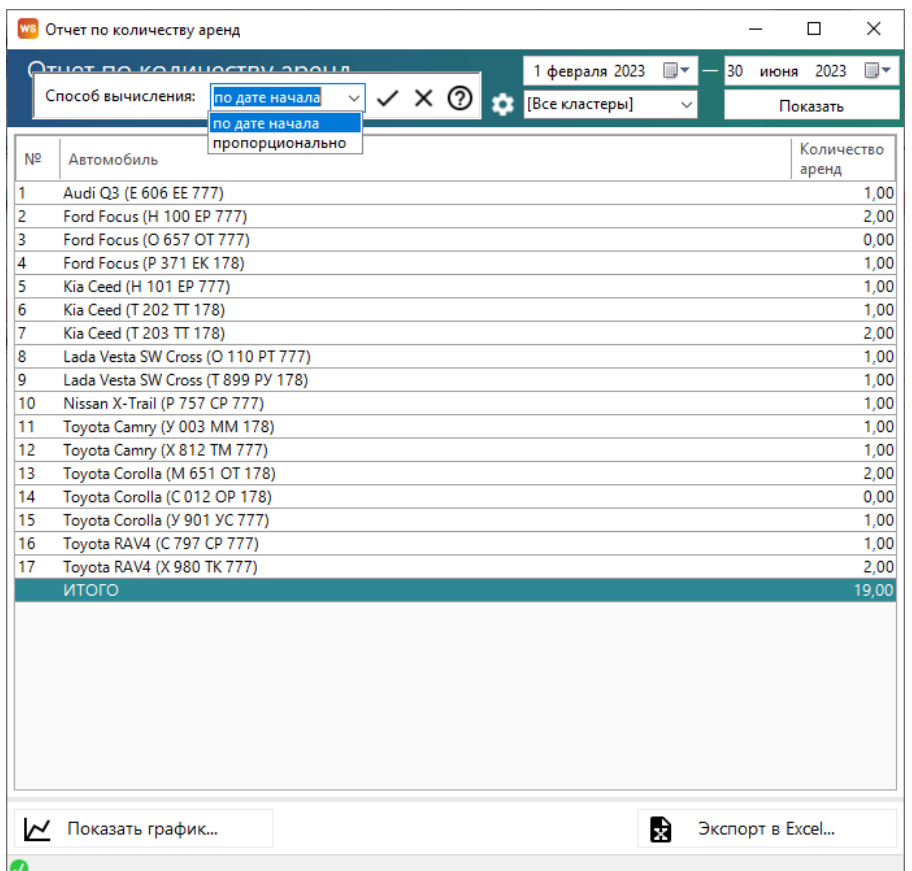

#### Рис. 6.8. Отчет по количеству аренд за период

#### **Примечание:**

«Способ вычисления»:

1. «По дате начала» – аренда будет засчитываться целиком на тот день, в который попала ее дата начала.

Данный способ вычисления актуален в случае, если требуется посчитать количество новых аренд за определенный период.

2. «Пропорционально» – аренда будет засчитываться пропорционально на каждый день своей длительности. Например, если аренда начинается 20 апреля и заканчивается 15 мая, то отчет за апрель покажет 0,4 аренды (10 дней в апреле / 25 дней общей длительности), а за май – 0,6 аренды (15 дней в мае / 25 дней общей длительности).

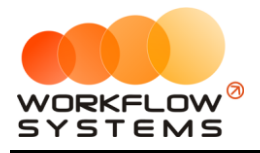

Остальной функционал такой же, как и в отчете по загрузке автомобилей.

#### **2. По месяцам**

Чтобы открыть отчет по количеству аренд по месяцам, откройте Отчеты/Отчет по количеству аренд – По месяцам (Рис. 6.9).

|                         | WS Отчет по количеству аренд                                    |        |         |         |        |        |       |      |        |               |          |              |                 | $\Box$<br>$\times$ |
|-------------------------|-----------------------------------------------------------------|--------|---------|---------|--------|--------|-------|------|--------|---------------|----------|--------------|-----------------|--------------------|
|                         | Отчет по количеству аренд                                       |        |         |         |        |        |       |      |        | Все кластеры] |          | $\checkmark$ | 2023            | $\div$             |
|                         | Способ вычисления: по дате начала                               |        |         |         |        |        |       |      |        |               |          | ۰            |                 | Показать           |
| N <sup>o</sup>          | Автомобиль                                                      | Январь | Февраль | Март    | Апрель | Май    | Июнь  | Июль | Август | Сентябрь      | Октябрь  | Ноябрь       | Декабрь         | Итого              |
| И.                      | Audi Q3 (E 606 EE 777)                                          | 0.00   | 0.00    | 0.00    | 0.00   | 1.00   | 0.00  | 0.00 | 0.00   | 0.00          | 0.00     | 0.00         | 0.00            | 1,00               |
| 2                       | Ford Focus (H 100 EP 777)                                       | 0.00   | 0.00    | 0.00    | 0.00   | 1,00   | 1.00  | 0.00 | 0.00   | 0.00          | 0.00     | 0.00         | 0.00            | 2,00               |
| 3                       | Ford Focus (O 657 OT 777)                                       | 0.00   | 0.00    | 0.00    | 0.00   | 0.00   | 0.00  | 0.00 | 0.00   | 0.00          | 0.00     | 0.00         | 0.00            | 0,00               |
| 4                       | Ford Focus (P 371 EK 178)                                       | 0.00   | 0,00    | 0.00    | 0.00   | 0.00   | 1,00  | 0.00 | 0.00   | 0.00          | 0.00     | 0.00         | 0,00            | 1,00               |
| 5                       | Kia Ceed (H 101 EP 777)                                         | 0.00   | 0.00    | 0.00    | 0.00   | 0.00   | 1.00  | 0.00 | 0.00   | 0.00          | 0.00     | 0.00         | 0.00            | 1,00               |
| $\overline{6}$          | Kia Ceed (T 202 TT 178)                                         | 0.00   | 0,00    | 0.00    | 0.00   | 0.00   | 1,00  | 0.00 | 0.00   | 0.00          | 0.00     | 0.00         | 0.00            | 1,00               |
| 7                       | Kia Ceed (T 203 TT 178)                                         | 0.00   | 0.00    | 0.00    | 0.00   | 1.00   | 1.00  | 0.00 | 0.00   | 0.00          | 0.00     | 0.00         | 0.00            | 2,00               |
| $\overline{\mathbf{8}}$ | Lada Vesta SW Cross (O 110 PT 777)                              | 0.00   | 0.00    | 0.00    | 0.00   | 0.00   | 1,00  | 0.00 | 0.00   | 0.00          | 0.00     | 0.00         | 0.00            | 1,00               |
| 9                       | Lada Vesta SW Cross (T 899 PY 178)                              | 0.00   | 0.00    | 0.00    | 0.00   | 0.00   | 1.00  | 0.00 | 0.00   | 0.00          | 0.00     | 0.00         | 0.00            | 1,00               |
| 10                      | Nissan X-Trail (P 757 CP 777)                                   | 0.00   | 0.00    | 0.00    | 0.00   | 0.00   | 1.00  | 0.00 | 0.00   | 0.00          | 0.00     | 0.00         | 0.00            | 1.00               |
| 11                      | Toyota Camry (Y 003 MM 178)                                     | 0.00   | 0.00    | 0.00    | 0.00   | 0.00   | 1,00  | 0.00 | 0.00   | 0.00          | 0.00     | 0.00         | 0.00            | 1,00               |
| 12                      | Toyota Camry (X 812 TM 777)                                     | 0.00   | 0.00    | 0.00    | 0.00   | 1.00   | 0.00  | 0.00 | 0.00   | 0.00          | 0.00     | 0.00         | 0.00            | 1,00               |
| 13                      | Toyota Corolla (M 651 OT 178)                                   | 0.00   | 0.00    | 0.00    | 0.00   | 1.00   | 1.00  | 0.00 | 0.00   | 0.00          | 0.00     | 0.00         | 0.00            | 2,00               |
| 14                      | Toyota Corolla (C 012 OP 178)                                   | 0.00   | 0.00    | 0.00    | 0.00   | 0.00   | 0.00  | 0.00 | 0.00   | 0.00          | 0.00     | 0.00         | 0.00            | 0,00               |
| 15                      | Toyota Corolla (Y 901 YC 777)                                   | 0.00   | 0.00    | 0.00    | 0.00   | 0.00   | 1,00  | 0.00 | 0.00   | 0.00          | 0.00     | 0.00         | 0.00            | 1,00               |
| 16                      | Toyota RAV4 (C 797 CP 777)                                      | 0.00   | 0.00    | 0,00    | 0.00   | 1.00   | 0.00  | 0.00 | 0.00   | 0.00          | 0.00     | 0.00         | 0.00            | 1,00               |
| 17                      | Toyota RAV4 (X 980 TK 777)                                      | 0.00   | 0.00    | 0.00    | 0.00   | 1.00   | 1.00  | 0.00 | 0.00   | 0.00          | 0.00     | 0.00         | 0.00            | 2,00               |
|                         | ИТОГО                                                           | 0,00   | 0.00    | 0,00    | 0,00   | 7,00   | 12,00 | 0,00 | 0,00   | 0,00          | 0,00     | 0,00         | 0,00            | 19,00              |
|                         |                                                                 | 15     |         |         |        |        |       |      |        |               |          |              |                 |                    |
|                         | О Общее количество аренд<br>• Количество в выделенных строках 5 | 10     |         |         |        |        |       |      |        |               |          |              |                 |                    |
|                         |                                                                 | 0      | Январь  | Февраль | Март   | Апрель | Май   | Июнь | Июль   | Август        | Сентябрь | Октябрь      | Ноябоь          | Декабрь            |
|                         |                                                                 |        |         |         |        |        |       |      |        |               |          | R            | Экспорт в Excel |                    |
| $\bullet$               |                                                                 |        |         |         |        |        |       |      |        |               |          |              |                 |                    |

Рис. 6.9 Отчет по количеству аренд по месяцам

Отчет имеет графическое представление, позволяющее сравнить количество аренд выбранной группы автомобилей и всего парка (кластера). Остальной функционал такой же, как и в отчете по периоду.

## **Отчет по среднему чеку**

#### **1. За период**

Чтобы открыть отчет по среднему чеку за период, откройте Отчеты/Отчет по среднему чеку – За период (Рис. 6.10).

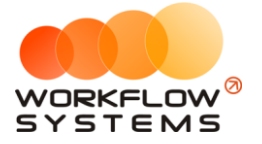

| WS Отчет по среднему чеку                    | X<br>□                                          |
|----------------------------------------------|-------------------------------------------------|
| Отчет по среднему чеку                       | ▥▾<br>1 июня 2023<br>июня 2023<br>圓▼<br>30      |
| Способ вычисления: по дате начала по оплатам | [Все кластеры]<br>n<br>$\checkmark$<br>Показать |
|                                              |                                                 |
| N <sub>2</sub><br>Автомобиль                 | Средний чек                                     |
| Audi Q3 (E 606 EE 777)<br>1                  |                                                 |
| 2<br>Ford Focus (H 100 EP 777)               | 7 400,00                                        |
| 3<br>Ford Focus (O 657 OT 777)               |                                                 |
| Ford Focus (P 371 EK 178)<br>4               | 19 200,00                                       |
| 5<br>Kia Ceed (H 101 EP 777)                 | 20 000.00                                       |
| Kia Ceed (T 202 TT 178)<br>6                 | 30 000,00                                       |
| 7<br>Kia Ceed (T 203 TT 178)                 | 24 000,00                                       |
| 8<br>Lada Vesta SW Cross (O 110 PT 777)      | 0.00                                            |
| 9<br>Lada Vesta SW Cross (T 899 PY 178)      | 10 000,00                                       |
| 10<br>Nissan X-Trail (P 757 CP 777)          | 29 000,00                                       |
| 11<br>Toyota Camry (Y 003 MM 178)            | 8700,00                                         |
| 12<br>Toyota Camry (X 812 TM 777)            |                                                 |
| 13<br>Toyota Corolla (M 651 OT 178)          | 5 600,00                                        |
| 14<br>Toyota Corolla (C012 OP 178)           |                                                 |
| 15<br>Toyota Corolla (Y 901 YC 777)          | 21 600,00                                       |
| 16<br>Toyota RAV4 (C 797 CP 777)             |                                                 |
| 17<br>Toyota RAV4 (X 980 TK 777)             | 36 500,00                                       |
| Средний чек по всему автопарку:              | 17 666.67                                       |
|                                              |                                                 |
|                                              |                                                 |
|                                              |                                                 |
|                                              |                                                 |
|                                              |                                                 |
|                                              |                                                 |
|                                              |                                                 |
|                                              |                                                 |
| Показать график<br>"                         | R<br>Экспорт в Excel                            |
|                                              |                                                 |
| Ø                                            |                                                 |

Рис. 6.10. Отчет по среднему чеку за период

#### **Примечание:**

«Способ вычисления»:

1. «По дате начала по оплатам» – все оплаты по аренде будут засчитываться целиком на тот день, в который попала дата начала аренды.

2. «Пропорционально по оплатам» – все оплаты по аренде будут суммироваться и пропорционально разбиваться на каждый день длительности аренды. Например, если аренда начинается 20 апреля и заканчивается 15 мая, были оплаты на 20 апреля на сумму 20 000 и 1 мая на 15 000, то отчет за апрель покажет 14 000 ([20 000 + 15 000] \* [10 дней аренды в апреле / 25 дней общей длительности аренды]), а за май – 21 000 ([20 000 + 15 000] \* [15 дней аренды в мае / 25 дней общей длительности аренды]).

3. «По дате начала по начислениям» – все начисления по аренде будут засчитываться целиком на тот день, в которой попала дата начала аренды.

4. «Пропорционально по начислениям» – все начисления по аренде будут суммироваться и пропорционально разбиваться на каждый день длительности аренды. Например, если аренда начинается 20 апреля и заканчивается 15 мая, стоимость первых 10 суток составила 2 000, а последующих 15 - по 1 000, то отчет за апрель покажет 14 000 ( $[10 *$ 2 000 + 15  $*$  1 000]  $*$  [10 дней аренды в апреле / 25 дней общей длительности аренды]), а за май – 21 000 ([10 \* 2 000 + 15 \* 1 000] \* [15 дней аренды в мае / 25 дней общей длительности аренды]).

Остальной функционал такой же, как и в отчете по загрузке автомобилей.

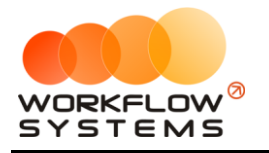

#### **2. По месяцам**

Чтобы открыть отчет по среднему чеку по месяцам, откройте Отчеты/Отчет по среднему чеку – Отчет по среднему чеку – По месяцам (Рис. 6.11).

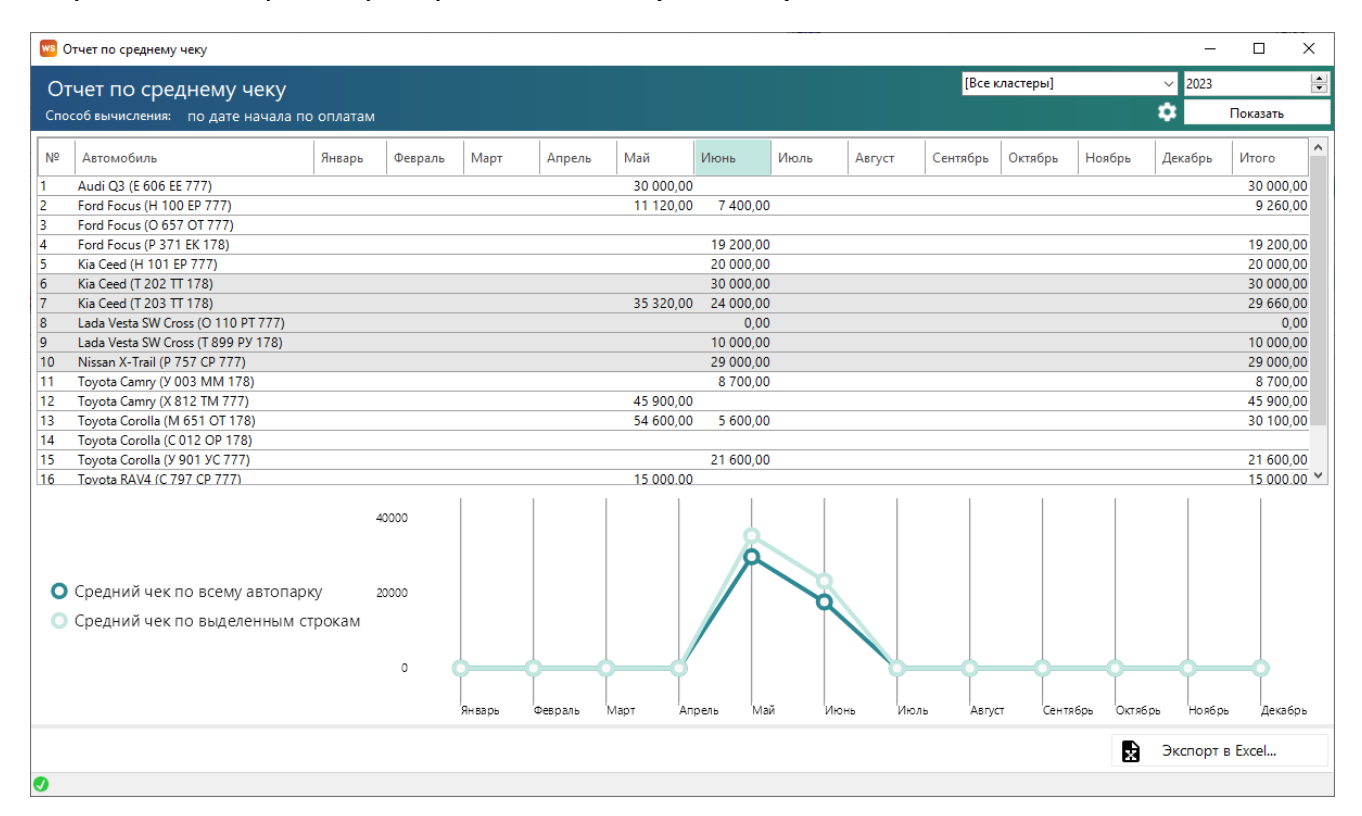

Рис. 6.11. Отчет по среднему чеку по месяцам

Отчет имеет графическое представление, позволяющее сравнить средний чек выбранной группы автомобилей и всего парка (кластера). Остальной функционал такой же, как и в отчете по периодам.

## **Отчет по повреждениям**

Чтобы открыть отчет по повреждениям, откройте Отчеты/Отчет по повреждениям (Рис. 6.12).

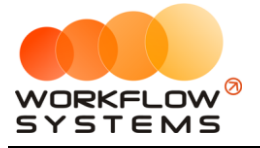

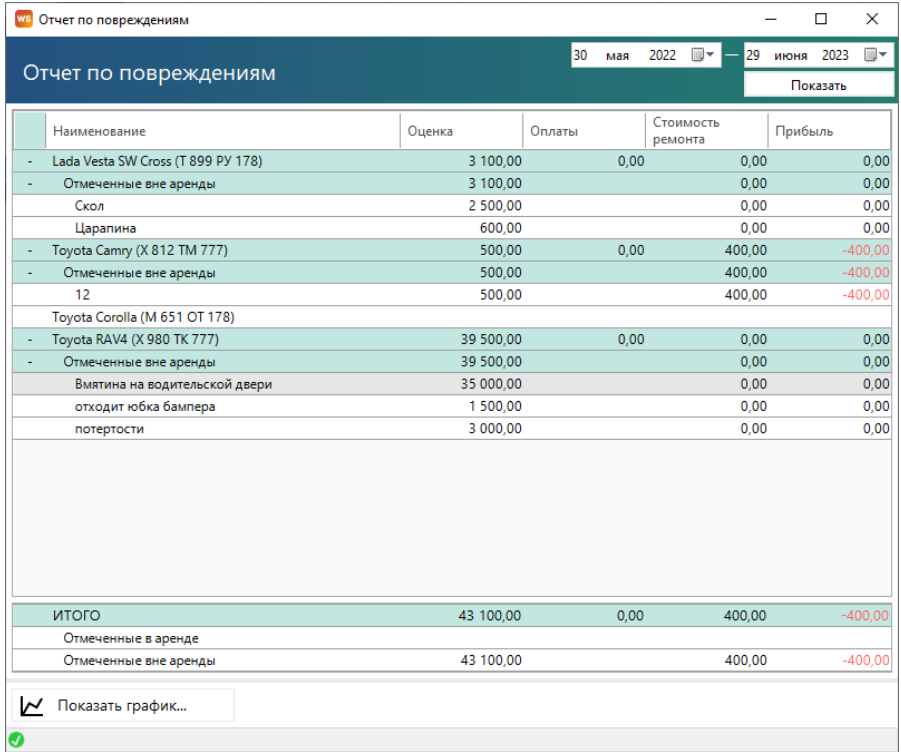

### Рис. 6.12. Отчет по повреждениям

# **Отчет по страховкам**

Чтобы открыть отчет по страховкам, откройте Отчеты/Отчет по страховкам (Рис. 6.13).

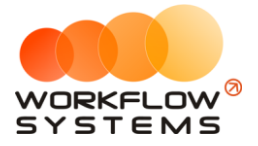

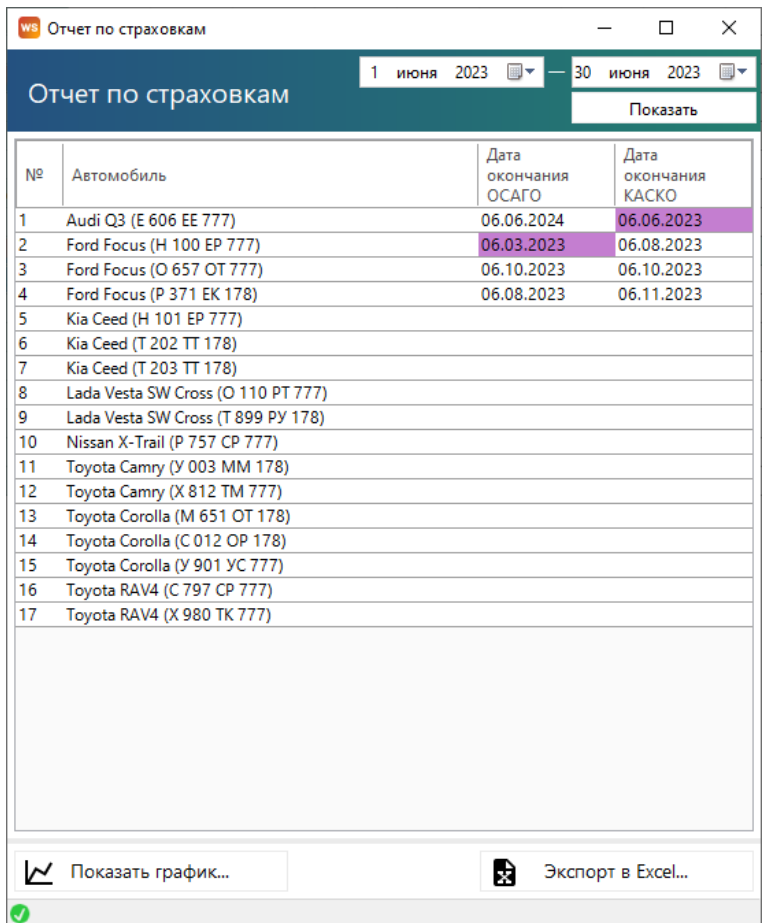

Рис. 6.13. Отчет по страховкам

Если страховка просрочена, то ячейка с указанием даты окончания будет закрашена фиолетовым цветом, если приближается срок окончания страховки, то желтым.

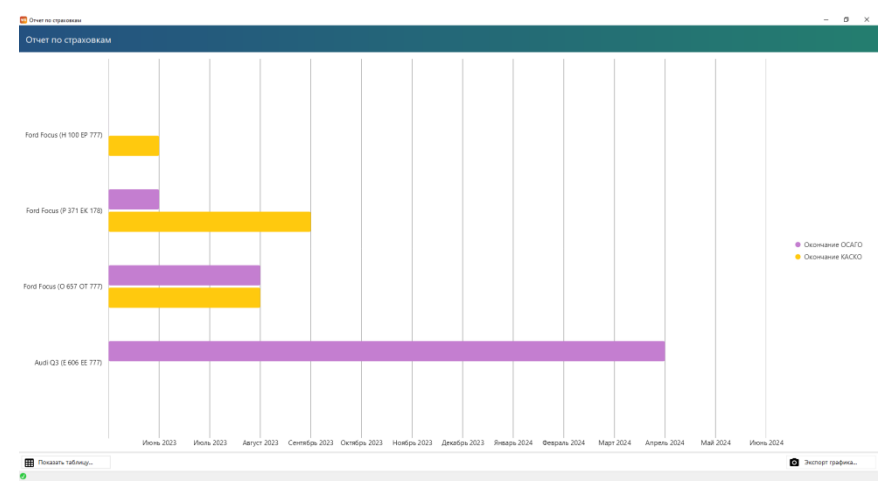

Рис. 6.14. Отчет по страховкам. Сроки окончания страховок на графике

# **Отчет по бюджету**

Чтобы открыть отчет по бюджету, откройте Отчеты/Отчет по бюджету (Рис. 6.15). Весь бюджет рассчитывается по фактически проведенным кассовым операциям. Неутвержденные кассовые операции не учитываются.

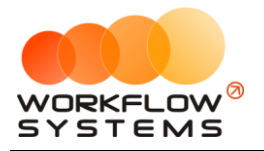

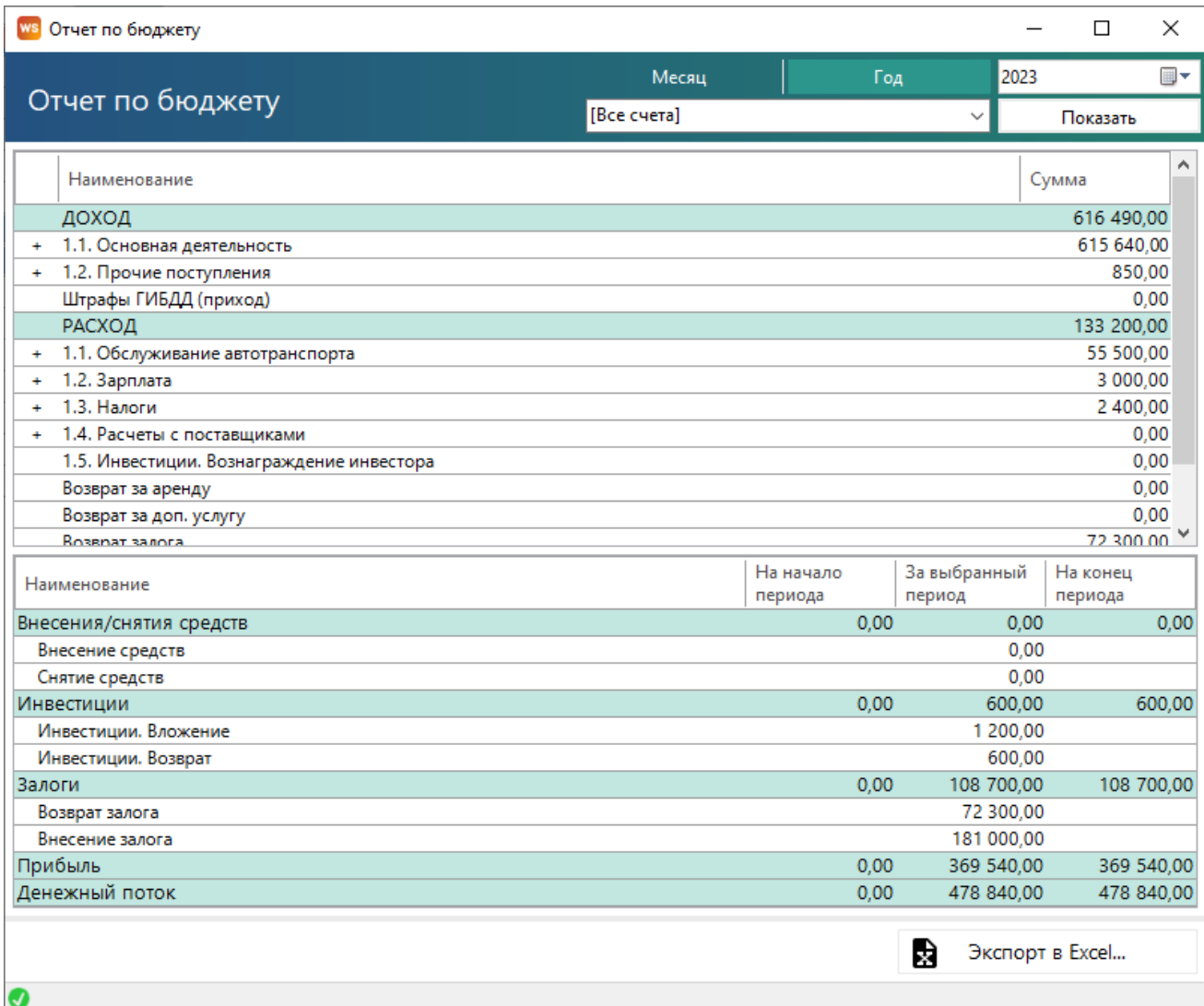

Рис. 6.15. Отчет по бюджету

#### **Примечание:**

Денежный поток за период – разница между количеством денежных средств на конец и начало периода. В данном отчете денежный поток складывается из следующих показателей:

- 1. Прибыль прибыль по основной деятельности, показатель эффективности работы компании.
- 2. Внесения/снятия средств дополнительное внесение средств в оборот компании, либо вывод средств из оборота, которое не влияет на прибыль (не отражается в показателе эффективности работы), но при этом влияет на остатки денежных средств на счетах и соответственно на денежный поток.
- 3. Инвестиции дополнительное внесение средств в оборот компании, либо вывод средств из оборота, (в отличие от обычных снятий/внесений) связанное с инвестиционной деятельностью и конкретными [инвесторами](#page-146-1), которое не влияет на прибыль (не отражается в показателе эффективности работы), но при этом влияет

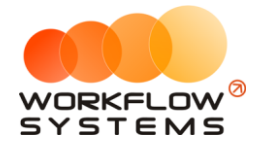

на остатки денежных средств на счетах и соответственно на денежный поток.

4. Залоги – временное внесение средств в оборот компании за счет залогов клиентов, которое влияет на прибыль.

Двойной щелчок левой кнопкой мыши на строке открывает кассу с отфильтрованными кассовыми операциями, согласно выбранной строке отчета (Рис. 6.16)

| <b>WS</b> Kacca          |                |                  |        |                                               |                            |                              |                                                                                          |            |                      | $\Box$                      | $\times$      |
|--------------------------|----------------|------------------|--------|-----------------------------------------------|----------------------------|------------------------------|------------------------------------------------------------------------------------------|------------|----------------------|-----------------------------|---------------|
| Kacca                    |                | Поиск            |        |                                               |                            |                              | 1 января 2023<br>Показать историю                                                        | Подробно с | ⊞∼                   | 31 декабря 2023<br>Показать | 圖▼            |
|                          |                |                  | [Bce]  | $\vee$ Выплата собственнику, $\ \times$ [Все] |                            | $\vee$ [Bce]<br>$\checkmark$ |                                                                                          | $\pm$      | Добавить             |                             |               |
| N <sub>2</sub>           | $H/\mathbb{A}$ | Дата             | Клиент | Назначение платежа                            | Счет                       | Автомобиль                   | $\hat{\phantom{a}}$<br>Расход<br>Приход                                                  |            | Редактировать        |                             |               |
|                          |                | 29.06.2023 10:57 |        | Ремонт/ТО                                     | Расчетный счет             | Toyota RAV4 (X 980 TK 7      | 2 000.0                                                                                  |            |                      |                             |               |
|                          |                | 29.06.2023 10:00 |        | Прочие расходы по автом                       | Наличные СПБ               |                              | 560,0                                                                                    |            | Удалить              |                             |               |
| $\overline{3}$           |                | 29.06.2023 09:55 |        | Прочие расходы по автом                       | Наличные МСК               |                              | 640.0                                                                                    |            |                      |                             |               |
| Δ                        |                | 29.06.2023 07:43 |        | Выплата собственнику                          | Расчетный счет             | Nissan X-Trail (P 757 CP     | 1 500,0                                                                                  | Щ          | Скопировать          |                             |               |
| 5                        |                | 29.06.2023 07:43 |        | Выплата собственнику                          | Расчетный счет             | Ford Focus (H 100 EP 77      | 1 200.0                                                                                  |            |                      |                             |               |
| 6                        |                | 29.06.2023 07:42 |        | Выплата собственнику                          | Расчетный счет             | Toyota RAV4 (X 980 TK 7      | 10 500.0                                                                                 |            |                      |                             |               |
|                          |                | 29.06.2023 07:42 |        | Выплата собственнику                          | Расчетный счет             | Ford Focus (O 657 OT 77      | 3 000,0                                                                                  | ◙          | Утвердить            |                             |               |
| 8                        |                | 13.06.2023 11:01 |        | Ремонт/ТО                                     | Наличные СПБ               | Toyota Camry (X 812 TM       | 400.0                                                                                    |            |                      |                             |               |
| $\overline{9}$           |                | 25.05.2023.20:00 |        | Выплата собственнику                          | Расчетный счет             | Toyota Camry (X 812 TM       | 2 000.0                                                                                  | Ø          | Отменить утверждение |                             |               |
| 10                       |                | 25.05.2023 20:00 |        | Выплата собственнику                          | Расчетный счет             | Toyota RAV4 (C 797 CP 7      | 1 000,0                                                                                  | ♂          | Вернуть на доработку |                             |               |
| 11                       |                | 15.05.2023 03:00 |        | Ремонт/ТО                                     | Расчетный счет             | Audi Q3 (E 606 EE 777)       | 11 200.0                                                                                 |            |                      |                             |               |
| 12                       |                | 15.05.2023 03:00 |        | Ремонт/ТО                                     | Расчетный счет             | Kia Ceed (H 101 EP 777)      | 5 000,0                                                                                  |            |                      |                             |               |
| 13                       |                | 15.05.2023 03:00 |        | Ремонт/ТО                                     | Расчетный счет             | Ford Focus (H 100 EP 77      | 600,0                                                                                    | ⋽          | Дополнительно        |                             |               |
| 14                       |                | 15.05.2023 03:00 |        | Ремонт/ТО                                     | Расчетный счет             | Ford Focus (O 657 OT 77      | 500.0                                                                                    |            |                      |                             |               |
| 15                       |                | 15.05.2023 03:00 |        | Ремонт/ТО                                     | Расчетный счет             | Lada Vesta SW Cross (O       | 600,0                                                                                    |            |                      |                             |               |
| 16                       |                | 15.05.2023 03:00 |        | Ремонт/ТО                                     | Расчетный счет             | Nissan X-Trail (P 757 CP     | 2 700.0                                                                                  |            | Итоги                |                             |               |
| 17                       |                | 15.05.2023 03:00 |        | Ремонт/ТО                                     | Расчетный счет             | Toyota Corolla (Y 901 YC     | 3 000.0                                                                                  |            |                      | Итоги за<br>сегодня         |               |
| 18                       |                | 15.05.2023 03:00 |        | Ремонт/ТО                                     | Расчетный счет             | Toyota RAV4 (X 980 TK 7      | 600.0                                                                                    |            | 画・<br>29 июн 2023    |                             |               |
| 19                       |                | 15.05.2023 03:00 |        | Ремонт/ТО                                     | Расчетный счет             | Ford Focus (P 371 EK 17      | 1 500.0                                                                                  |            | Нал.<br>Безнал.      |                             | <b>B</b> cero |
| 20                       |                | 15.05.2023 03:00 |        | Ремонт/ТО                                     | Расчетный счет             | Kia Ceed (T 202 TT 178)      | 500.0                                                                                    |            |                      |                             |               |
| 21                       |                | 15.05.2023 03:00 |        | Ремонт/ТО                                     | Расчетный счет             | Kia Ceed (T 203 TT 178)      | 2 500,0                                                                                  | итого      |                      | Остаток, руб.               |               |
| 22                       |                | 15.05.2023 03:00 |        | Ремонт/ТО                                     | Расчетный счет             | Lada Vesta SW Cross (T       | 1 500.0                                                                                  |            |                      |                             | 482 390 00    |
| 23                       |                | 15.05.2023.03:00 |        | Ремонт/ТО                                     | Расчетный счет             | Toyota Camry (Y 003 M        | 500.0                                                                                    |            |                      |                             |               |
| 2A                       |                | 15.05.2022.03:00 |        | $D_{\text{div}\text{div}}/TO$                 | <b>Dacuarus &amp; cuar</b> | Tounts Corolls (C.012.O.     | 1.5000 <sup>0</sup>                                                                      |            |                      |                             |               |
| $\overline{\phantom{a}}$ |                |                  |        | Показать легенду                              |                            |                              | $\rightarrow$<br>$0.00 / \wedge$<br>$0.00 / \wedge$<br>$0.00 \times$<br>55 500.00 $\vee$ |            |                      |                             |               |
| Ø                        |                |                  |        |                                               |                            |                              |                                                                                          |            |                      |                             |               |

Рис. 6.16. Детализация отчета по бюджету

В развернутом на весь экран виде к отчету добавляются интерактивные графики (круговая диаграмма строится относительно вложенных назначений в выбранной строке) (Рис. 6.17)

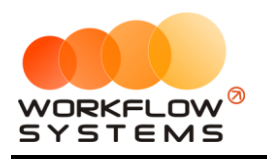

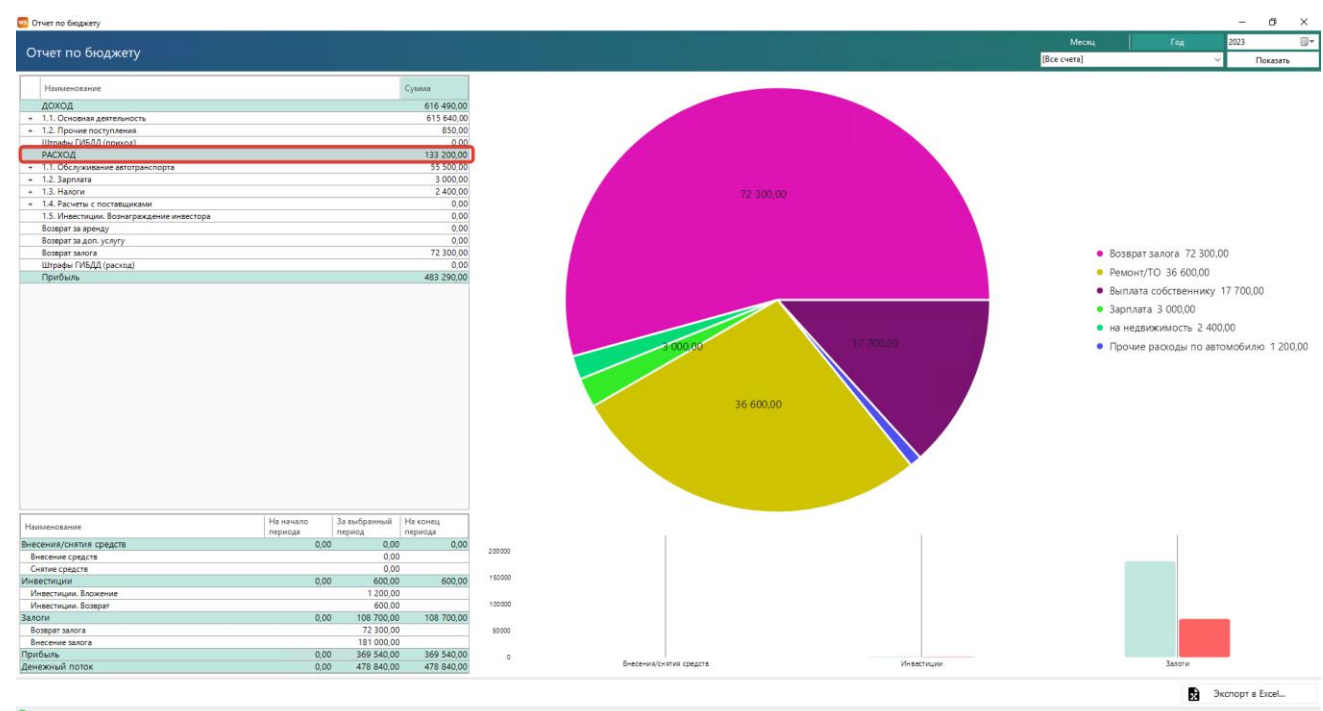

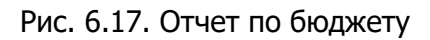

# <span id="page-139-0"></span>**Отчет по прибыли от автомобилей**

Чтобы открыть отчет по прибыли от автомобилей, откройте Отчеты/Отчет по прибыли от автомобилей:

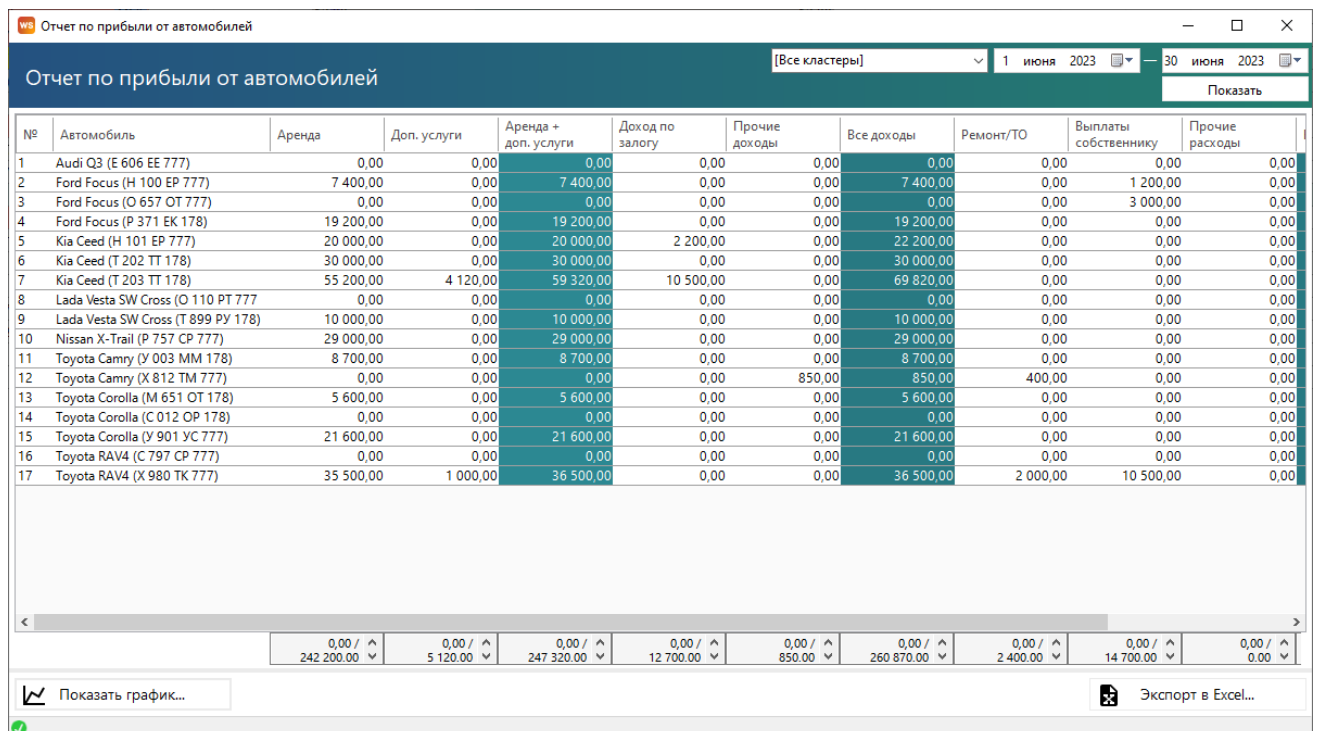

#### **1. За период**

Рис. 6.18. Отчет по прибыли от автомобилей за период

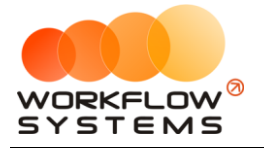

Можно открыть [карточку автомобиля](#page-22-0) дважды кликнув левой кнопкой мыши по столбцу «Автомобиль» в соответствующей строке. Отчет рассчитывается по кассовым операциям, т.е. если оплата аренды полностью внесена в прошлом месяце, а аренда заканчивается в этом, то приход денег будет отражен в прошлом месяце.

Можно открыть детализацию по прибыли дважды кликнув левой кнопкой мыши по любой ячейке с указанием суммы (Рис. 6.19).

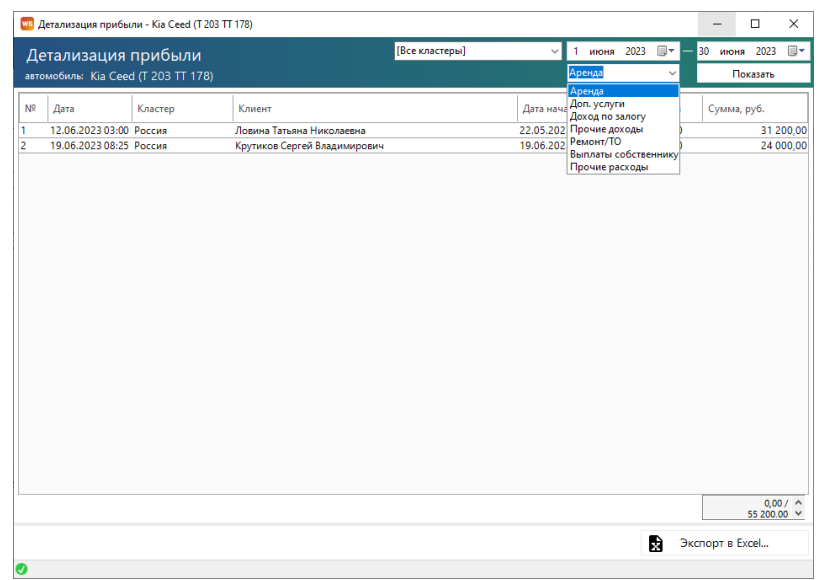

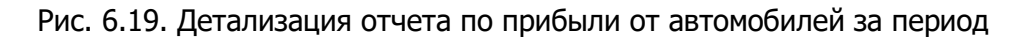

Графическая форма отчета по прибыли от автомобилей более интерактивна, чем предыдущие отчеты. Можно выбирать, какие компоненты отображать (Рис. 6.20).

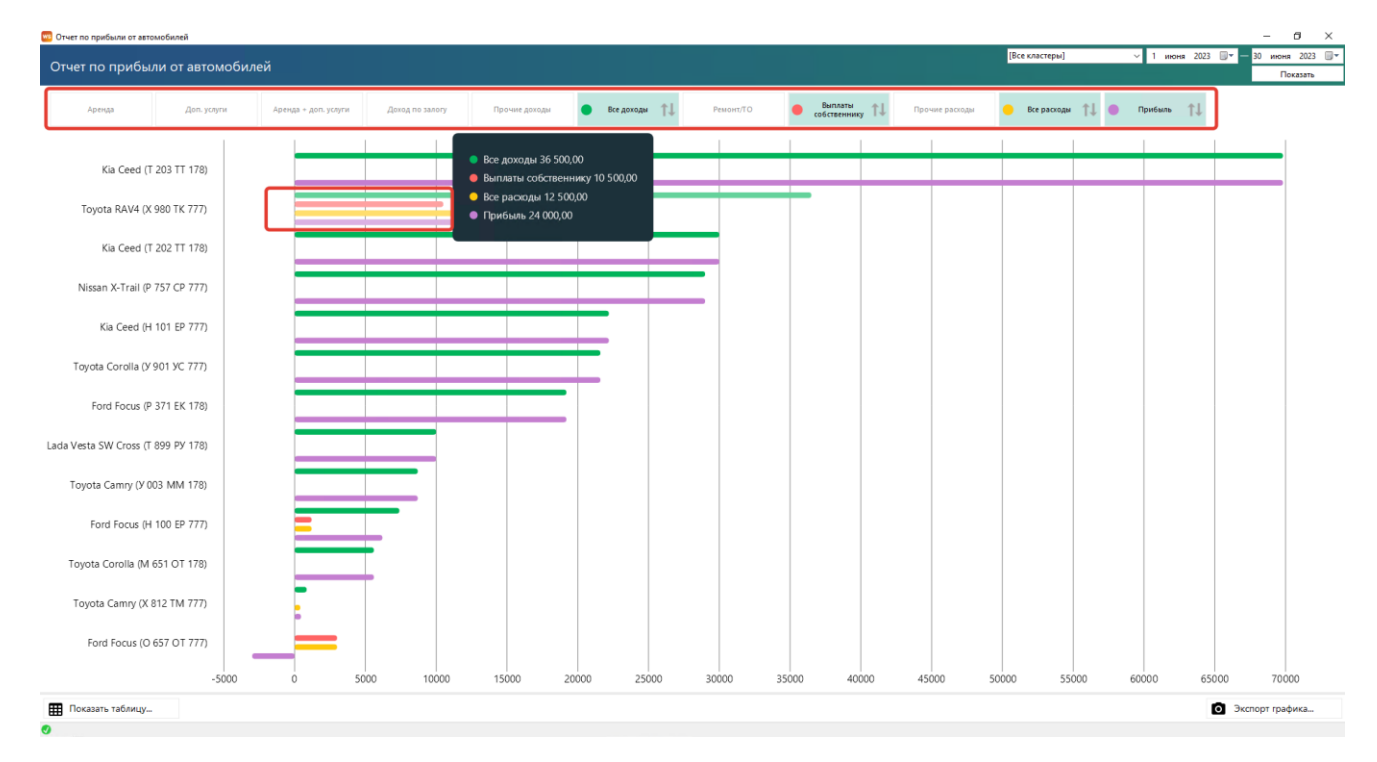

Рис. 6.20. Отчет по прибыли от автомобилей за период, график

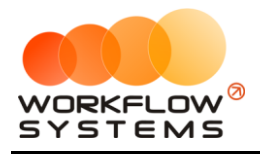

#### **2. По месяцам**

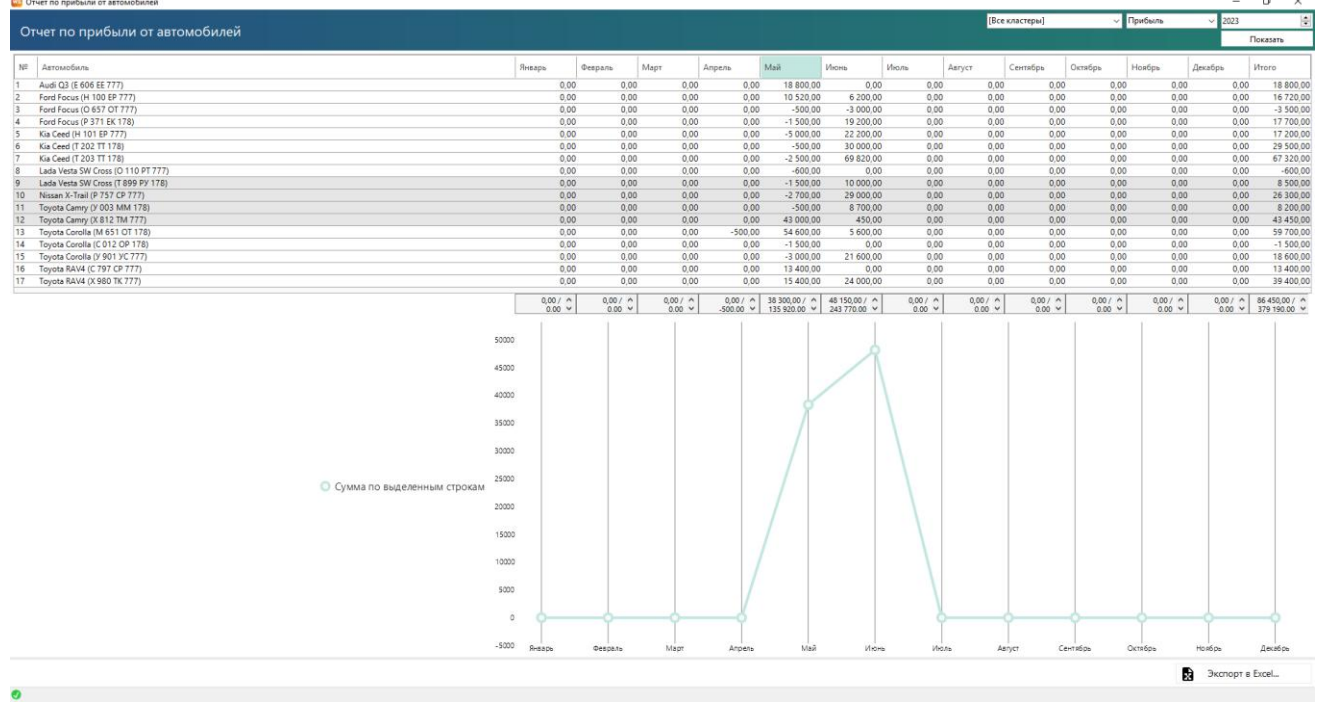

Рис 6.21. Отчет по прибыли от автомобилей по месяцам Остальной функционал такой же, как и в отчете по периодам.

## **Отчет по доходам от дополнительных услуг**

Чтобы открыть отчет по доходам от дополнительных услуг, откройте Отчеты/Отчет по доходам от дополнительных услуг. Отчет рассчитывается по кассовым операциям, т.е. если оплата дополнительных услуг полностью внесена в прошлом месяце, а аренда заканчивается в этом, то приход денег будет отражен в прошлом месяце.

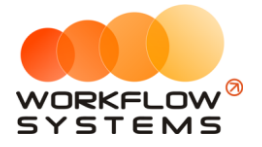

#### **1. За период**

| ws Отчет по доходам от дополнительных услуг |   |                |              |   |    |                 | □               | $\times$  |
|---------------------------------------------|---|----------------|--------------|---|----|-----------------|-----------------|-----------|
| Отчет по доходам                            | 1 |                | июня 2023 圓▼ |   | 30 | июня            | 2023            | ⊞▼        |
| от дополнительных услуг                     |   | [Все кластеры] |              |   |    |                 | Показать        |           |
| N <sup>o</sup><br>Дополнительная услуга     |   |                |              |   |    |                 | Оплачено, руб.  |           |
| 1<br>Детское кресло                         |   |                |              |   |    |                 |                 | 0.00      |
| 2<br>Дозаправка, полный бак                 |   |                |              |   |    |                 |                 | 0,00      |
| 3<br>Доставка авто                          |   |                |              |   |    |                 |                 | 2 000,00  |
| 4<br>Доставка автомобиля в пункт выдачи     |   |                |              |   |    |                 |                 | 0,00      |
| 5<br>Доступ к GPS-трекингу                  |   |                |              |   |    |                 |                 | 3 120,00  |
| 6<br>Навигатор                              |   |                |              |   |    |                 |                 | 0,00      |
| 7<br>Перепробег 1 км                        |   |                |              |   |    |                 |                 | 0,00      |
| 8<br>Повреждение                            |   |                |              |   |    |                 |                 | 0,00      |
| 9<br>Получение автомобиля в пункте возврата |   |                |              |   |    |                 |                 | 0,00      |
| 10<br>Страховка                             |   |                |              |   |    |                 |                 | 0,00      |
|                                             |   |                |              |   |    |                 |                 |           |
|                                             |   |                |              |   |    |                 | 5 120.00 $\vee$ | $0,00/$ ^ |
| Показать график<br>Ø                        |   |                |              | R |    | Экспорт в Excel |                 |           |

Рис. 6.22. Отчет по доходам от дополнительных услуг за период

Можно открыть детализацию по доходу от конкретной дополнительной услуги кликнув два раза левой кнопкой мыши по строке (Рис. 6.23).

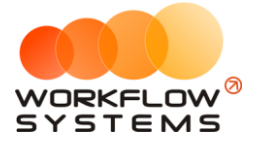

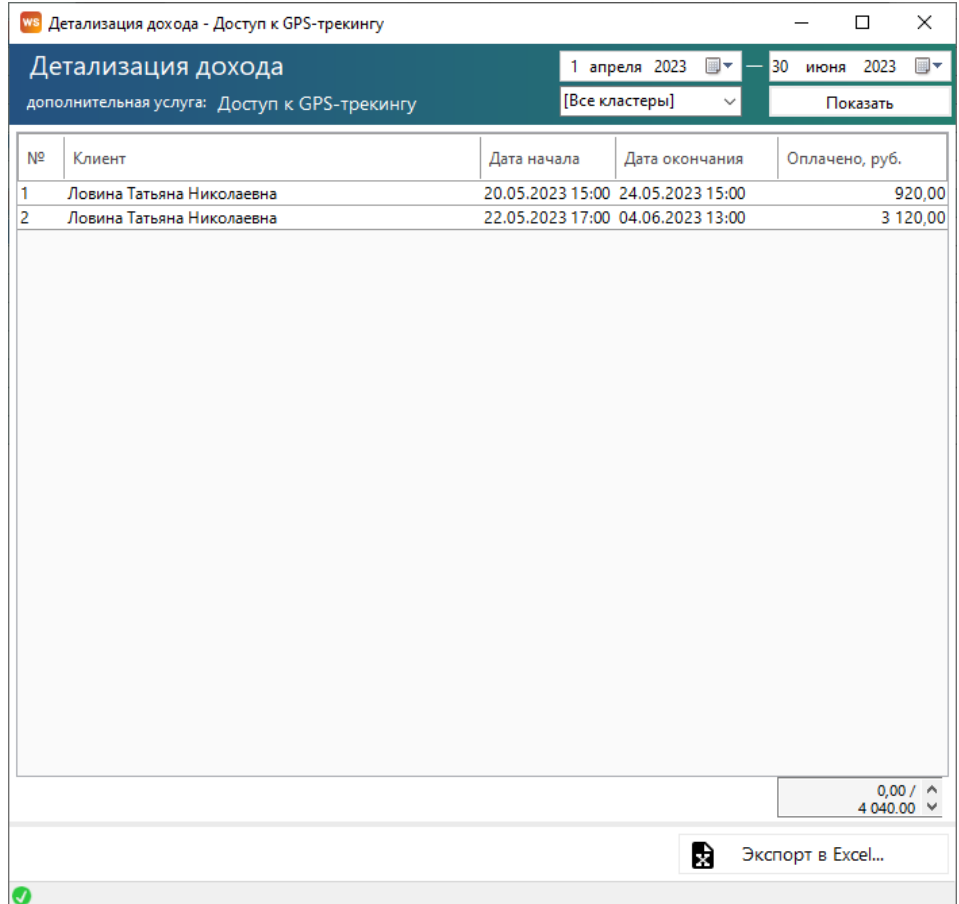

Рис. 6.23. Детализация отчета по доходам от дополнительных услуг за период

#### **2. По месяцам**

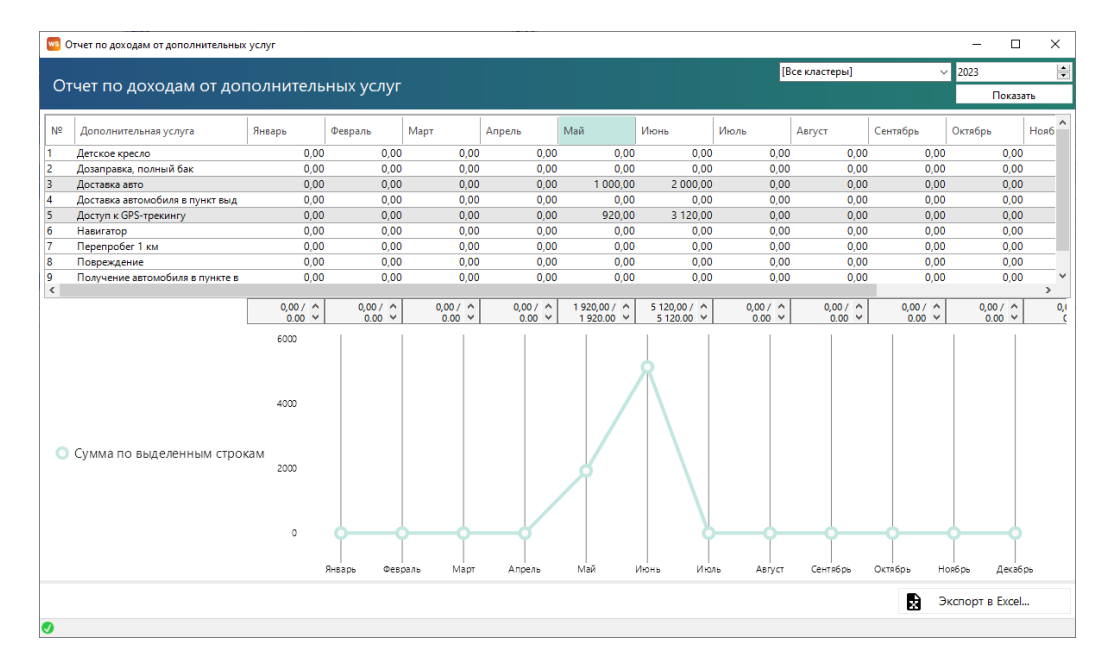

Рис. 6.24. Отчет по доходам от дополнительных услуг по месяцам
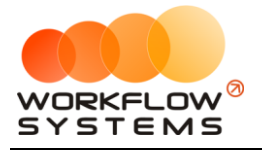

Чтобы открыть детализацию по доходу от конкретной дополнительной услуги за определенный месяц, кликните два раза левой кнопкой мыши по ячейке с указанием суммы в столбце с названием месяца, будет открыта та же детализация (Рис. 6.23).

#### **Отчет по задолженности**

Чтобы открыть отчет по задолженностям, откройте Отчеты/ Отчет по задолженности:

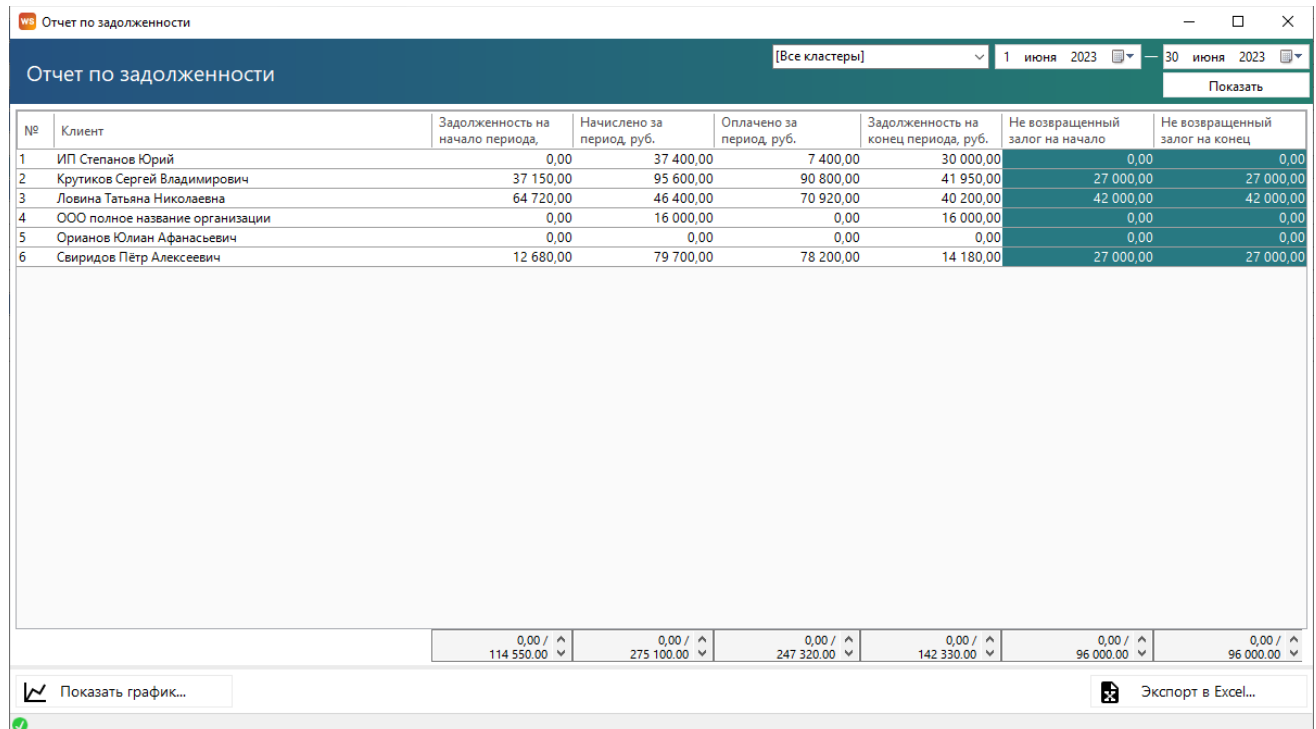

#### Рис. 6.25. Отчет по задолженности

Чтобы открыть детализацию по задолженности, кликните два раза левой кнопкой мыши по строке (Рис. 6.26).

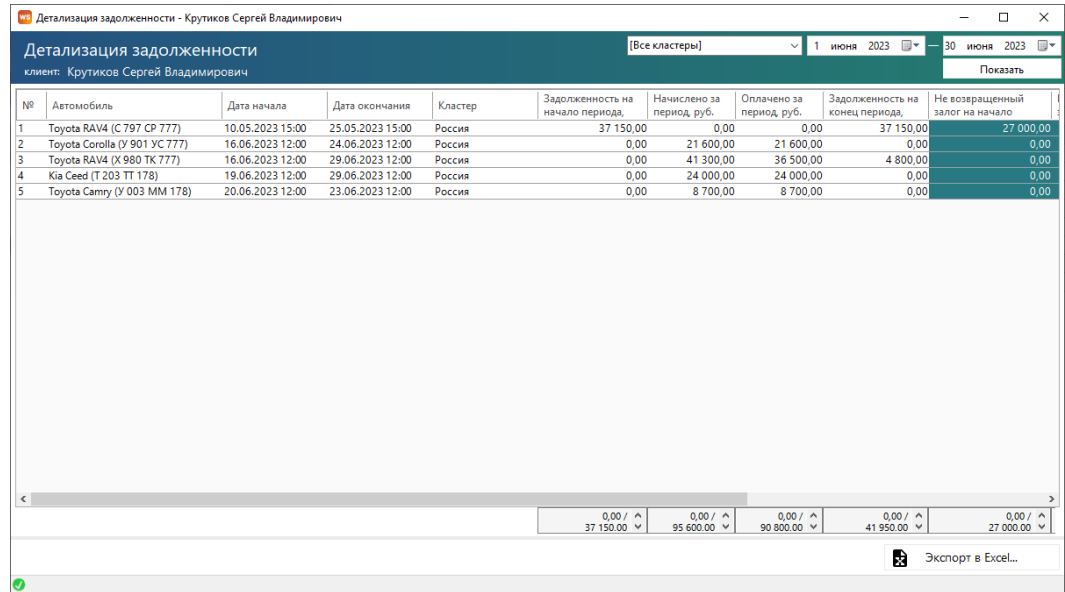

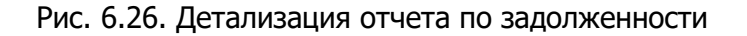

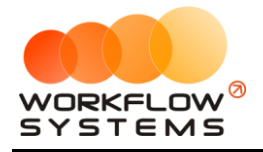

#### **Отчет по инвестициям**

Подробное описание отчета см. в разделе [«Инвестиции»](#page-146-0).

#### **Отчет по зарплате менеджеров**

Подробное описание отчета см. в разделе [«Зарплата менеджеров»](#page-150-0).

#### **Отчет по собственникам**

Подробное описание отчета см. в разделе [«Взаиморасчеты с собственниками»](#page-154-0).

#### **Отчет по отправленным SMS**

Подробное описание отчета см. в разделе «[SMS](#page-158-0)».

## **Отчет по Штрафам**

Подробное описание отчета см. в разделе [«Штрафы»](#page-85-0).

#### **Отчет по складу**

Подробное описание отчета см. в разделе [«Склад».](#page-97-0)

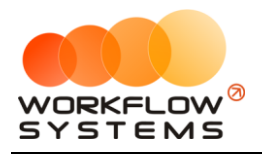

# **7. Инвестиции**

### <span id="page-146-0"></span>**Инвесторы**

Чтобы заполнить список инвесторов откройте Списки/Инвесторы, нажимаем «+».

#### **Примечание:**

Инвесторы – это лица, осуществляющие вложения денежных средств в развитие компании и получающие процент от вложений.

Используются:

- 1. При добавлении операции на внесение и снятие денежных средств.
- 2. При указании процента инвестора.

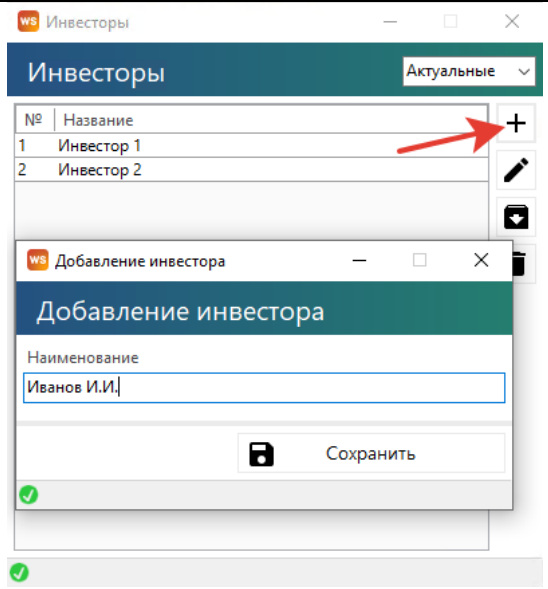

Рис. 7.1. Добавление инвестора

#### **Кассовые операции по инвестициям**

Кассовые операции по инвестициям делятся на 3 типа:

- 1. Вложение средств (Рис. 7.2)
- 2. Возврат средств (Рис. 7.3)
- 3. Вознаграждение инвестора (Рис. 7.4)

#### **Примечание:**

Сценарии инвестиций и их проведения в программе:

1. Инвестор вкладывает средства, предполагая, что потом компания вернет их ему с процентом. Это проводится операцией внесения инвестиционных средств. В процессе работы компания, если у нее есть прибыль, начинает возвращать «долг» инвестору. И первые возвращенные средства проводятся как возврат. То есть с точки зрения отчета по бюджету прибыль компании они не уменьшают, но уменьшается денежный поток

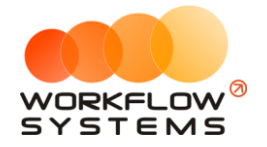

(остатки на счетах). Как только количество возращенных средств сравняется с количеством внесенных средств (за этим можно проследить с помощью отчета по инвестициям), последующие возвраты инвестиций уже должны проводится как вознаграждение для инвестора (выплата процентов). С точки зрения отчета по бюджету такие операции влияют не только на денежный поток, но и на прибыль компании, уменьшая ее.

2. Инвестор вкладывает средства, договариваясь с компанией о возврате процентов в рамках текущей деятельности. Это похоже на классический кредит (или может таковым и являться). Получение «кредита» также проводится операцией внесения инвестиционных средств. А каждая последующая выплата проводится парой операций: возврат инвестиционных средств – это оплата «основного долга», выплата процентов инвестора – это оплата «процентов долга».

Чтобы провести операцию по вложению/возврату инвестиций или выплаты вознаграждения инвестора, открываем кассу Финансы/Касса/Добавить

| <b>WS</b> Kacca |                |                  |                                                                  |                         |                     |                              |                                |                                 |                        |                      | $\Box$<br>$\times$          |
|-----------------|----------------|------------------|------------------------------------------------------------------|-------------------------|---------------------|------------------------------|--------------------------------|---------------------------------|------------------------|----------------------|-----------------------------|
|                 |                |                  |                                                                  |                         |                     |                              |                                | 30<br>мая                       | $\blacksquare$<br>2023 | 30                   | $\blacksquare$<br>июля 2023 |
|                 | Kacca          | Поиск            |                                                                  |                         |                     |                              |                                | Показать историю Подробно       |                        |                      | Показать                    |
|                 |                |                  |                                                                  |                         |                     |                              |                                |                                 |                        |                      |                             |
|                 |                |                  | [Bce]<br>$\checkmark$                                            | <b>IBcel</b>            | $\vee$ [Bce]        | $\vee$ [Bce]<br>$\checkmark$ |                                |                                 | $\pm$                  | Добавить             |                             |
| N <sub>2</sub>  | н/д            | Дата             | Клиент                                                           | Назначение платежа      | Счет                | Автомобиль                   | Приход                         | $\boldsymbol{\wedge}$<br>Расход |                        | Кассовая операция    |                             |
|                 |                | 29.06.2023 10:57 |                                                                  | Ремонт/ТО               | Расчетный счет      | Toyota RAV4 (X 980 TK 7      |                                | 2 000.0                         |                        | Инкассация           |                             |
|                 | 3              | 29.06.2023 10:49 | Крутиков Сергей Владимиро                                        | Возврат залога          | Наличные СПБ        | Kia Ceed (T 203 TT 1         | Вложение                       |                                 |                        | Инвестиции           | ×                           |
| R               | $\blacksquare$ | 29.06.2023 10:49 | Свиридов Пётр Алексеевич                                         | Внесение залога         | Наличные СПБ        | Kia Ceed (H 101 EP           | Возврат                        |                                 |                        | Перенос средств      |                             |
|                 | 1              | 29.06.2023 10:49 | Свиридов Пётр Алексеевич                                         | Возврат залога          | Наличные СПБ        | Kia Ceed (H 101 EP)          |                                |                                 |                        |                      |                             |
|                 |                | 29.06.2023 10:00 |                                                                  | Прочие расходы по автом | Наличные СПБ        |                              | Вознаграждение инвестора       |                                 |                        | Выплата собственнику |                             |
| 6               |                | 29.06.2023 09:55 |                                                                  | Прочие расходы по автом | Наличные МСК        |                              |                                | 640.0                           |                        | Выплата менеджеру    |                             |
| 7               |                | 29.06.2023 09:10 |                                                                  | на недвижимость         | Расчетный счет      |                              |                                | 2 400.0                         |                        | 7 ГОСОДИТО           |                             |
| $\overline{8}$  |                | 29.06.2023 07:45 |                                                                  | Партнёрка               | Наличные СПБ        |                              | 10 200.00                      |                                 | Ø                      | Отменить утверждение |                             |
| $\overline{9}$  |                | 29.06.2023 07:43 |                                                                  | Выплата собственнику    | Расчетный счет      | Nissan X-Trail (P 757 CP     |                                | 1500.0                          |                        |                      |                             |
| 10              |                | 29.06.2023 07:43 |                                                                  | Выплата собственнику    | Расчетный счет      | Ford Focus (H 100 EP 77      |                                | 1 200.0                         | ₹                      | Вернуть на доработку |                             |
| 11              |                | 29.06.2023 07:42 |                                                                  | Выплата собственнику    | Расчетный счет      | Toyota RAV4 (X 980 TK 7      |                                | 10 500.0                        |                        |                      |                             |
| 12              |                | 29.06.2023 07:42 |                                                                  | Выплата собственнику    | Расчетный счет      | Ford Focus (O 657 OT 77      |                                | 3 000.0                         |                        |                      |                             |
| 13              | 3              | 28.06.2023 13:11 | Крутиков Сергей Владимиро                                        | Оплата за доп. услуги   | Счет для оплат с са | Toyota RAV4 (X 980 TK 7      | 1 000.00                       |                                 | $=$                    | Дополнительно        |                             |
| 14              | 3              | 23.06.2023 10:49 | Крутиков Сергей Владимиро                                        | Внесение залога         | Наличные СПБ        | Kia Ceed (T 203 TT 178)      | 12 000 00                      |                                 |                        |                      |                             |
| 15              | $\overline{7}$ | 19.06.2023 08:31 | ИП Степанов Юрий                                                 | Оплата за аренду        | Наличные МСК        | Ford Focus (H 100 EP 77      | 7 000.00                       |                                 |                        |                      |                             |
| 16              | $\overline{7}$ | 19.06.2023 08:30 | ИП Степанов Юрий                                                 | Оплата за аренду        | Расчетный счет      | Ford Focus (H 100 EP 77      | 400.00                         |                                 |                        | Итоги                | Итоги за                    |
| 17              | $\overline{3}$ | 19.06.2023 08:28 | Крутиков Сергей Владимиро                                        | Оплата за аренду        | Наличные СПБ        | Toyota RAV4 (X 980 TK 7      | 35 500.00                      |                                 |                        |                      | сегодня                     |
| 18              | $\blacksquare$ | 19.06.2023 08:27 | Свиридов Пётр Алексеевич                                         | Оплата за аренду        | Счет для оплат с са | Ford Focus (P 371 EK 17      | 19 200.00                      |                                 | 30 июн 2023            | ⊪                    |                             |
| 19              | $\mathbf{1}$   | 19.06.2023 08:27 | Свиридов Пётр Алексеевич                                         | Оплата за аренду        | Наличные СПБ        | Kia Ceed (H 101 EP 777)      | 20 000:00                      |                                 | Han.                   | Безнал.              | Bcero                       |
| 20              | 1              | 19.06.2023 08:26 | Свиридов Пётр Алексеевич                                         | Оплата за аренду        | Расчетный счет      | Nissan X-Trail (P 757 CP     | 29 000.00                      |                                 |                        |                      | Остаток, руб.               |
| 21              | $\overline{2}$ | 19.06.2023 08:26 | Ловина Татьяна Николаевна                                        | Оплата за аренду        | Наличные СПБ        | Kia Ceed (T 202 TT 178)      | 30 000 00                      |                                 | <b>ИТОГО</b>           |                      | 482 390.00                  |
| 22              | 3              | 19.06.2023 08:25 | Крутиков Сергей Владимиро                                        | Оплата за аренду        | Наличные СПБ        | Kia Ceed (T 203 TT 178)      | 24 000 00                      |                                 |                        |                      |                             |
| 23              | $\overline{2}$ | 19.06.2023 08:25 | Ловина Татьяна Николаевна                                        | Оплата за аренду        | Наличные СПБ        | Toyota Corolla (M 651 O      | 5 600.00                       |                                 |                        |                      |                             |
| 2A              | $\overline{2}$ |                  | 10.06.2023.08:23 Knighting Center Resemblance Onests to show the |                         | Hammuune MCK        | Tounta Campi (V.003 M        | 8.700.00                       | A.                              |                        |                      |                             |
| $\,<$           |                |                  |                                                                  |                         |                     |                              |                                | $\rightarrow$                   |                        |                      |                             |
|                 |                |                  |                                                                  |                         |                     |                              | $0.00 / \land$<br>284 170.00 V | $0.00 / \land$<br>32 600.00 V   |                        |                      |                             |
|                 |                |                  |                                                                  | Показать легенду        |                     |                              |                                |                                 |                        |                      |                             |
|                 |                |                  |                                                                  |                         |                     |                              |                                |                                 |                        |                      |                             |
| $\bullet$       |                |                  |                                                                  |                         |                     |                              |                                |                                 |                        |                      |                             |

Рис. 7.2. Как провести операцию вложения инвестиций

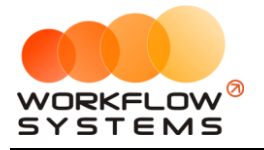

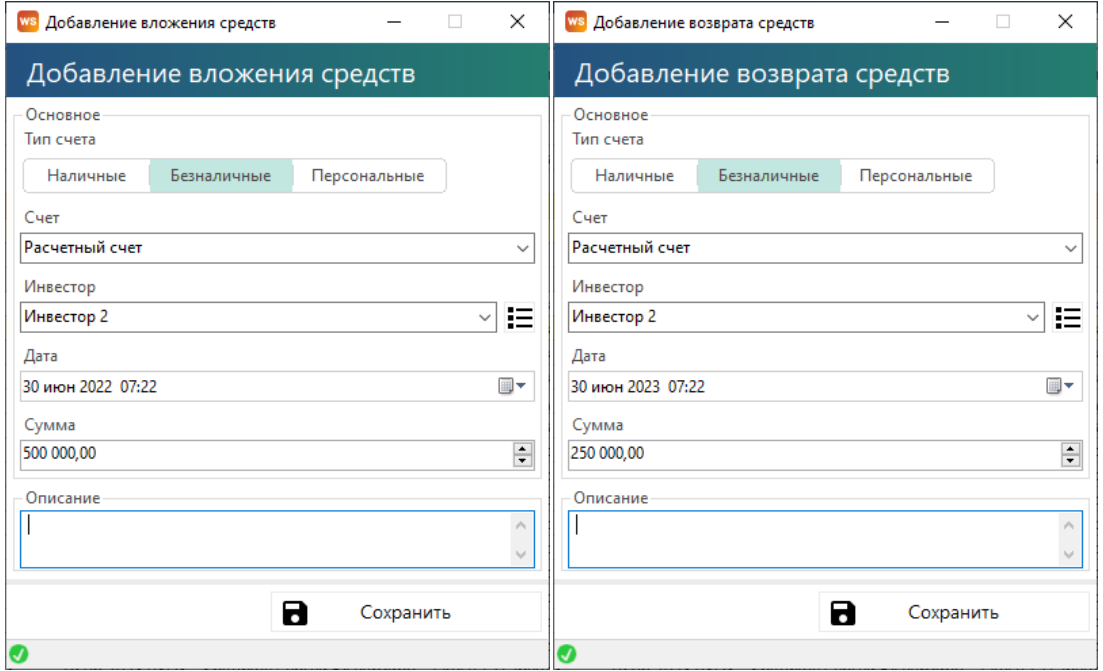

Рис. 7.3. Вложение/возврат инвестиций

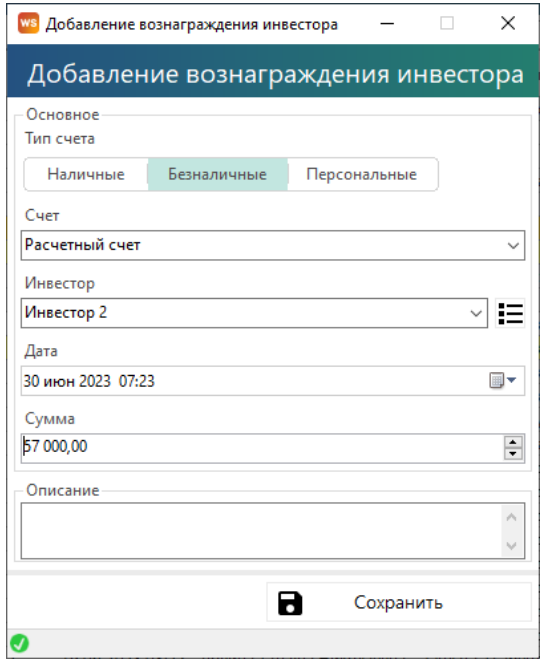

Рис. 7.4. Выплата дохода инвестору

#### **Отчет по инвестициям**

Чтобы открыть отчет по инвестициям, откройте Отчеты/ Отчет по инвестициям:

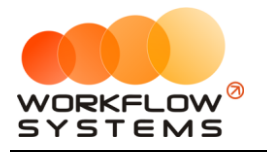

|                | WS Отчет по инвестициям |                                      |                            |                               |                                  |                                   | $\Box$<br>$\overline{\phantom{0}}$         | $\times$  |
|----------------|-------------------------|--------------------------------------|----------------------------|-------------------------------|----------------------------------|-----------------------------------|--------------------------------------------|-----------|
|                | Отчет по инвестициям    |                                      |                            |                               |                                  | 1 июня 2023 $\blacksquare$        | 30 июня 2023<br>Показать                   | ⊞≁        |
| $N^{\circ}$    | Инвестор                | Баланс на<br>начало<br>периода, руб. | Вложено за<br>период, руб. | Возвращено за<br>период, руб. | Баланс на конец<br>периода, руб. | Вознаграждение<br>инвестора, руб. | Сумма<br>вознаграждений<br>инвестора, руб. |           |
| H.             | Инвестор 1              | 0,00                                 | 1 200,00                   | 0,00                          | 1 200,00                         | 0,00                              |                                            | 0,00      |
| $\overline{2}$ | Инвестор 2              | 500 000,00                           | 0,00                       | 250 600,00                    | 249 400,00                       | 57 000,00                         |                                            | 57 000,00 |
|                |                         | $0,00/$ ^                            | $0,00/$ ^                  | $0,00/^ \wedge$               | $0,00/^ \wedge$                  | $0,00/^ \wedge$                   | $0,00/$ ^                                  |           |
|                |                         | 500 000.00 V                         | $1200.00 \times$           | 250 600.00 $\vee$             | 250 600.00 $\vee$                | 57 000.00 V                       | 57 000.00 V                                |           |
| ≃              | Показать график         |                                      |                            |                               |                                  | R                                 | Экспорт в Excel                            |           |

Рис. 7.5. Отчет по инвестициям

Чтобы открыть детализацию по инвестициям, кликните два раза левой кнопкой мыши по строке (Рис. 7.6).

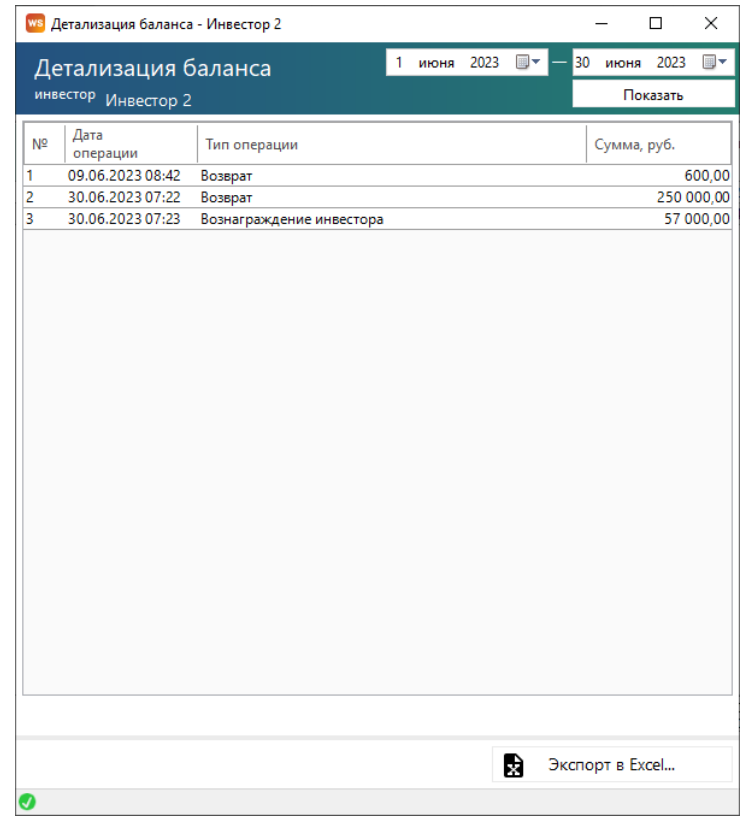

Рис. 7.6. Детализация отчета по инвестициям

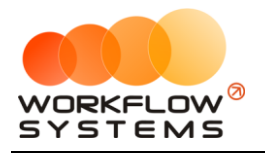

# **8. Зарплата менеджеров**

#### <span id="page-150-0"></span>**Настройки зарплаты**

Чтобы настроить начисление вознаграждения менеджеру за аренду и доп.услуги, откройте Финансы/Настройка зарплаты (Рис. 8.1).

|    | Настройки зарплаты |                             |                                  |  | × |
|----|--------------------|-----------------------------|----------------------------------|--|---|
|    | Настройки зарплаты |                             |                                  |  |   |
| Nº | Пользователь       | Процент за<br>оплаты аренды | Процент за оплаты доп.<br>услуги |  |   |
| 1  | Администратор      |                             | 0,00 Общие настройки             |  |   |
| 2  | Менеджер 1         |                             | 7,00 Есть индивидуальные настрой |  |   |
| 3  | Менеджер 2         |                             | 5,00 Есть индивидуальные настрой |  |   |
| 4  | Менеджер 3         |                             | 10,00 Общие настройки            |  |   |
| 5  | Разработчики       |                             | 0,00 Общие настройки             |  |   |
|    |                    |                             |                                  |  |   |
|    |                    |                             |                                  |  |   |
|    |                    |                             |                                  |  |   |
|    |                    |                             |                                  |  |   |
|    |                    |                             |                                  |  |   |
|    |                    |                             |                                  |  |   |
|    |                    |                             |                                  |  |   |
|    |                    |                             |                                  |  |   |
|    |                    |                             |                                  |  |   |

Рис. 8.1. Настройки вознаграждений менеджеру

Дважды щелкаем на нужного сотрудника для редактирования индивидуальных настроек заработной платы (рис. 8.2)

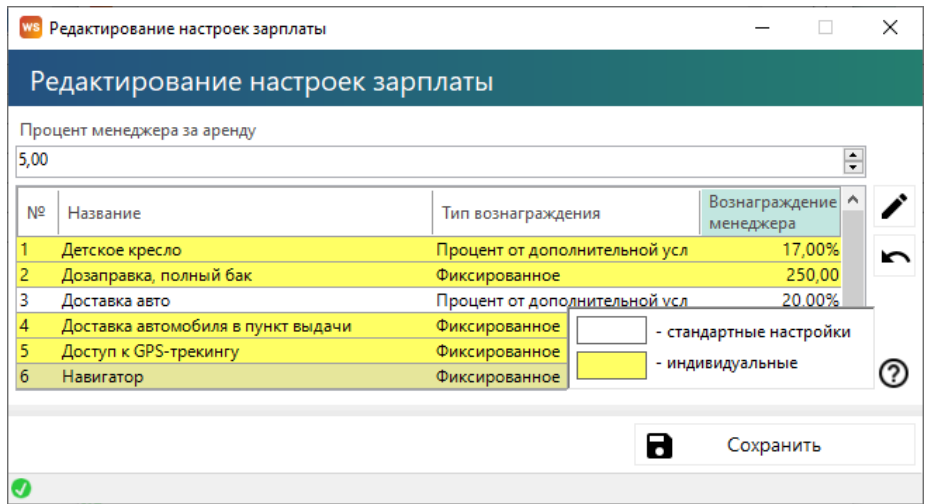

Рис. 8.2. Редактирование настроек зарплаты

- 1. «Вознаграждение менеджеру за аренду» индивидуальная настройка процента менеджера от оплат за аренды (без учета оплат за доп.услуги).
- 2. Вы можете настроить начисление вознаграждения за оплаты по доп.услугам, которая будет применяться ко всем менеджерам (см. раздел [Дополнительные услуги](#page-32-0)).

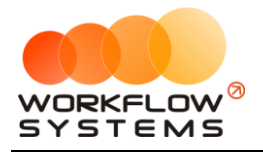

#### **Кассовые операции по зарплате менеджерам**

Чтобы произвести выплату начисленного вознаграждения менеджеру откройте Финансы/Касса/Выплата менеджеру (рис. 8.3, 8.4)

| <b>WS</b> Kacca                |                |                  |                                                                |                           |                     |                                |                                |                               |                  |                                |                       | □<br>$\times$              |
|--------------------------------|----------------|------------------|----------------------------------------------------------------|---------------------------|---------------------|--------------------------------|--------------------------------|-------------------------------|------------------|--------------------------------|-----------------------|----------------------------|
|                                | Kacca          | Поиск            |                                                                |                           |                     |                                |                                | 30<br>мая<br>Показать историю | 2023<br>Подробно | $\blacksquare$<br>$\mathbf{N}$ | 30 июля 2023          | $\blacksquare$<br>Показать |
|                                |                |                  | [Bce]<br>$\checkmark$                                          | <b>IBcel</b>              | $\vee$ [Bce]        | $\vee$ [[Bce]<br>$\checkmark$  |                                |                               | $\pm$            | Добавить                       |                       |                            |
| N <sup>2</sup>                 | H/A            | Дата             | Клиент                                                         | Назначение платежа        | Счет                | Автомобиль                     | Приход                         | Расход                        |                  |                                | Кассовая операция     |                            |
|                                |                | 30.06.2023 07:23 |                                                                | 1.5. Инвестиции. Вознагра | Расчетный счет      |                                |                                | 57 000 0                      |                  | Инкассация                     |                       |                            |
|                                |                | 30.06.2023 07:22 |                                                                | Инвестиции. Возврат       | Расчетный счет      |                                |                                | 250 000.0                     |                  | Инвестиции                     |                       |                            |
| k                              |                | 29.06.2023 10:57 |                                                                | Ремонт/ТО                 | Расчетный счет      | Toyota RAV4 (X 980 TK 7        |                                | 2 000.0                       |                  |                                | Перенос средств       |                            |
|                                | 3              | 29.06.2023 10:49 | Крутиков Сергей Владимиро                                      | Возврат залога            | Наличные СПБ        | Kia Ceed (T 203 TT 178)        |                                | 1 500.0                       |                  |                                |                       |                            |
|                                | $\mathbf{1}$   | 29.06.2023 10:49 | Свиридов Пётр Алексеевич                                       | Внесение залога           | Наличные СПБ        | Kia Ceed (H 101 EP 777)        | 12 000.00                      |                               |                  |                                | Выплата собственнику. |                            |
|                                | $\mathbf{1}$   | 29.06.2023 10:49 | Свиридов Пётр Алексеевич                                       | Возврат залога            | Наличные СПБ        | Kia Ceed (H 101 EP 777)        |                                | 9800.0                        |                  |                                | Выплата менеджеру     |                            |
|                                |                | 29.06.2023 10:00 |                                                                | Прочие расходы по автом   | Наличные СПБ        |                                |                                | 560.0                         |                  |                                |                       |                            |
| 8                              |                | 29.06.2023 09:55 |                                                                | Прочие расходы по автом   | Наличные МСК        |                                |                                | 640.0                         | n                |                                |                       | Отменить утверждение       |
| $\overline{9}$                 |                | 29.06.2023 09:10 |                                                                | на недвижимость           | Расчетный счет      |                                |                                | 2 400.0                       |                  |                                |                       |                            |
| 10                             |                | 29.06.2023 07:45 |                                                                | Партнёрка                 | Наличные СПБ        |                                | 10 200.00                      |                               | ♂                |                                |                       | Вернуть на доработку       |
| 11                             |                | 29.06.2023 07:43 |                                                                | Выплата собственнику      | Расчетный счет      | Nissan X-Trail (P 757 CP       |                                | 1500.0                        |                  |                                |                       |                            |
| 12                             |                | 29.06.2023 07:43 |                                                                | Выплата собственнику      | Расчетный счет      | Ford Focus (H 100 EP 77        |                                | 1 200.0                       |                  |                                |                       |                            |
| 13                             |                | 29.06.2023 07:42 |                                                                | Выплата собственнику      | Расчетный счет      | Toyota RAV4 (X 980 TK 7        |                                | 10 500,0                      | $=$              |                                | Дополнительно         |                            |
| 14                             |                | 29.06.2023 07:42 |                                                                | Выплата собственнику      | Расчетный счет      | Ford Focus (O 657 OT 77        |                                | 3 000.0                       |                  |                                |                       |                            |
| 15                             | 3              | 28.06.2023 13:11 | Крутиков Сергей Владимиро                                      | Оплата за доп. услуги     | Счет для оплат с са | Toyota RAV4 (X 980 TK 7        | 1 000.00                       |                               |                  |                                |                       |                            |
| 16                             | 3              | 23.06.2023 10:49 | Крутиков Сергей Владимиро                                      | Внесение залога           | Наличные СПБ        | Kia Ceed (T 203 TT 178)        | 12 000:00                      |                               |                  | Итоги                          |                       | Итоги за                   |
| 17                             | $\overline{7}$ | 19.06.2023 08:31 | ИП Степанов Юрий                                               | Оплата за аренду          | Наличные МСК        | Ford Focus (H 100 EP 77        | 7 000.00                       |                               | 30 июн 2023      |                                | ⊪                     | сегодня                    |
| 18                             | $\tau$         | 19.06.2023 08:30 | ИП Степанов Юрий                                               | Оплата за аренду          | Расчетный счет      | Ford Focus (H 100 EP 77        | 400.00                         |                               |                  |                                |                       |                            |
| 19                             | 3              | 19.06.2023 08:28 | Крутиков Сергей Владимиро                                      | Оплата за аренду          | Наличные СПБ        | Toyota RAV4 (X 980 TK 7        | 35 500.00                      |                               | Han.             |                                | Безнал.               | Bcero                      |
| 20                             | 1              | 19.06.2023 08:27 | Свиридов Пётр Алексеевич                                       | Оплата за аренду          | Счет для оплат с са | Ford Focus (P 371 EK 17        | 19 200.00                      |                               |                  |                                |                       | Остаток, руб.              |
| 21                             | $\blacksquare$ | 19.06.2023 08:27 | Свиридов Пётр Алексеевич                                       | Оплата за аренду          | Наличные СПБ        | Kia Ceed (H 101 EP 777)        | 20 000:00                      |                               | <b>ИТОГО</b>     |                                |                       | 675 390.00                 |
| 22                             | 1              | 19.06.2023 08:26 | Свиридов Пётр Алексеевич                                       | Оплата за аренду          | Расчетный счет      | Nissan X-Trail (P 757 CP       | 29 000.00                      |                               |                  |                                |                       |                            |
| 23                             | $\overline{2}$ | 19.06.2023 08:26 | Ловина Татьяна Николаевна                                      | Оплата за аренду          | Наличные СПБ        | Kia Ceed (T 202 TT 178)        | 30 000,00                      |                               |                  |                                |                       |                            |
| 24<br>$\overline{\phantom{a}}$ | $\mathbf{a}$   |                  | 10.06.2023.08:25 Knigword Center Resemblance Onesta za aneueur |                           | Hammung COE         | <b>Kin Cood (T 202 TT 179)</b> | 24,000,00                      | $\rightarrow$                 |                  |                                |                       |                            |
|                                |                |                  |                                                                |                           |                     |                                | $0.00 / \land$<br>284 170.00 V | 57 000,00 / ^<br>339 600.00 V |                  |                                |                       |                            |
|                                |                |                  |                                                                | Показать легенду          |                     |                                |                                |                               |                  |                                |                       |                            |
|                                |                |                  |                                                                |                           |                     |                                |                                |                               |                  |                                |                       |                            |

Рис. 8.3. Как произвести выплату вознаграждения менеджеру

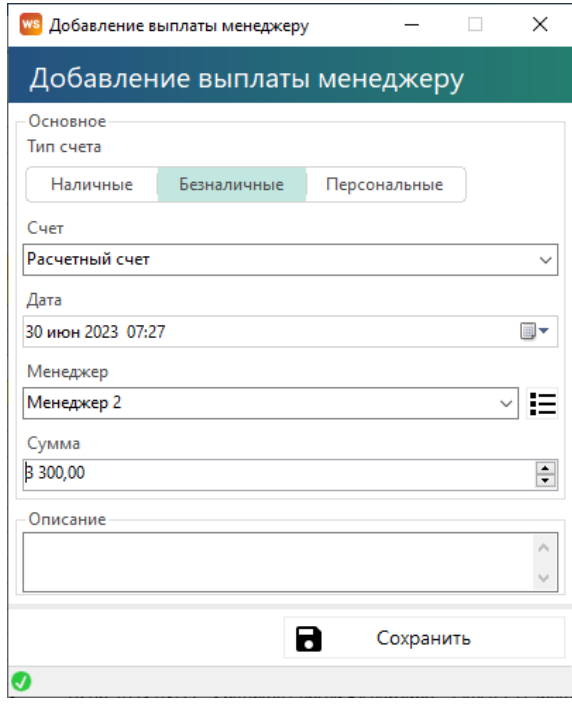

Рис. 8.4. Выплата вознаграждения менеджеру

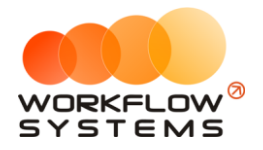

#### **Отчет по зарплате менеджеров**

Чтобы открыть отчет по [зарплате](#page-150-0) менеджеров, откройте Отчеты/Отчет по зарплате менеджеров (Рис. 8.5).

|                | <b>WS</b> Отчет по зарплате менеджеров      |                                             |                              |                                   |                                        |                              |                              |                                         |                                            | $\Box$<br>$\times$            |
|----------------|---------------------------------------------|---------------------------------------------|------------------------------|-----------------------------------|----------------------------------------|------------------------------|------------------------------|-----------------------------------------|--------------------------------------------|-------------------------------|
|                | Отчет по зарплате менеджеров                |                                             |                              |                                   |                                        |                              | 20                           | $\blacksquare$<br>2023<br>мая           | 30 июня 2023                               | ▥▾<br>Показать                |
| N <sup>o</sup> | Менеджер                                    | Задолженность<br>на начало<br>периода, руб. |                              | Сумма оплат<br>за аренду,<br>руб. | Сумма оплат<br>за доп. услуги,<br>руб. | Начислено за<br>период, руб. | Выплачено за<br>период, руб. | Задолженность<br>после выплаты,<br>руб. | Задолженность<br>на конец<br>периода, руб. |                               |
| и              | Администратор                               |                                             | 0,00                         | 242 200,00                        | 0,00                                   | 0,00                         | 0,00                         | 0,00                                    |                                            | 0,00                          |
| 2              | Менеджер 1                                  |                                             | 1050,00                      | 16 000,00                         | 4 120,00                               | 1970,00                      | 1 000.00                     | 50,00                                   |                                            | 2 020,00                      |
| 3              | Менеджер 2                                  |                                             | 0,00                         | 9 200,00                          | 1920,00                                | 1410,00                      | 3 300,00                     | $-3300,00$                              |                                            | $-1890,00$                    |
| 4              | Менеджер 3                                  |                                             | 7 590,00                     | 0,00                              | 0,00                                   | 0,00                         | 2 000,00                     | 5 590,00                                |                                            | 5 590,00                      |
| 5              | Разработчики                                |                                             | 0,00                         | 0,00                              | 0.00                                   | 0,00                         | 0.00                         | 0.00                                    |                                            | 0,00                          |
| 6              | Нет менеджера                               |                                             | 0,00                         | 0,00                              | 1 000,00                               | 300,00                       | 0,00                         | 0,00                                    |                                            | 300,00                        |
|                |                                             |                                             | $0,00/$ ^<br>8 640.00 $\vee$ | $0,00/$ ^<br>267 400.00 $\vee$    | $0,00/$ ^<br>7 040.00 $\vee$           | $0,00/$ ^<br>3 680.00 $\vee$ | $0,00 / \sim$<br>6 300.00 ₩  | $0,00/$ ^<br>2 340.00 $\vee$            |                                            | $0,00/$ ^<br>$6020.00$ $\vee$ |
|                | \$ Выплатить менеджеру<br>М Показать график |                                             |                              |                                   |                                        |                              |                              | R                                       | Экспорт в Excel                            |                               |
| ❼              |                                             |                                             |                              |                                   |                                        |                              |                              |                                         |                                            |                               |

Рис. 8.5. Отчет по зарплате менеджеров

Чтобы открыть детализацию по зарплате менеджеров, кликните два раза левой кнопкой мыши по строке (Рис. 8.6 и 8.7).

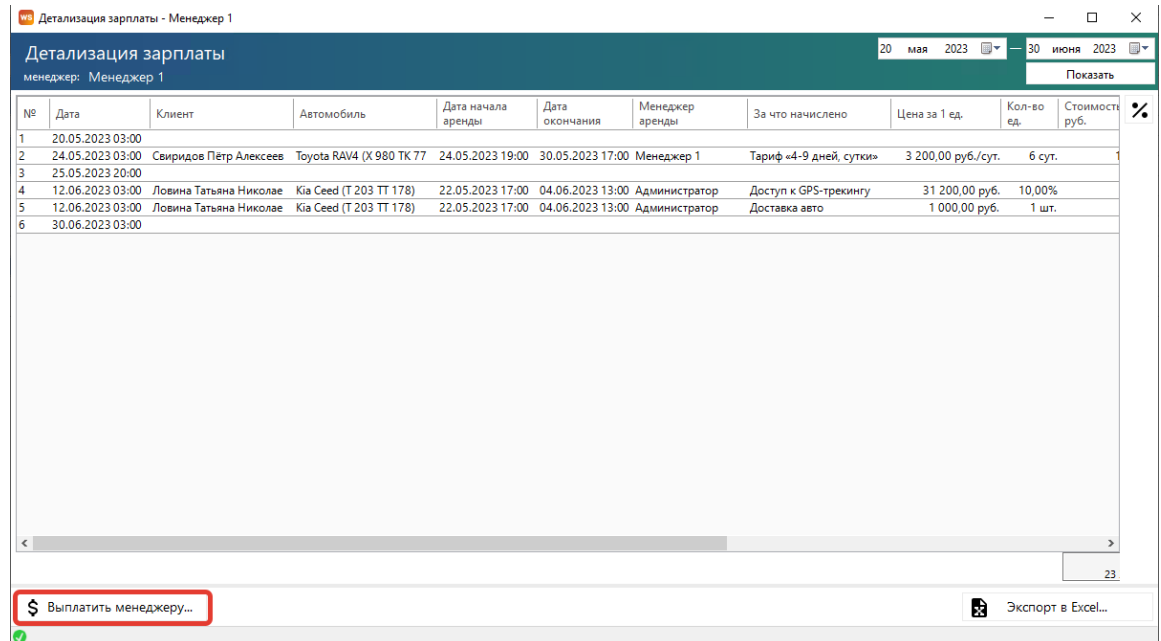

Рис. 8.6. Детализация отчета по зарплате менеджеров

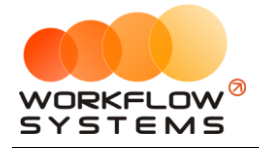

Чтобы сделать выплату зарплаты менеджеру, нажмите кнопку «Выплатить менеджеру» (Рис. 8.4)

#### **Примечание:**

«Задолженность после выплаты»: вычисляется как «Задолженность на начало периода» минус «Выплачено за период». Значение данного столбца показывает сумму оставшейся задолженности, образовавшейся до выбранного периода, иначе говоря, сколько компания осталась должна выплатить менеджеру за предыдущий период. Например, за январь была начислена зарплата в размере 15 000 руб., при этом никаких выплат в январе не было, тогда задолженность на начало февраля составит 15 000 руб., за февраль также была начислена зарплата в размере 15 000 руб., при этом в феврале была выплата в размере 7 500 руб. – за январь. Общая задолженность по зарплате на конец февраля составит 22 500 руб., а задолженность после выплаты (сумма задолженности за январь) – 7 500 руб.

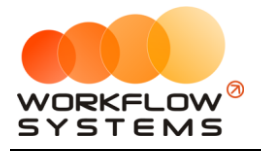

# <span id="page-154-0"></span>**9. Взаиморасчеты с собственниками автомобилей**

#### **Кассовые операции по выплатам собственникам**

Чтобы выплатить доход собственнику:

1 способ: Откройте Финансы/Касса/Добавить/Выплата собственнику (Рис. 9.1, 9.3)

| <b>WS</b> Kacca                    |                |                  |                                              |                           |                     |                                |                                      |                              |              |                      | $\Box$               | $\times$ |
|------------------------------------|----------------|------------------|----------------------------------------------|---------------------------|---------------------|--------------------------------|--------------------------------------|------------------------------|--------------|----------------------|----------------------|----------|
|                                    |                |                  |                                              |                           |                     |                                |                                      | 30<br>мая                    | ⊪<br>2023    | 30                   | июля 2023            | ⊪        |
|                                    | Kacca          | Поиск            |                                              |                           |                     |                                |                                      | Показать историю Подробно    |              |                      | Показать             |          |
|                                    |                |                  |                                              |                           |                     |                                |                                      |                              |              |                      |                      |          |
|                                    |                |                  | <b>IBcel</b><br>$\checkmark$                 | · IfBcel<br>$\checkmark$  | <b>IBcel</b>        | $\vee$ [Bcel<br>$\checkmark$   |                                      |                              | ÷            | Добавить             |                      |          |
| Nº                                 | H/A            | Лата             | Клиент                                       | Назначение платежа        | Cuer                | Автомобиль                     | Приход                               | Pacxon                       |              | Кассовая операция    |                      |          |
|                                    |                | 30.06.2023 07:27 |                                              | Выплата менеджеру         | Расчетный счет      |                                |                                      | 3 3 0 0 .0                   |              | Инкассация           |                      | ٠        |
| $\overline{z}$                     |                | 30.06.2023 07:23 |                                              | 1.5. Инвестиции. Вознагра | Расчетный счет      |                                |                                      | 57 000.0                     |              | Инвестиции           |                      |          |
| g                                  |                | 30.06.2023 07:22 |                                              | Инвестиции. Возврат       | Расчетный счет      |                                |                                      | 250 000.0                    |              |                      |                      |          |
|                                    |                | 29.06.2023 10:57 |                                              | Ремонт/ТО                 | Расчетный счет      | Toyota RAV4 (X 980 TK 7        |                                      | 2 000,0                      |              | Перенос средств      |                      |          |
|                                    | 3              | 29.06.2023 10:49 | Крутиков Сергей Владимиро                    | Возврат залога            | Наличные СПБ        | Kia Ceed (T 203 TT 178)        |                                      | 1 500.0                      |              | Выплата собственнику |                      |          |
| 6                                  | $\mathbf{1}$   | 29.06.2023 10:49 | Свиридов Пётр Алексеевич                     | Внесение залога           | Наличные СПБ        | Kia Ceed (H 101 EP 777)        | 12 000:00                            |                              |              | Выплата менеджеру    |                      |          |
|                                    | $\mathbf{1}$   | 29.06.2023 10:49 | Свиридов Пётр Алексеевич                     | Возврат залога            | Наличные СПБ        | Kia Ceed (H 101 EP 777)        |                                      | 9800.0                       |              | 7 тосрдите           |                      |          |
| 8                                  |                | 29.06.2023 10:00 |                                              | Прочие расходы по автом   | Наличные СПБ        |                                |                                      | 560.0                        |              |                      |                      |          |
| 9                                  |                | 29.06.2023 09:55 |                                              | Прочие расходы по автом   | Наличные МСК        |                                |                                      | 640.0                        |              |                      | Отменить утверждение |          |
| 10 <sub>10</sub>                   |                | 29.06.2023.09:10 |                                              | на недвижимость           | Расчетный счет      |                                |                                      | 2 400.0                      | ₹            |                      | Вернуть на доработку |          |
| 11                                 |                | 29.06.2023 07:45 |                                              | Партнёрка                 | Наличные СПБ        |                                | 10 200.00                            |                              |              |                      |                      |          |
| 12                                 |                | 29.06.2023 07:43 |                                              | Выплата собственнику      | Расчетный счет      | Nissan X-Trail (P 757 CP       |                                      | 1 500.0                      |              |                      |                      |          |
| 13                                 |                | 29.06.2023 07:43 |                                              | Выплата собственнику      | Расчетный счет      | Ford Focus (H 100 EP 77        |                                      | 1 200.0                      | $=$          | Дополнительно        |                      |          |
| 14                                 |                | 29.06.2023 07:42 |                                              | Выплата собственнику      | Расчетный счет      | Toyota RAV4 (X 980 TK 7        |                                      | 10 500.0                     |              |                      |                      |          |
| 15                                 |                | 29.06.2023 07:42 |                                              | Выплата собственнику      | Расчетный счет      | Ford Focus (O 657 OT 77        |                                      | 3 000.0                      |              |                      |                      |          |
| 16                                 | $\overline{3}$ | 28.06.2023 13:11 | Крутиков Сергей Владимиро                    | Оплата за доп. услуги     | Счет для оплат с са | Toyota RAV4 (X 980 TK 7        | 1 000 00                             |                              |              | Итоги                | Итоги за             |          |
| 17                                 | $\overline{3}$ | 23.06.2023 10:49 | Крутиков Сергей Владимиро                    | Внесение залога           | Наличные СПБ        | Kia Ceed (T 203 TT 178)        | 12 000.00                            |                              | 30 июн 2023  | ⊞▼                   | сегодня              |          |
| 18                                 | $\overline{7}$ |                  | 19.06.2023 08:31 ИП Степанов Юрий            | Оплата за аренду          | Наличные МСК        | Ford Focus (H 100 EP 77        | 7 000.00                             |                              |              |                      |                      |          |
| 19                                 | $\overline{7}$ |                  | 19.06.2023 08:30 ИП Степанов Юрий            | Оплата за аренду          | Расчетный счет      | Ford Focus (H 100 EP 77        | 400.00                               |                              | Han.         | Безнал.              | <b>B</b> cero        |          |
| 20                                 | $\overline{3}$ | 19.06.2023 08:28 | Крутиков Сергей Владимиро                    | Оплата за аренду          | Наличные СПБ        | Toyota RAV4 (X 980 TK 7        | 35 500.00                            |                              |              |                      | Остаток, руб.        |          |
| 21                                 | $\mathbf{1}$   | 19.06.2023 08:27 | Свиридов Пётр Алексеевич                     | Оплата за аренду          | Счет для оплат с са | Ford Focus (P 371 EK 17        | 19 200.00                            |                              | <b>ИТОГО</b> |                      | 672 090 00           |          |
| 22                                 | $\mathbf{1}$   | 19.06.2023 08:27 | Свиридов Пётр Алексеевич                     | Оплата за аренду          | Наличные СПБ        | Kia Ceed (H 101 EP 777)        | 20 000,00                            |                              |              |                      |                      |          |
| 23                                 | $\mathbf{1}$   | 19.06.2023 08:26 | Свиридов Пётр Алексеевич                     | Оплата за аренду          | Расчетный счет      | Nissan X-Trail (P 757 CP       | 29 000 00                            |                              |              |                      |                      |          |
| 24<br>$\left\langle \right\rangle$ | $\mathcal{D}$  |                  | 10.06.2022.08-26 Boeinus Tatunus Hirronseeus | Onessa sa angulay         | Hammun CBE          | <b>Via Cood (T 202 TT 179)</b> | 20,000,00                            | $\rightarrow$                |              |                      |                      |          |
|                                    |                |                  |                                              |                           |                     |                                | $0.00 / \wedge$<br>284 170.00 $\vee$ | 3 300,00 / ^<br>342 900.00 V |              |                      |                      |          |
|                                    |                |                  |                                              | Показать легенду          |                     |                                |                                      |                              |              |                      |                      |          |
| Ø                                  |                |                  |                                              |                           |                     |                                |                                      |                              |              |                      |                      |          |

Рис. 9.1. Как произвести выплату собственнику

2 способ: Откройте Отчеты/Отчет по собственникам/Выплатить собственнику (Рис. 9.2,

9.3)

|                         | ws Отчет по собственникам   |                                    |                                                                       |                             |                                |                                                             | $\Box$<br>$\times$                                                |
|-------------------------|-----------------------------|------------------------------------|-----------------------------------------------------------------------|-----------------------------|--------------------------------|-------------------------------------------------------------|-------------------------------------------------------------------|
|                         | Отчет по собственникам      |                                    |                                                                       |                             |                                | 1 июня 2023 $\overline{\mathbb{H}}$ $\overline{\mathbb{H}}$ | ⊪<br>30 июня 2023<br>Показать                                     |
| N <sub>2</sub>          | Собственник                 | Автомобиль                         | Задолженность<br>перед<br>собственником на<br>начало периода,<br>руб. | Начислено за<br>период руб. | Выплачено за<br>период руб.    | Задолженность<br>после выплаты, руб.                        | Задолженность<br>перед<br>собственником на<br>конец периода, руб. |
| и                       | Собственник 1               | Ford Focus (H 100 EP 777)          | 719,60                                                                | 518,00                      | 1 200,00                       | $-480,40$                                                   | 37,60                                                             |
| 12                      | Собственник 1               | Toyota RAV4 (C 797 CP 777)         | 692.00                                                                | 0,00                        | 0.00                           | 692.00                                                      | 692.00                                                            |
| 13                      | Собственник 1               | Toyota RAV4 (X 980 TK 777)         | 1042.00                                                               | 2 305.00                    | 10 500,00                      | $-9458.00$                                                  | $-7153.00$                                                        |
| z                       | Собственник 2               | Audi O3 (E 606 EE 777)             | 268.00                                                                | 0.00                        | 0.00                           | 268.00                                                      | 268.00                                                            |
| 5                       | Собственник 2               | Ford Focus (O 657 OT 777)          | $-55,00$                                                              | 0.00                        | 3 000.00                       | $-3055,00$                                                  | $-3055,00$                                                        |
| 6                       | Собственник 2               | Kia Ceed (H 101 EP 777)            | $-550.00$                                                             | 1 000.00                    | 0.00                           | $-550.00$                                                   | 450,00                                                            |
| 7                       | Собственник 3               | Lada Vesta SW Cross (O 110 PT 777) | $-84.00$                                                              | 0.00                        | 0.00                           | $-84.00$                                                    | $-84.00$                                                          |
| $\overline{\mathbf{8}}$ | Собственник 3               | Nissan X-Trail (P 757 CP 777)      | $-378.00$                                                             | 2 3 2 0 . 0 0               | 0.00                           | $-378.00$                                                   | 1942.00                                                           |
| <b>g</b>                | Собственник 3               | Toyota Camry (X 812 TM 777)        | 1546.00                                                               | $-56.00$                    | 0.00                           | 1546.00                                                     | 1490.00                                                           |
| 10 <sub>10</sub>        | Собственник 3               | Toyota Corolla (У 901 УС 777)      | $-420.00$                                                             | 1728.00                     | 0.00                           | $-420.00$                                                   | 1308.00                                                           |
|                         |                             |                                    |                                                                       |                             |                                |                                                             |                                                                   |
|                         |                             |                                    | $-378,00/$ ^<br>2 780.60 V                                            | 2 3 2 0.00 / ^<br>7815.00 V | $0.00 / \Delta$<br>14 700.00 V | $-378,00/^ \circ$<br>$-11919.40$ V                          | $1942.00 / \Delta$<br>$-4104.40$ V                                |
| Ś                       | Б<br>Выплатить собственнику | ∼<br>Архив                         | Показать график                                                       |                             |                                | R                                                           | Экспорт в Excel                                                   |

Рис. 9.2. Отчет по собственникам

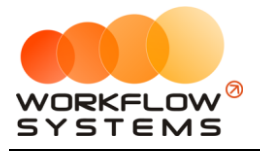

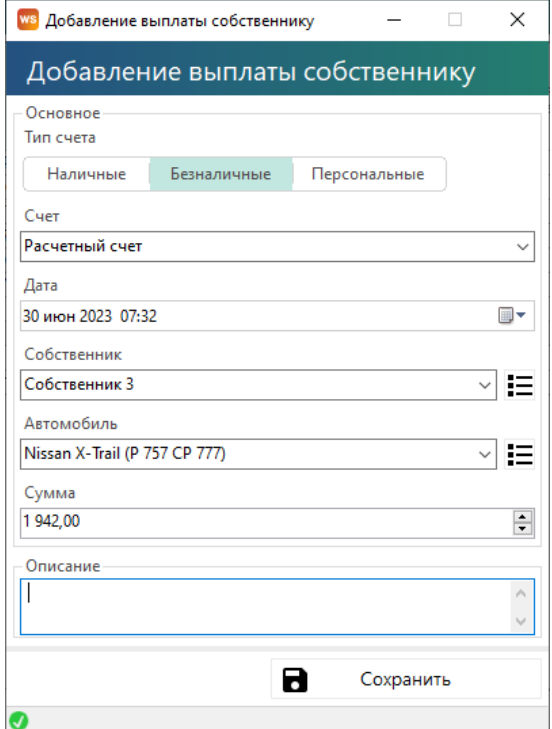

Рис. 9.3. Выплата собственнику

Все операции по выплатам вознаграждения отображаются в кассе и журнале финансовых операций

#### **Отчет по собственникам**

Чтобы открыть отчет по [собственникам](#page-154-0) откройте Отчеты/Отчет по собственникам (Рис. 9.4). Сумма начислений собственнику по аренде считается последовательно, например, в аренде был включен ручной ввод и введено несколько тарифов с разной стоимостью суток. Тогда в начислениях собственнику за эту аренду стоимость суток будет учтена в зависимости от порядка расположения строк с тарифами в карточке аренды и количества дней в каждом из тарифов.

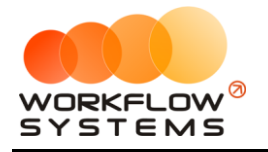

|                | <b>WS</b> Отчет по собственникам |                                    |                                                                       |                                 |                                      |                                      | $\Box$<br>$\times$                                                |
|----------------|----------------------------------|------------------------------------|-----------------------------------------------------------------------|---------------------------------|--------------------------------------|--------------------------------------|-------------------------------------------------------------------|
|                | Отчет по собственникам           |                                    |                                                                       |                                 |                                      | 1 июня 2023 Ш▼                       | 圓▼<br>30 июня 2023<br>Показать                                    |
| N <sub>2</sub> | Собственник                      | Автомобиль                         | Задолженность<br>перед<br>собственником на<br>начало периода,<br>руб. | Начислено за<br>период, руб.    | Выплачено за<br>период, руб.         | Задолженность<br>после выплаты, руб. | Задолженность<br>перед<br>собственником на<br>конец периода, руб. |
| и              | Собственник 1                    | Ford Focus (H 100 EP 777)          | 719,60                                                                | 518,00                          | 1 200,00                             | $-480,40$                            | 37,60                                                             |
| 2              | Собственник 1                    | Toyota RAV4 (C 797 CP 777)         | 692.00                                                                | 0.00                            | 0.00                                 | 692.00                               | 692,00                                                            |
| в              | Собственник 1                    | Toyota RAV4 (X 980 TK 777)         | 1042,00                                                               | 2 3 0 5 0 0                     | 10 500.00                            | $-9458,00$                           | $-7153,00$                                                        |
| A              | Собственник 2                    | Audi Q3 (E 606 EE 777)             | 268.00                                                                | 0.00                            | 0.00                                 | 268.00                               | 268.00                                                            |
| 15             | Собственник 2                    | Ford Focus (O 657 OT 777)          | $-55,00$                                                              | 0.00                            | 3 000.00                             | $-3055.00$                           | $-3055,00$                                                        |
| 6              | Собственник 2                    | Kia Ceed (H 101 EP 777)            | $-550.00$                                                             | 1 000.00                        | 0.00                                 | $-550.00$                            | 450.00                                                            |
| 7              | Собственник 3                    | Lada Vesta SW Cross (O 110 PT 777) | $-84.00$                                                              | 0.00                            | 0.00                                 | $-84.00$                             | $-84,00$                                                          |
| 8              | Собственник 3                    | Nissan X-Trail (P 757 CP 777)      | $-378.00$                                                             | 2 3 2 0 . 0 0                   | 0.00                                 | $-378.00$                            | 1942.00                                                           |
| 9              | Собственник 3                    | Toyota Camry (X 812 TM 777)        | 1546,00                                                               | $-56,00$                        | 0,00                                 | 1546,00                              | 1490,00                                                           |
| 10             | Собственник 3                    | Toyota Corolla (Y 901 YC 777)      | $-420.00$                                                             | 1728.00                         | 0.00                                 | $-420.00$                            | 1 308,00                                                          |
|                |                                  |                                    | $-378,00 / \wedge$<br>2 780.60 V                                      | $2320,00 / \Delta$<br>7815.00 ₩ | $0.00 / \Lambda$<br>14 700.00 $\vee$ | $-378,00/^ \circ$<br>$-11919.40$ V   | $1942.00 / \Delta$<br>$-4104.40$ $\vee$                           |
|                |                                  |                                    |                                                                       |                                 |                                      |                                      |                                                                   |
| Ŝ              | 宣<br>Выплатить собственнику      | ⊬<br>Архив                         | Показать график                                                       |                                 |                                      | D                                    | Экспорт в Excel                                                   |
| Ø              |                                  |                                    |                                                                       |                                 |                                      |                                      |                                                                   |

Рис. 9.4. Отчет по собственникам

#### **Примечание:**

Пояснение назначения столбца «Задолженность после выплаты»: вычисляется как «Задолженность на начало периода» минус «Выплачено за период». Значение данного столбца показывает сумму оставшейся задолженности, образовавшейся до выбранного периода, иначе говоря, сколько компания осталась должна выплатить собственнику за предыдущий период. Например, за январь была начислена выплата в размере 15 000 руб., при этом никаких выплат в январе не было, тогда задолженность на начало февраля составит 15 000 руб., за февраль также была начислена выплата в размере 15 000 руб., при этом в феврале была выплата в размере 7 500 руб. – за январь. Общая задолженность по выплатам на конец февраля составит 22 500 руб., а задолженность после выплаты (сумма задолженности за январь) – 7 500 руб.

Чтобы открыть детализацию по собственникам, кликните два раза левой кнопкой мыши по строке (Рис. 9.5).

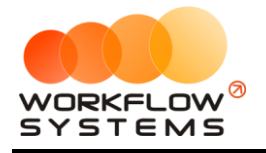

|                | <b>WS</b> Детализация взаиморасчетов - Собственник 1, Toyota RAV4 (Х 980 ТК 777) |                       |               |                               |                               |                   |                                |                                      | $\Box$          | $\times$                  |
|----------------|----------------------------------------------------------------------------------|-----------------------|---------------|-------------------------------|-------------------------------|-------------------|--------------------------------|--------------------------------------|-----------------|---------------------------|
|                | Детализация взаиморасчетов                                                       |                       |               |                               |                               |                   |                                | 1 июня 2023 ■▼                       | 30 июня 2023    | ⊞▼                        |
|                | собственник: Собственник 1<br>автомобиль: Toyota RAV4 (Х 980 ТК 777)             |                       |               |                               |                               |                   |                                |                                      | Показать        |                           |
|                |                                                                                  |                       |               |                               |                               |                   |                                | Скрыть записи, не влияющие на баланс |                 |                           |
| N <sup>2</sup> | Дата операции                                                                    | Назначение платежа    | Описание      | Приход                        | Расход                        | %<br>собственника | Приход<br>собственника         | Расход<br>собственника               | Баланс, руб.    | $\boldsymbol{\mathsf{z}}$ |
| 1              |                                                                                  |                       |               |                               |                               |                   |                                |                                      | 1 042,00        |                           |
| 2              | 16.06.2023 12:00 - 29.06.2023 12: Оплата за аренду                               |                       |               | 35 500,00                     |                               | 7,00              | 2 485,00                       |                                      | 3 5 2 7 , 0 0   |                           |
| в              | 28.06.2023 13:11                                                                 | Оплата за доп. услуги | Доставка авто | 1 000,00                      |                               | 8,00              | 80,00                          |                                      | 3 607,00        |                           |
| 4              | 29.06.2023 07:42                                                                 | Выплата собственнику  |               |                               | 10 500.00                     |                   |                                | 10 500.00                            | $-6893,00$      |                           |
| 5              | 29.06.2023 10:57                                                                 | Ремонт/ТО             | Сход-развал   |                               | 2 000,00                      | 13,00             |                                | 260,00                               | $-7153,00$      |                           |
| 6              |                                                                                  |                       |               |                               |                               |                   |                                |                                      | $-7153,00$      |                           |
|                |                                                                                  |                       |               | $0,00/$ ^<br>36 500.00 $\vee$ | $0,00/$ ^<br>12 500.00 $\vee$ |                   | $0.00 / \Lambda$<br>2 565.00 V | $0.00 / \Delta$<br>10 760.00 $\vee$  |                 |                           |
|                | Ŝ.<br>Выплатить собственнику                                                     | 貢<br>Архив            |               |                               |                               |                   |                                | B                                    | Экспорт в Excel |                           |
| $\bullet$      |                                                                                  |                       |               |                               |                               |                   |                                |                                      |                 |                           |

Рис. 9.5. Детализация отчета по собственникам

Чтобы открыть операцию (аренду или выплату собственнику), кликните два раза левой кнопкой мыши по строке.

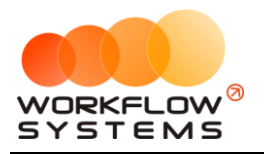

# **10. SMS и Email**

# <span id="page-158-0"></span>**Настройки SMS**

Чтобы настроить отправку SMS, откройте Администрирование/Настройки/ Настройки SMS (рис. 10.1).

1. «SMS-модуль включен» – признак, отвечающий за включение/выключение SMSмодуля. Если галочка не установлена, то кнопка «Отправить SMS» не будет отображаться в аренде, брони и карточке клиента, а также не будет происходить автоматическая отправка.

2. «Автоматическая отправка SMS с поздравлением на день рождения» – признак, отвечающий за отправку SMS [клиенту](#page-56-0) с поздравлением на день рождения.

3. «SMS при создании брони» – настройка [отправки SMS](#page-158-0) при создании [брони,](#page-73-0) доступны варианты:

- a. Отправлять автоматически.
- b. Предлагать отправить.
- c. Не отправлять.

4. «Валюта SMS-модуля» – можно указать любую валюту баланса SMS и стоимости SMS-сообщений.

5. Откройте сайт [https://smsc.ru](https://smsc.ru/), зарегистрируйтесь для получения доступа к личному кабинету. Полученный логин и пароль введите в настройках SMS (Рис. 10.1). Внимание! Логин и пароль может копироваться с лишними пробелами, тогда авторизацию на сайте [https://smsc.ru](https://smsc.ru/) программа не пройдет и баланс отображаться не будет. Отправка SMS из программы осуществляется через вышеупомянутый сервис по тарифам, указанным на сайте. Помимо регистрации на сайте также необходимо заключить договор с этой организацией и зарегистрировать короткие имена отправителя у операторов мобильной связи. Внимание! Данная услуга у многих операторов мобильной связи предоставляется за абонентскую плату. Без регистрации короткого имени отправителя в той или иной мобильной сети, смс на номера этого оператора отправляться не будут.

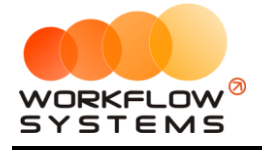

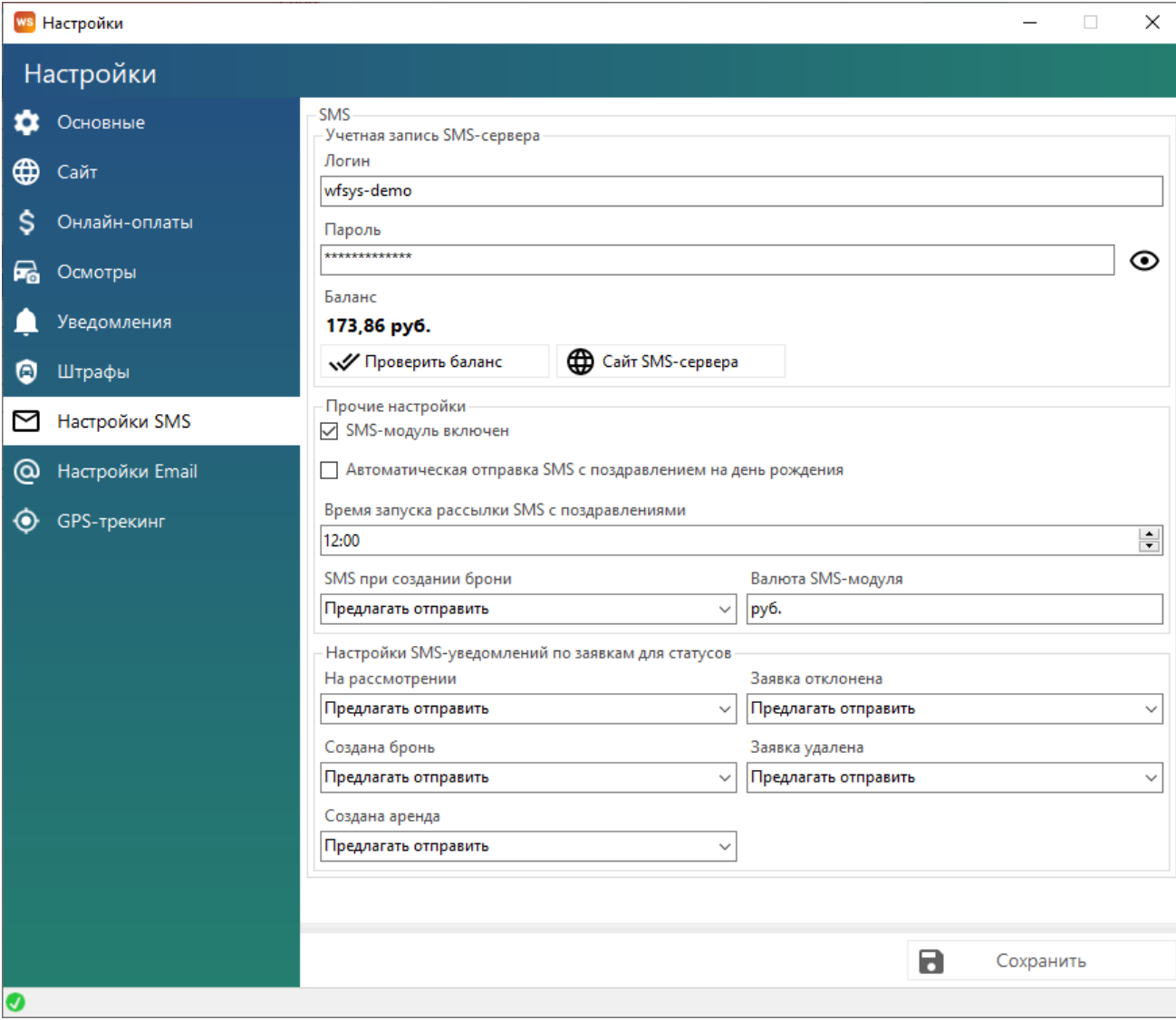

Рис. 10.1. Как настроить отправку SMS

### **Настройки Email**

Здесь же можно настроить отправку Email, откройте Администрирование /Настройки / Настройки Email (рис. 10.2).

Введите адрес SMTP-сервера, порт SMTP-сервера, почту, с которой хотите рассылать письма и пароль для внешних приложений. Обычный пароль от почты не подойдет, почтовый сервис запрещает отправку писем со сторонних приложений напрямую. Чтобы разрешить отправку писем со сторонних приложений необходимо зайти в настройки вашего почтового сервиса и создать пароль для внешнего приложения и именного его вписывать в настройки программы.

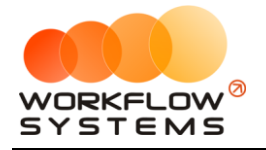

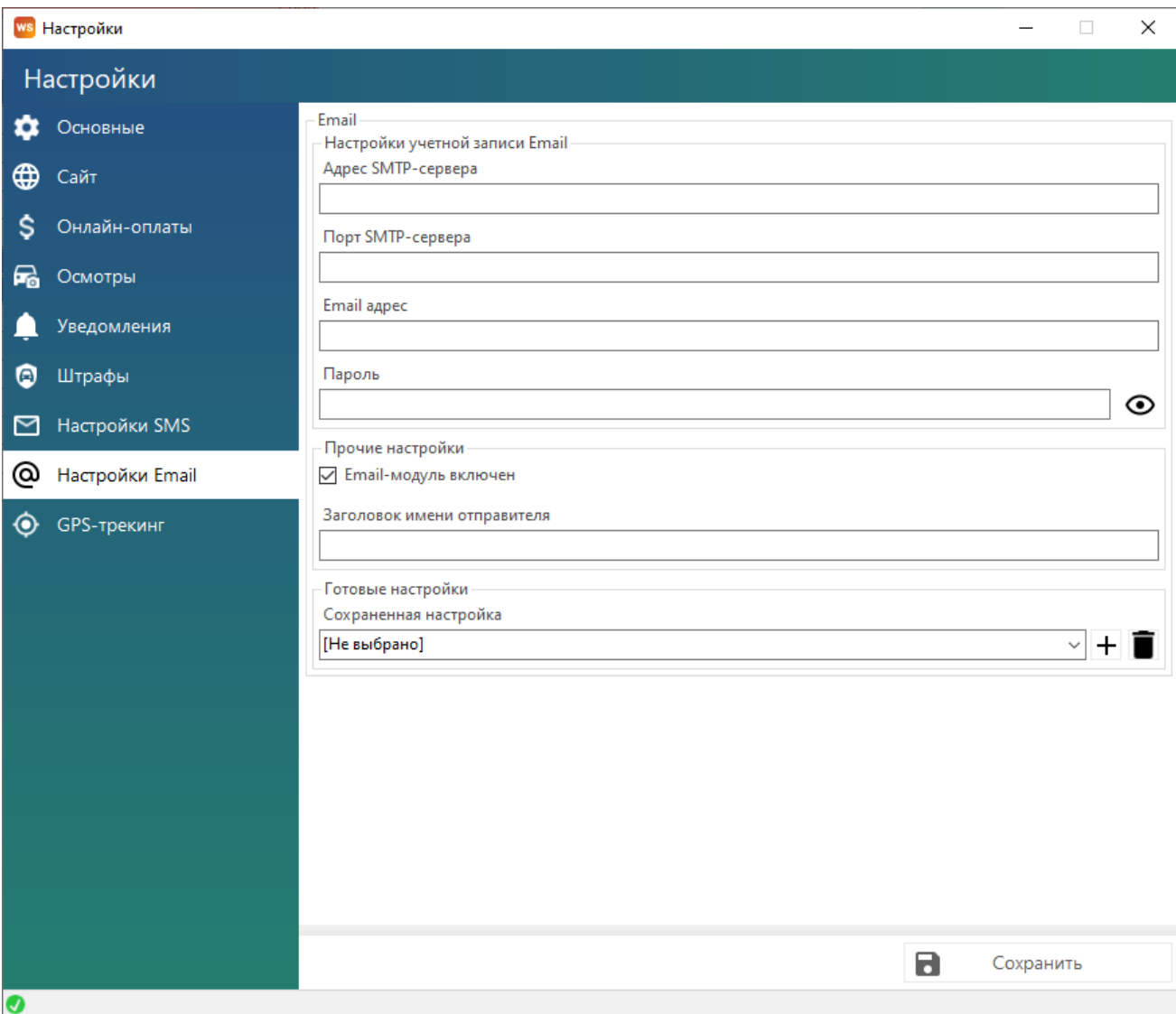

#### Рис. 10.2. Как настроить отправку Email

#### **Примечание:**

SMTP — это широко используемый сетевой протокол, предназначенный для передачи электронной почты в сетях TCP/IP.

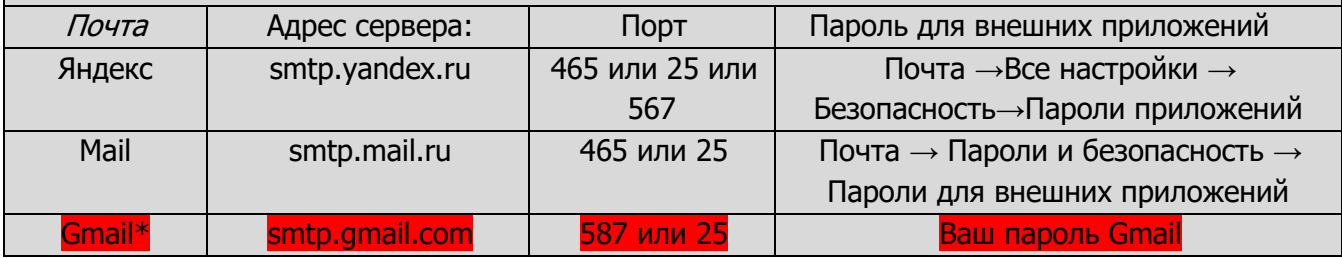

\*проверки безопасности почты gmail.com часто не позволяют осуществлять отправку почты из непочтовых программ

#### **Отправка SMS и Email**

**Шаг 1.** Создайте шаблон SMS/Email. Откройте Списки/Шаблоны SMS и Email, нажмите «+», выберите «SMS» или Email. В открывшемся окне введите название шаблона, текст, если

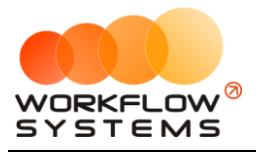

это шаблон SMS можно нажать кнопку «Рассчитать», чтобы узнать стоимость отправляемой SMS (Рис. 10.3).

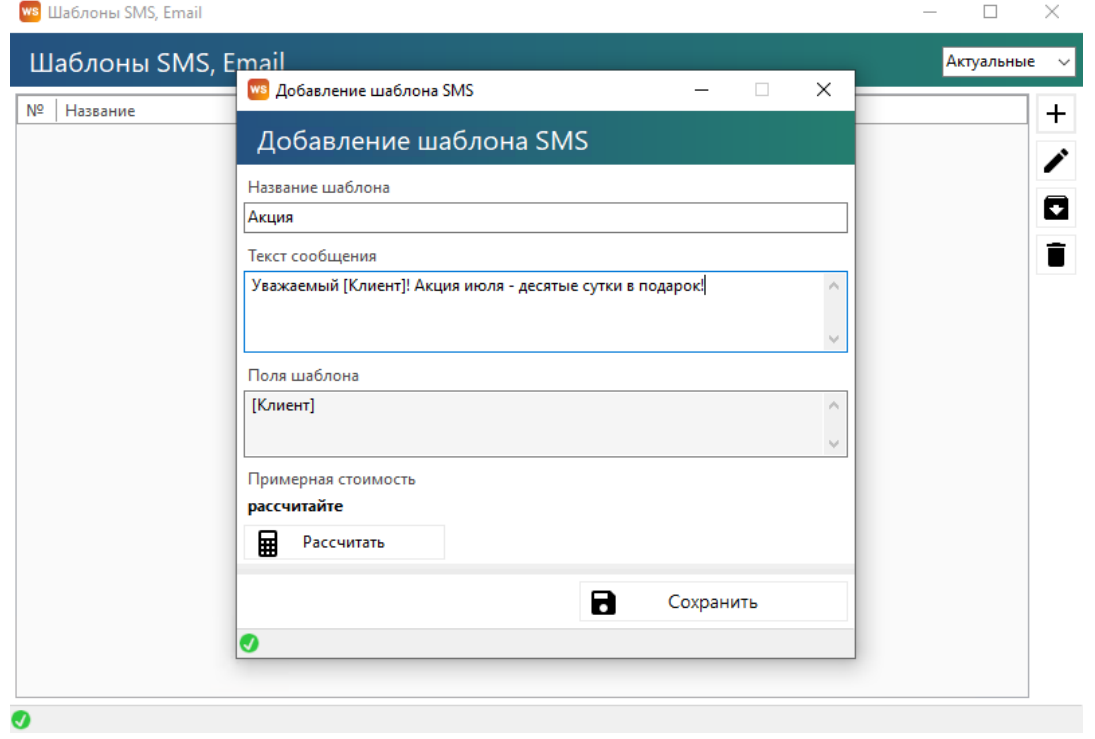

Рис. 10.3. Создание шаблона SMS

**Шаг 2.** Отправить SMS/Email можно при [создании](#page-73-1) и редактировании брони, при [создании](#page-61-0), редактировании и закрытии аренды используя шаблон, либо в произвольном виде (Рис. 10.3-10.4). Чтобы отправить SMS/Email зайдите, например, в карточку аренды и нажмите кнопку «Отправить сообщение», выберите отправить SMS (рис. 10.4) или Email (рис. 10.5). Вы также можете предварительно здесь же создать шаблон сообщения, если он ранее не был создан.

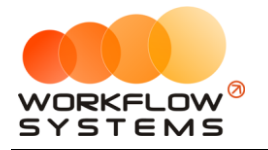

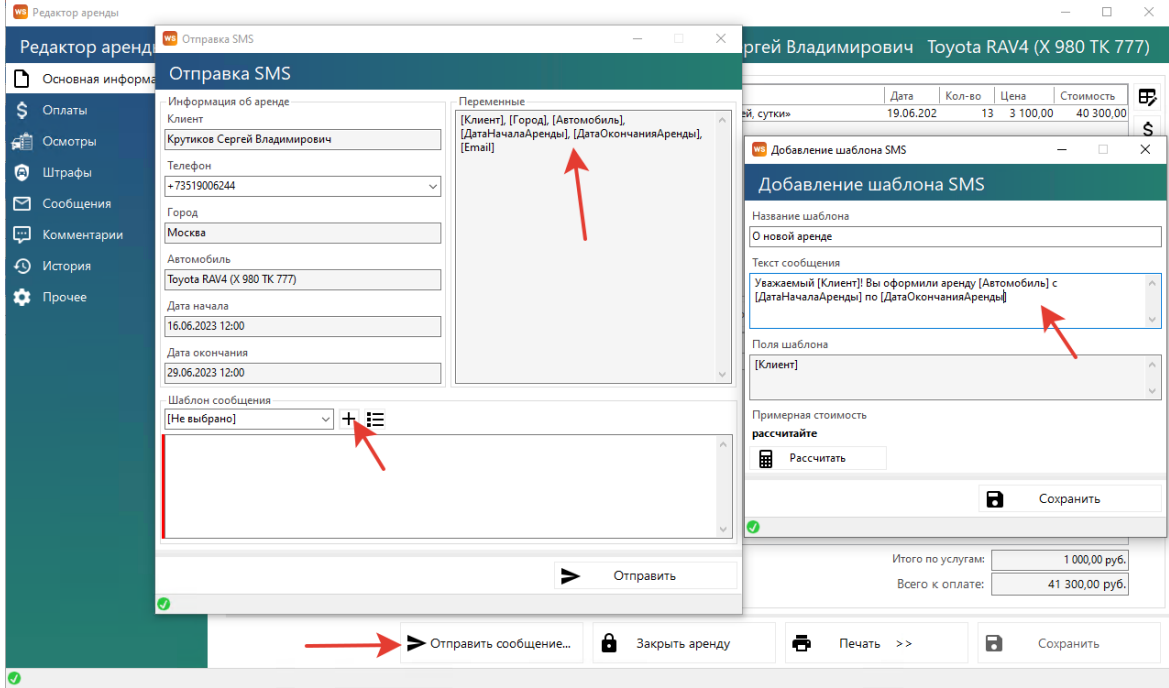

Рис. 10.4. Отправка SMS

В сообщении e-mail вы можете вложить сгенерированные документы из аренды, например, договор или акт приема-передачи. Также можно вложить любые произвольные файлы.

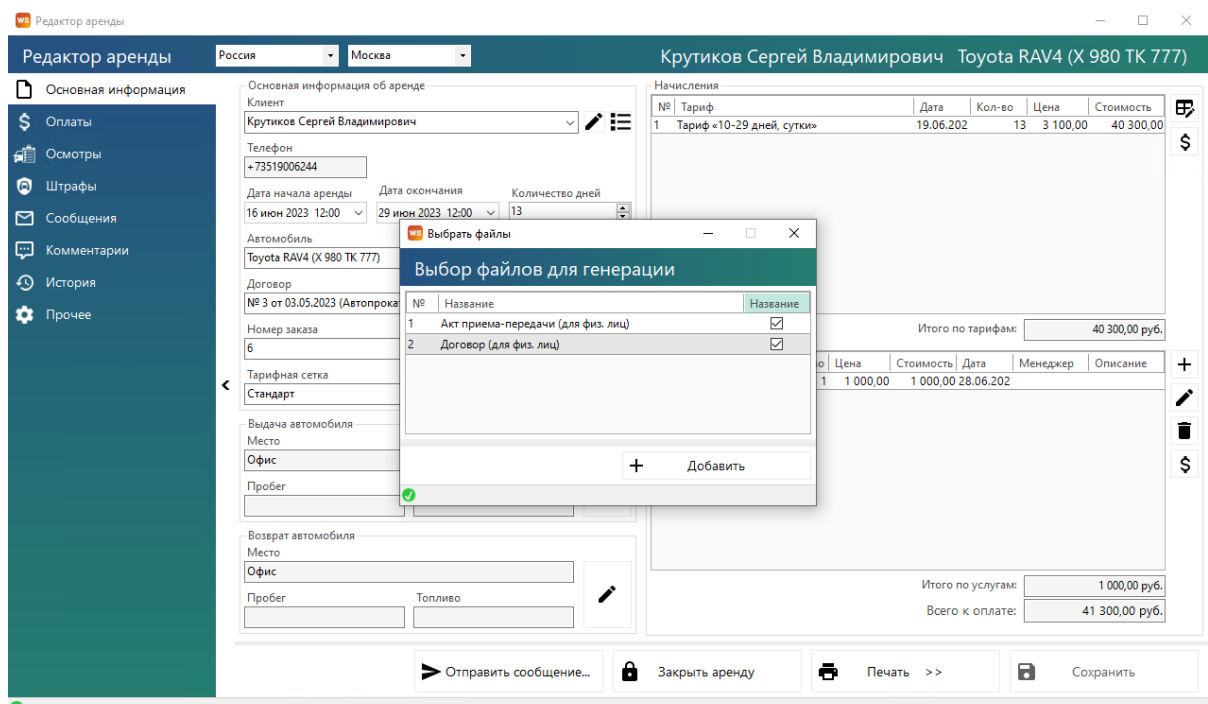

Рис. 10.5. Отправка Email

#### **Рассылка SMS или Email**

Чтобы сделать массовую рассылку, откройте на панели управления SMS и Email/Новая рассылка SMS и нажмите кнопку «+» (Рис. 10.6).

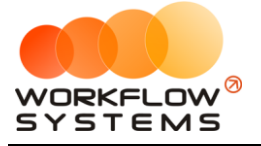

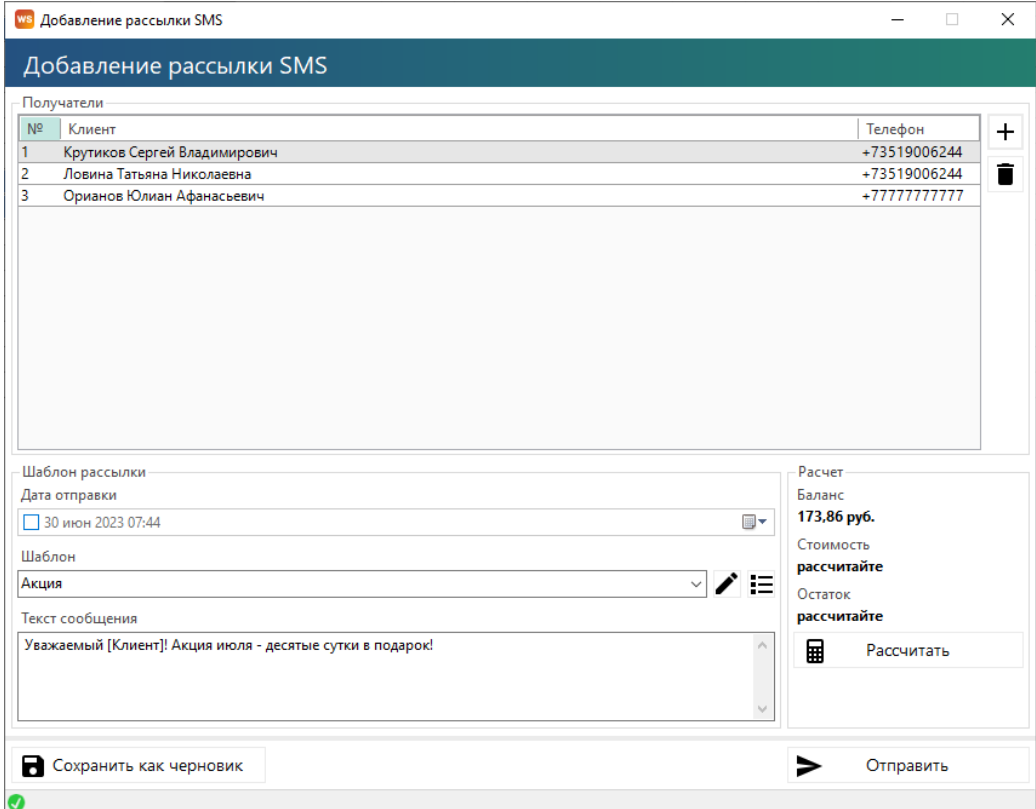

Рис. 10.6. Добавление рассылки

Укажите дату отправки, выберите шаблон, либо введите произвольное сообщение, и добавьте клиентов, которым хотите отправить сообщение (нажмите кнопку «+») (Рис. 10.7).

| ws Выбор контактов клиентов                                                                            |                            | -                       |              | $\Box$     | $\times$     |
|----------------------------------------------------------------------------------------------------|----------------------------|-------------------------|--------------|------------|--------------|
| Поиск<br>Выбор контактов клиентов                                                                      |                            |                         |              |            |              |
| $\begin{bmatrix} \text{Bce} \end{bmatrix} \vee \begin{bmatrix} \text{Bce} \end{bmatrix}$               | $\vee$ [Bce]               | $\vee$ [Bce]            | $\vee$ [Bce] |            | $\checkmark$ |
| $\Box$<br>N <sup>2</sup><br>Клиент<br>Телефон<br>Описание<br>Пол                                       | Дата<br>Города<br>рождения | Аренды                  |              | Оплаты     |              |
| $\overline{\vee}$<br>Крутиков Сергей Владимирович<br>+73519006244 контактный<br>$\overline{1}$<br>M    | Москва, Санкт-Пете         |                         | 6            | 160 400,00 |              |
| $\overline{\vee}$<br>$\overline{2}$<br>Ж<br>Ловина Татьяна Николаевна<br>+73519006244 контактный       | Москва, Санкт-Пете         |                         | 5            | 112 040,00 |              |
| $\overline{\smile}$<br>$\overline{\mathbf{3}}$<br>Орианов Юлиан Афанасьевич<br>+77777777777 контактный |                            |                         | $\mathbf 0$  |            | 0.00         |
| $\Box$ 4<br>Свиридов Пётр Алексеевич<br>+73519006244 контактный<br>M                                   | Москва, Санкт-Пете         |                         | 6            | 140 100,00 |              |
|                                                                                                    |                            |                         |              |            |              |
|                                                                                                    |                            | $\checkmark$<br>Выбрать |              |            |              |
| $\bullet$                                                                                              |                            |                         |              |            |              |

Рис. 10.7. Выбор клиентов для рассылки

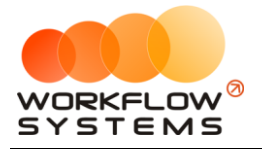

Аналогичным образом работает рассылка Email (рис.10.8). Все отправленные [клиенту](#page-56-0) SMS/Email сохраняются в его карточке во вкладке «Сообщения». Также с этой вкладки можно отправить клиенту любое SMS по шаблону или в произвольном виде, например, с поздравлением на день рождения.

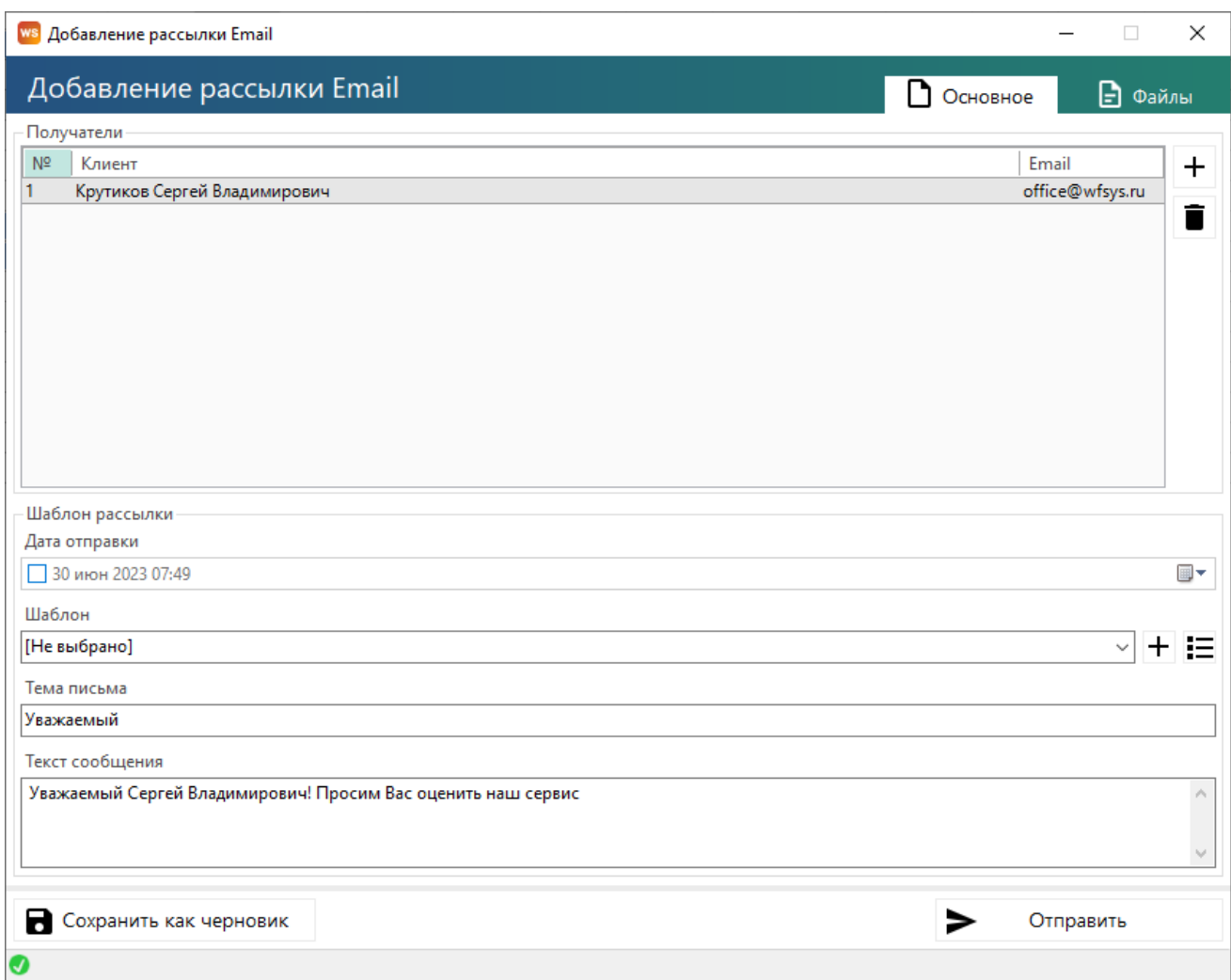

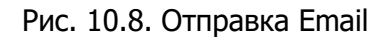

# **Отчет по отправленным SMS**

Чтобы открыть отчет по отправленным SMS, зайдите Отчеты/Отчет по отправленным SMS (Рис. 10.9).

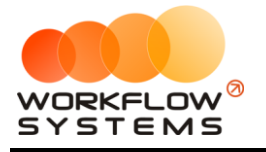

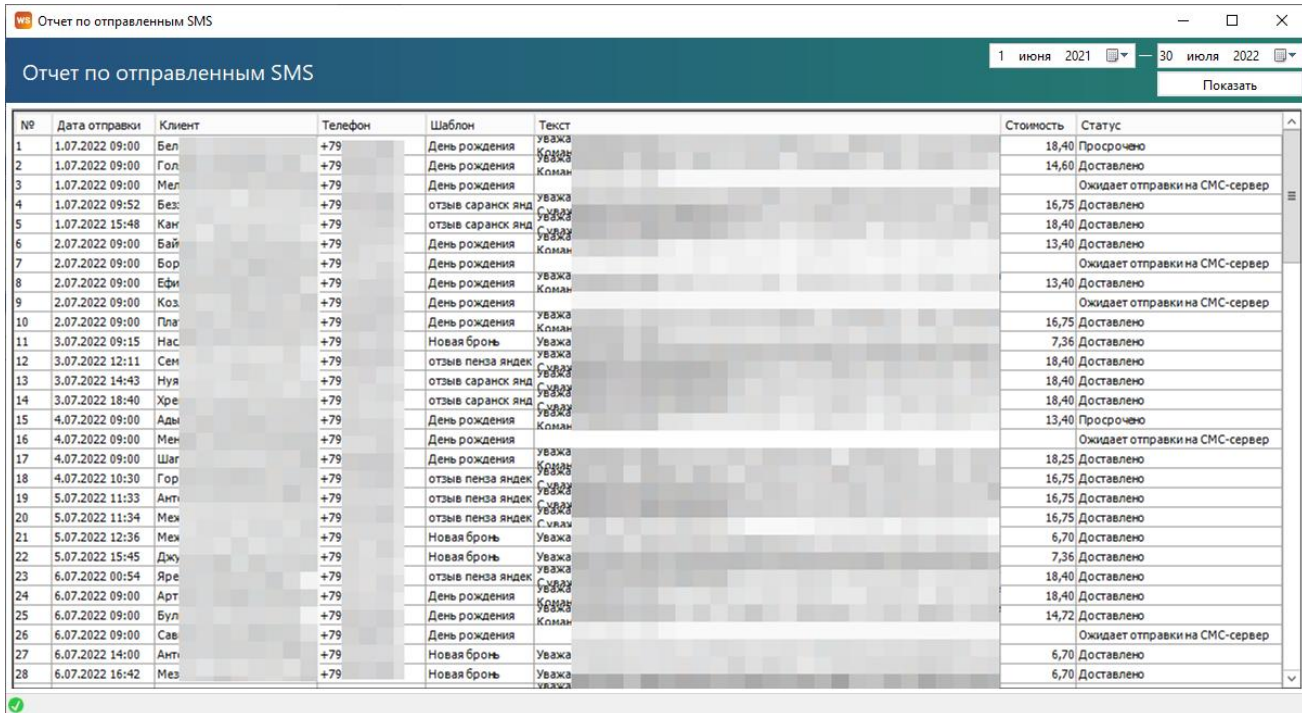

#### Рис. 10.9. Отчет по отправленным SMS

Чтобы открыть детализацию по рассылкам, кликните два раза левой кнопкой мыши по строке (Рис. 10.10).

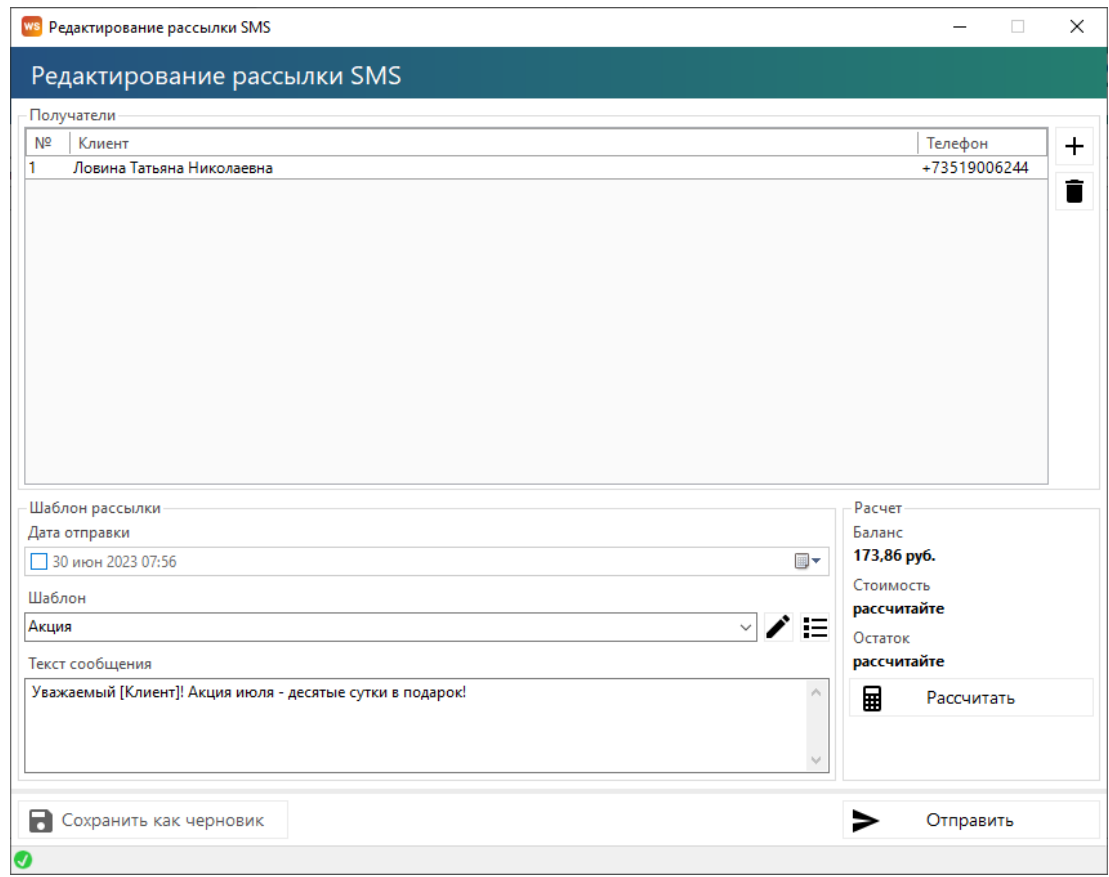

Рис. 10.10. Детализация отчета по отправленным SMS

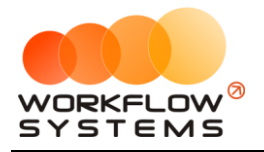

# **11. GPS/ГЛОНАСС-трекинг**

#### **Модуль входит не во все версии программы!**

Программа может содержать в себе модули интеграции с трекинг-сервисами Starline и Wialon.

Интеграции позволяют (если функциональность активна):

- 1. Starline (установленные маяки должны поддерживать данные фукнкции)
	- a. Отслеживание автомобиля на карте
	- b. Автоматическая актуализация текущего пробега автомобиля
- 2. Wialon (установленные маяки должны поддерживать данные фукнкции)
	- a. Отслеживание автомобиля на карте
	- b. Автоматическая актуализация текущего пробега автомобиля
	- c. Уведомление о превышении скорости
	- d. Уведомление о выходе за разрешенную геозону

#### **Настройки**

Для добавления интеграции с личными кабинетами и включения функциональности перейдите в Администрирование/Настройки/GPS-трекинг (рис. 11.1). Используемых систем может быть несколько

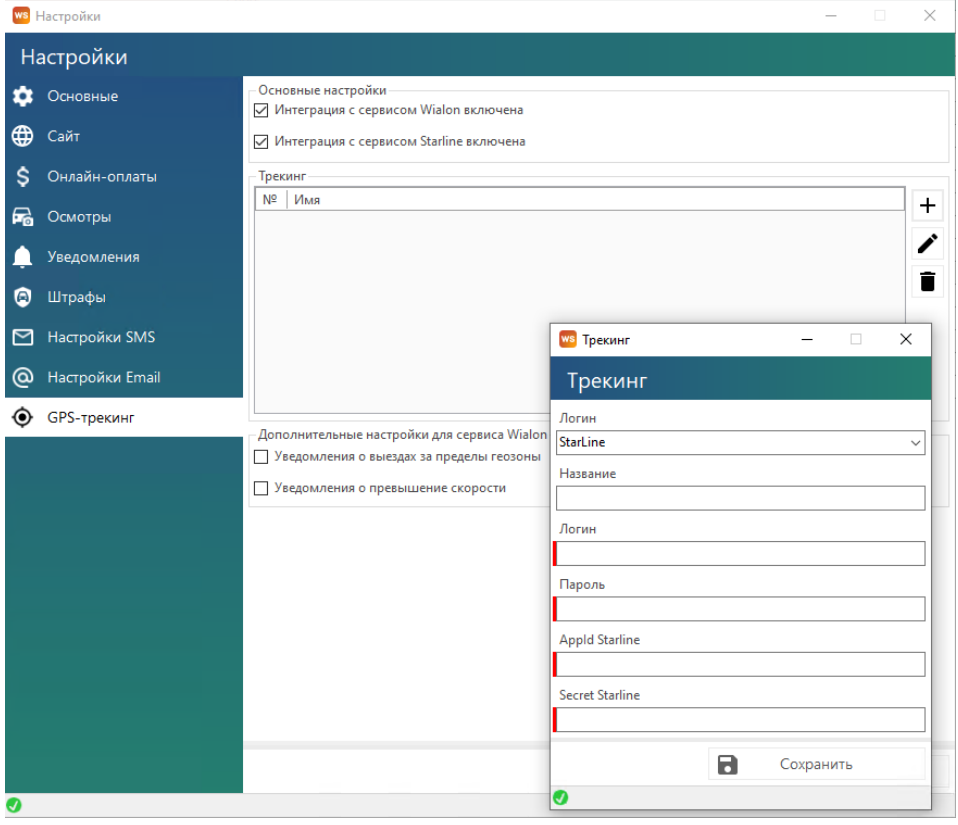

Рисунок 11.1. – Настройки GPS-трекинга

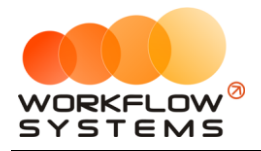

После заполнения общих настроек в карточке автомобиля необходимо указать IMEI устройства (при наличии) и выбрать личный кабинет, в которое добавлено устройство, установленное на автомобиле

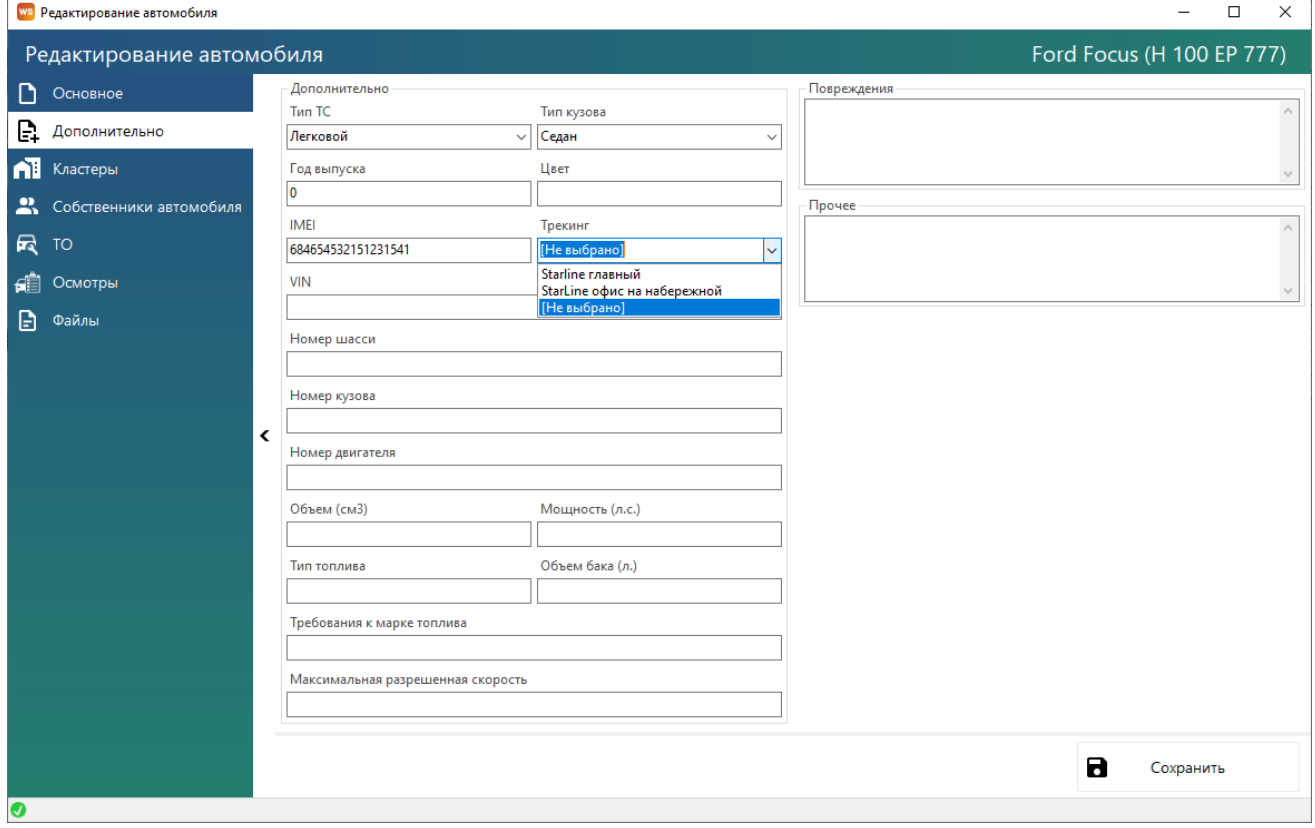

Рисунок 11.2. – Выбор трекинга в карточке автомобиля

#### **Функциональность**

- 1. Просмотр автомобилей на карте (рис.11.3)
- 2. Автоматическая и полуавтоматическая (по кнопке) актуализация текущего пробега (рис.11.4)
- 3. Уведомления (рис.11.5)
	- a. О превышении скорости (параметры разрешенной скорости настраиваются в личном кабинете wialon)
	- b. О выходе за пределы разрешенной геозоны (разрешенные геозоны настраиваются в личном кабинете wialon)

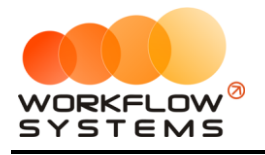

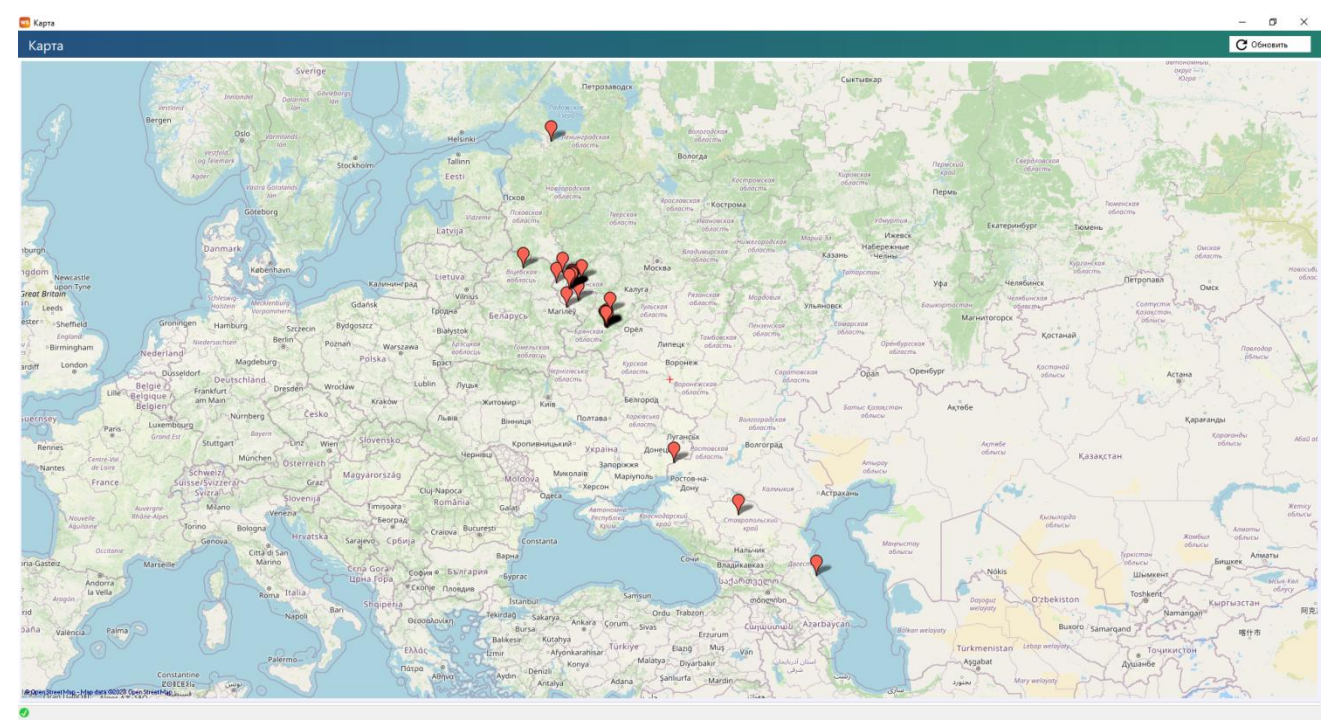

Рисунок 11.3. – Карта с отображением позиций автомобилей

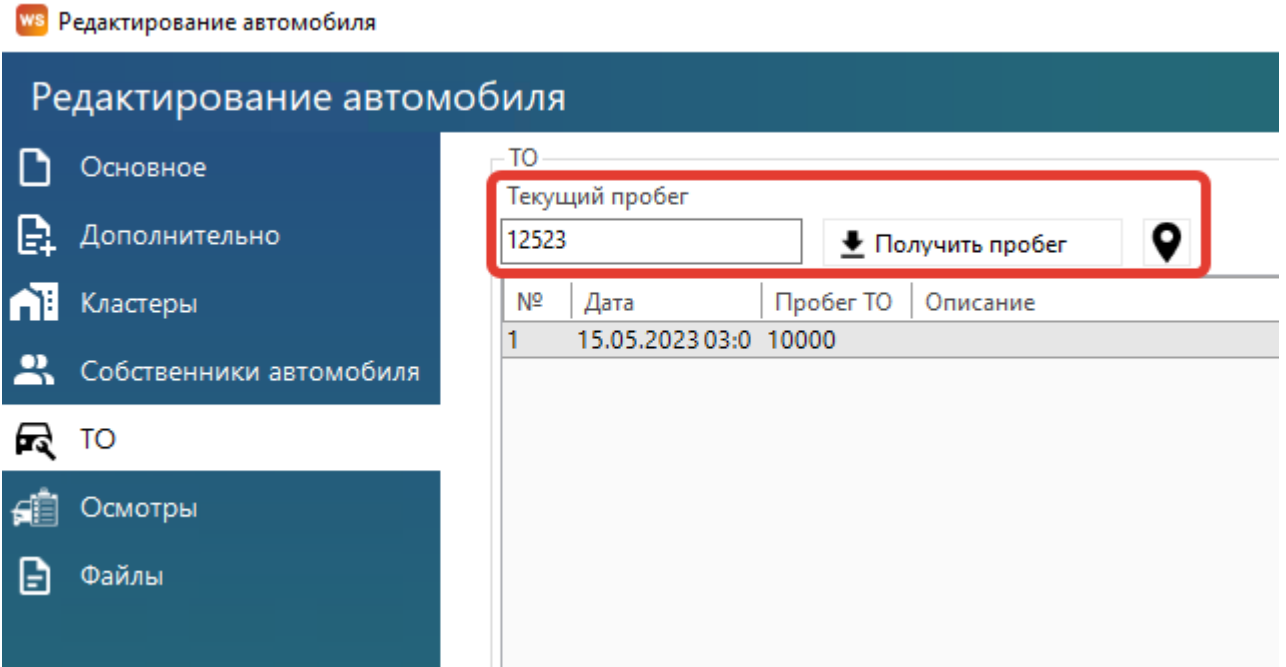

Рисунок 11.4. – Текущий пробег, кнопка его принудительной актуализации, кнопка отображения авто на карте

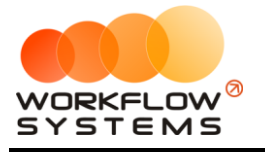

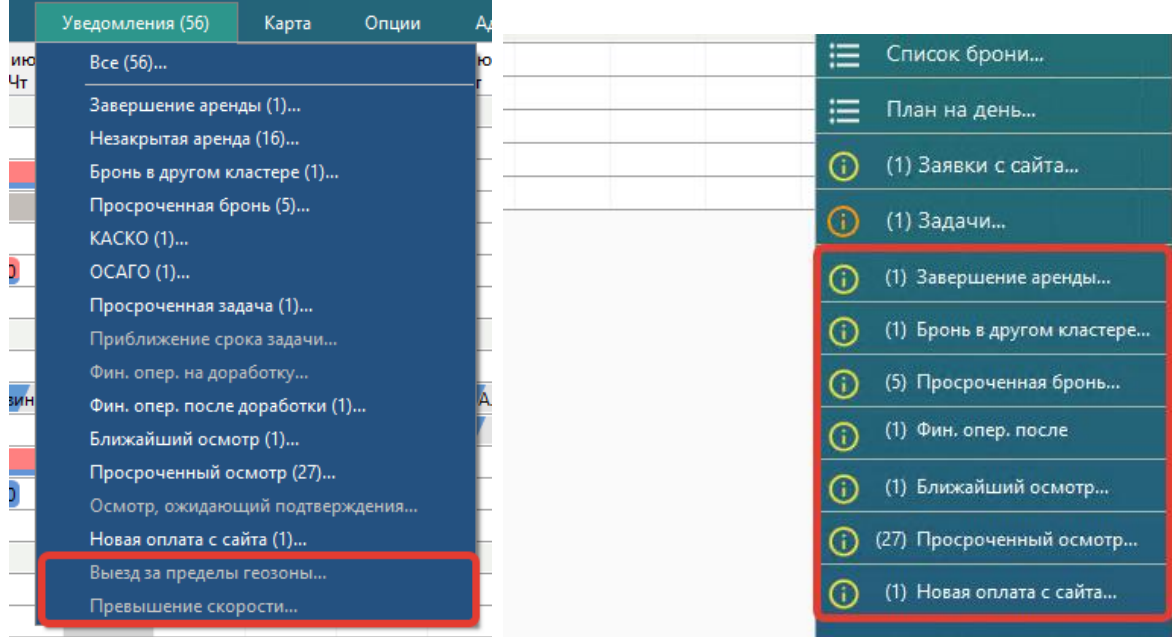

Рисунок 11.5. – Уведомления о превышении скорости и выезде за пределы разрешенной геозоны (при их включении) и область уведомлений на главной форме, где они будут дополнительно отображаться

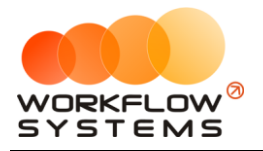

# **Что нового?**

# **Релиз 4.0.0 от 21.07.2023**

НОВОЕ:

- 1. Новый интерфейс программы
- 2. Добавлены графики в отчеты

3. Расширен модуль интеграции с Wialon (уведомления при превышении скорости и выходе за геозону)

4. Добавлены возвраты денежных средств клиенту в аренде

5. Добавлены фильтры по кластерам в большинство отчетов, строящихся на основе автомобилей

- 6. Добавлено открытие инструкции к программе с главной формы программы
- 7. Доработаны формы для отображения на экранах различного разрешения
- 8. Добавлено запоминание на пользователя параметров открытия форм

### **Релиз 3.12.8 от 13.06.2023**

ИСПРАВЛЕНИЯ:

1. Исправлен баг в запросе на пересчет осмотра

# **Релиз 3.12.7 от 16.05.2023**

ИСПРАВЛЕНИЯ:

1.Исправлен баг - при попытке изменения процентов из отчета по собственникам было невозможно сохранить изменения

### **Релиз 3.12.6 от 27.04.2023**

НОВОЕ:

- 1. Расширено удаление осмотров при выдаче и возврате
- 2. Если осмотр был создан вручную, его может удалить автор или администратор. Если автоматически – только администратор

#### **Релиз 3.12.5 от 27.04.2023**

НОВОЕ:

- 1. Расширены настройки осмотров
- 2. Расширены настройки пользователя
- 3. Добавлена опция редактирования осмотров, проведенных с мобильного приложения

ИСПРАВЛЕНИЯ:

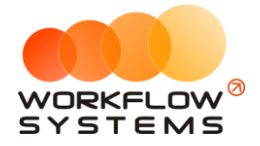

1. Исправления пересчета осмотров и удаления фотографий осмотра при смене авто в аренде

# **Релиз 3.12.4 от 21.04.2023**

ИСПРАВЛЕНИЯ:

1. Исправления несовпадения остатков в кассе (по залоговым операциям)

# **Релиз 3.12.3 от 06.03.2023**

ИСПРАВЛЕНИЯ:

1. Исправления мультиязычности

## **Релиз 3.12.2 от 06.12.2022**

ИСПРАВЛЕНИЯ:

1. Исправления ошибок смс и email в части применения шаблонов

# **Релиз 3.12.1 от 05.12.2022**

ИСПРАВЛЕНИЯ:

1. Исправлена ошибка при отправке СМС/открытии отчета по СМС/получении статуса СМС, связанная с неверным названием столбца

#### **Релиз 3.12.0 от 01.12.2022**

НОВОЕ:

1. Добавлена история в аренду

# **Релиз 3.11.6 от 17.11.2022**

НОВОЕ:

1. Изменение залоговых операций: удалено назначение платежа "Доход от залога", добавлено уведомление о возврате залога через Х дней после окончания аренды, изменен отчет по прибыли от авто: доход от залога = сумма внесенного залога -

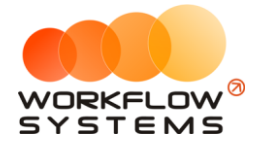

сумма возвращенного залога, изменен отчет по бюджету: операции по залогам учитываются отдельно, изменен отчет по собственникам: доход от залогов теперь не начисляется собственникам

## **Релиз 3.11.5 от 16.11.2022**

ИСПРАВЛЕНИЯ:

1. Не открывался отчет по собственникам

## **Релиз 3.11.4 от 08.11.2022**

НОВОЕ:

- 1. Убрано планирование бюджета
- 2. В отчет по бюджету добавлен фильтр по счетам
- 3. Добавлен собственник для проверки штрафов

### **Релиз 3.11.3 от 03.11.2022**

НОВОЕ:

- 1. Добавлена настройка "Мигание при поступлении новых заявок"
- 2. Добавлена возможность отправки sms о штрафе из аренды

### **Релиз 3.11.2 от 21.10.2022**

ИСПРАВЛЕНИЯ:

1. Правка отчета по собственникам: сумма начислений на день рассчитывается в зависимости от стоимости тарифа на этот день, а не по среднему

# **Релиз 3.11.1 от 19.10.2022**

ИСПРАВЛЕНИЯ:

1. Несоответствие шахматки строке заголовков при горизонтальном прокручивании страницы

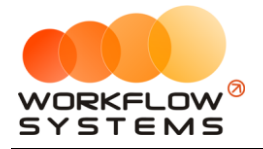

### **Релиз 3.11.0 от 18.10.2022**

ИСПРАВЛЕНИЯ:

- 1. Убрано разделение операций на обычные и залоговые
- 2. Убрано добавление операции переноса средств при внесении залога на один счет и возврат с другого

## **Релиз 3.10.10 от 26.09.2022**

ИСПРАВЛЕНИЯ:

- 1. Не открывались фото подписей
- 2. Не сохранялась карточка авто при изменении осмотра с добавленным повреждением
- 3. Добавлялись доп. услуги по уже существующим повреждениям
- 4. В настройках добавлена проверка на NULL интервала уведомлений о ближайшем осмотре и задачах при наличии галочки
- 5. Убрано открытие фото подписей при печати

### **Релиз 3.10.9 от 15.09.2022**

ИСПРАВЛЕНИЯ:

1. Заменены изображения для типов авто

### **Релиз 3.10.8 от 13.09.2022**

ИСПРАВЛЕНИЯ:

1. При открытии главной формы иногда значение фильтра по кластерам подгружалось раньше, чем список допустимых значений, в результате ничего не было выбрано

# **Релиз 3.10.7 от 07.09.2022**

ИСПРАВЛЕНИЯ:

1. Исправлена ошибка сохранения аренды из-за неправильного порядка столбцов в таблице сервисов

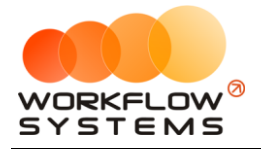

### **Релиз 3.10.6 от 06.09.2022**

ИСПРАВЛЕНИЯ:

1. Учитывание сдвига относительно UTC, для времени нарушения в штрафах

# **Релиз 3.10.5 от 05.09.2022**

ИСПРАВЛЕНИЯ:

- 1. При добавлении/изменении осмотров в аренде не обновлялась шахматка и не появлялась закраска приближающегося/просроченного ТО
- 2. Правка хинта на шахматке для приближающегося/просроченного ТО (слово "техосмотр" заменено на "ТО")
- 3. В функции расчета текущего пробега авто не учитывались осмотры
- 4. Запрещено редактирование оплат по недоступным счетам (аренды и брони)
- 5. Кассовые операции со статусом "Утверждение" теперь не учитываются в суммирующих полях внизу таблицы и в отчетах

### **Релиз 3.10.4 от 29.08.2022**

ИСПРАВЛЕНИЯ:

- 1. Исправлена ошибка при сохранении внутренней организации (ЮЛ/ИП)
- 2. Исправлена ошибка при добавлении/изменении пользователя

# **Релиз 3.10.3 от 24.08.2022**

ИСПРАВЛЕНИЯ:

- 1. Добавлена табличная переменная "Единица измерения доп. услуги"
- 2. Удалена переменная <%ServiceTariffSumm%> (актуальна только для услуг с процентным типом), её значение теперь указывается в цене допуслуги (раньше там указывался процент)
- 3. Процент процентной услуги теперь указывается в переменной количества (раньше там всегда указывалась 1 для процентных услуг)
- 4. В кастомке шахматки исправлено преобразование всех id (клиентов, брони, аренды, города...)

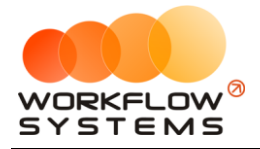

#### **Релиз 3.10.2 от 11.08.2022**

ИСПРАВЛЕНИЯ:

1. Исправлена ошибка при отправке SMS с формы заявок с сайта

### **Релиз 3.10.1 от 09.08.2022**

ИСПРАВЛЕНИЯ:

1. Убраны оффсетные переменные

## **Релиз 3.10.0 от 19.07.2022**

НОВОЕ:

1. Добавлен модуль задач

# **Релиз 3.9.9 от 15.07.2022**

ИСПРАВЛЕНИЯ:

1. Убрано ограничение по отсутствию логина и пароля СМС-центра, добавлены проверки на эти поля при включенном СМС-модуле

# **Релиз 3.9.8 от 11.07.2022**

ИСПРАВЛЕНИЯ:

1. Добавление переменных для печати

# **Релиз 3.9.7 от 06.07.2022**

ИСПРАВЛЕНИЯ:

- 1. Снятие галочки активности фото автоматически снимает галочку обязательности фото, выставление галочки обязательности автоматически проставляет галочку активности фото
- 2. Убраны галочки "обязательное фото" с неактивных фото

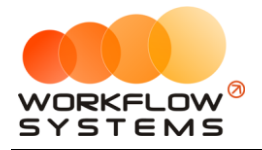

### **Релиз 3.9.6 от 29.06.2022**

ИСПРАВЛЕНИЯ:

1. Изменен поставщик штрафов

# **Релиз 3.9.5 от 16.06.2022**

ИСПРАВЛЕНИЯ:

- 1. Окно редактирования имени сохраняемой настройки email
- 2. Корректировка верстки панели настроек SMS Email
- 3. Исправлен баг в осмотрах, когда было невозможно удалить осмотр если были произведены оплаты повреждений (даже если они были потом удалены)
- 4. Допустимо удаление подтвержденных \ из мобильного приложения осмотров администраторам
- 5. Добавлены настройки фото осмотров
- 6. Исправлена ошибка невозможности редактирования \ добавления осмотров в карточке авто при открытии карточки авто из списка авто
- 7. Исправлены ошибки с загрузкой файлов на печать в осмотрах и аренде

# **Релиз 3.9.4 от 10.06.2022**

ИСПРАВЛЕНИЯ:

- 1. Правка лейбла в карточке авто
- 2. Правка координат при получении с wialon
- 3. При сохранении и закрытии аренды на кнопки неверно заполненных вкладок добавлены звездочки
- 4. Изменена картинка авто типа Кроссовер

# **Релиз 3.9.3 от 06.06.2022**

ИСПРАВЛЕНИЯ:

1. Неверно сохранялись настройки wialon

# **Релиз 3.9.2 от 31.05.2022**

НОВОЕ:

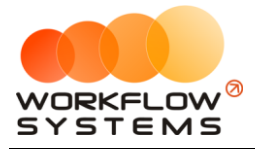

5. Добавлен тип кузова "Кроссовер"

#### **Релиз 3.9.1 от 30.05.2022**

НОВОЕ:

- 2. Добавить разделение на типы авто. Список типов не фиксированный.
- 3. В запросе на вставку тестовых данных добавить 3 разных типа (эконом, бизнес, премиум), разделить все авто по ним и включить сортировку по типам
- 4. Менять диаграмму авто в зависимости от типа кузова (и в осмотре в десктопе, и в мобилке, и в выгружаемых переменных)

#### **Релиз 3.9.0 от 30.05.2022**

НОВОЕ:

1. Добавлен модуль безакцептных списаний со Сбербанка

ИСПРАВЛЕНИЯ:

1. Исправлена ошибка при закрытии аренды после отключения модуля осмотров

### **Релиз 3.8.5 от 27.04.2022**

ИСПРАВЛЕНИЯ:

- 1. Исправлено ошибка в расчете осмотра
- 2. Исправлена верстка формы авто

#### **Релиз 3.8.4 от 20.04.2022**

ИСПРАВЛЕНИЯ:

1. Исправлено ошибочное наименование столбца

#### **Релиз 3.8.3 от 29.03.2022**

НОВОЕ:

- 1. Добавлены интеграции со Starline и Wialon
- 2. Добавлено название авто в хэдер Карточки "Редактирование ТО"

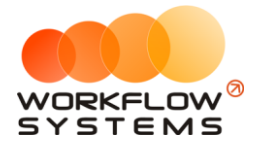

## **Релиз 3.8.2 от 15.02.2022**

НОВОЕ:

- 1. Добавлен новый тип шаблонов документов акт осмотра
- 2. Добавлены новые переменные в редактор печатных форм для документа Акт осмотра
- 3. Переменные редактора печатных форм теперь привязаны к типу документов
- 4. В Акте осмотра теперь можно распечатать документ на основе данных осмотра

### **Релиз 3.8.1 от 03.02.2022**

ИСПРАВЛЕНИЯ:

1. В редакторе аренды убрано окно о сохранении изменений, если никаких изменений не производилось

#### **Релиз 3.8.0 от 13.01.2022**

НОВОЕ:

1. Добавлен модуль для отправки Еmail сообщений

ИСПРАВЛЕНИЯ:

- 1. Исправлена ошибка отправки SMS из заявки при отключенном SMS-модуле
- 2. Исправлены фильтры на главной странице теперь можно выбирать несколько моделей авто и номеров
- 3. Переименованы формы и таблицы с SMS на Сообщение теперь, т.к. на них теперь создаются SMS и Email сообщения

# **Релиз 3.7.15 от 10.12.2021**

ИСПРАВЛЕНИЯ:

1. Исправлен баг с не сохранением брони при указании последнего добавленного менеджера

### **Релиз 3.7.14 от 06.12.2021**

ИСПРАВЛЕНИЯ:

1. Исправлен баг с показом уведомления по несохраненной аренде

# **Релиз 3.7.13 от 28.10.2021**

ИСПРАВЛЕНИЯ:

1. Исправлен баг: при изменении авто в аренде иногда не обновлялись авто в осмотрах

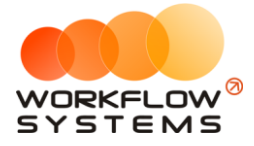

НОВОЕ:

1. Установлен запрет на изменение машины в арендах с подтвержденными осмотрами

## **Релиз 3.7.12 от 11.10.2021**

ИСПРАВЛЕНИЯ:

1. Исправлена ошибка сохранения карточки внутренней организации ИП и ЮЛ

## **Релиз 3.7.11 от 06.10.2021**

ИСПРАВЛЕНИЯ:

1. Исправлено отображение полей в карточке авто при отключении модуля проверки штрафов

### **Релиз 3.7.10 от 06.10.2021**

ИСПРАВЛЕНИЯ:

1. Мелкие исправления

### **Релиз 3.7.9 от 29.09.2021**

НОВОЕ:

- 1. В карточку авто добавлены новые поля: «Требования к марке топлива» и «Тип кузова»
- 2. Добавлены переменные в редактор печатных форм: Требования к марке топлива, Тип кузова

### **Релиз 3.7.8 от 29.09.2021**

НОВОЕ:

1. Добавлена переменная в редактор печатных форм: «Залог» из карточки аренды

### **Релиз 3.7.7 от 22.09.2021**

НОВОЕ:

1. Добавлены ограничения на пересечение периодов в тарифах

### **Релиз 3.7.6 от 20.09.2021**

ИСПРАВЛЕНИЯ:

1. Исправлено отображение убранных из кластера авто при наличии в них несохраненных аренд
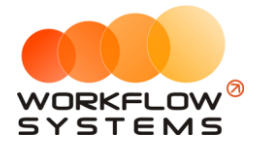

# **Релиз 3.7.5 от 09.09.2021**

НОВОЕ:

- 1. Изменен механизм расчета текущего пробега для авто
- 2. Добавлены переменные в редактор печатных форм: КАСКО, Тип ТС, ВУ доп. водителей, Паспортные данные доп. водителей
- 3. Расширен поиск на главной форме теперь по ФИО и марке\номеру авто.

#### ИСПРАВЛЕНИЯ:

- 1. Исправлена ошибка, когда в плане на день отсутствуют возвраты авто
- 2. Исправлена ошибка при заполнении аренды без сохранения очищался список услуг после сохранения осмотра
- 3. Осмотры вне аренды теперь не учитываются при проверке осмотров в аренде

## **Релиз 3.7.4 от 08.09.2021**

НОВОЕ:

- 1. Добавлена таблица оплат в поступлении на склад
- 2. Создание осмотров сразу при создании аренды
- 3. Отправка СМС при поступлении заявки с сайта при включенной отправке для статуса "На рассмотрении"

## **Релиз 3.7.3 от 31.08.2021**

ИСПРАВЛЕНИЯ:

1. Исправлена проверка штрафов

## **Релиз 3.7.2 от 20.08.2021**

ИСПРАВЛЕНИЯ:

1. Исправлено сохранение галочки проверки штрафов в карточке авто

### **Релиз 3.7.1 от 04.08.2021**

НОВОЕ:

1. Добавлены настройки финансовых операций для менеджеров (у каждого менеджера появилась галочка "Только свои кассовые операции", при активации которой менеджер не видит таблицу остатков на счетах и в кассе видит только операции, созданные им самим)

## **Релиз 3.7.0 от 04.06.2021**

НОВОЕ:

1. Добавлена поддержка стандартного модуля заявок с сайта

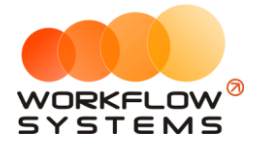

## **Релиз 3.6.1 от 21.05.2021**

ИСПРАВЛЕНИЯ:

1. Исправление бага видимости вкладки "Прочее" в аренде при отключении СМСцентра

### **Релиз 3.6.0 от 19.05.2021**

НОВОЕ:

1. Добавлена поддержка модуля склада

### **Релиз 3.5.3 от 11.05.2021**

ИСПРАВЛЕНИЯ:

1. Исправлена логика кнопок редактирования осмотров в блоках "Выдача автомобиля" и "Возврат автомобиля" карточки аренды

## **Релиз 3.5.2 от 05.05.2021**

ИСПРАВЛЕНИЯ:

1. Убрана возможность редактирования наименований системных услуг "Повреждения" и "Перепробег" (и обновлен сценарий тестирования)

НОВОЕ:

1. Добавлена строка "Итого" в некоторые отчеты при выгрузке в Excel

## **Релиз 3.5.1 от 26.02.2021**

ИСПРАВЛЕНИЯ:

1. Исправление ошибки загрузки таблицы-шахматки на главной форме при таймауте соединения с сервером штрафов

## **Релиз 3.5 от 09.02.2021**

НОВОЕ:

1. Добавлена работа программы в разных часовых поясах. Теперь время в программе не зависит от времени на компьютере. Часовой пояс каждого пользователя задается отдельно. Настраивается часовой пояс для новых пользователей

## **Релиз 3.4.6 от 29.01.2021**

ИСПРАВЛЕНИЯ:

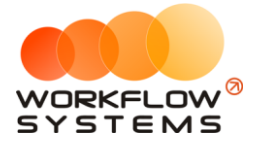

1. Исправление ошибки загрузки системного шаблона при наличии в нем табличных переменных

## **Релиз 3.4.5 от 29.01.2021**

ИСПРАВЛЕНИЯ:

1. Исправление ошибки, из-за которой не считался отчет по среднему чеку

#### **Релиз 3.4.4 от 26.01.2021**

ИСПРАВЛЕНИЯ:

1. Исправление замечаний по осмотрам

### **Релиз 3.4.3 от 26.01.2021**

ИСПРАВЛЕНИЯ:

1. Исправлена ошибка, из-за которой не создавались и не редактировались некоторые кассовые операции

## **Релиз 3.4.2 от 22.01.2021**

ИСПРАВЛЕНИЯ:

- 1. Исправление замечаний по работе с осмотрами
- 2. Исправлена ошибка в отображении повреждений в карточке аренды.
- 3. Исправлена генерация осмотров при создании аренды из брони.
- 4. Исправлено редактирование фотографий в карточке повреждения.

## **Релиз 3.4.1 от 13.01.2021**

ИСПРАВЛЕНИЯ:

- 1. Исправление бага, когда комбобокс "Тарифная сетка" на форме аренды не обновляется после редактирования тарифных сеток
- 2. Корректировка логики операций по залогам

### **Релиз 3.4.0 от 24.12.2020**

НОВОЕ:

3. Мобильное приложение для осмотров

### **Релиз 3.3.1 от 19.10.2020**

ИСПРАВЛЕНИЯ:

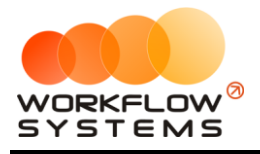

- 1. Исправлен баг, когда при создании аренды, выделив последний день предыдущей аренды/брони/сервиса, изначальный тариф не подставлялся НОВОЕ:
- 2. Добавлены поля объем топливного бака и тип топлива в карточку авто. Добавлены переменные в редактор шаблонов

# **Релиз 3.3 от 25.09.2020**

#### ИСПРАВЛЕНИЯ:

- 1. На дочерних формах аренды убрано обращение к базе для получения списков аналогичных тем, что загружаются на самой аренде. Теперь они передаются с формы аренды
- 2. Добавлен признак "Обновление" для шахматки, чтобы не происходила перерисовка при обновлении DC. При установлении значения = true не будет происходить перерисовка, при установке false - тут же перерисуется
- 3. Исправлен баг, когда при переключении вкладок в карточке авто ошибочно устанавливался признак наличия изменений на форме
- 4. Цвет фона таблиц приведен к одному
- 5. В детализациях отчетов убраны фильтры. Все TotalTextBox привязаны к видимости соответствующих столбцов. Фильтры на формах-списках аналогично привязаны к видимости соответствующих им столбцов
- 6. Исправлены переменные дат с текстом в родительном падеже
- 7. В паттерны добавлен тег <AlwaysChange Value="True" /> в условие закрытия формы для его корректного срабатывания
- 8. Удалено ошибочное добавление/обновление вычисляемого поля "CostText" на формах аренды и брони
- 9. Правки по переводу
- 10. Исправлен баг, когда при смене языка не происходило обновление таблицы с остатками на гл. форме
- 11. Исправлен баг, когда не обновлялись проценты собственника авто

#### НОВОЕ:

- 1. Модуль штрафов ГИБДД
- 2. Добавлена переменная текущей даты

## **Релиз 3.2 от 03.08.2020**

#### ИСПРАВЛЕНИЯ:

- 1. Оптимизация скорости открытия аренды, брони, списков и отчетов
- 2. Исправление мелких багов

#### НОВОЕ:

- 1. Добавлены новые переменные в шаблонах документов
- 2. Добавлено копирование переменных по двойному клику
- 3. Увеличен диапазон значений для номеров договоров

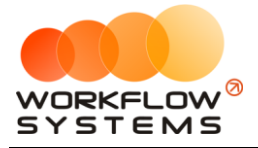

4. Перевод программы на новую платформу

## **Релиз 3.1 от 18.03.2020**

#### ИСПРАВЛЕНИЯ:

- 3. Исправлены даты в детализации отчета по зарплате менеджеров в первой и последней строке, чтобы в них были начало и конец периода соответственно.
- 4. В детализации отчета по зарплате менеджеров данные из столбца «Стоимость начисления» распределены между столбцами «Цена за 1 ед.» и «Кол-во ед.». Сам столбец удален.
- 5. Изменена загрузка договоров клиентов при открытии аренды, чтобы грузились сразу все и фильтровались уже на форме по выбранному клиенту.
- 6. Обновление источников данных, необходимых для формы оплаты, заменено с автоматического на ручное.
- 7. В таблице доп. услуг на форме аренды данные из столбца «Стоимость начисления» распределены между столбцами «Цена» и «Количество». Сам столбец удален.
- 8. На формах аренды, брони, сервиса, клиента, пользователя, кластера, города и автомобиля запрещена фильтрация таблиц, использующихся для сохранения.
- 9. Время отправки из СМС-центра на сервер преобразуется в часовой пояс UTC.
- 10. Восстановлена работоспособность выбора телефонов клиента при создании новой СМС рассылки.
- 11. При запуске программы язык на форме логина устанавливается в соответствии с настройкой программы «Язык в программе по умолчанию».
- 12. Главная форма больше не обновляется дважды, если была изменена дата начала и дата окончания периода.
- 13. Максимальный период на главной форме изменен с 400 дней на 2 года.
- 14. Добавлено множественное открытие у таких форм как: списки и карточки их сущностей, журнал финансовых операций, рассылка СМС, отчеты и их детализации, карточка пользователя, план на день, комментарий к ячейке, комментарий к событию.
- 15. Исправлена ошибка невозможности закрытия формы, если после попытки ее закрытия с несохраненными данными в появившемся предупреждении нажать «Отмена».
- 16. Добавлена возможность сворачивания на форме редактирования процента/вознаграждения у менеджера.

#### НОВОЕ:

- 1. Добавлены настройки высоты и ширины ячейки на главной форме.
- 2. Добавлен редактор печатных форм.
- 3. Добавлены индивидуальные настройки по оплате услуг.

## **Релиз 3.0.13 от 17.12.2019**

ИСПРАВЛЕНИЯ:

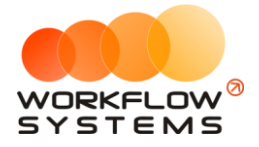

1. Автоматический пересчет тарифов при создании аренды и брони заменен пересчетом по команде.

## **Релиз 3.0.12 от 10.10.2019**

ИСПРАВЛЕНИЯ:

1. В таблице «about» удалена проверка на пустое значение в столбце с датой выхода релиза.

#### **Релиз 3.0.11 от 30.09.2019**

ИСПРАВЛЕНИЯ:

- 1. Добавлен перевод названий статусов финансовых операций.
- 2. Уведомления типа «ОСАГО» и «КАСКО» будут отображаться для тех автомобилей, которые в настоящий момент находятся в автопарке, а не как раньше – для всех.

#### **Релиз 3.0.10 от 24.09.2019**

ИСПРАВЛЕНИЯ:

- 1. Исправлен перевод названий цветов на форме «Локации».
- 2. Исправлен перевод заголовка главной формы.

НОВОЕ:

1. Добавлена валюта по умолчанию и валюта SMS-модуля.

### **Релиз 3.0.9 от 02.09.2019**

#### ИСПРАВЛЕНИЯ:

1. Исправлена ошибка работы с дробными числами (после 14-ого знака после запятой), возникающая при введении некоторых чисел в таблицах начислений на форме аренды.

НОВОЕ:

1. На форме «О программе» добавлен номер версии программы и дата релиза.

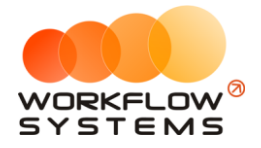

### **Релиз 3.0.8 от 02.08.2019**

НОВОЕ:

1. В таблицу «about» добавлен столбец с датой выхода релиза.

## **Релиз 3.0.7 от 29.07.2019**

НОВОЕ:

- 1. Сделано так, чтобы уведомления о завершении аренды для аренд, заканчивающихся сегодня, тоже появлялись.
- 2. Изменен формат даты для кредитной карты в карточке клиента.
- 3. Изменены ширины форм кассовой операции и добавления услуг в аренду.

### **Релиз 3.0.6 от 12.07.2019**

НОВОЕ:

1. Сделано так, чтобы кнопка «Новая аренда» на форме брони была видна только при открытии с главной формы.

### **Релиз 3.0.5 от 08.07.2019**

НОВОЕ:

1. Сделано так, чтобы было запрещено редактировать наименование у системных назначений платежей.

## **Релиз 3.0.4 от 05.07.2019**

ИСПРАВЛЕНИЯ:

1. Исправлена ошибка, при которой на главной форме не менялась дата окончания периода.

### **Релиз 3.0.3 от 04.07.2019**

НОВОЕ:

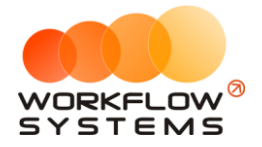

- 1. Сделано так, чтобы в проверке на уникальность клиента при его создании учитывался номер телефона.
- 2. На всех формах у полей с номерами телефонов в маску добавлен «+».

#### **Релиз 3.0.2 от 28.06.2019**

ИСПРАВЛЕНИЯ:

1. Заблокирована сортировка в таблице на форме оплат, чтобы избежать ошибки при автоматическом распределении оплаты.

### **Релиз 3.0.1 от 20.06.2019**

ИСПРАВЛЕНИЯ:

1. Исправлена функция «is\_used» в базе данных, которая определяет, используется ли удаляемый экземпляр сущности в других таблицах.

#### **Релиз 3.0.0 от 03.06.2019**